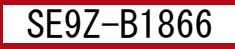

Laser Scanner Safer

セーフティレーザスキャナ SE2L <sup>形</sup>

**IDEC** 

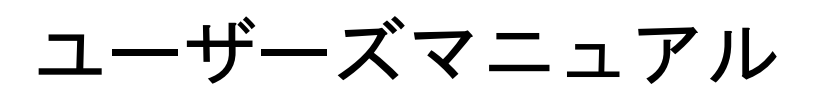

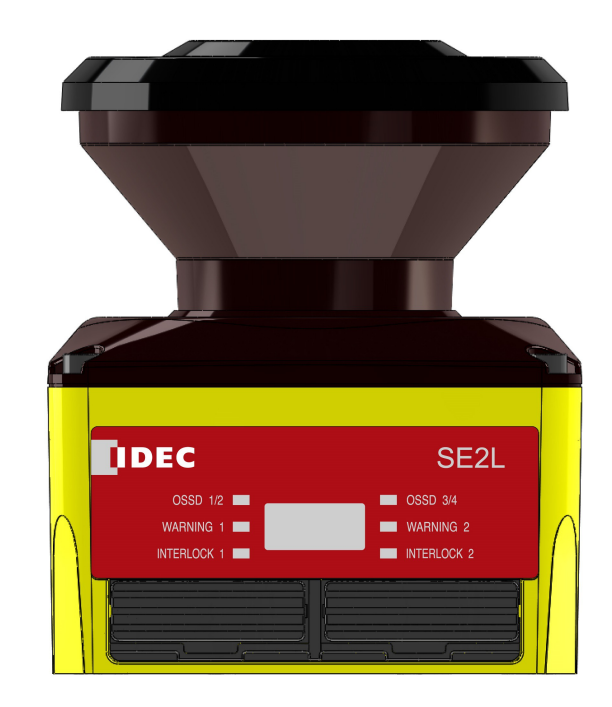

IDEC株式会社

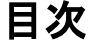

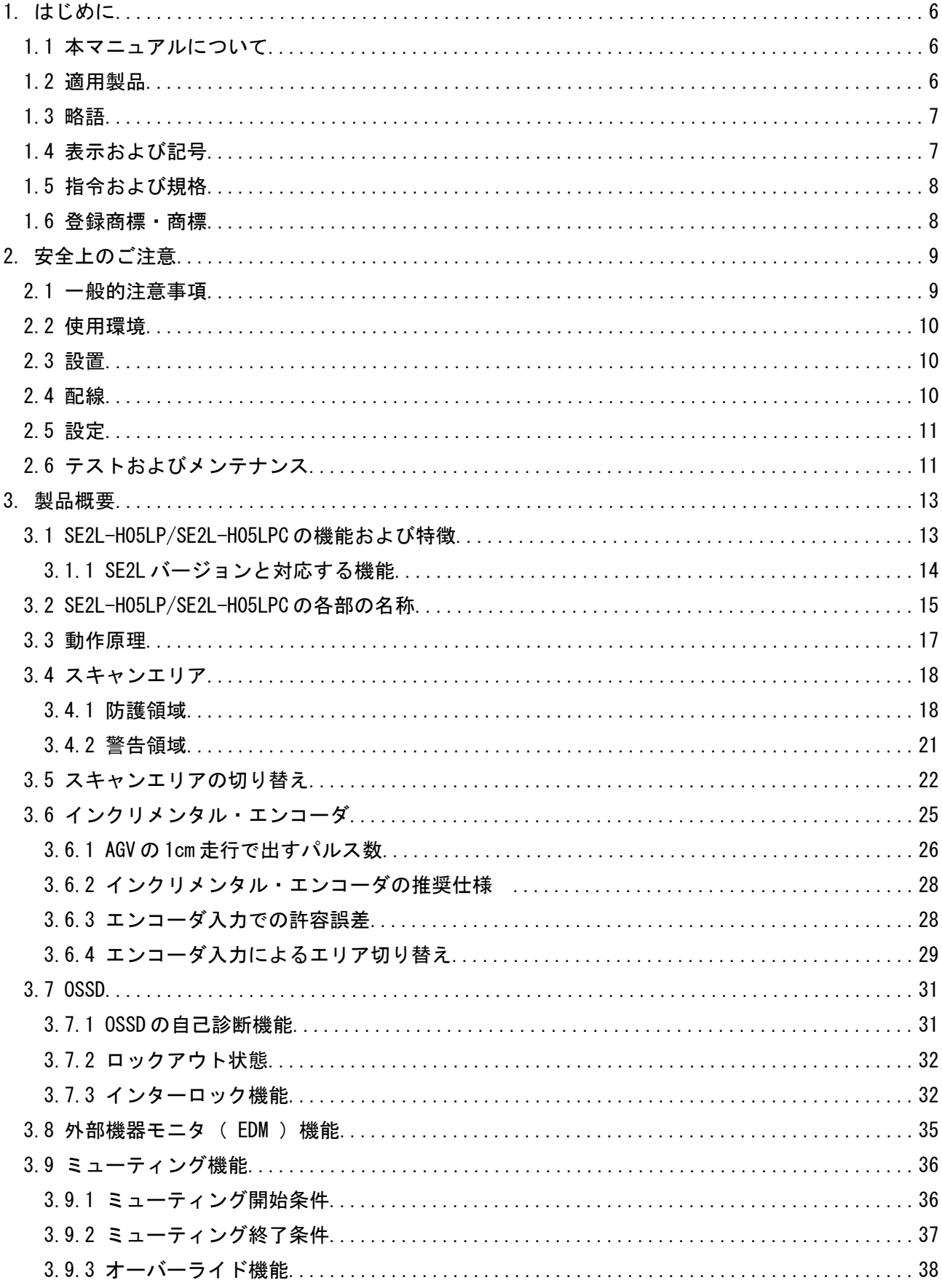

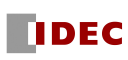

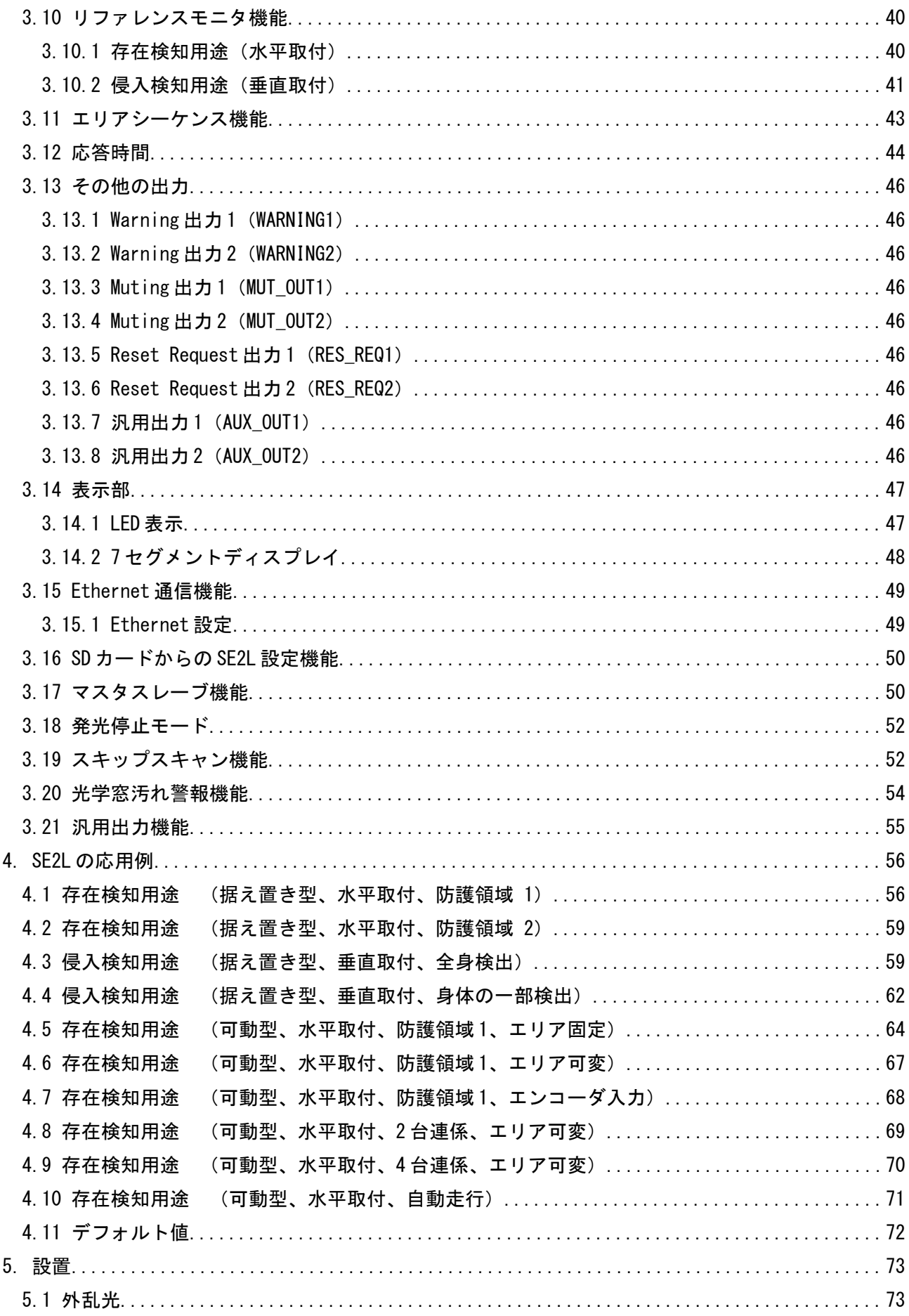

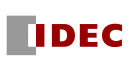

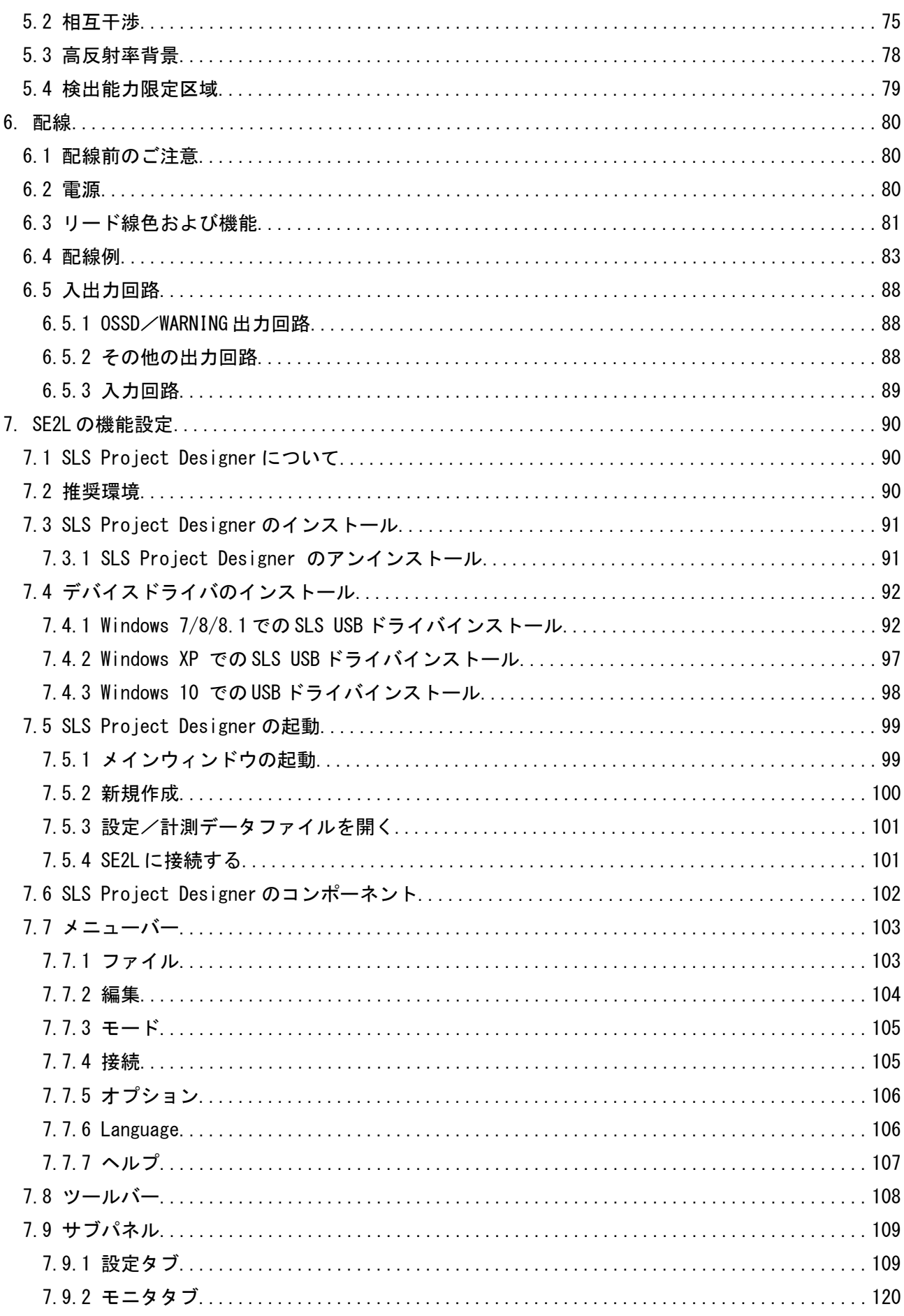

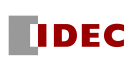

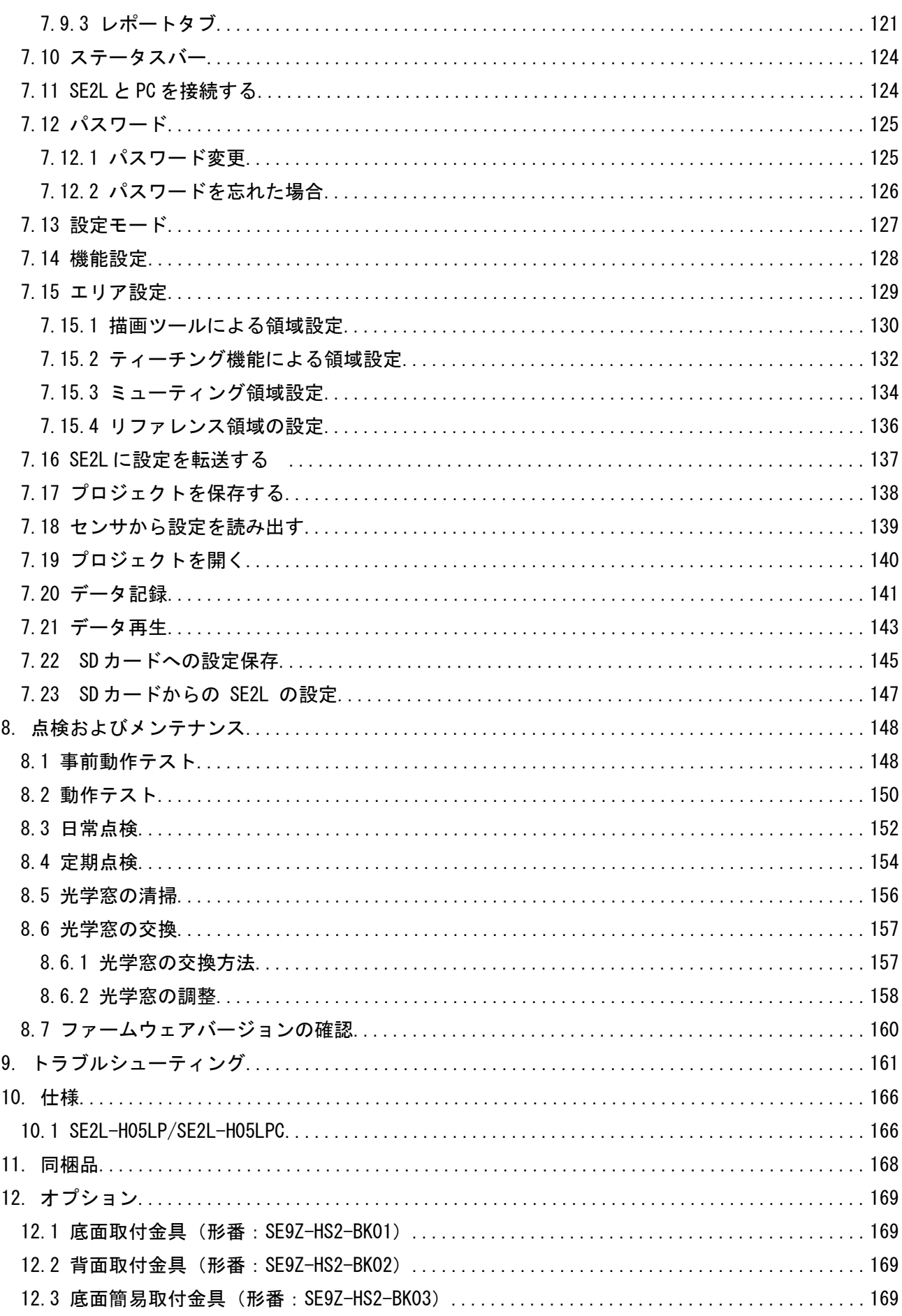

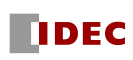

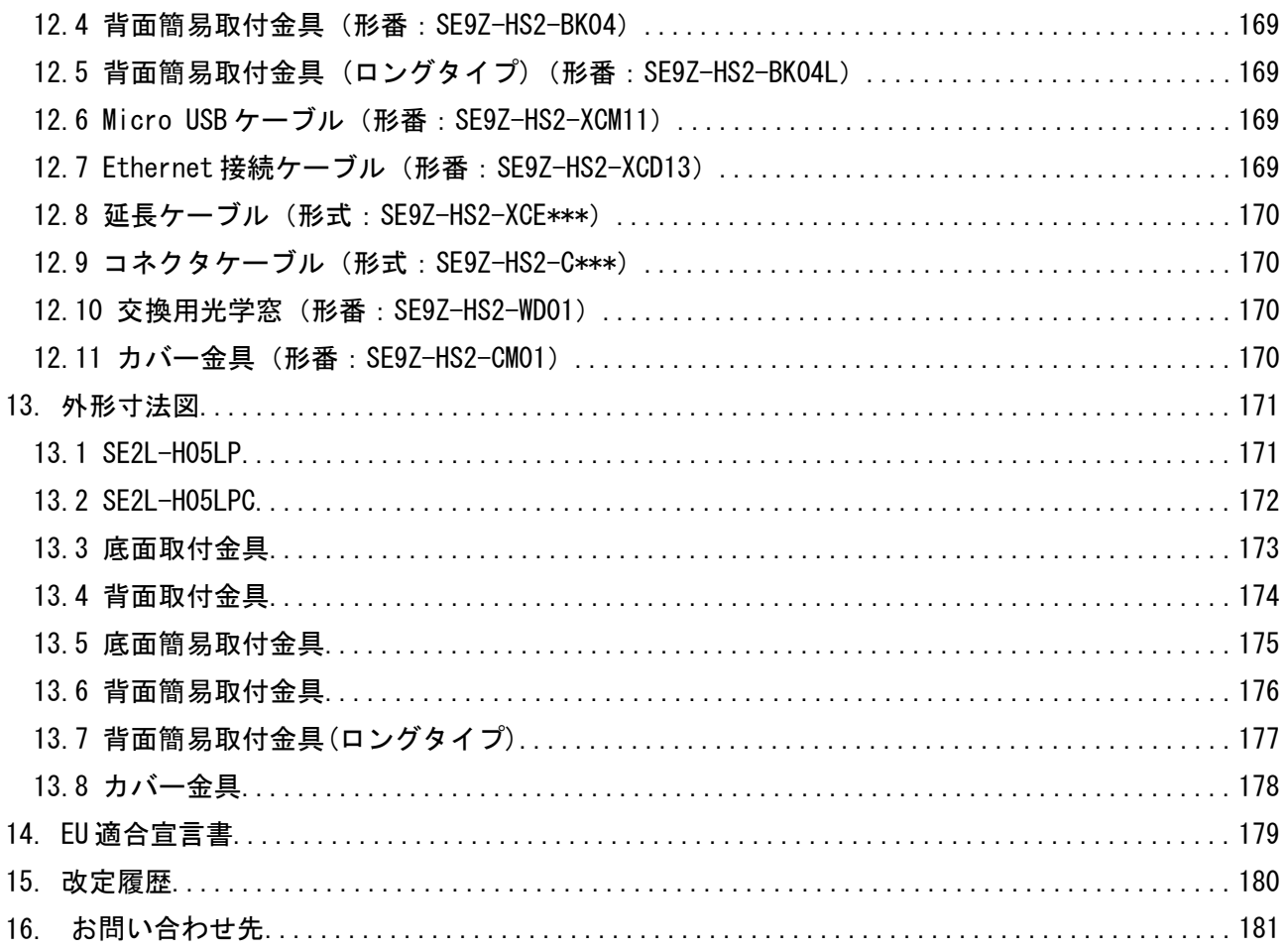

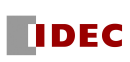

# <span id="page-6-2"></span>1. はじめに

本マニュアルは、セーフティレーザスキャナSE2L-H05LP/SE2L-H05LPC(以下、SE2Lまたはセンサと 表記)を取り付ける機械、システムの設計者、製作者がSE2Lを正しく設置、配線ができるように、ま た機械、システムの使用者がSE2Lを正しく使用、メンテナンスができるように適切なガイドラインを 提供することを目的としています。

## <span id="page-6-1"></span>1.1 本マニュアルについて

SE2L の機能、仕様、設置、取扱い方法、および安全措置に関して、本マニュアルに記載しています。

- 設置、配線、設定、操作、点検およびメンテナンスを行う前に本マニュアルをよくお読みになり、 十分にご理解ください。
- SE2L の使用者は本マニュアルを速やかに参照できるように、容易にご利用いただける場所に本 マニュアルのコピーを保管してください。
- 本マニュアルに記載している内容について、改良などのため予告なしに変更することがあります。
- 本マニュアルに記載されているイラストや画面例は説明用のものであり、実物とは異なることが あります。

## <span id="page-6-0"></span>1.2 適用製品

- 本マニュアルは、下記モデルに関して記載しています。
- SE2L-H05LP
- $\bullet$  SF2L-H05LPC

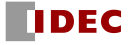

# <span id="page-7-1"></span>1.3 略語

本マニュアルで用いる略語について下記の表で説明します。

| 略語            | 意 味                                                                      |
|---------------|--------------------------------------------------------------------------|
| AGV           | Automated guided vehicle (無人搬送台車)                                        |
| <b>AOPDDR</b> | Active optoelectronic protective device responsive to diffuse reflection |
|               | (拡散反射形能動的光電保護装置)                                                         |
| AWG           | American wire gauge (米国ワイヤーゲージ規格)                                        |
| EDM           | External device monitoring (外部機器モニタ)                                     |
| EMC           | Electromagnetic compatibility (電磁両立性)                                    |
| <b>MSCE</b>   | Machine secondary control element (機械の副制御要素)                             |
| <b>OSSD</b>   | Output signal switching device (出力信号開閉器)                                 |
| <b>SELV</b>   | Safety extra low voltage (安全特別低電圧)                                       |

表1-1 略 語

# <span id="page-7-0"></span>1.4 表示および記号

本マニュアルでは、安全にご使用いただくための注意事項を次のような表示で示しています。 動作中の安全を確保するために、次の表示の指示に必ず従ってください。

表1-2 表示および記号

| 表示          | 意<br>味                                                  |
|-------------|---------------------------------------------------------|
| <b>△ 危険</b> | ここに記載されている事項を遵守しない場合、危険な状態、致命的な<br>負傷または死亡にいたるおそれがあります。 |
| △注意         | ここに記載されている事項を遵守しない場合、人が負傷したり、財産<br>に損害を受けるおそれがあります。     |

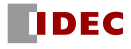

# <span id="page-8-1"></span>1.5 指令および規格

SE2Lは、EU機械指令 (2006/42/EC) に規定される安全センサとしてTÜV SÜD Product Service GmbH、UL/c-ULおよびFDA (CDRH) から以下の認証を取得しています。

| 認証機関       | 指令/規格                          | 詳細                                        |                                     |  |
|------------|--------------------------------|-------------------------------------------|-------------------------------------|--|
|            | EU directives                  | EMC Directive: Directive 2014/30/EU       |                                     |  |
|            |                                | RoHS Directive: Directive 2011/65/EU      |                                     |  |
| TÜV SÜD    |                                | Machinery Directive: Directive 2006/42/EC |                                     |  |
|            | EN standards<br>IEC standards  | IEC 61496-1:2012<br>EN 61496-1:2013       | Type 3                              |  |
|            | ISO standards                  | IEC 61496-3:2008                          | Type 3                              |  |
|            |                                | IEC 61508 Part1-7:2010                    | SIL <sub>2</sub>                    |  |
|            |                                | IEC 62061:2005/A2:2015                    | SIL <sub>2</sub>                    |  |
|            |                                | EN ISO 13849-1:2015                       | Category 3, PLd                     |  |
|            |                                | IEC 60825-1:2014                          | Safety of laser products<br>Class 1 |  |
| $UL/c-UL$  | UL standards                   | UL 508:2010                               |                                     |  |
|            | IEC standards<br>ISO standards | ANSI/UL 1998:2013                         |                                     |  |
|            | CSA standards                  | IEC 61496-1:2012                          | Type 3                              |  |
|            |                                | IEC 61496-3:2008                          | Type 3                              |  |
|            |                                | IEC 61508 Part1-3:2010                    | SIL <sub>2</sub>                    |  |
|            |                                | ISO 13849-1:2006                          | Category 3, PLd                     |  |
|            |                                | CSA C22. 2 No. 14 : 2013                  |                                     |  |
| FDA (CDRH) |                                | 21 CFR Part 1040, 10<br>and 1040.11       | Safety of laser products<br>Class 1 |  |

表1-3 指令および規格

## <span id="page-8-0"></span>1.6 登録商標・商標

- Microsoft® およびWindows® は、米国 Microsoft Corporation の米国およびその他の国におけ る登録商標または商標です。
- Pentium®は、米国およびその他の国におけるIntel Corporationの登録商標または商標です。
- その他記載されている会社名、製品名は、各社の登録商標または商標です。

# <span id="page-9-1"></span>2. 安全上のご注意

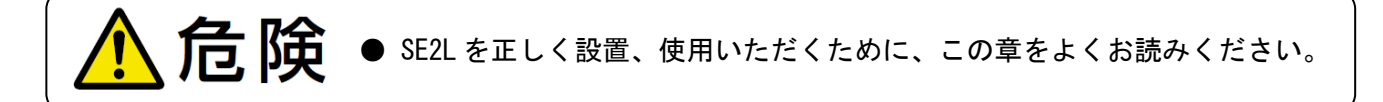

- <span id="page-9-0"></span>2.1 一般的注意事項
- SE2L は人およびシステムを防護し、危険空間を監視するために設計されています。 高速の移動物体や放射される電磁波による危険には対応していません。
- 必ず事前動作テストを行い、SE2L の機能と性能を確認してください。
- SE2L の改造・分解は絶対に行わないでください。検出性能が変わり、致命的な負傷および死亡 にいたるおそれがあります。
- SE2L に対するいかなる改造、分解も保証いたしません。
- 使用者とは、責任を持ち SE2L を使用する資格を持つ者、また適切な安全に関する訓練を受け、 SE2L を正しく使用できる者を指します。
- 使用責任者は使用者に対して、SE2L の正しい使い方に関する研修、訓練を継続して行ってくだ さい。
- 使用責任者は本マニュアルを理解し、SE2L に対する適切な動作環境を確保する責任を負わなけ ればなりません。
- SE2L を安全に関連したシステムに使用する際は、使用責任者はそれぞれの国、州、地域の安全 要求事項、規格、規則・規制、法律等を遵守する責任を負わなければなりません。
- SE2L は、厳重な品質管理と検査を経て出荷しておりますが、万一故障または不具合がございま したら、お買い上げの販売店または最寄りの弊社営業所まで、ご連絡ください。
- お客様もしくは第三者が SE2L の使用を誤ったことにより生じた故障、不具合、またはそれらに 基づく損害については、法令上の責任が認められる場合を除き、弊社は一切その責任を負いませ んので、あらかじめご了承ください。
- 検出性能検証テストは、意図する最小検出幅のテストピースにて実施ください。
- 光学窓の均一汚れにより検出能力が 30%以上減衰した場合にエラーとなります。使用者は、光 学窓を常に清潔に維持してください。
- インターロック機能が働いている場合、インターロックをリセットする前に周囲の安全、特に防 護領域内の安全を必ず確認してください。
- SE2L を取り外している間は、防護領域内の安全を確保するために保護措置を取る必要がありま す。危険領域への侵入を防止するために、ガードまたはライトカーテンなどの保護材を使用して ください。
- SE2L は付属品を含め、改良のため予告なく変更することがあります。
- 不用になった SE2L は産業廃棄物として、または現地の条例、規則に従って廃棄してください。
- 本製品を落下させないでください。本製品の破損や故障の原因となり、性能を保証できません。 また、人体に落下した場合は、けがをするおそれがあります。

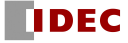

● 本製品への外部機器からの不正アクセス等に対しては、ネットワークシステム側で対策を講じて ください。不正アクセス等により直接または間接的に生じた損失、損害その他の費用について弊 社は、一切の責任を負いませんのであらかじめご了承下さい。

### <span id="page-10-2"></span>2.2 使用環境

- 本マニュアルに記載された仕様範囲内(温度、湿度、照度など)で、SE2L をご使用ください。 仕様範囲外で使用されますと、誤動作や検出性能の低下のおそれがあります。
- 強力な電磁波を発生するおそれがある装置の周辺では、SE2L の使用および設置はしないでくだ さい。誤動作、誤検出のおそれがあります。
- 埃、煙、湯気または腐食性化学物質が存在する環境では SE2L の使用、設置はしないでください。 検出性能の低下のおそれがあります。
- **SE2L は屋内専用機です。屋外での使用には対応していません。**

### <span id="page-10-1"></span>2.3 設置

● SE2L の変位を避けるため、安定した表面または構造物の上に設置してください。

また、設置後は、SE2L の上に乗ったり、ぶらさがったりしないでください。

- 衝撃や振動によりネジが緩まないように SE2L を確実に設置してください(推奨締付けトルク 3N・m)。取り付けが不十分な場合、SE2L の変位により、意図する検出ができないおそれがあり ます。
- SE2L の設置前に、安全距離を決定してください。使用者は SE2L を設置した後、すべての防護領 域においてテストピースを用いて検出動作の確認をしてください(安全距離の詳細については、 第4章を参照してください)。
- SE2L を設置する際は、危険領域への侵入を防止するために、ガードまたはライトカーテンなど の保護材を使用して、安全を確保してください。
- インターロック機能をリセットするためのスイッチ、ミューティング機能を起動させるためのス イッチ、オーバーライド機能を起動させるためのスイッチは、防護領域から十分に離れ、防護領 域全域が確認できる場所に設置してください。
- 同一検出面に複数の SE2L を設置した場合には、相互干渉が生じるおそれがあります。設置に際 しては第 5 章の「相互干渉」を参照してください。
- SE2L の設置やメンテナンスに必要な作業空間を確保してください。
- SE2L の検出性能を損ないますので、光学窓の前をガラスや透明カバーなどで覆わないでくださ い。
- 最小検出幅は距離によって変わります。詳細については第 10 章 仕様を参照してください。

### <span id="page-10-0"></span>2.4 配線

- 配線を行う場合は、必ず全ての電源を切ったうえで行ってください。
- コンバータ電源を使用する場合、以下の要求事項を満足する電源を使用してください。
	- a) 定格出力電圧が DC 24V±10%(SELV 回路、 過電圧カテゴリ II)の範囲内であること。
	- b) 1 次回路と 2 次回路間が強化絶縁または二重絶縁であること。

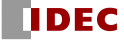

- c) 出力保持時間が 20ms 以上であること。
- d) 電源はそれぞれの国、州、地域の電気安全に関する要求項目、および電磁両立性(EMC)に関 する規制を遵守していること。
- SE2L の全ての入出力線は電力線、高電圧ケーブルから離して配線してください。
- 安全に関連する機械またはシステムを制御するためには、OSSD 出力をご使用ください。 WARNING 信号は非安全信号のため、安全関連には使用しないでください。
- OSSD1/2 出力線は、必ず両方とも安全に関連する機械またはシステムに接続してください。また、 OSSD3/4 出力線を使用する場合も同様に接続してください。
- OSSD 出力線と安全に関連する機械またはシステムとの接続には、シールドケーブルを使用して ください。

### <span id="page-11-1"></span>2.5 設定

- 安全機能の設定は、パスワードで保護されています。使用者、または使用責任者のみが安全機能 の設定をできるようにしてください。
- SE2L は初期設定を行わないと動作しません。
- SE2L 使用前に事前動作テストを行い、設定の検証を行ってください。
- OSSD 信号の応答時間を長くすることで SE2L の安定性は向上しますが、移動する物体に対しては 検出性能が低下します。この機能をご使用になる前に、使用に伴うリスクアセスメントを行って ください。
- 使用者、または使用責任者は設定の変更を記録・保存してください。SLS Project Designer の レポート機能を利用できます。(詳細については、7.9.3.項を参照してください。)
- お客様が設定可能な本製品においては、お客様ご自身の責任のもとで動作確認を行ってください。 お客様にて設定された機能の動作およびそれにより発生する損害について、弊社はいかなる場合 も責任を負いませんので、予めご了承ください。

## <span id="page-11-0"></span>2.6 テストおよびメンテナンス

- 使用者は本マニュアルのチェックリストに基づいて、次の点検およびメンテナンスを行ってくだ さい。(詳細については、第 8 章を参照してください。)
	- a) 事前動作テスト
	- b) 動作テスト
	- c) 日常点検
	- d) 定期点検

本マニュアル記載のチェックリストは、テストおよびメンテナンスを行う際の必要最少限のガイ ドラインです。 使用者は、システム運用に必要な追加のテストおよびメンテナンスを行ってく ださい。

- 万一、テスト中に異常が発生した場合は、機械、システムを停止させてください。
- 光学窓が汚染した場合は光学窓を清掃し、破損した場合は交換してください。

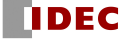

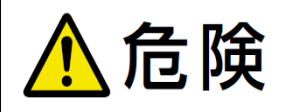

● SE2L の修理に関してはお買い上げの販売店またはお近くの弊社営業 所までお問い合わせください。お客様ご自身による修理は絶対に行わな いでください。

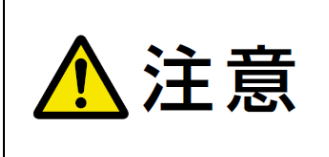

● ここに規定した以外の手順による制御及び調整は、危険なレーザ 放射の被ばくをもたらします。 ● セーフティレーザスキャナ SE2L-H05LP/SE2L-H05LPC はレーザ保 護クラス1に相当します。設計上本質的に安全ですので、遮蔽、制 御等の追加の対策を行う必要はありません。 ( 図 2-1 に示すような ラベルが貼付されています。)

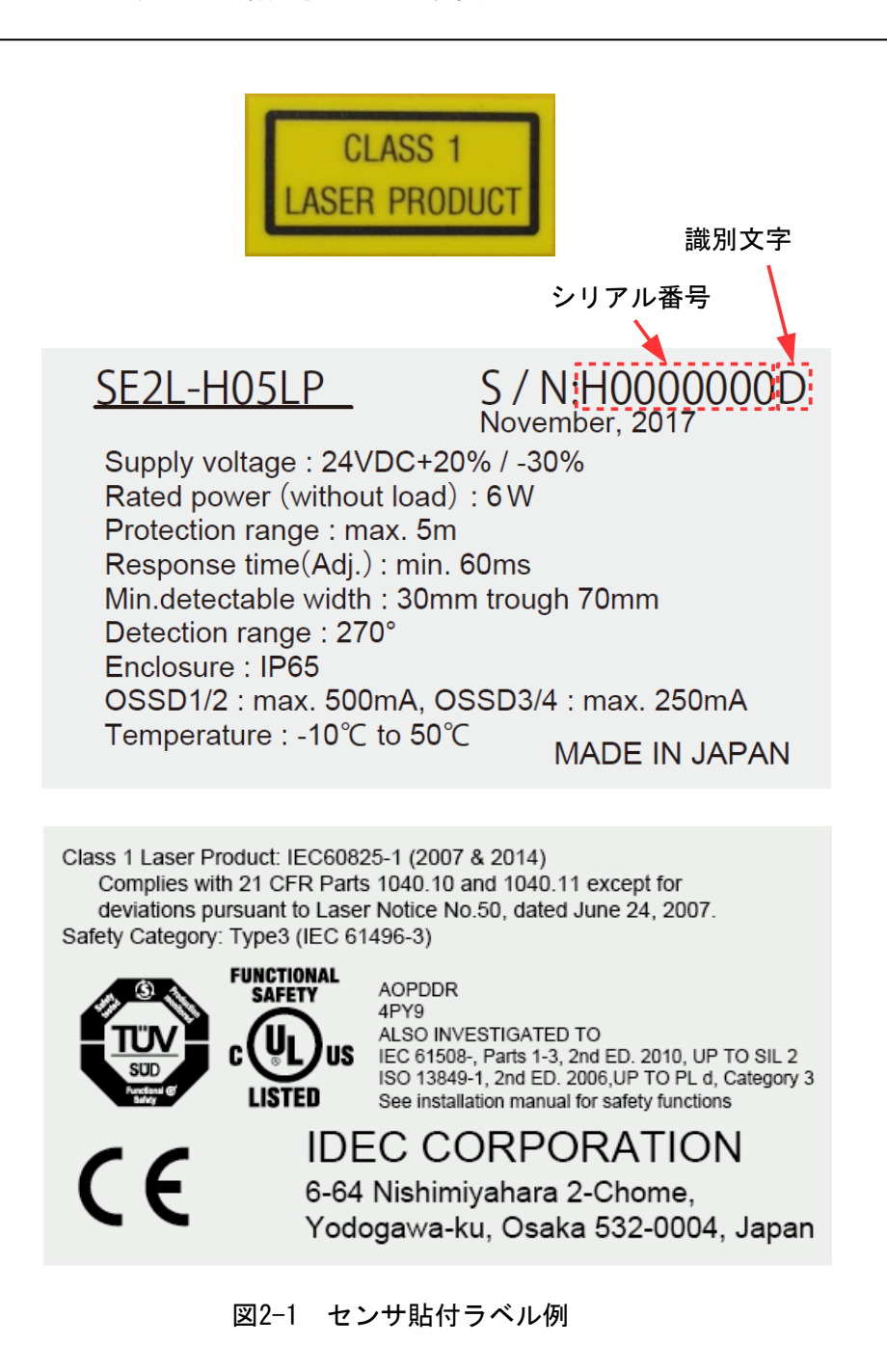

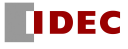

# <span id="page-13-1"></span>3. 製品概要

SE2Lは、拡散反射された赤外レーザ光を検出することで、設定された防護領域内の物体を検出する AOPDDRです。赤外レーザ光が回転ミラーにより設定された防護領域内に照射され、物体で反射した拡 散反射光をSE2Lの受光ユニットで検出します。

本章では、SE2Lの機能および特徴について説明します。

## <span id="page-13-0"></span>3.1 SE2L-H05LP/SE2L-H05LPC の機能および特徴

- 防護領域:最大5m
- 警告領域:最大20m
- **検出角度範囲: 270°**
- 最小応答時間:60ms(設定可能)
- スキャンエリア数:最大32 (設定可能) ※1、※2
- スキャンエリアの設定モード数:2
- デュアル防護領域 (設定可能)
- エンコーダ入力によるスキャンエリアの切り替え機能(設定可能)
- インターロック機能(設定可能)
- 外部機器モニタ(EDM)機能(設定可能)
- ミューティング機能/オーバーライド機能(設定可能)
- リファレンスモニタ機能 (設定可能)
- エリアシーケンス機能 (設定可能)
- LEDによるSE2Lの状態表示
- 7セグメントディスプレイによる状態表示
- **Ethernet通信機能**
- 最大4台までのマスタスレーブ機能(設定可能)
- SDカードからのSE2L設定機能 ※3
- SLS Project Designer (PC) による簡単エリア設定
- ※1:ご使用の機能により最大エリア数は2~32の範囲で制限される場合があります。
- ※2:エンコーダ入力使用時は最大128まで設定可能です。
- ※3:本マニュアル内でのSDカードは特に指定がない限り、MicroSD/SDHCカードを指します。

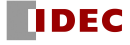

# <span id="page-14-0"></span>3.1.1 SE2Lバージョンと対応する機能

SE2Lのバージョンと対応する主な機能は、下記の表にてご確認ください。 SE2Lのバージョンは設定用ソフトウェア"SLS Project Designer"にて確認できます。

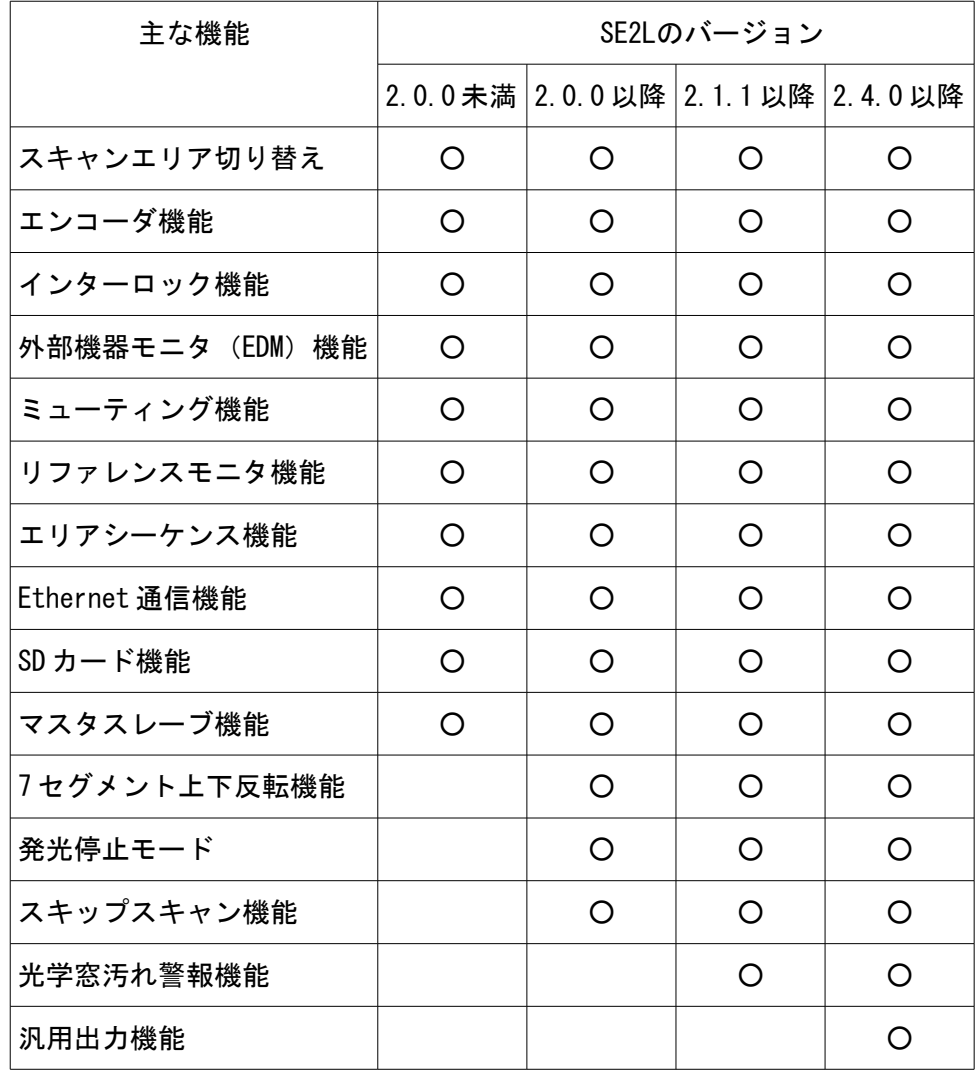

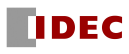

# <span id="page-15-0"></span>3.2 SE2L-H05LP/SE2L-H05LPC の各部の名称

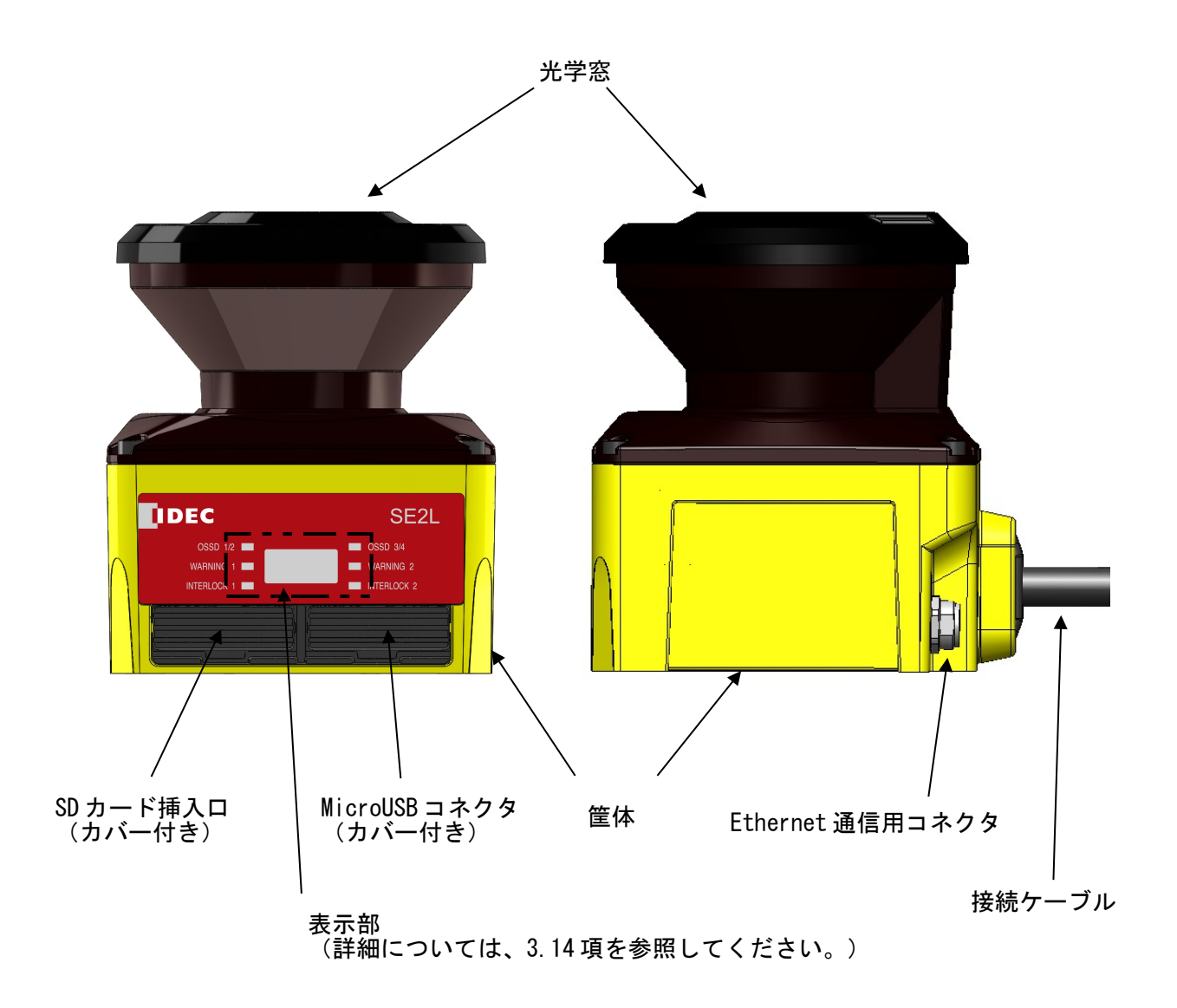

図3-1 SE2L-H05LP/SE2L-H05LPCコンポーネント

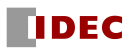

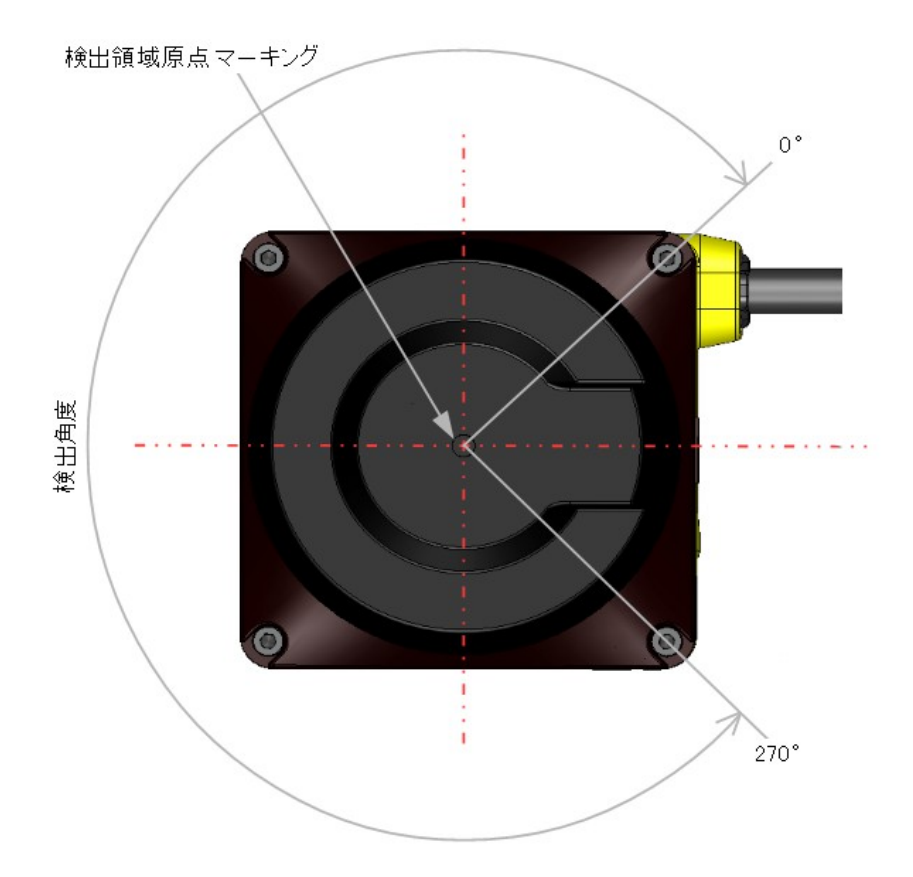

図3-2 検出範囲および検出領域原点マーキング(上面図)

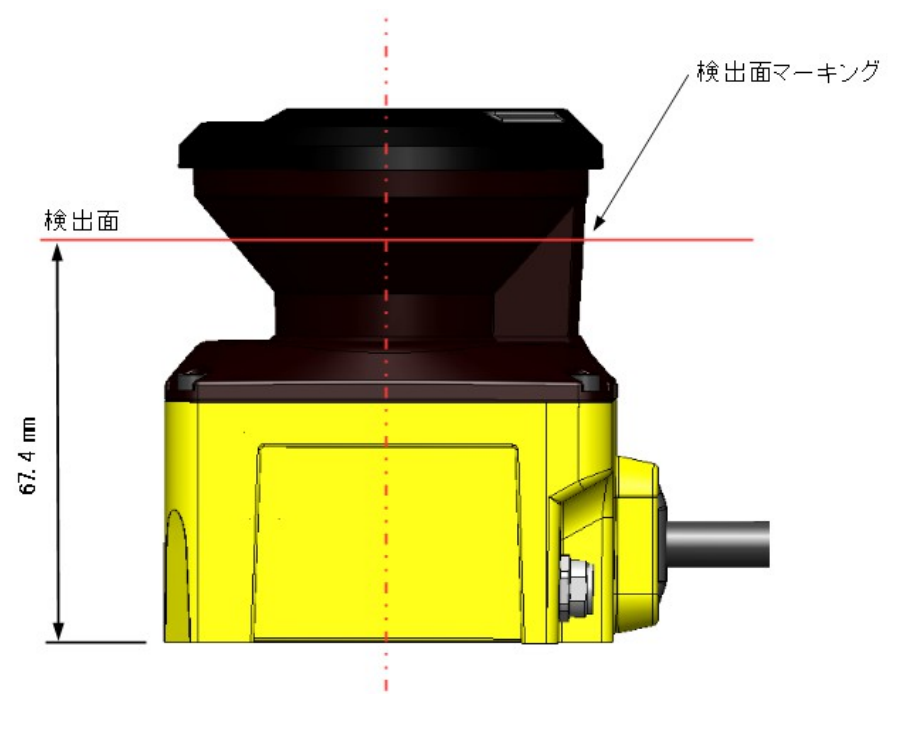

図3-3 SE2L-H05LP/SE2L-H05LPCの検出面 (側面図)

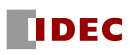

# <span id="page-17-0"></span>3.3 動作原理

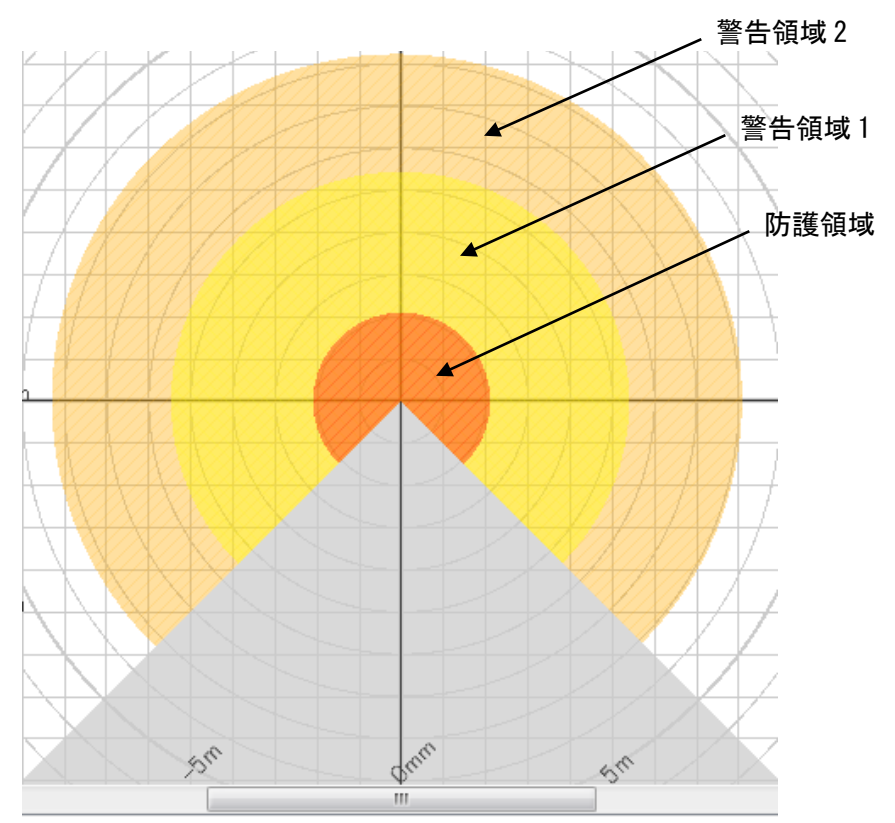

図3-4 検出範囲

SE2Lの検出範囲例を図3-4に示しています。SLS Project Designerを使用して、防護領域、警告領 域を設定します。設定した防護領域に物体が侵入すると、OSSD信号がON状態からOFF状態へ変化しま す。同様に、警告領域で物体が検出されると、WARNING信号がON状態からOFF状態に変化します。

SE2Lでは距離はタイム・オブ・フライト(TOF)原理を利用して測定します。装置からは非常に短 い赤外パルスレーザ光が照射されます。モータにより回転するミラーによって、赤外パルスレーザ光 は270°のスキャン範囲に照射され、その範囲内にある物体で反射して、拡散反射光となって戻って きます。パルスレーザ光の投光から反射光の受光までの時間差を用いて、以下のように距離の計算が 行われます。

$$
L = \frac{1}{2} \times C \times T
$$

ただし、

L=物体までの距離  $C = H \cdot \mathbb{R}$ T=時間差

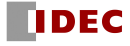

TOFの動作原理を図3-5の概略図に示します。

SE2Lは角度分解能 0.125°で障害物までの距離を求めています。

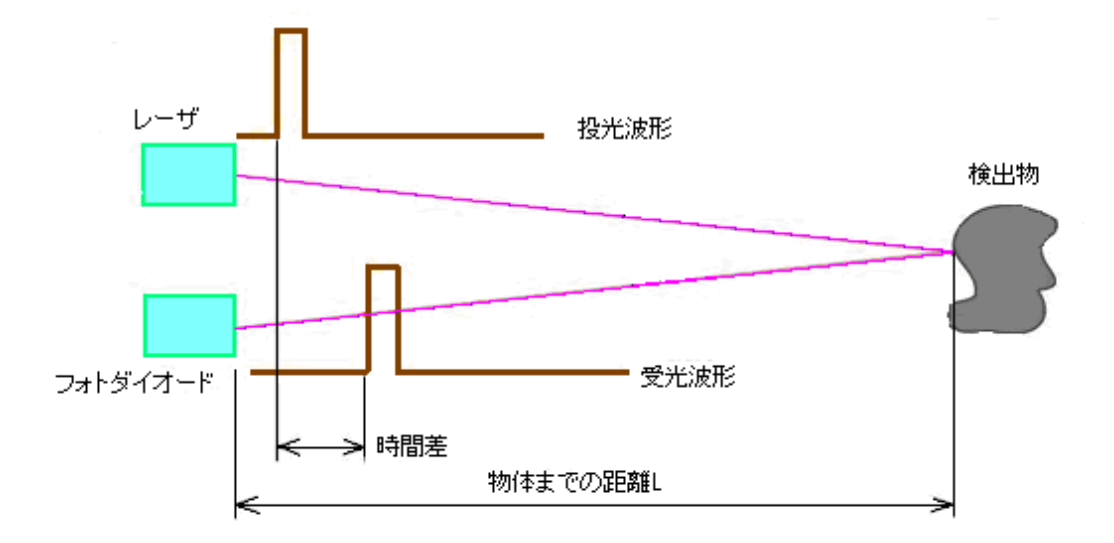

図3-5 TOFの動作原理

### <span id="page-18-1"></span>3.4 スキャンエリア

SE2Lのスキャンエリアは、防護領域、警告領域から構成されています。最大32エリアのスキャン エリアが設定できます。スキャンエリアの設定モード(防護領域と警告領域の組み合わせ)は、次 の2種類より選択できます。

- a) 防護領域1領域と警告領域2領域の組み合わせ
- b) 防護領域2領域の組み合わせ(デュアル防護領域)

防護領域2領域の組み合わせを選択した場合は、SE2L 1台で、2つの防護領域を独立に防護ができま す。これにより、SE2L 1台で、2台の装置を同時に安全目的で防護できます。 防護領域、警告領域の設定は設定用ソフトウェア"SLS Project Designer"を用いて行います。 設定方法の詳細は第7章を参照してください。

#### <span id="page-18-0"></span>3.4.1 防護領域

防護領域とは、OSSD 信号と直接接続された領域を指します。防護領域内で物体が検出されたとき、 SE2L は OSSD 信号を ON 状態から OFF 状態(機械または AGV を停止するスイッチにトリガをかける) に切り替えます。可動装置の防護の場合には、OSSD 信号は緊急停止信号として使用されます。

図3-6および図3-7にSLS Project Designerにて、手動設定およびティーチング設定機能で各々設 定した防護領域例を示します。使用者は危険領域が完全に防護されるように設定しなければなりま せん。

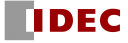

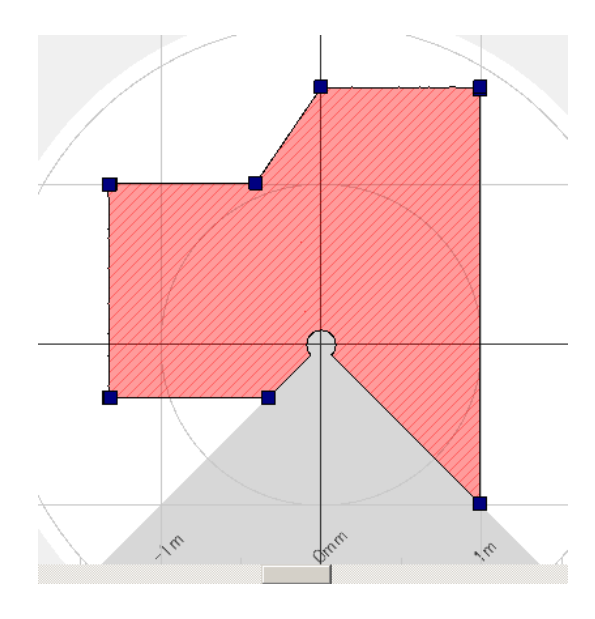

図3-6 手動設定した防護領域

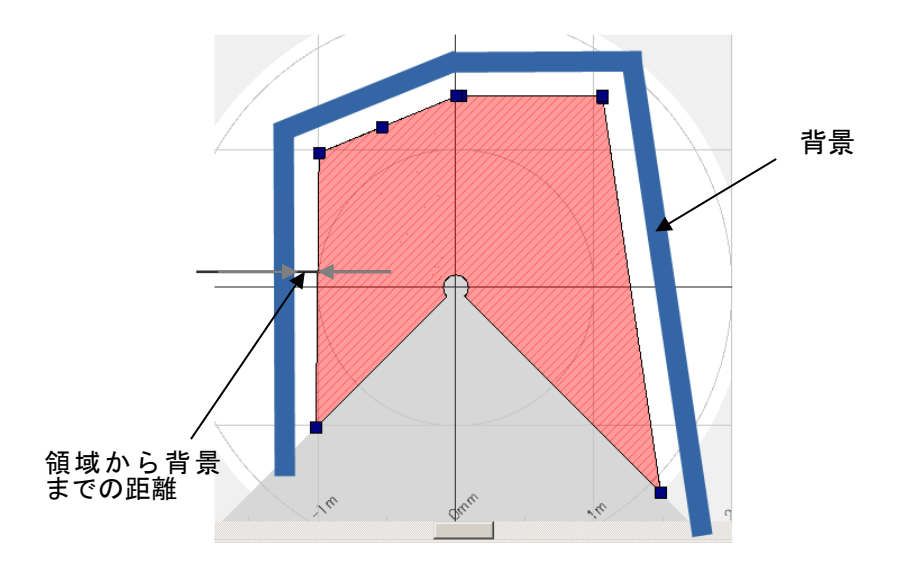

図3-7 ティーチング機能を使用して設定した防護領域

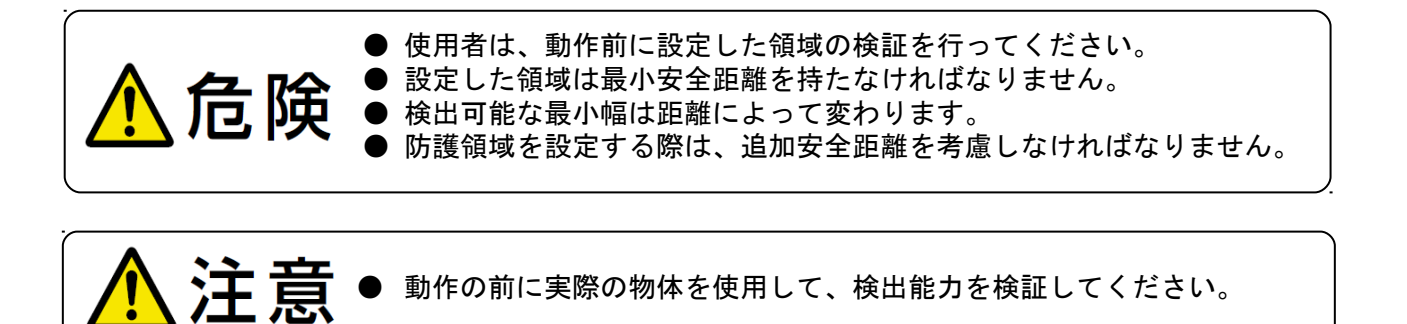

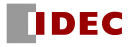

デュアル防御領域では、2 つの防護領域を設定し、独立に監視ができます。防護領域 1 は OSSD1、OSSD2 に対応し、防護領域 2 は OSSD3、OSSD4 に対応します。図 3-8 にデュアル防護領域の 設定例を示します。なお、デュアル防御領域を選択した場合は、警告領域を設定することはできま せん。

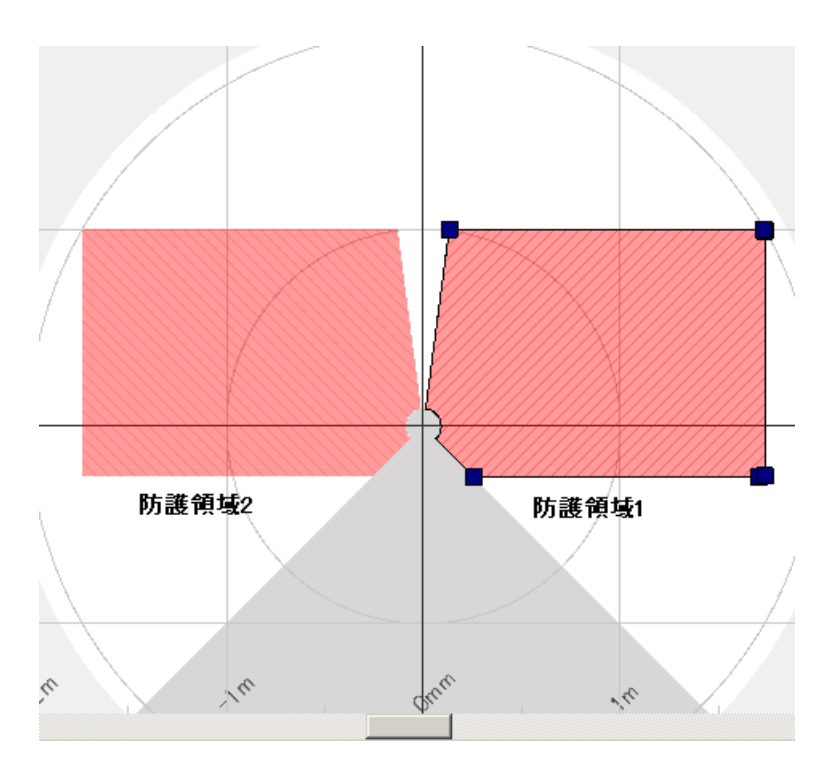

図 3-8 デュアル防護領域設定例

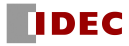

## <span id="page-21-0"></span>3.4.2 警告領域

警告領域は非安全領域であり、WARNING 1/2出力に接続されています。この領域内で物体を検出 すると、WARNING信号がON状態からOFF状態に切り替わります。WARNING信号は、人間または物体が 防護領域に近づくことを防ぐための警告信号として使用できます。可動装置(例えば、AGVなど) に設置する場合には、衝突を防止するために可動装置の速度を減速するためにWARNING信号を使用 できます。 図3-9に警告領域例を示します。

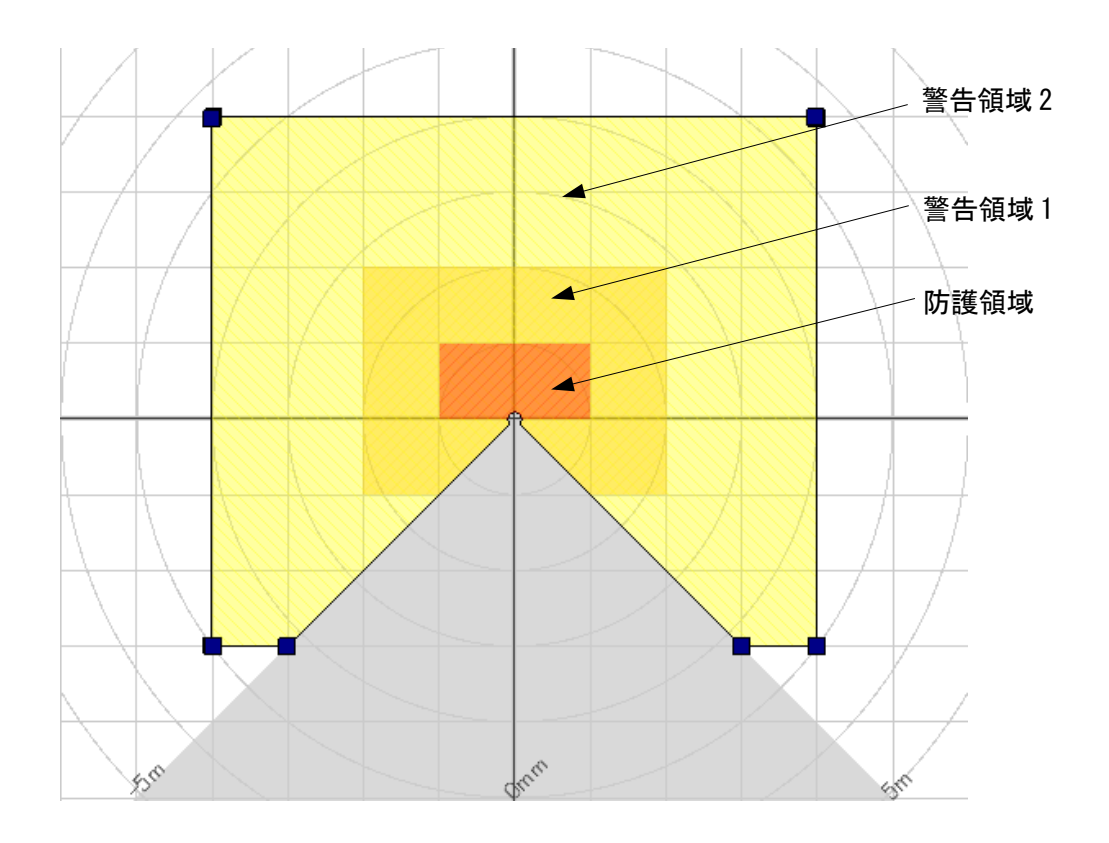

図3-9 警告領域

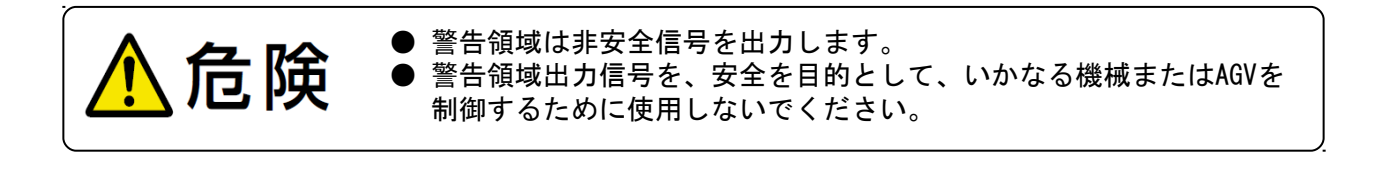

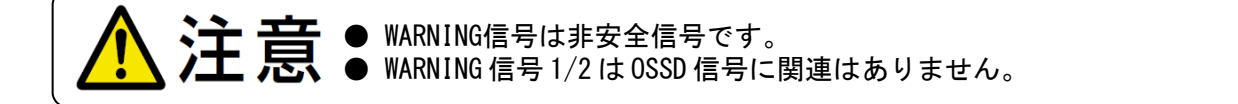

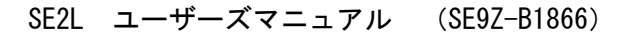

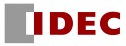

## <span id="page-22-0"></span>3.5 スキャンエリアの切り替え

SE2Lは最大32エリアまで、スキャンエリアを設定、保存することができます。 但し、最大の設定 可能なエリア数は、スキャンエリアのモードやミューティングなどの機能設定状況に応じて変化しま す。利用モードによる最大設定エリア数を表3-1に示します。

スキャンエリアを切り替えるには、外部入力信号が必要です。入力AはIN\_Aと反転信号のIN\_ A を 入力する必要があります。IN AとIN Aが反転関係にない場合はエラーとなります。表3-2にエリアを 切り替えるための入力信号の関係を示します。使用中のエリアは、SE2Lの7セグメントディスプレイ に表示されます。またエリア入力ディレイを設定することが可能です。 デフォルトでは30msになっ ていますが、入力信号の安定するまでの時間を考慮して設定してください。

最大入力数は5(正入力と反転入力を合わせて1とする)ありますので、最大エリア数は32(=25) となります。また、インクリメンタル・エンコーダからの入力でエリア切り替えを行う場合、最大エ リア数は128まで設定可能です。 (詳細については、3.6.4 項を参照してください。)

| モード          | 防護領域数          | 最大外部入力数 | 外部入力による | エンコーダ入力に |
|--------------|----------------|---------|---------|----------|
|              |                |         | 最大エリア数  | よる最大エリア数 |
| 標準           |                | 5       | 32      |          |
|              | 2              | 5       | 32      |          |
| EDM入力使用時     |                |         | 16      |          |
|              | $\overline{2}$ |         | 16      |          |
| MUTING/EDM入力 |                |         |         |          |
| 使用時          | 2              |         | っ       |          |
| エンコーダ入力使用時※1 |                | 3       |         | $128*2$  |
|              |                |         |         | $128*2$  |

表3-1 利用モードによる最大設定エリア数

※1:エンコーダ入力使用時には、MUTING機能は使用できません。

※2:外部入力により選択できるパターンが 8あり、1パターン以上「エンコーダ入力」の使用を選択する必要があり ます。残りの7パターンは「静的入力」の使用、「使用しません」を自由に選択できます。1パターン内のエンコ ーダ入力による最大エリア数は128です。(詳細は3.6.4項参照)

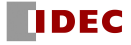

## 表3-2 選択スキャンエリアと入力信号の関係

a) 入力数5の場合

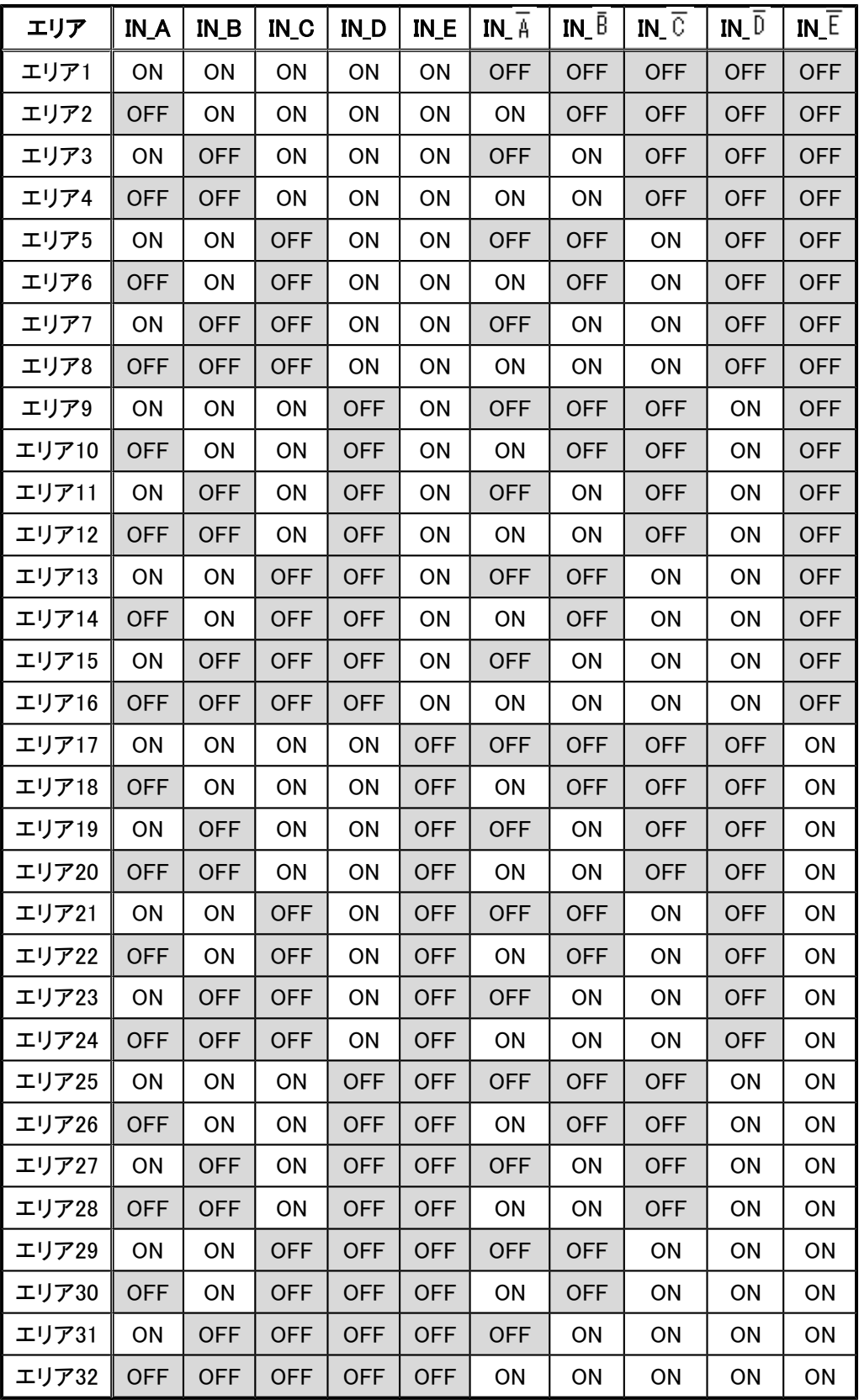

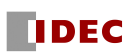

| エリア   | IN_A       | $IN$ $B$   | IN <sub>_C</sub> | IN_D       | IN_A       | IN_ $\bar{B}$ | IN_ $\overline{\mathbb{C}}$ | $IN_0$     |
|-------|------------|------------|------------------|------------|------------|---------------|-----------------------------|------------|
| エリア1  | <b>ON</b>  | ON         | ON               | ON         | <b>OFF</b> | <b>OFF</b>    | <b>OFF</b>                  | <b>OFF</b> |
| エリア2  | <b>OFF</b> | ON         | ON               | ON         | <b>ON</b>  | <b>OFF</b>    | <b>OFF</b>                  | <b>OFF</b> |
| エリア3  | <b>ON</b>  | <b>OFF</b> | ΟN               | ON         | <b>OFF</b> | ΟN            | <b>OFF</b>                  | <b>OFF</b> |
| エリア4  | <b>OFF</b> | <b>OFF</b> | ΟN               | ON         | ON         | ΟN            | <b>OFF</b>                  | <b>OFF</b> |
| エリア5  | <b>ON</b>  | ΟN         | <b>OFF</b>       | ON         | <b>OFF</b> | <b>OFF</b>    | <b>ON</b>                   | <b>OFF</b> |
| エリア6  | <b>OFF</b> | ON         | <b>OFF</b>       | ON         | ON         | <b>OFF</b>    | ON                          | <b>OFF</b> |
| エリア7  | <b>ON</b>  | <b>OFF</b> | <b>OFF</b>       | ON         | <b>OFF</b> | ΟN            | ON                          | <b>OFF</b> |
| エリア8  | <b>OFF</b> | <b>OFF</b> | <b>OFF</b>       | ON         | ON         | ON            | ON                          | <b>OFF</b> |
| エリア9  | <b>ON</b>  | 0N         | ΟN               | <b>OFF</b> | <b>OFF</b> | <b>OFF</b>    | <b>OFF</b>                  | ON         |
| エリア10 | <b>OFF</b> | <b>ON</b>  | <b>ON</b>        | <b>OFF</b> | <b>ON</b>  | <b>OFF</b>    | <b>OFF</b>                  | <b>ON</b>  |
| エリア11 | <b>ON</b>  | <b>OFF</b> | ON               | <b>OFF</b> | <b>OFF</b> | ON            | <b>OFF</b>                  | <b>ON</b>  |
| エリア12 | <b>OFF</b> | <b>OFF</b> | ON               | <b>OFF</b> | ON         | ON            | <b>OFF</b>                  | ON         |
| エリア13 | <b>ON</b>  | ΟN         | <b>OFF</b>       | <b>OFF</b> | <b>OFF</b> | <b>OFF</b>    | <b>ON</b>                   | ON         |
| エリア14 | <b>OFF</b> | ON         | <b>OFF</b>       | <b>OFF</b> | ON         | <b>OFF</b>    | ON                          | ON         |
| エリア15 | ON         | <b>OFF</b> | <b>OFF</b>       | <b>OFF</b> | <b>OFF</b> | ΟN            | ON                          | ON         |
| エリア16 | <b>OFF</b> | <b>OFF</b> | <b>OFF</b>       | <b>OFF</b> | ON         | ON            | ON                          | ON         |

b) 入力数4の場合

c) 入力数3の場合

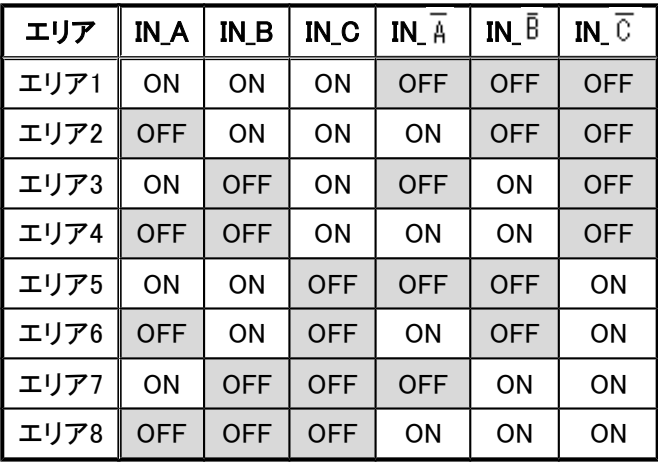

| エリア  | <b>IN_A</b> | $IN$ $B$   | IN_A       | IN $\bar{B}$ |
|------|-------------|------------|------------|--------------|
| エリア1 | ON          | ON         | <b>OFF</b> | <b>OFF</b>   |
| エリア2 | <b>OFF</b>  | ON         | ON         | <b>OFF</b>   |
| エリア3 | ON          | <b>OFF</b> | <b>OFF</b> | ON           |
| エリア4 | OFF         | OFF        | ΟN         | ON           |

d) 入力数2の場合 e) 入力数1の場合

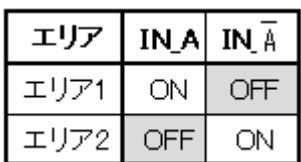

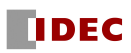

## <span id="page-25-0"></span>3.6 インクリメンタル・エンコーダ

SE2L には 2 台のデュアルチャンネルのインクリメンタル・エンコーダからの信号を入力する 2 組の エンコーダ入力があり、この入力によってスキャンエリアを速度に応じて切り替えることができます。

エンコーダ入力にインクリメンタル・エンコーダの 90°位相の異なる A 相、B 相を接続することに より、走行方向を検知できます。

インクリメンタル・エンコーダからの出力はSE2Lのエンコーダ入力にそれぞれ接続します。 エンコーダからの信号 A 相、B 相の組み合わせは、速度方向により2つのパターンになります。 図 3-10 のように、速度方向によってずれ方が異なります。 ①の場合、B 相が A 相より 90°進んでお り、A相の立ち上がり時にB相が"H"になっている速度方向が「正(前進)」になります。②の場 合、B相がA相より90°遅れており A相の立ち上がり時にB相が"L"になっている速度方向が「負 (後進)」になります。このようにして速度方向(進行方向)の判別を行うことができます。

①速度方向:正(前進)の場合

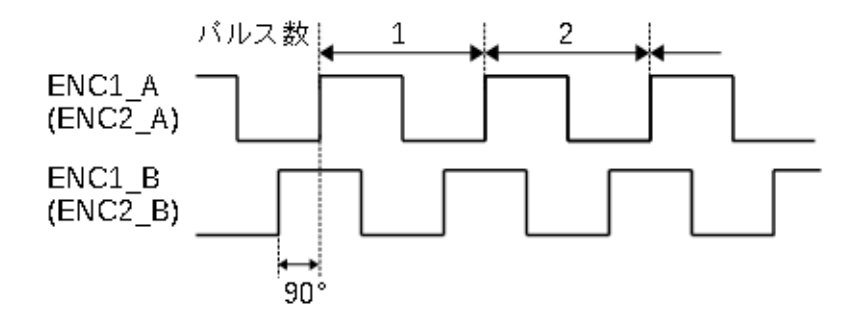

②速度方向: 負(後進)の場合

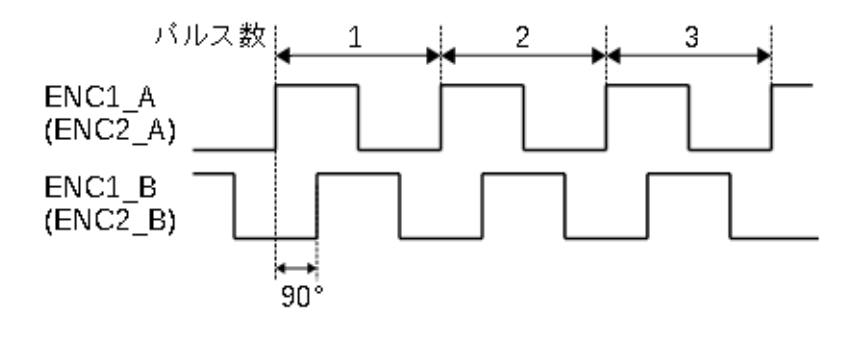

図3-10 インクリメンタル・エンコーダからの入力信号

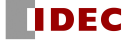

## <span id="page-26-0"></span>3.6.1 AGV の 1cm 走行で出すパルス数

AGV の 1cm 走行ごとに、エンコーダが出すパルス数はエンコーダが 1 回転ごとに出すパルス数と、 AGV のタイヤの直径、AGV のタイヤとエンコーダに取り付けてある摩擦車の間の伝動比等により変 わってきます。

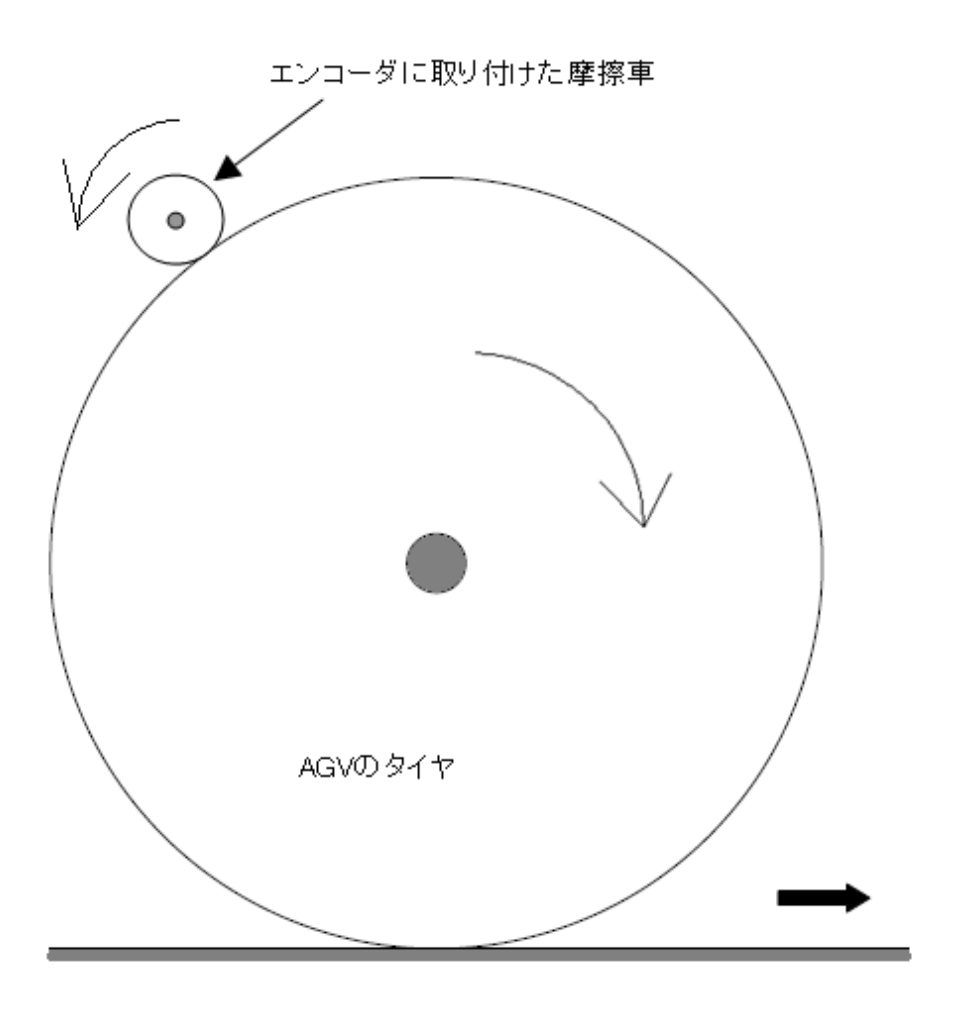

図3-11 インクリメンタル・エンコーダの1cm毎のパルス数計算の考え方(例)

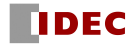

**● 1cm走行ごとに出すパルス数の計算方法は下記のようになります。** 

- ・AGVのタイヤの直径:40 cm
- ・エンコーダに取り付けてある摩擦車の直径:5 cm
- ・エンコーダの1回転ごとのパルス数:1000 パルス

AGVのタイヤの円周 = 直径× 円周率 = 40 cm × 3.14 = 125.6 cm

AGVのタイヤの1回転は、摩擦車の8回転に相当し、これによりエンコーダの8000 パルスに相当しま す。これにより1cm走行ごとのエンコーダのパルス数が次のように算出されます。

 $8000 \times 125.6 = 63.7$ 

SLS Project Designerでエンコーダを設定する場合には、算出した1cm走行ごとのパルス数の小数 第一位で四捨五入した値「64」を「エンコーダ1パルス」、「エンコーダ2パルス」に設定します。

説明では、回転の伝達方法を摩擦車で説明しましたが、他の伝達方法でも、タイヤ1回転でエンコ ーダが何回転するかを計算すれば、同様に求めることができます。

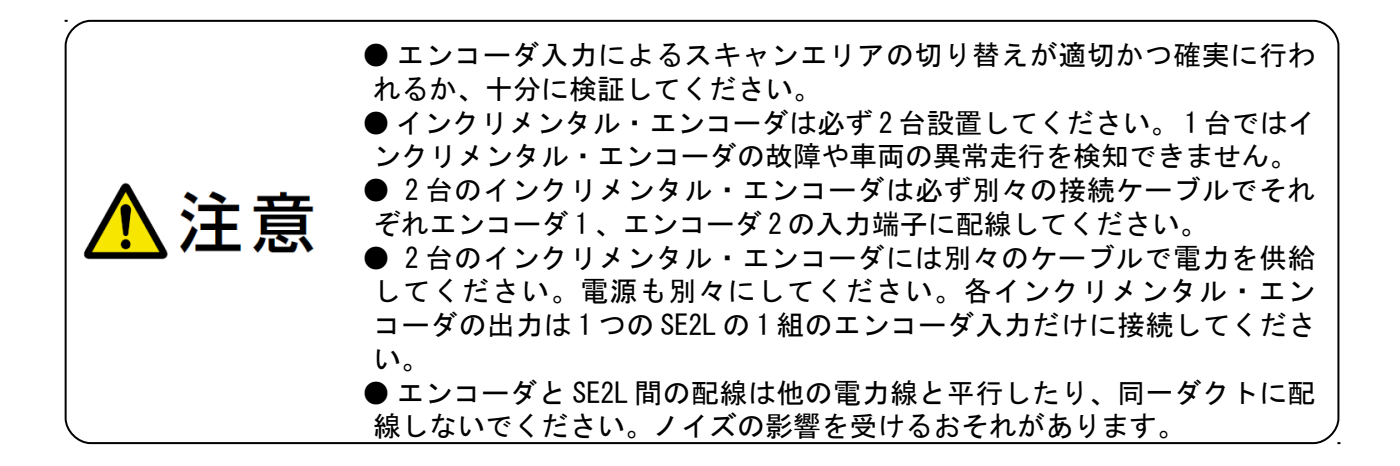

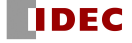

## <span id="page-28-1"></span>3.6.2 インクリメンタル・エンコーダの推奨仕様

- ・位相オフセットが 90 度のデュアルチャンネルのロータリー・エンコーダ
- ・供給電圧: DC 24V
- ・出力: コンプリメンタリ出力
- ・保護クラス: IP54 以上
- ・出力ケーブル: 多芯シールド・ケーブル
- ・最大パルス周波数: 100 kHz
- ·最小パルス数: 50 パルス/cm (AGVの1cm走行当たりのパルス数)

#### <span id="page-28-0"></span>3.6.3 エンコーダ入力での許容誤差

AGVが直進する場合には、2つのインクリメンタル・エンコーダからの入力は原則として同じパル ス周波数となります。しかしコーナリングやAGVのタイヤなどの損耗により、2つのエンコーダ入力 のパルス数は異なる場合があります。

2つのエンコーダ入力の速度差は、設定した許容誤差を一定時間以上超えることはできません。 許容誤差は0~80%の範囲で設定できます。

この場合、2 つの速度(絶対値)のより大きい方の値がこの計算の基準として用いられ、また車両 速度として用いられます。許容誤差の超過は、一定時間許容されますが、その後、OSSD信号はOFF 状態となります。許容時間は車両速度によって異なり、表3-3のようになります。

| 車両速度v (cm/s)                                            | 許容時間 |
|---------------------------------------------------------|------|
| $-9 \leq v \leq +9$                                     | 無制限  |
| -30 <v<-9 +9<v<+30<="" td="" または=""><td>60s</td></v<-9> | 60s  |
| v≦-30 または +30≦v                                         | 20s  |
| v<-9 または +9 <v< td=""><td>0.3s</td></v<>                | 0.3s |
| (2つのエンコーダが異なる回転方向の場合)                                   |      |

表3-3車両速度と許容時間の関係

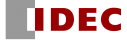

### <span id="page-29-0"></span>3.6.4 エンコーダ入力によるエリア切り替え

SLS Project Designerを使用して、「エンコーダ入力」を有効にすると、外部入力は2となり、 4種類のパターンを切り替えることができます。それぞれのパターンについて、「静的入力」の 使用、「エンコーダ入力」の使用、「使用しません」の中から1つを選択します。 4パターンのうち、少なくとも1パターンは「エンコーダ入力」の使用を選択する必要があります。

また、「8パターン(IN Eの使用)」を有効にすることで、8パターンに拡張することも可能です。

「エンコーダ入力」の使用を選択したパターンではエンコーダ入力の速度範囲の分割設定により 最大128エリアを切り替えることができます。具体的には、SLS Project Designerの「機能情報」 で「エンコーダ入力」を有効にし、以下のように設定していきます。SLS Project Designerの使用 方法については第7章を参照してください。

 エンコーダ入力設定として、許容誤差、エンコーダの1cm走行当たりのパルス数を入力します。 最小速度、最大速度は1cm走行当たりのパルス数とエンコーダの最大パルス周波数 (100kHz) から 自動的で設定されます。

次に外部入力で切り替えを行う4種類のパターンを設定します。それぞれのパターンについて、 「静的入力」の使用、「エンコーダ入力」の使用、「使用しません」の中から1つを選択します。 SLS Project Designerによるエンコーダ入力設定の一例を図3-12に示します。

この例では、パターン1とパターン2は「静的入力」の使用を選択し、パターン3は「エンコーダ入 力」の使用を選択し、パターン4は「使用しません」を選択しています。

エンコーダ入力設定 (有効) 許容誤差 30 - 0~80 M → 3パターン (IN Eの使用) エンコーダ1パルス 100 円 エンコーダ2パルス 100 円 50~1000 回/cm] 注意: 安全距離が5mを超えない速度になるように設定して下さい。 最小速度: -1000 [cm/秒] | 最大速度: 1000 [cm/秒] パターン選択 パターン選択 IN\_A IN\_B IN\_A(反転) IN\_B(反転) パターン 1  $\mathbf{1}$  $\overline{0}$  $\mathbf{0}$ 静的入力  $\mathbf{1}$ ▼  $\mathbf 0$ 静的入力 パターン 2  $\overline{0}$  $\mathbf{1}$  $\mathbf{1}$ , エンコーダ入力 0 0  $\mathbf{1}$ パターン 3 1  $\mathbf 0$ パターン 4 0  $\mathbf{1}$  $\mathbf{1}$ 使用しません ▼

図3-12 エンコーダ入力によるパターン切り替えの設定例

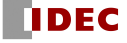

次に「エンコーダ入力」の使用を選択したパターンの速度分割数を設定します。速度分割数はセ ンシング設定のエリア数以下(最大128)になります。各速度範囲とエリアを設定します。

1つのパターン内ではエリアの重複はできませんが、パターンが異なれば、エリアの重複は可能 になります。エンコーダ入力設定の一例を図 3-13(a)に示します。この例では、速度分割数は4で、 それぞれの速度範囲に、エリア3~6を割り当てています。

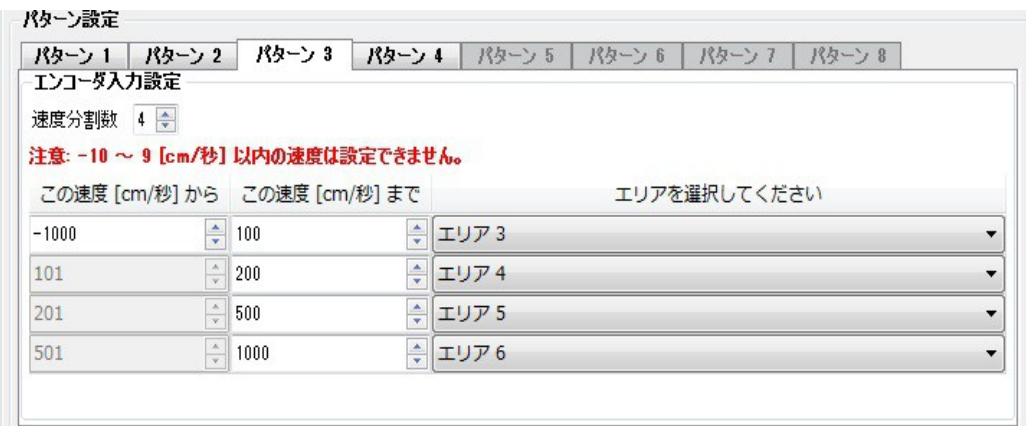

図3-13(a) エンコーダ入力の設定例

「静的入力」の使用を選択したパターンについてはエリアと速度監視の有無と速度範囲を設定し ます。「速度の監視」を有効にすると、エンコーダにより速度を常時監視し、速度範囲を外れる と、OSSD信号をOFF状態にします。また「個別監視」を有効にすると、エンコーダ1とエンコーダ2 を個別に監視することも可能です。静的入力の設定の一例を図3-13(b)に示します。 この例では、パターン1にエリア1を割り当て、速度監視を有効にし、速度範囲-20~500cm/sに設 定しています。

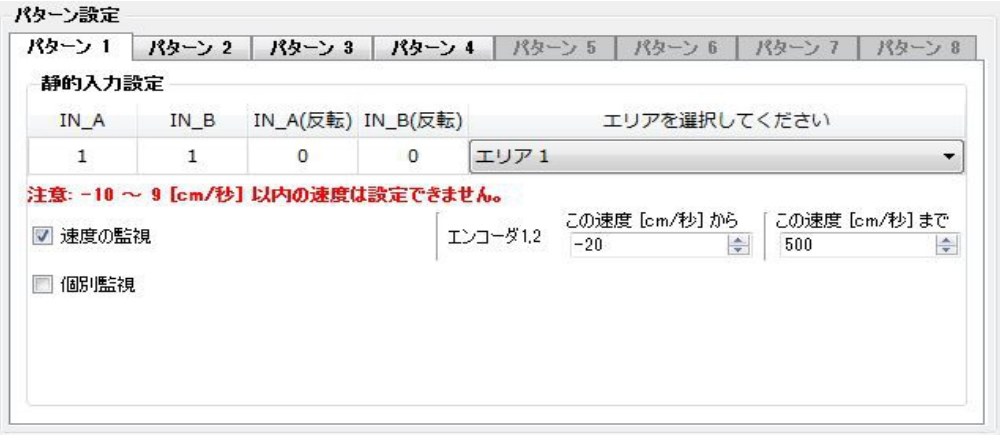

図3-13(b) 静的入力の設定例

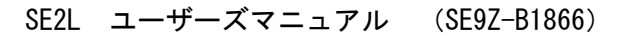

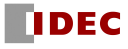

## <span id="page-31-1"></span>3.7 OSSD

OSSD信号は安全関連の信号です。防護領域内で人間または物体が検出されると、OSSD信号がON状態 からOFF状態に切り替わります。また、SE2LはOSSD信号回路の誤作動を検出するために定期的に信号 をテストする自己診断機能を持っており、自己診断機能によってエラーが検出されたときもOFF状態 に切り替わります。

OSSD1/2はそれぞれ同じ信号を出力しており、両方とも安全に関連する機械またはシステムに接続 することで安全が確保されます。また、OSSD3/4を使用する場合も同様です。

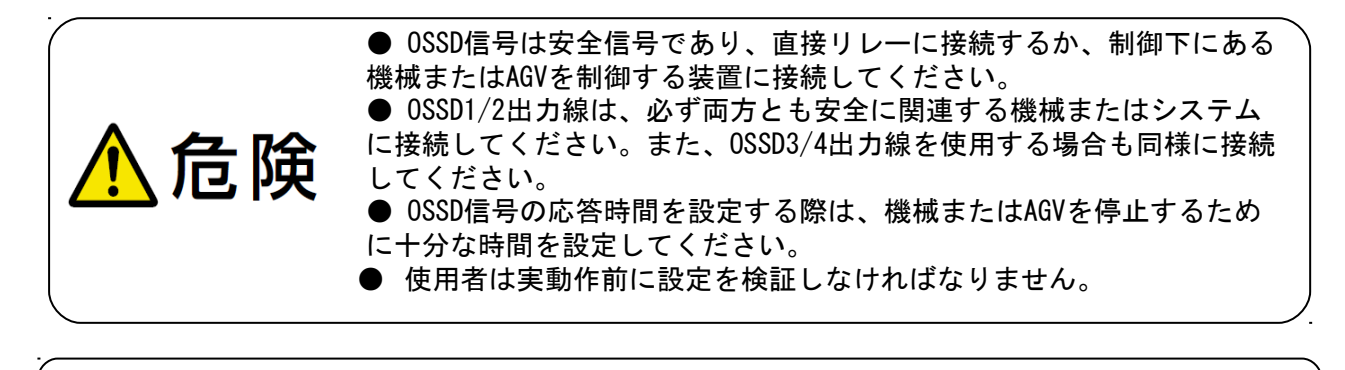

#### <span id="page-31-0"></span>3.7.1 OSSD の自己診断機能

注意

OSSD の自己診断機能とは、約 300μs のパルス幅で OSSD1~4 を OFF 状態に切り替えることにより、 出力回路の異常を検出するものです。したがって、安全リレーまたはコンバータが、この自己診断 機能に応答してはいけません。 図 3-14 に防護領域が 2 つの場合の OSSD の自己診断機能のタイミ ングチャートを示します。

● OSSD 信号は ON 状態のときは 24V 、 OFF 状態のときは 0V になります。

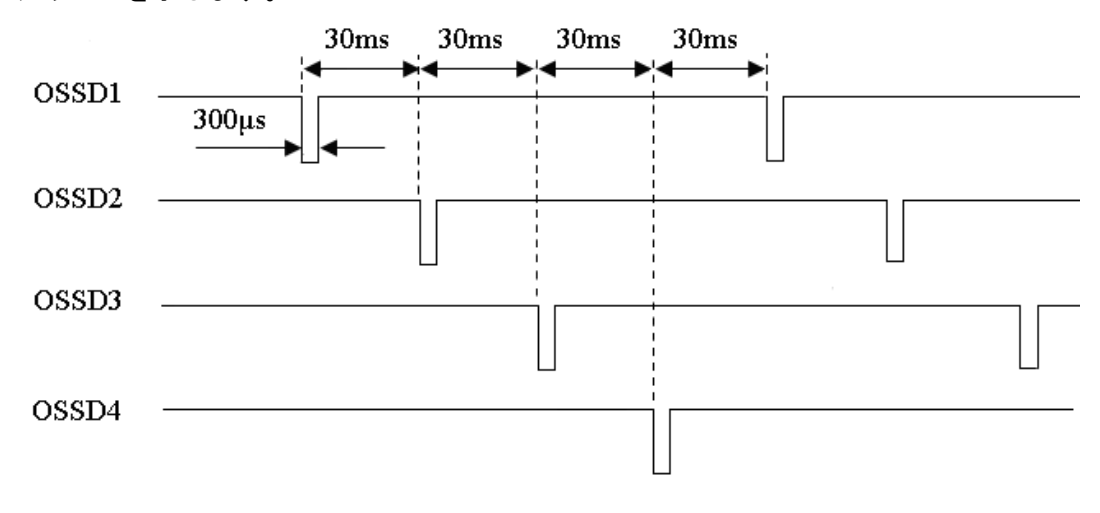

図3-14 OSSD自己診断機能のタイミングチャート

なお、防護領域が1つの場合は、OSSD1、OSSD2のみが自己診断の対象となります。

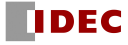

#### <span id="page-32-1"></span>3.7.2 ロックアウト状態

自己診断機能によりエラーを検出すると正常動作ができず、ロックアウト状態になります。この 状態では OSSD1/2 の信号、OSSD3/4 の信号または WARNING1/2 の信号が OFF 状態に切り替わります。 エラーとなる原因が取り除かれた場合のみ、電源を再投入することでロックアウト状態を解除でき ます。

### <span id="page-32-0"></span>3.7.3 インターロック機能

インターロック機能とは、OSSD 信号が自動的に OFF 状態から ON 状態へ復帰することを防ぐ機能 です。SLS Project Designer を使用して、以下の機能を設定できます。 防護領域 1 に関しては、 OSSD1/2、RES\_REQ1、RESET1 が、防護領域 2 に関しては、OSSD3/4、RES\_REQ2、RESET2 が対応しま すが、以下の説明では、OSSD、RES REQ、RESET で代表して表記しています。

#### 3.7.3.1 オートリスタート

インターロック機能が設定されていないとき、またはリスタートインターロックをオートに設定 した場合、SE2L はオートリスタートモードにて動作します。防護領域内の検出物が通り除かれる と、OSSD 信号は自動的に OFF 状態から ON 状態に切り替わります。

オン応答時間、オフ応答時間の設定可能範囲は「3.12 節 応答時間」をご確認ください。

ただし、OSSD 信号の変化が SE2L のロックアウトによる場合は、インターロック機能が無効であっ ても、OSSD 信号は OFF 状態を保持します。

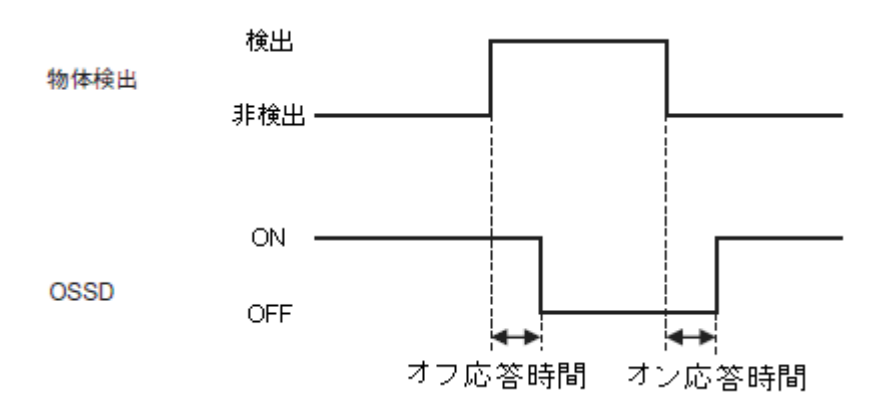

図3-15 オートリスタートのタイミングチャート

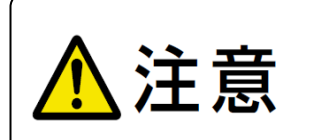

● オートリスタートを使用するときは、検出物がなくなると自動的 にOSSDがON状態になるため、安全確認を十分に行ってください。 ● 応答時間を設定する際は、応答時間が機械またはAGVを停止させる ために十分であることをご確認ください。

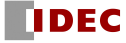

#### 3.7.3.2 マニュアルリスタート

リスタートインターロックをマニュアルに設定した場合、防護領域内の検出物を取り除く、また はエラーを解除しても OSSD 信号は OFF 状態を保持します。SE2L が通常動作に復帰するためには、 インターロックをクリアするための外部リセット入力信号が必要になります。防護領域内の検出物 がなくなると、SE2L の RES\_REQ 信号が ON になります。その後、RESET 信号があった場合に通常動 作に復帰します。RESET 信号は 500ms 以上入力する必要があります。図 3-16 にマニュアルリスター トのタイミングチャートを示します。RES\_REQ 信号が ON 後に、RESET 信号を入力すると、ディレイ 時間経過後に、OSSD 信号は ON 状態に切り替わります。ただし、OSSD 信号の OFF 状態が内部故障に よるものである場合には、インターロックの設定に関わらず、OSSD 信号は OFF 状態を保持します。 ディレイは 1~6s の範囲で設定できます。

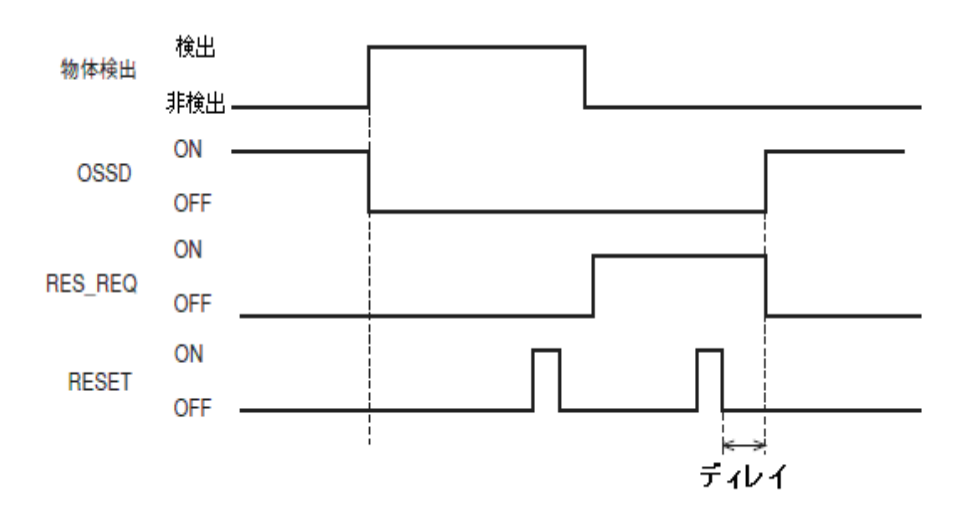

図3-16 マニュアルリスタートのタイミングチャート

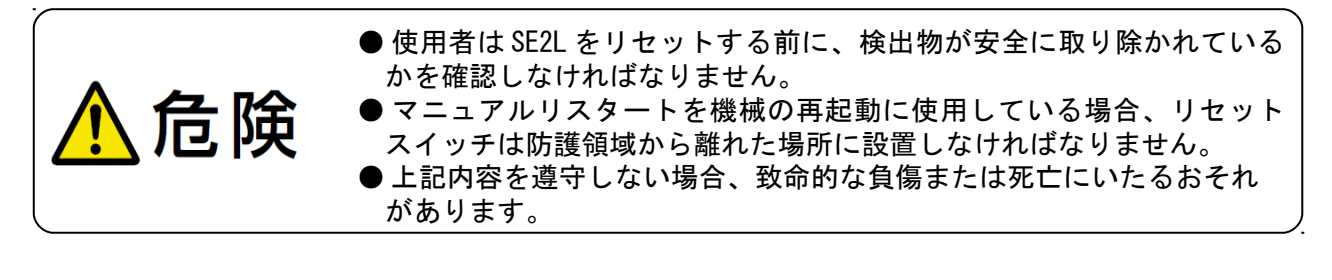

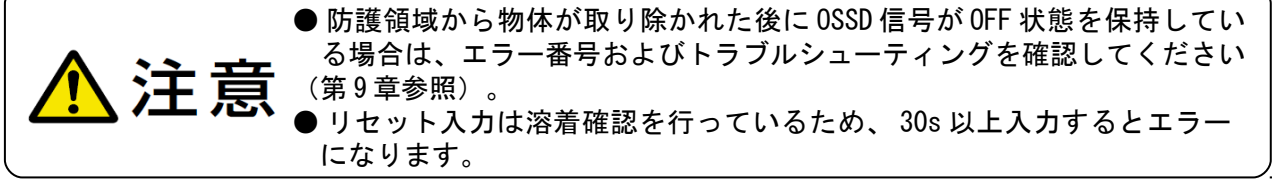

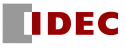

### 3.7.3.3 マニュアルスタート

スタートインターロックの設定はマニュアルのみとなります。この機能は、起動時に外部リセッ ト信号が入力されるまでOSSD信号のOFF状態を保持するために使用されます。RES\_REQ信号は、起動 処理およびRESET信号の受け入れ準備完了後、ON状態に切り替わります。その後、RESET信号が入力 されると、防護領域内に検出物がなければOSSD信号はON状態に切り替わります。RESET信号の入力 時間は500ms以上でなければなりません。図3-17にマニュアルスタートのタイミングチャートを示 します。ディレイは1~6sの範囲で設定できます。

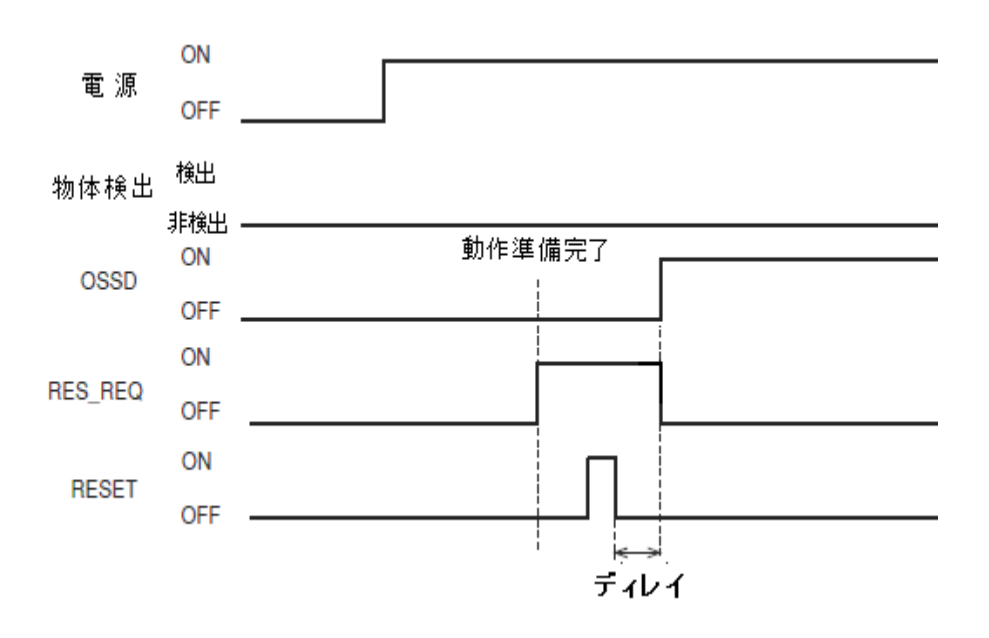

図3-17 マニュアルスタートのシーケンス

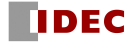

# <span id="page-35-0"></span>3.8 外部機器モニタ ( EDM ) 機能

外部機器モニタ(EDM)機能とは、制御された機械またはAGVからの入力信号状態をモニタする機能で す。SLS Project Designerを使用して設定できます。EDMが設定されている場合、EDM信号のエラーを 検出すると、OSSD信号はOFF状態に切り替わります。 EDM信号は常にOSSD信号を反転させたものにな ります。EDM信号のオンディレイ、オフディレイは設定が可能です。図3-18にEDM回路を示します。図 3-19にEDM信号とOSSD信号のタイミングチャートを示します。

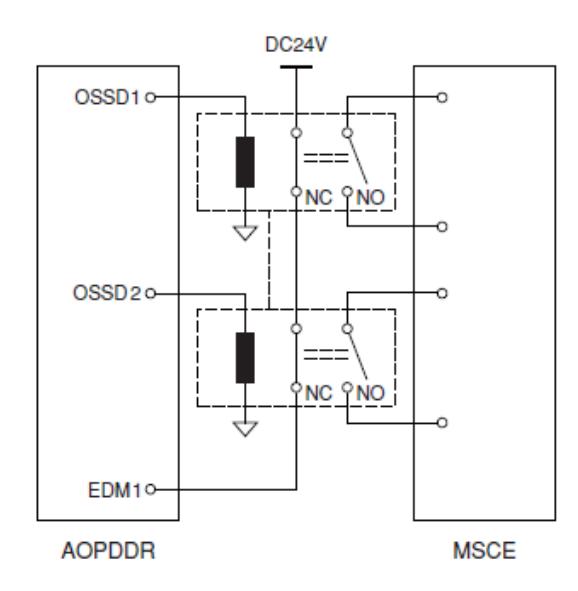

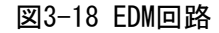

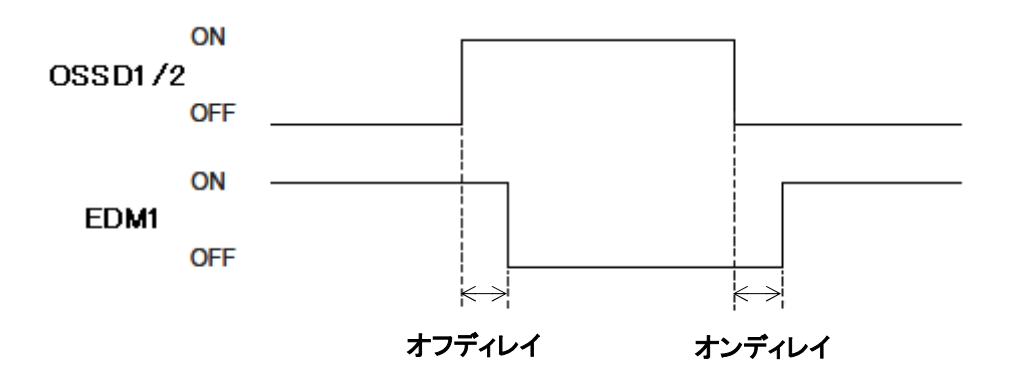

図3-19 EDMタイミングチャート

なお、防護領域 2 に EDM を設定した場合は、OSSD3、OSSD4、EDM2 についても、同様の回路、タイミ ングチャートになります。

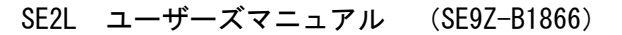
## 3.9 ミューティング機能

ミューティング機能とは、指定した条件が満たされた場合に、設定したミューティング領域の安 全機能を一時的に停止する機能です。ミューティング中は、設定したミューティング領域内で物体 が検出された場合でも、OSSD 信号が ON 状態を保持します。ミューティング機能は、それぞれ独立し て配線された 2 つの入力信号を使用して、開始と終了を行うことができます。ミューティング機能 の設定は、SLS Project Designer を使用して設定できます(7.9.1 項参照)。ミューティング入力 がミューティング開始条件を満たした場合は、SE2L は 60ms 以内にミューティング領域内の安全機能 を停止します。

### 3.9.1 ミューティング開始条件

ミューティング機能は以下の条件を同時に満たす場合に開始されます。

- a) OSSDがON状態で、防護領域内に物体がない場合。
- b) ミューティング入力信号ミューティング 1 (MUTING1) 、ミューティング 2 (MUTING2) を設定 した入力順序で、設定した入力時間差以内に ON に切り替えた場合。ただし、入力時間差が 0 の場合は除く。(図 3-20 参照)

ミューティングを開始するために必要な設定を防護領域1の場合を例に以下に示します。 使用者は、SLS Project Designerを使用してこれらの設定を行います。

#### ● ミューティング入力順序

以下のどちらかを選択します。

- ▶ ミューティング1(MUTING1) → ミューティング2(MUTING2)
- ▶ ミューティング2(MUTING2)→ ミューティング1(MUTING1)

#### ● 入力時間差 (T1)

以下のいずれかを選択します。

- ▶ 1秒
- ▶ 3秒
- ▶ 5秒
- ▶ 10秒

防護領域2を設定して、ミューティング機能を使用する場合には、ミューティング入力ミューテ ィング3(MUTING3)、ミューティング4(MUTING4)を同様に設定します。

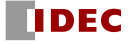

### 3.9.2 ミューティング終了条件

ミューティング機能は、以下の内いずれか 1 つの条件を満たした場合に終了します。

- a) ミューティング入力 MUTING1、MUTING2 の内、いずれか一方が OFF 状態に切り替わった場合。
- b) ミューティング状態が、設定した最大ミューティング時間 T2 (図 3-20) を超えた場合。
- c) 物体がミューティング領域でカバーされていない防護領域内で検出された場合。
- d) 自己診断機能によりエラーが検出された場合。
- e) ミューティング中に、他のエリアに切り替えられた場合。

ミューティングのシーケンスを図 3-20 に示します。

● 最大ミューティング時間 (T2)

以下のいずれかを選択します。

- ▶ 1 分
- ▶ 6 分
- ▶ 12 分
- ▶ 無制限

防護領域2を設定して、ミューティング機能 を使用する場合は、ミューティング入力 MUTING3、MUTING4に関して、同様にミューティング入力順序、入力時間差、最大ミューティング時 間を設定します。

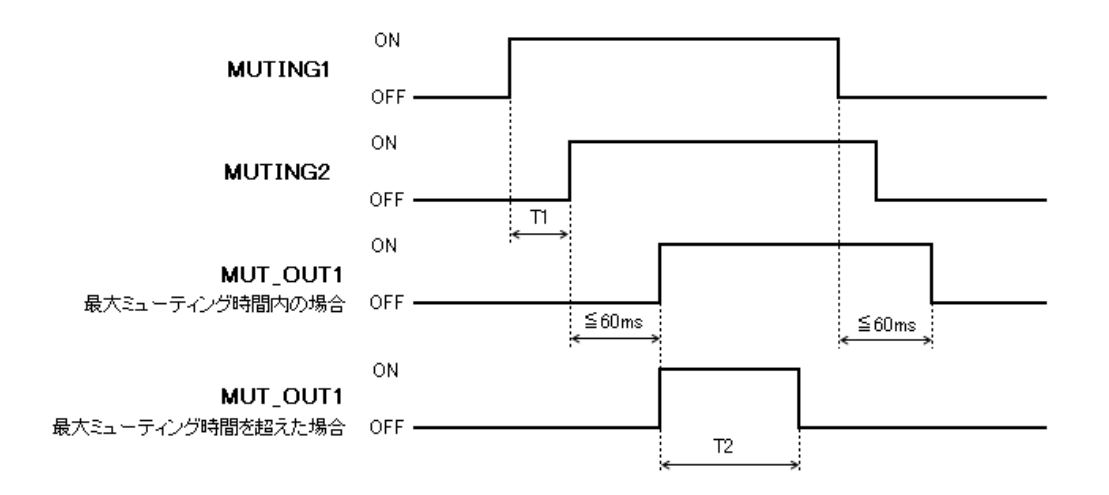

図3-20 ミューティングシーケンス

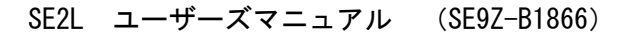

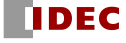

### 3.9.3 オーバーライド機能

オーバーライド機能とは、ミューティング状態において何らかの原因で OSSD が OFF 状態となっ た場合に、防護領域全体の安全機能を一時的に停止させる機能です。オーバーライド機能は、オー バーライド入力(OVERRIDE1/2)とリセット入力(RESET1/2)が下記手順どおりに入力された場合に有 効になります。以下に防護領域 1 の場合を例に説明します。図 3-21 にオーバーライドシーケンス を示します。

- オーバーライド開始条件
	- オーバーライド機能は、以下の条件を同時に満たす場合に開始されます。
		- a) ミューティング入力MUTING1、MUTING2の内、少なくとも1つがON状態である場合
		- b) 防護領域内に物体が存在する場合
		- c) OVERRIDE1とRESET1を時間間隔が0.03sから1sの間にONに切り替えた場合 (T3)
- オーバーライド終了条件
	- オーバーライド機能は、以下の内いずれか1つの条件を満たした場合に終了します。
		- a) MUTING1、MUTING2の両方がOFF状態になった場合
		- b) OVERRIDE1またはRESET1のいずれかがOFF状態になった場合
		- c) オーバーライド状態が設定した最大オーバーライド時間(T4)を超えた場合
		- d) SE2Lの自己診断機能によってエラーが検出された場合
		- e) オーバーライド開始後、エリアが他のエリアに切り替わった場合
- 最大オーバーライド時間(T4)

以下のいずれかを選択します。

- ▶ 1 分
- ▶ 6 分
- ▶ 12 分

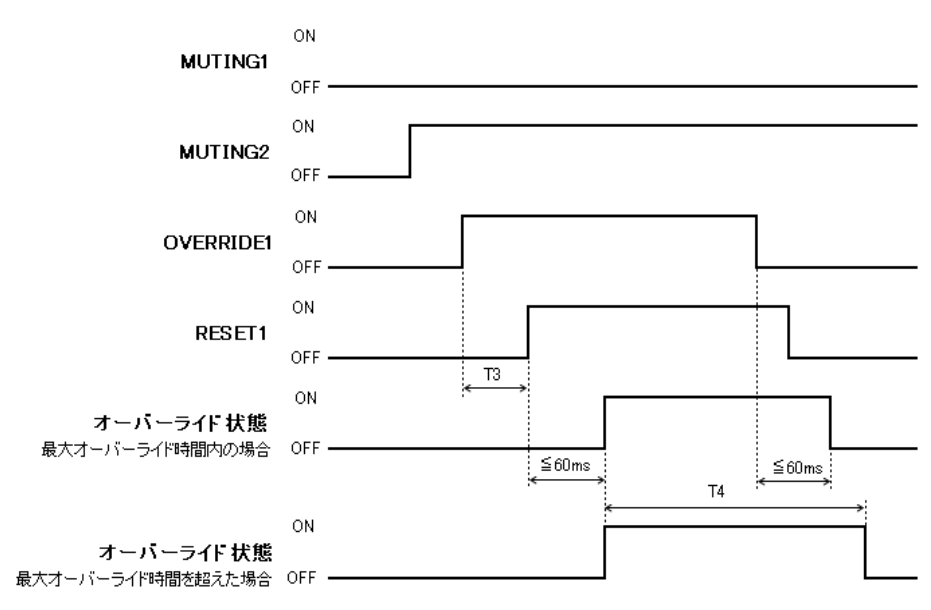

図3-21 オーバーライドシーケンス

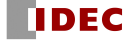

防護領域 2 を設定して、防護領域 2 に関してオーバーライド機能を使用する場合は、 MUTING3、MUTING4、OVERRIDE2、RESET2 を同様に入力します。

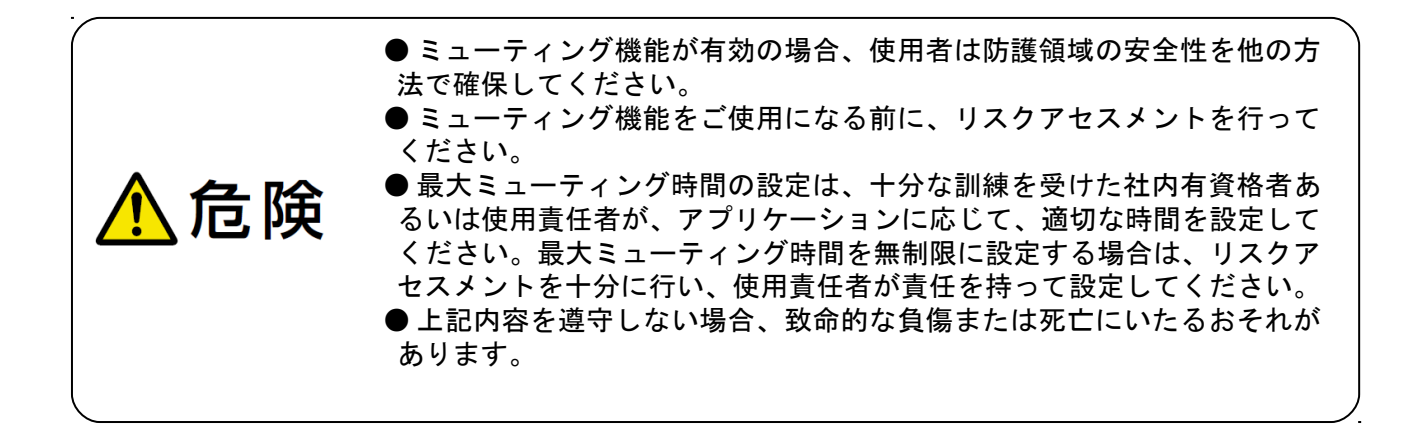

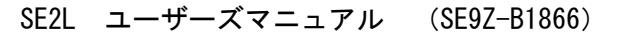

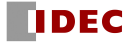

## 3.10 リファレンスモニタ機能

リファレンスモニタ機能とは、参照する背景として使用される構造物または、SE2Lの変位をモニタ する機能です。

### 3.10.1 存在検知用途(水平取付)

存在検知用途でのリファレンスモニタ機能の使用例を図3-22に示します。リファレンス領域をド アのような移動可能な部分に設定した場合は、ドアの位置変化によりOSSDがOFF状態に切り替わり ます。

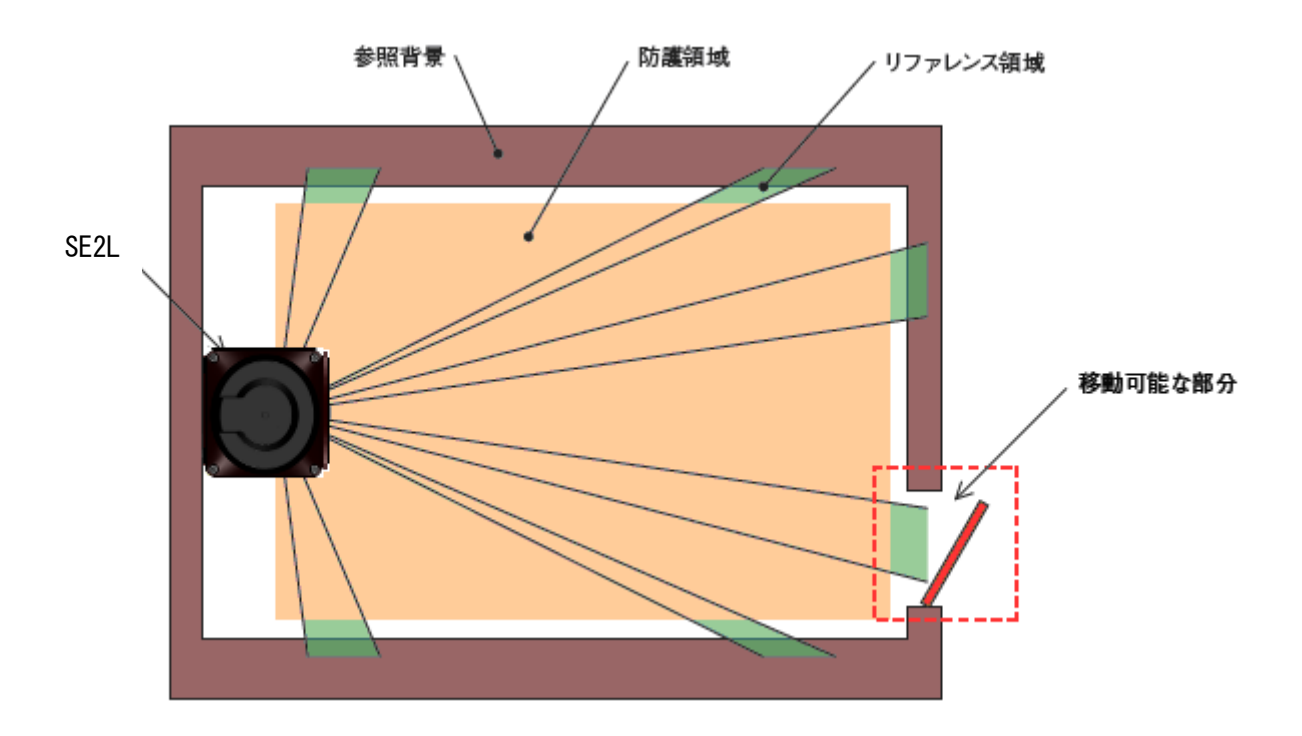

図3-22 リファレンスモニタ機能を使用した存在検知用途例(上面図)

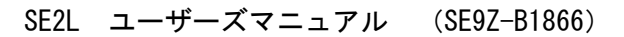

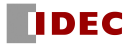

### 3.10.2 侵入検知用途(垂直取付)

侵入検知用途でのリファレンスモニタ機能の使用例を図 3-23(a)、(b)に示します。使用者はモ ニタするためのリファレンス領域を設定する必要があります。変位を検出できるように、各辺にリ ファレンス領域を設定してください。リファレンス領域の良くない設定例を図 3-23(c)に示します。 SE2L と参照背景との距離が変化した場合や、通路への侵入を検出した場合に OSSD は OFF 状態に切 り替わります。この機能は、SE2L を垂直設置する際に必ず使用しなければなりません。

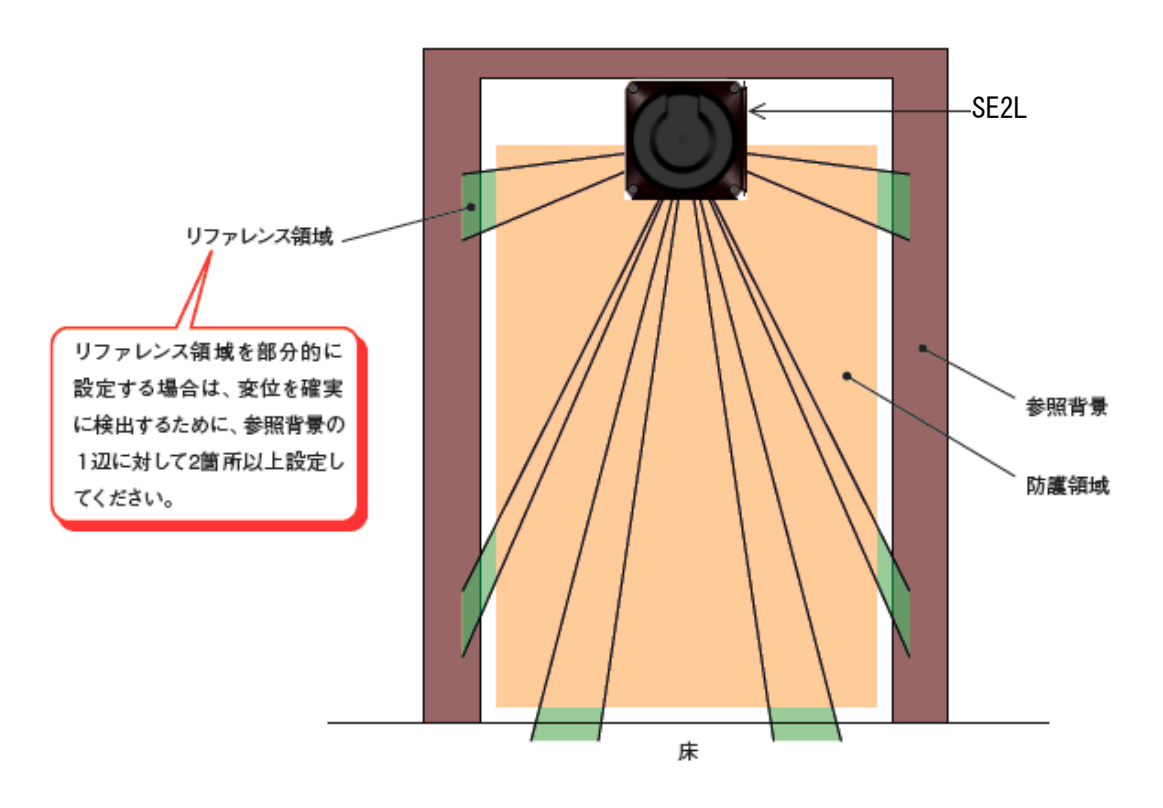

図3-23(a) リファレンスモニタ機能を使用した侵入検知用途例1(前面図)

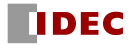

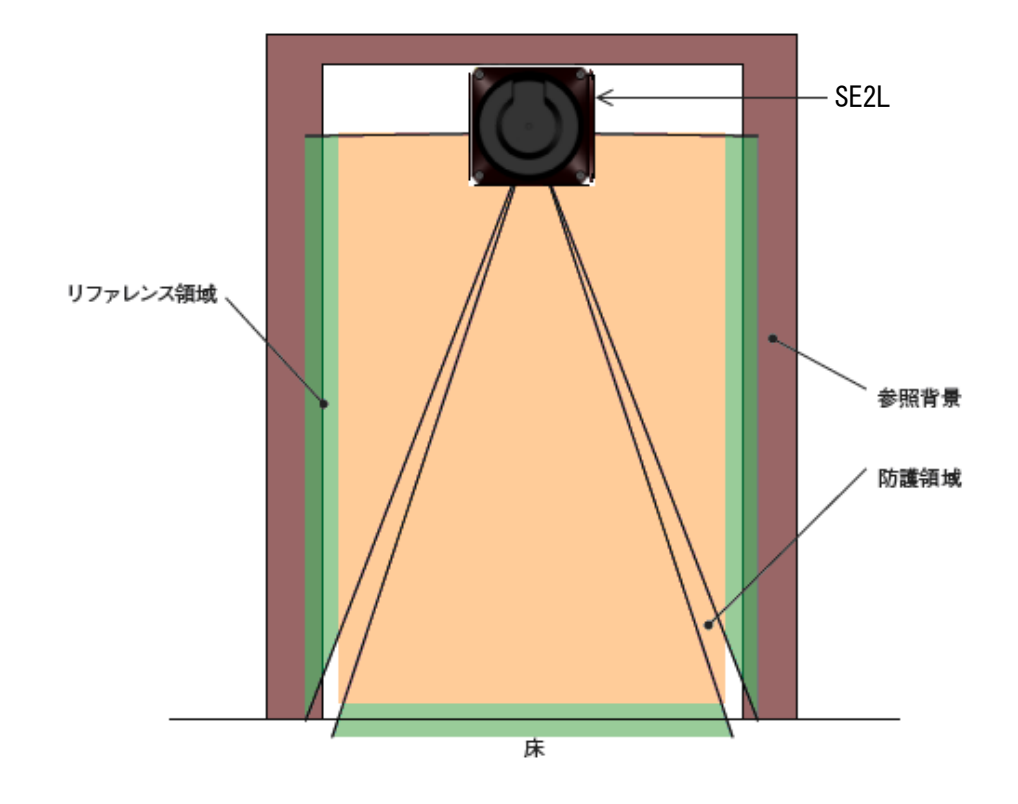

図3-23(b) リファレンスモニタ機能を使用した侵入検知用途例2(前面図)

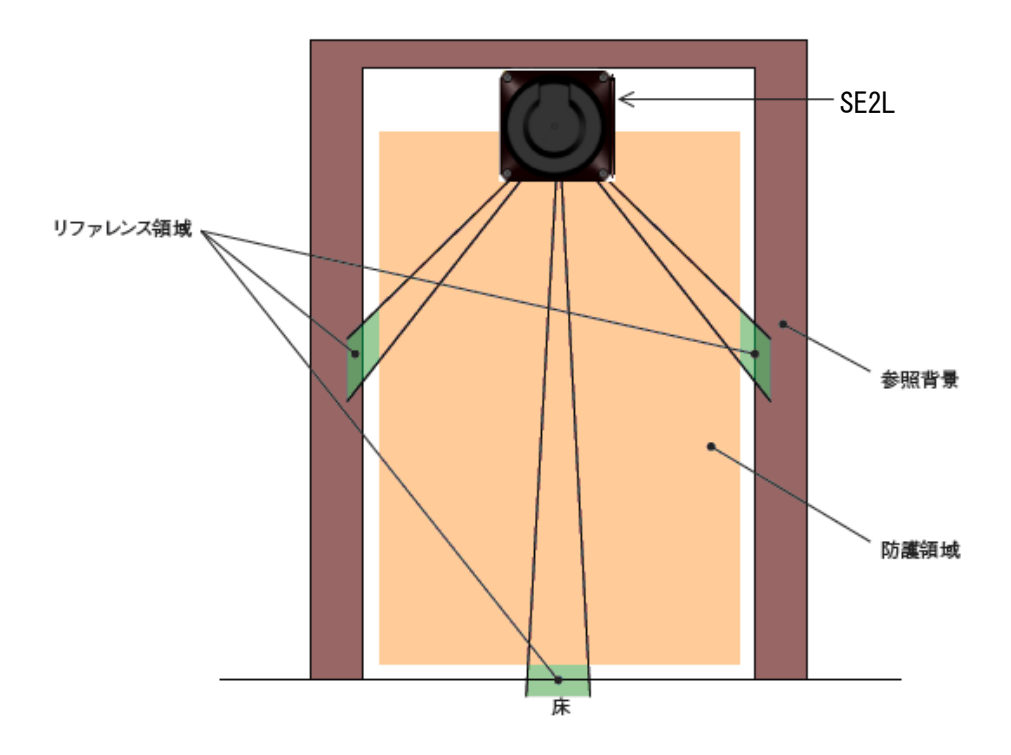

図3-23(c) 良くないリファレンス領域の設定例(前面図)

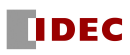

### 3.11 エリアシーケンス機能

エリアシーケンス機能とは、スキャンエリアの切り替え順序をモニタリングするための機能です。 この機能を使用することで、意図しないスキャンエリアの切り替え順序の指示があった場合に、OSSD 信号を OFF 状態にします。スキャンエリアの切り替え順序をモニタリングすることで、意図しないス キャンエリアが選択されたまま、制御システムが稼動することを防止します。

各スキャンエリアに対して、次に切り替わるべきスキャンエリア番号を最大 31 まで指定できます。 また、必ず 1 つ以上のエリアを指定しないと、エラーとなります。

<スキャンエリアの切り替え順序>

エリアシーケンス機能を無効にした場合、全てのスキャンエリアに切り替え可能です。(図 3-24(a))エリアシーケンス機能を有効にした場合、スキャンエリア切り替え先を特定のスキャンエリ アのみに限定可能です。(図 3-24(b))このような、エリアの切り替えシーケンスを特定することが できる制御システムの場合、エリアシーケンス機能を使用することを推奨します。

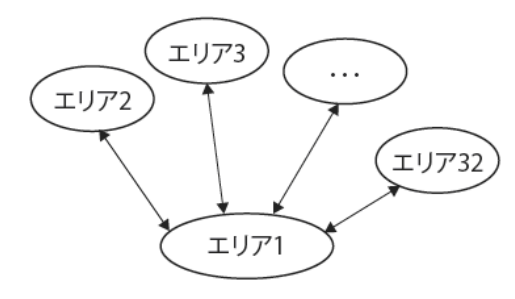

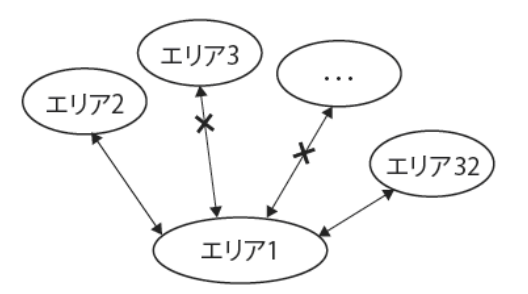

図3-24(a) 任意エリアへのシーケンス(無効の場合) 図3-24(b) 特定エリアへのシーケンス(有効の場合)

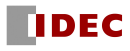

## 3.12 応答時間

OSSD信号の応答時間(図3-25参照)は、SLS Project Designerを使用して、オフ応答時間とオン応 答時間をエリア単位で設定できます。WARNING1/2の応答時間はOSSDの応答時間と同じになります。

デュアル防護の場合には、同じエリアの防護領域1、2にそれぞれ異なる応答時間を設定できます。 表3-4に設定可能な応答時間を示します。

応答時間を長く設定するとSE2Lの安定性は向上しますが、より長い安全距離が必要となります。 (4章参照)使用者は応答時間を設定する前に、十分にリスクアセスメントを行う必要があります。 エリアの切り替えを伴う場合には、最大1スキャン分の時間30msを考慮して、加算する必要がありま す。

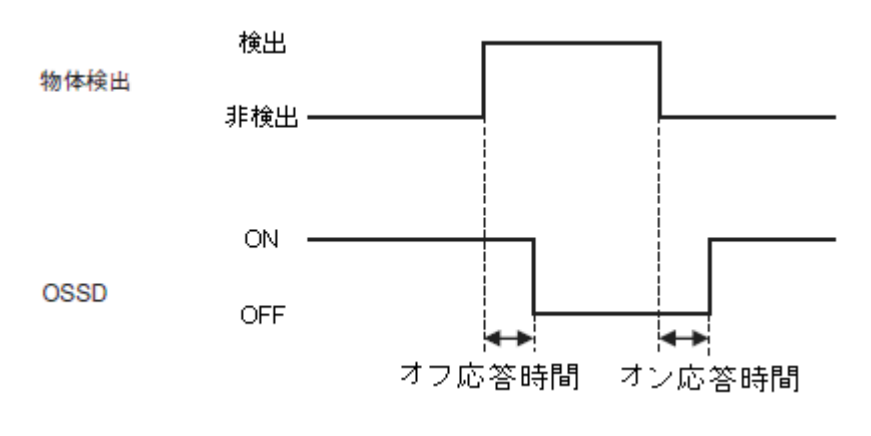

図3-25 応答時間

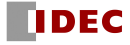

|                              | 時間<br>(ms) |      |      |      |      |      |      |      |  |
|------------------------------|------------|------|------|------|------|------|------|------|--|
| オフ                           | 60         | 90   | 120  | 150  | 180  | 210  | 240  | 270  |  |
| OFF)<br>(ON<br>$\rightarrow$ | 300        | 330  | 360  | 390  | 420  | 450  | 480  | 510  |  |
|                              | 540        | 570  | 600  | 630  | 660  | 690  | 720  | 750  |  |
|                              | 780        | 810  | 840  | 870  | 900  | 930  | 960  | 990  |  |
|                              | 1020       | 1050 | 1080 | 1110 | 1140 | 1170 | 1200 | 1230 |  |
|                              | 1260       | 1290 | 1320 | 1350 | 1380 | 1410 | 1440 | 1470 |  |
|                              | 1500       | 1530 | 1560 | 1590 | 1620 | 1650 | 1680 | 1710 |  |
|                              | 1740       | 1770 | 1800 | 1830 | 1860 | 1890 | 1920 | 1950 |  |
|                              | 1980       | 2010 |      |      |      |      |      |      |  |

表3-4 SE2Lの応答時間

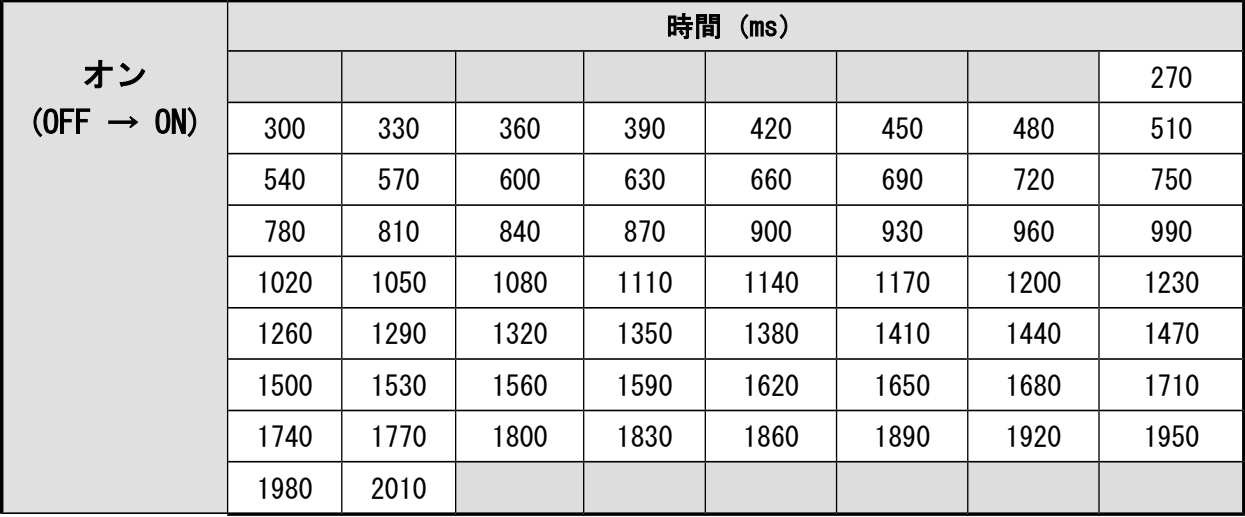

※応答時間のデフォルト値は、[新規作成] で選択した"用途"により異なります。 詳細は、4.11節 デフォルト値 を参照してください。

※マスタスレーブ機能を有効にした場合、設定できる応答時間の最小値は

[スレーブのOSSDを使用しない]場合は、オフ120ms、オン300ms、

[スレーブのOSSDを使用する]場合は、オフ60ms、オン300ms になります。

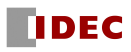

## 3.13 その他の出力

SE2L には、WARNING1/WARNING2/MUT\_OUT1/MUT\_OUT2/RES\_REQ1/RES\_REQ2 および AUX\_OUT1/ AUX OUT2 の 8 つの非安全出力があります。WARNING1/OSSD3、WARNING2/OSSD4、RES\_REQ1/ MUT\_OUT1/AUX\_OUT1 および RES\_REQ2/MUT\_OUT2/AUX\_OUT2 は、それぞれ同じ出力端子を共有してお り、SLS Project Designer を使用して機能等を設定すると自動的に必要な出力に設定されます。

#### 3.13.1 Warning 出力 1(WARNING1)

この信号は、設定した警告領域1内で物体が検出されたときにOFF状態に切り替わります。

#### 3.13.2 Warning 出力 2 (WARNING2)

この信号は、設定した警告領域2内で物体が検出されたときにOFF状態に切り替わります。

#### 3.13.3 Muting 出力 1(MUT\_OUT1)

MUT\_OUT1 は SE2L の防護領域 1 内での MUTING/OVERRIDE の状態を示します。ミューティング機能 が有効でミューティング状態またはオーバーライド状態のときに、MUT\_OUT1 が ON 状態に切り替わ ります。7 セグメントディスプレイに 37 が表示されます。防護領域 1 がミューティング状態または オーバーライド状態であることを知らせるために使用してください。

#### 3.13.4 Muting 出力 2(MUT\_OUT2)

MUT\_OUT2 は SE2L の防護領域 2 内での MUTING/OVERRIDE の状態を示します。ミューティング機能 が有効でミューティング状態またはオーバーライド状態のときに、MUT\_OUT2 が ON 状態に切り替わ ります。7 セグメントディスプレイに 38 が表示されます。この信号は、防護領域 2 がミューティン グ状態またはオーバーライド状態であることを知らせるために使用してください。防護領域 1 と防 護領域 2 が同時にミューティング状態またはオーバーライド状態にある場合は、7 セグメントディ スプレイに 39 が表示されます。

#### 3.13.5 Reset Request 出力 1 (RES\_REQ1)

この信号は、SE2Lの防護領域1がリセット信号を受信する準備ができたときにON状態に切り替わ ります。

#### 3.13.6 Reset Request 出力 2 (RES\_REQ2)

この信号は、SE2Lの防護領域2がリセット信号を受信する準備ができたときにON状態に切り替わ ります。

#### 3.13.7 汎用出力1 (AUX OUT1)

詳細については、3.21項を参照してください。

#### 3.13.8 汎用出力2 (AUX OUT2)

詳細については、3.21項を参照してください。

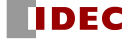

# 3.14 表示部

SE2Lの状態は、6つのLEDと2つの7セグメントディスプレイに表示されます。 これらの表示灯は、図3-26に示すようにSE2Lの前面についています。

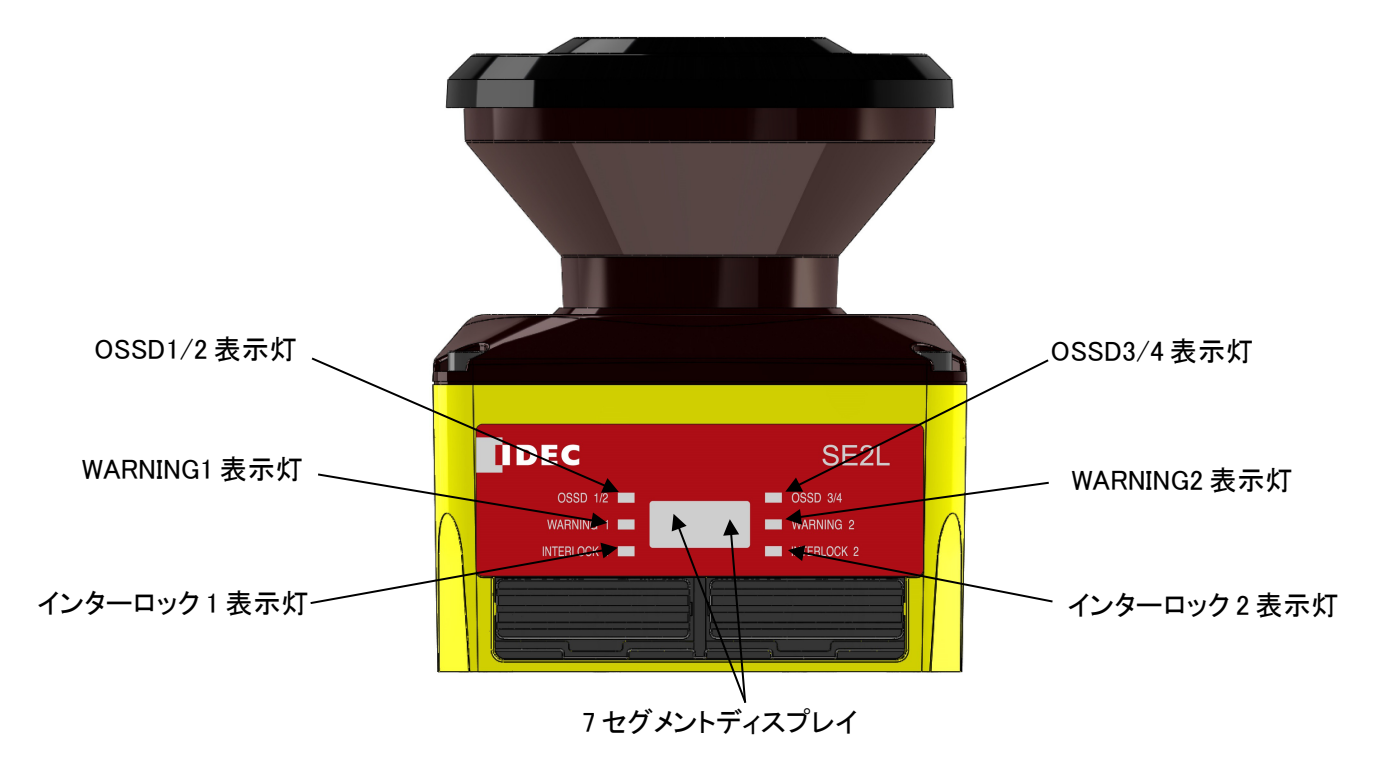

図3-26 表示部

## 3.14.1 LED 表示

表3-5にLEDの表示内容を示します。

表3-5 LED表示の説明

| 表示灯名        | 色   | 表示内容                         |
|-------------|-----|------------------------------|
| OSSD1/2表示灯  | 緑/赤 | OSSD1/2信号がON状態で緑点灯、OFF状態で赤点灯 |
| OSSD3/4表示灯  | 緑/赤 | OSSD3/4信号がON状態で緑点灯、OFF状態で赤点灯 |
|             |     | OSSD3/4未使用時は緑点灯              |
| WARNING1表示灯 | 橙   | WARNING1信号がOFF状態で点灯          |
|             |     | WARNING1信号未使用時は消灯            |
| WARNING2表示灯 | 橙   | WARNING2信号がOFF状態で点灯          |
|             |     | WARNING2信号未使用時は消灯            |
| インターロック1表示灯 | 橙   | OSSD1/2がインターロック状態で点灯         |
| インターロック2表示灯 | 橙   | OSSD3/4がインターロック状態で点灯         |

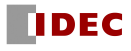

## 3.14.2 7 セグメントディスプレイ

表3-6に7セグメントディスプレイの表示内容を示します。

機能設定ソフトウェアSLS Project Designerで、上下反転設定を有効にすることで表示を上下反 転できます。上下反転中は、7セグメントディスプレイ各桁(左上)のドット表示が点灯します。 (図3-27参照)

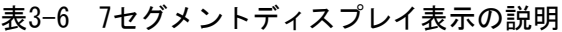

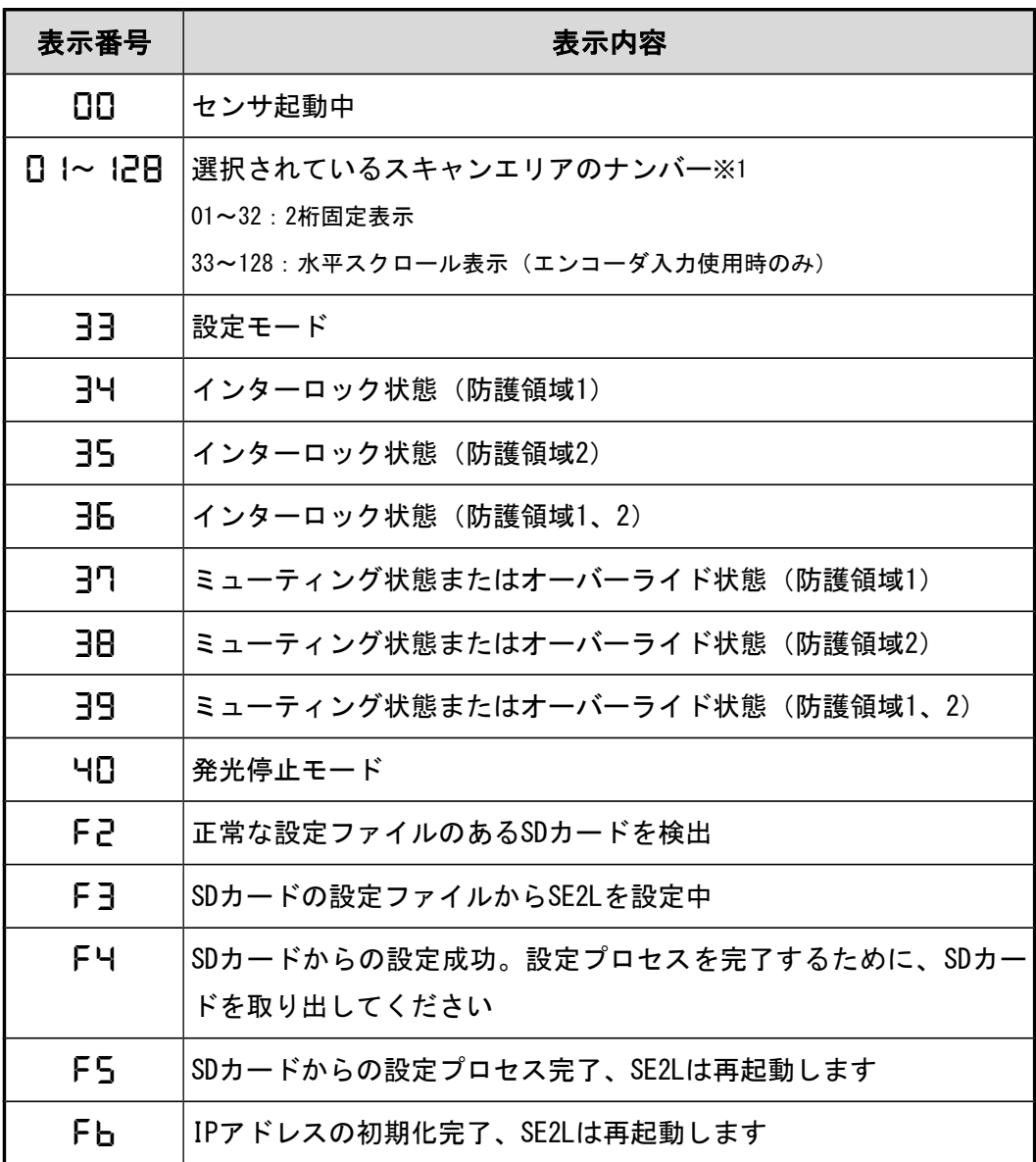

※1 光学窓の汚れを検出すると、表示を点滅させます。 詳細については 3.20節 光学窓汚れ警報機能 を参照してください。 ※2 エラー状態の場合は、上記以外の番号が表示されます。 詳細については、表9-2を参照してください。

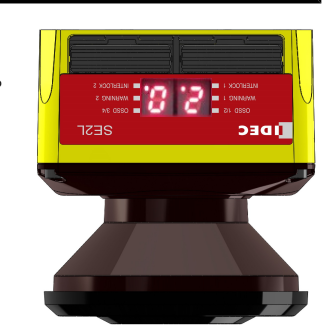

図3-27 上下反転表示の例(エリアナンバー02)

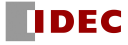

## 3.15 Ethernet 通信機能

距離測定データを Ethernet により出力します。 通信仕様に関しては、別途お問い合わせください。

Ethernet 接続用の防水コネクタは本体背面に備えています。

PC と SE2L を接続する Ethernet 接続ケーブルはオプション品(SE9Z-HS2-XCD13)をご使用ください。

### 3.15.1 Ethernet 設定

### ● 初期値について

工場出荷時の初期値は以下のようになっています。

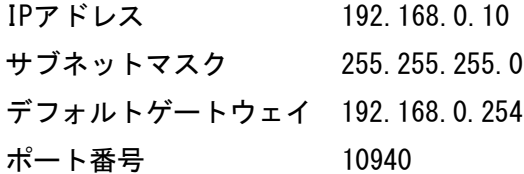

#### **● IPアドレスの変更**

IPアドレスは SLS Project Designerを使用して 変更することができます。詳細は7.13節 設定 モード、7.9.1項 設定タブを参照してください。

#### **● IPアドレスの初期化**

IP初期化スイッチを操作することで、Ethernetの設定を工場出荷状態の初期値に戻すことができ ます。

<初期化手順>

- a)IP初期化スイッチの小穴に入る細くて丈夫な棒を準備してください。IP初期化スイッチの小穴 はSDカード挿入口の直ぐ下にあります。(図 3-28参照)
- b)通電動作状態のSE2LのIP初期化スイッチの小穴を棒で3秒以上押して、離します。初期化が完 了すると、7セグメントディスプレイの表示が"Fb"に変わります。
- c)表示が"00"に変わり、SE2Lは再起動を開始します。

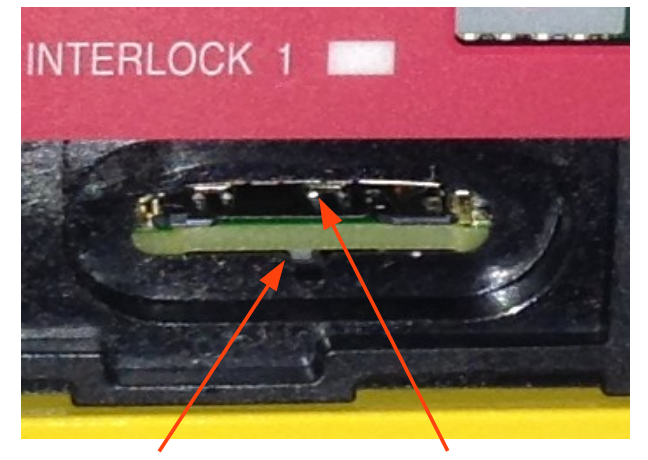

IP 初期化スイッチ SD カード挿入口

図 3-28 IP 初期化スイッチ

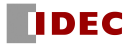

### 3.16 SD カードからの SE2L 設定機能

SLS Project Designer で作成したプロジェクトを SD カードに保存し、その SD カードを用いれば、 SE2L にパソコンを接続しなくても、SD カードから直接 SE2L を設定できます。なお、本マニュアル内 での SD カードは特に指定がない限り、MicroSD/SDHC カードを指します。この機能を利用する場合に は、下記の仕様の MicroSD/SDHC カードを準備してください。

SLS Project Designerでプロジェクトを作成し、設定するSE2Lのシリアルナンバーおよびパスワー ドを指定して、SDカードに保存します。そのSDカードを指定したSE2LのSDカード挿入口に挿入すると、 自動的に設定が読み込まれます。指定したSE2L以外の設定には使用できません。

#### ● Micro SD/SDHC カードの仕様

容量:16GB 以下

### 3.17 マスタスレーブ機能

RS-485 による安全通信で SE2L を最大 4 台まで接続し、1 台をマスタ、最大 3 台をスレーブに設定 し、マスタスレーブ運転を行うことができます。各 SE2L の設定は 1 台づつ SLS Project Designer で 設定します。実際の SE2L の接続において、設定内容に比べマスタ数、スレーブ数に過不足があると エラーとなります。

スレーブ機のエリア切り替えはマスタ機と連係して切り替わり、スレーブ機の物体の検出情報はマ スタ機に転送され、マスタ機の OSSD を制御します。また、それぞれのスレーブ機の OSSD も制御でき ます。接続例を図 3-29 に示します。

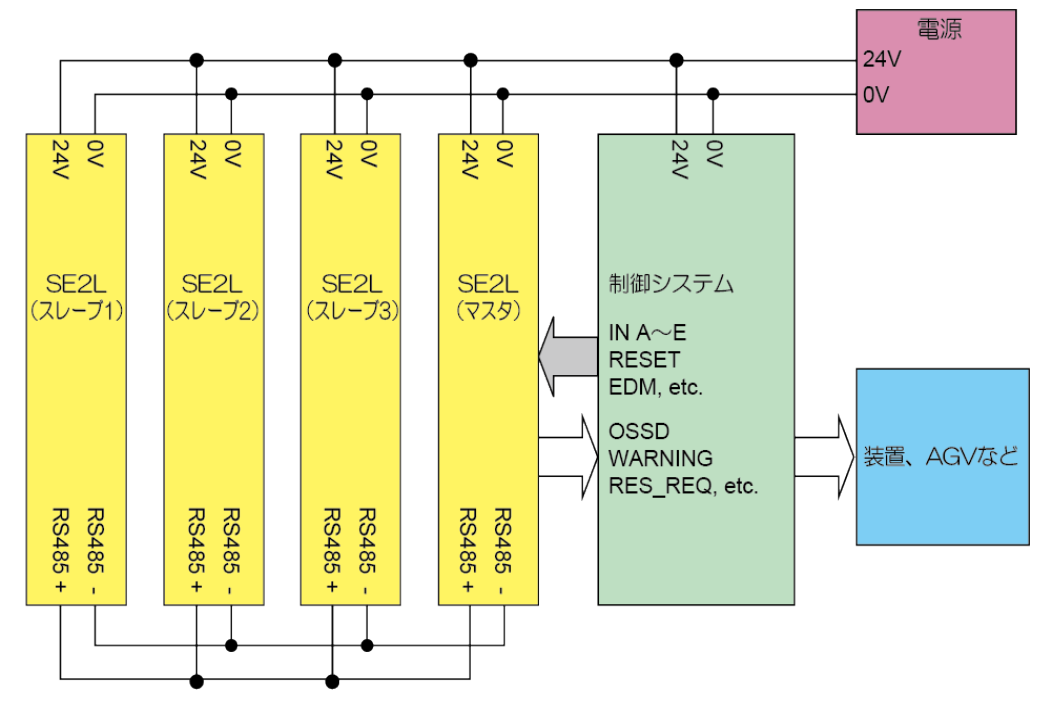

図3-29 接続例(スレーブのOSSDを使用しない場合)

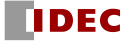

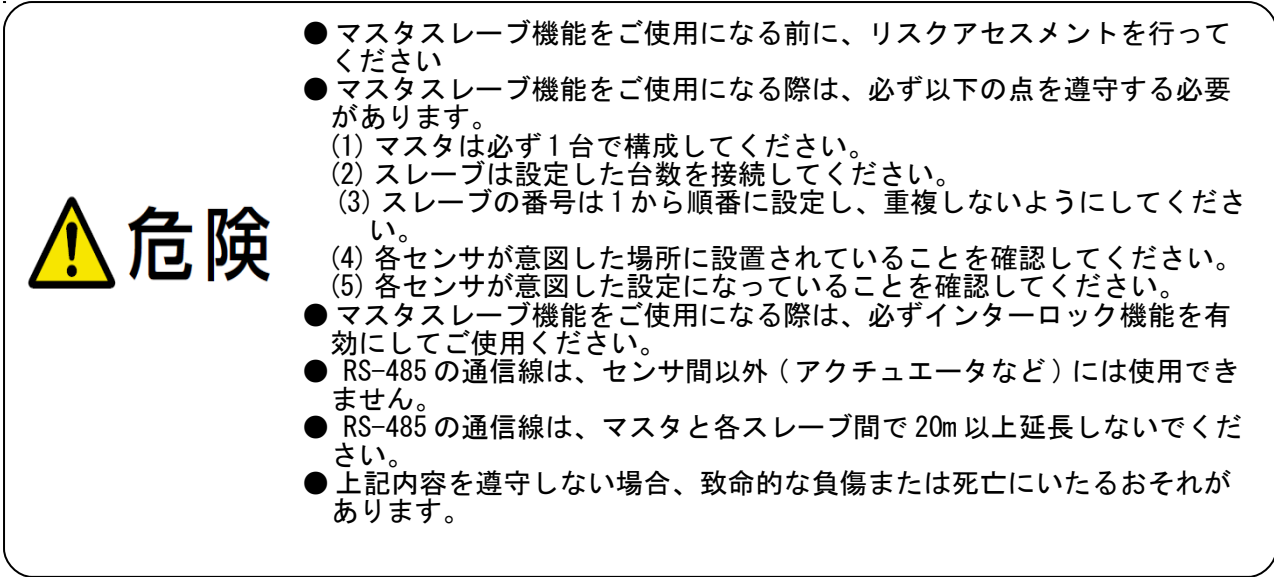

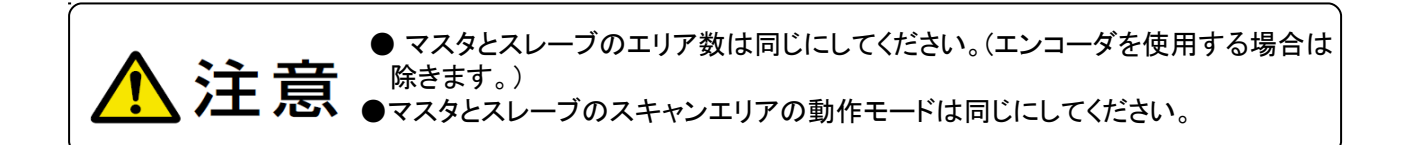

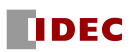

## 3.18 発光停止モード

センサの発光を完全に停止し、周辺機器への光干渉を無くすことができる機能です。

発光停止モードを有効にすると、エリア 1 が発行停止に割り当てられ、エリア 1 を選択すると SE2L は OSSD および Warning 出力をオフ状態にするとともにセンサの発光を停止します。

### 3.19 スキップスキャン機能

設定したスキャン数の発光を停止する機能です。周辺機器への光干渉を軽減できることがあります。 スキップスキャン機能を有効にした場合、設定した値だけスキャン時の発光を停止します。設定に より、0~3 スキャンの発光を停止することが可能です。エリア単位で設定できます。図 3-30 に設定 値"0"の場合の動作概念図を示します。設定値"0"の場合は、スキップスキャン機能が無効になり 通常動作します。

また、スキップスキャン機能を有効にした際の応答時間を表 3-7 に示します。

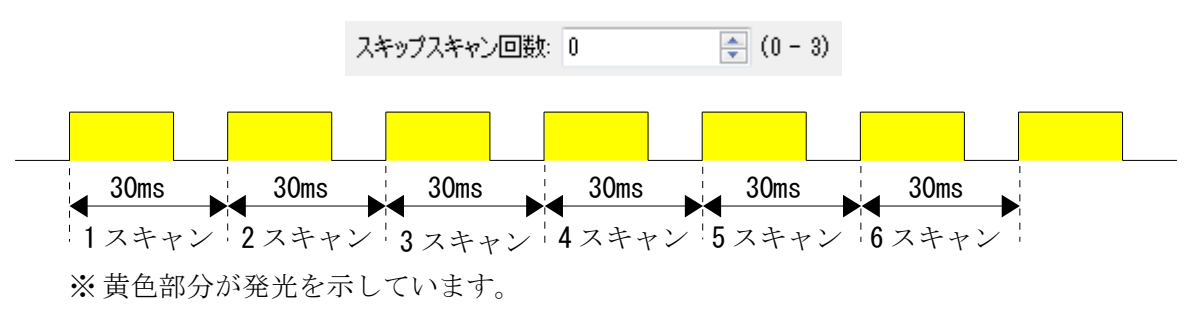

図 3-30 設定値 "0" の場合の動作概念図

図 3-31 に設定値"2"の場合の動作概念図を示します。設定値"2"の場合は、2 スキャンの発光を 停止します。スキップスキャン中の出力状態は、前の発光時の出力状態を維持します。

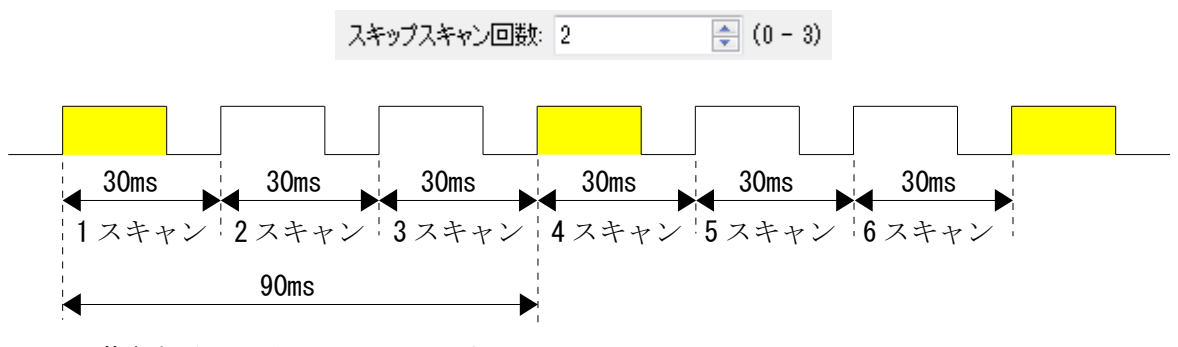

※黄色部分が発光を示しています。

図 3-31 設定値"2"の場合の動作概念図

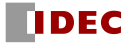

### 表 3-7 スキップスキャン機能有効時の応答時間

| スキップ           | オフ (ON→OFF)  |      |      |      |      |      |      |      |
|----------------|--------------|------|------|------|------|------|------|------|
| スキャン回数         | 応答時間<br>(ms) |      |      |      |      |      |      |      |
|                | 90           | 150  | 210  | 270  | 330  | 390  | 450  | 510  |
|                | 570          | 630  | 690  | 750  | 810  | 870  | 930  | 990  |
|                | 1050         | 1110 | 1170 | 1230 | 1290 | 1350 | 1410 | 1470 |
|                | 1530         | 1590 | 1650 | 1710 | 1770 | 1830 | 1890 | 1950 |
|                | 2010         |      |      |      |      |      |      |      |
| $\overline{2}$ | 120          | 210  | 300  | 390  | 480  | 570  | 660  | 750  |
|                | 840          | 930  | 1020 | 1110 | 1200 | 1290 | 1380 | 1470 |
|                | 1560         | 1650 | 1740 | 1830 | 1920 | 2010 |      |      |
| 3              | 150          | 270  | 390  | 510  | 630  | 750  | 870  | 990  |
|                | 1110         | 1230 | 1350 | 1470 | 1590 | 1710 | 1830 | 1950 |

マスタスレーブ設定無効時またはスレーブ( OSSD)を使用する場合

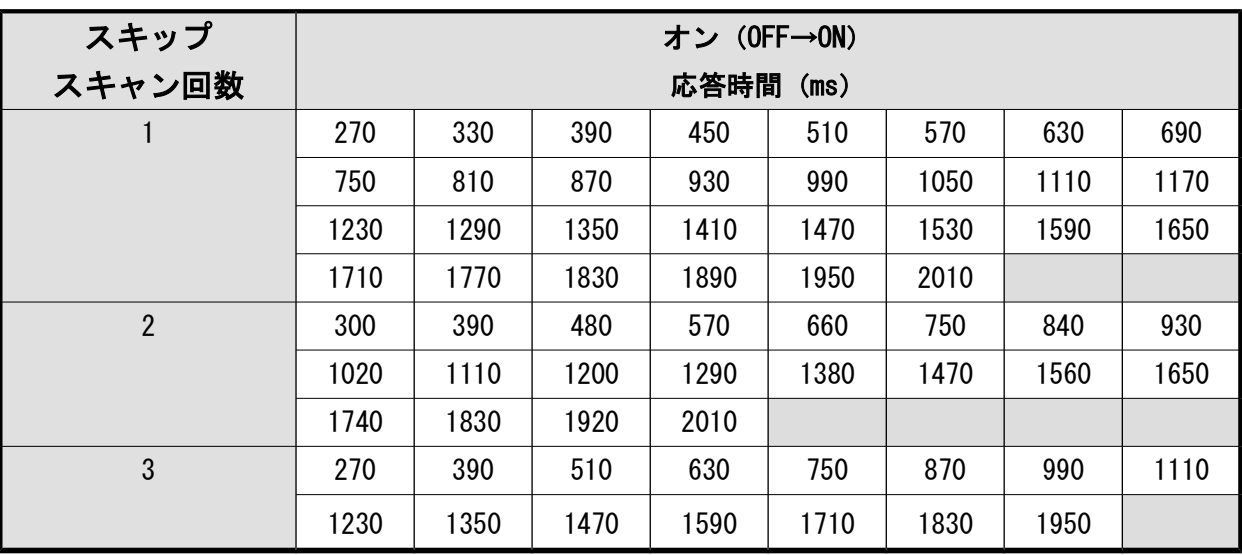

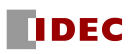

| スキップ           | オフ (ON→OFF)  |      |      |      |      |      |      |      |
|----------------|--------------|------|------|------|------|------|------|------|
| スキャン回数         | 応答時間<br>(ms) |      |      |      |      |      |      |      |
|                | 150          | 210  | 270  | 330  | 390  | 450  | 510  | 570  |
|                | 630          | 690  | 750  | 810  | 870  | 930  | 990  | 1050 |
|                | 1110         | 1170 | 1230 | 1290 | 1350 | 1410 | 1470 | 1530 |
|                | 1590         | 1650 | 1710 | 1770 | 1830 | 1890 | 1950 | 2010 |
| $\overline{2}$ | 180          | 270  | 360  | 450  | 540  | 630  | 720  | 810  |
|                | 900          | 990  | 1080 | 1170 | 1260 | 1350 | 1440 | 1530 |
|                | 1620         | 1710 | 1800 | 1890 | 1980 |      |      |      |
| 3              | 210          | 330  | 450  | 570  | 690  | 810  | 930  | 1050 |
|                | 1170         | 1290 | 1410 | 1530 | 1650 | 1770 | 1890 | 2010 |

マスタスレーブ設定有効かつスレーブ( OSSD)を使用しない場合

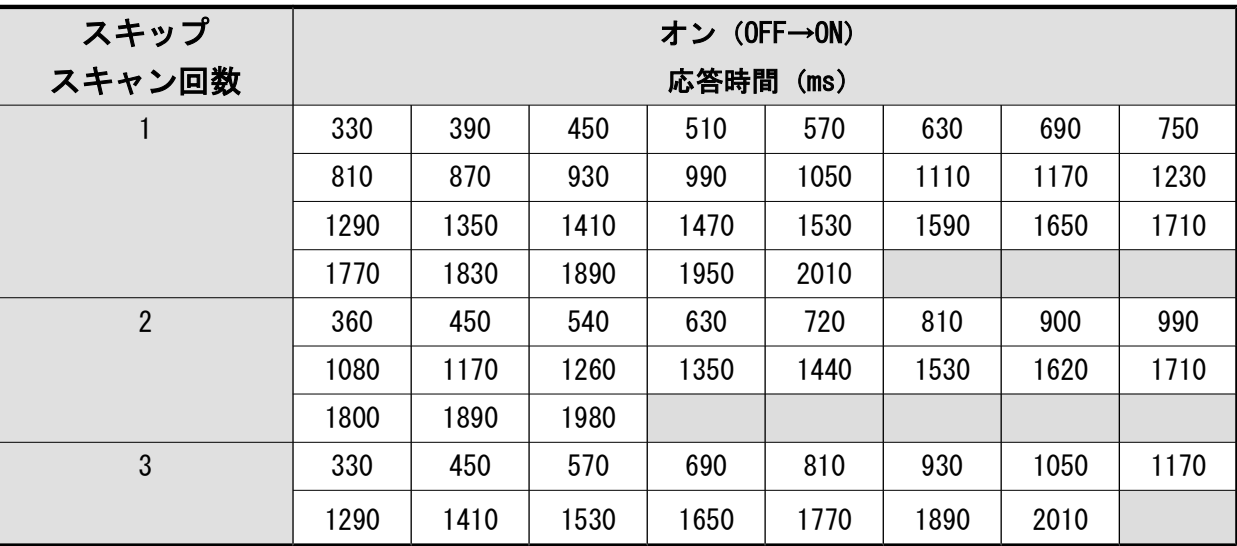

## 3.20 光学窓汚れ警報機能

光学窓の汚れエラーで OSSD が OFF 状態になる前に、事前に 7 セグメントディスプレイの表示を点 滅させ、光学窓が汚れていることをお知らせする機能です。(設定は不要です。)

点滅した段階で光学窓を清掃することで、エラーによる意図しない OSSD の OFF を軽減できます。

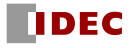

## 3.21 汎用出力機能

下図の出力から自由に選択して、汎用出力 1(AUX\_OUT1)、2(AUX\_OUT2)に割り当てることがで きます。ただし、インターロック機能を設定した場合は Reset Request 出力、ミューティング機能を 設定した場合は Muting 出力が自動的に選択されます。

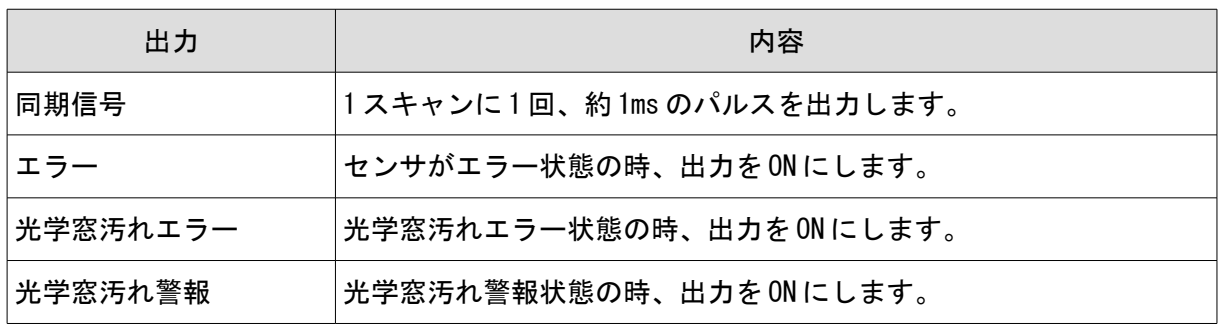

<同期信号のタイミングチャート>

センサのスキャンに同期して、下図のタイミングで出力されます。

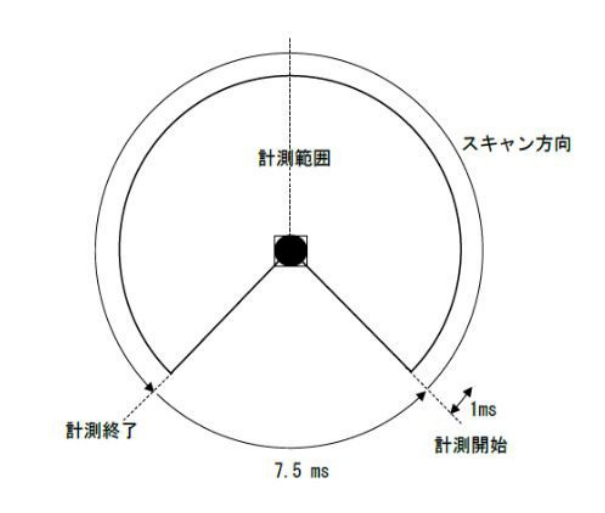

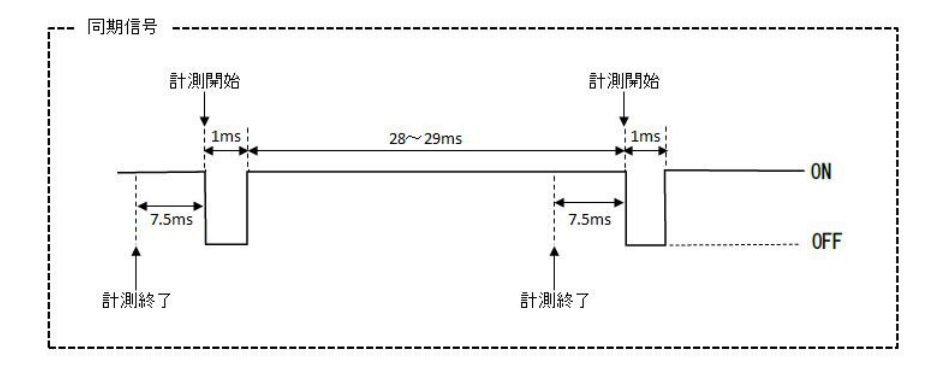

※故障時は OFF になります。

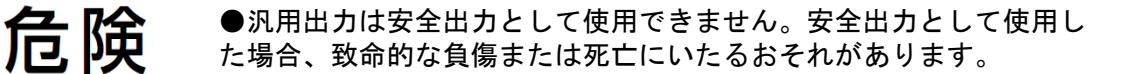

SE2L ユーザーズマニュアル (SE9Z-B1866)

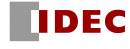

# 4. SE2L の応用例

本章では、いくつかのSE2L使用例および安全距離の算出について記載しています。 保護設備としてSE2Lを使用する際は、以下のガイドラインを検討してください。

- a) 危険を認識した上でリスクアセスメントを行ってください。
- b) 指を保護する目的ではSE2Lをご使用しないでください。
- c) SE2Lの仕様を満たす動作環境でご使用ください。
- d) 安全距離は、ISO 13855およびIEC 61496-3に基づいて決定しなければなりません。

●仕様を超えるセンサの設定は、致命的な負傷および死亡にいたる 危険 おそれがあります。

## 4.1 存在検知用途 (据え置き型、水平取付、防護領域 1)

この用途では、危険領域を保護するために SE2L が水平に取り付けられています。図 4-1 に存在検 知用途の例を示します。防護領域は、人間または物体が危険領域へ侵入するのを防ぐために、危険領 域周辺に設定します。警告領域 1/2 は防護領域を取り囲むように設定します。これらの警告領域は、 機械の不要な停止を防ぎ、防護領域に近づく人間または物体に対する警告として使用できます。防護 領域内の人間または物体を検知することで、OSSD 信号は ON 状態から OFF 状態に切り替わります。同 様に、警告領域内の人間または物体を検知すると、WARNING 信号は ON 状態から OFF 状態に切り替わり ます。この用途での安全距離については図 4-2、図 4-3 に示します。

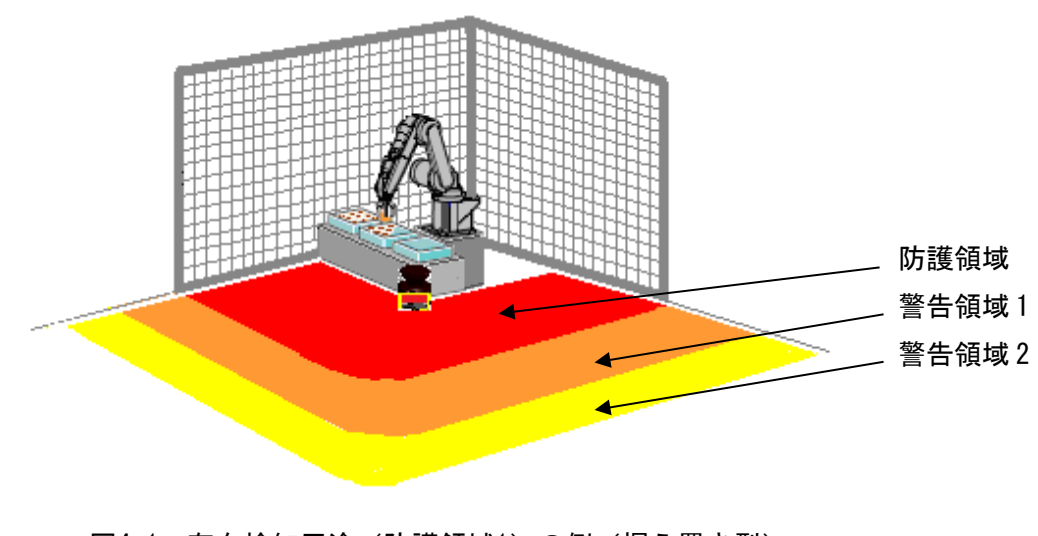

図4-1 存在検知用途(防護領域1)の例(据え置き型)

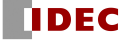

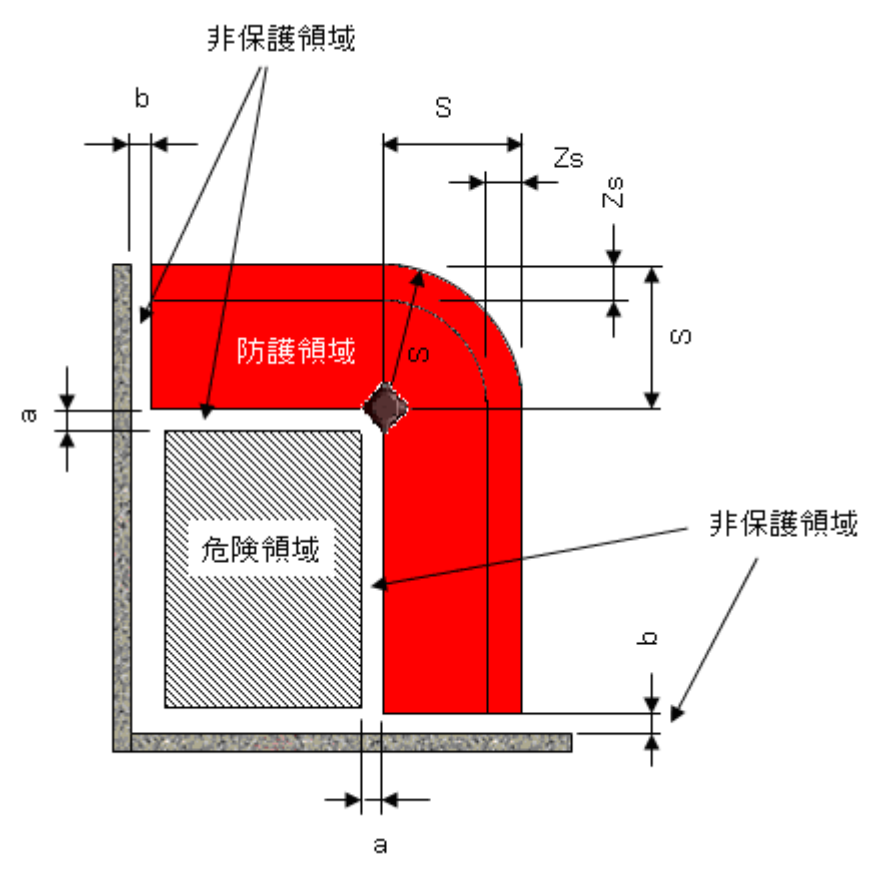

図4-2 存在検知用途の上面図(据え置き型)

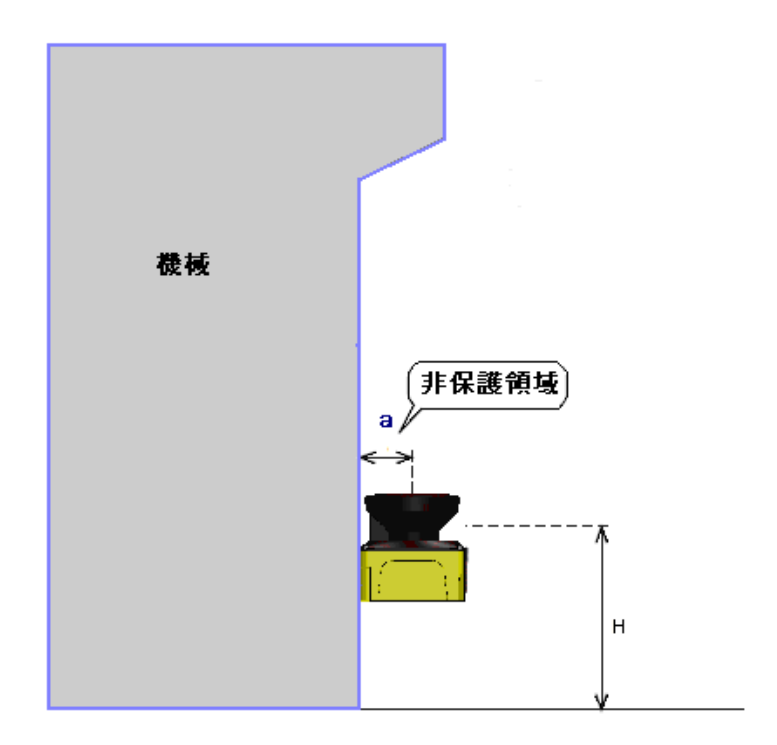

図4-3 存在検知用途の側面図(据え置き型)

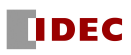

安全距離の算出は、

 $S = (K \times (Tm + Ts)) + C + Zs$ 

ただし、

- $S = **g**$ 全距離 (mm)
- K = 人の接近速度 1600 (mm/s)
- Tm = 機械またはシステムの最大停止時間(s)
- Ts = SE2Lの応答時間 (s)
- $C = 1200 0.4 \times H \ge 850$
- H = 床面から検出面までの高さ (mm)

1000≧H≧15×(d−50)

- d = 物体の最小検出幅 (mm)
- Zs = SE2Lの追加安全距離 (mm)

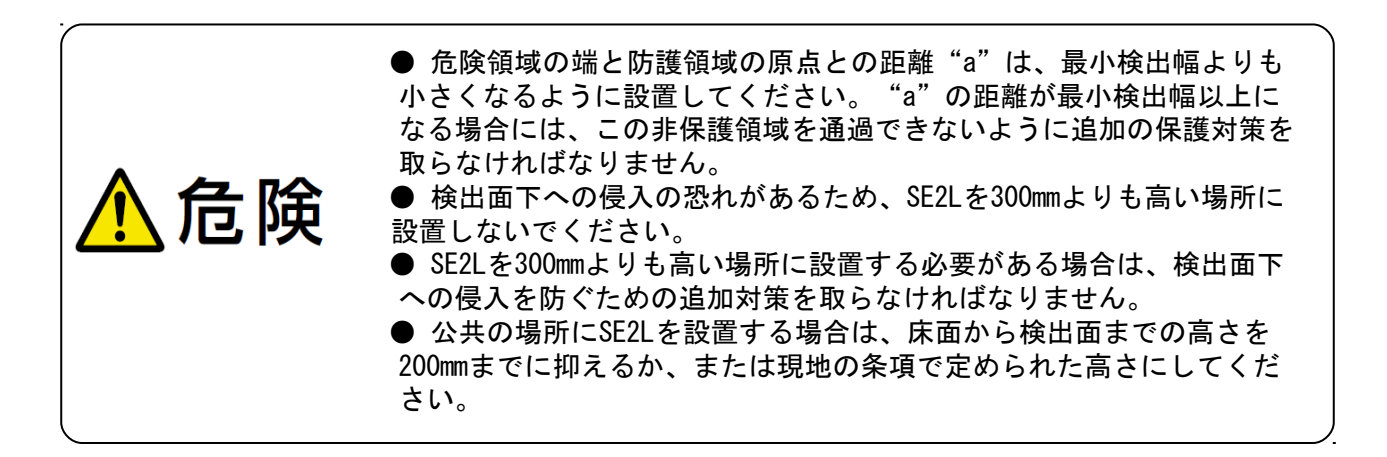

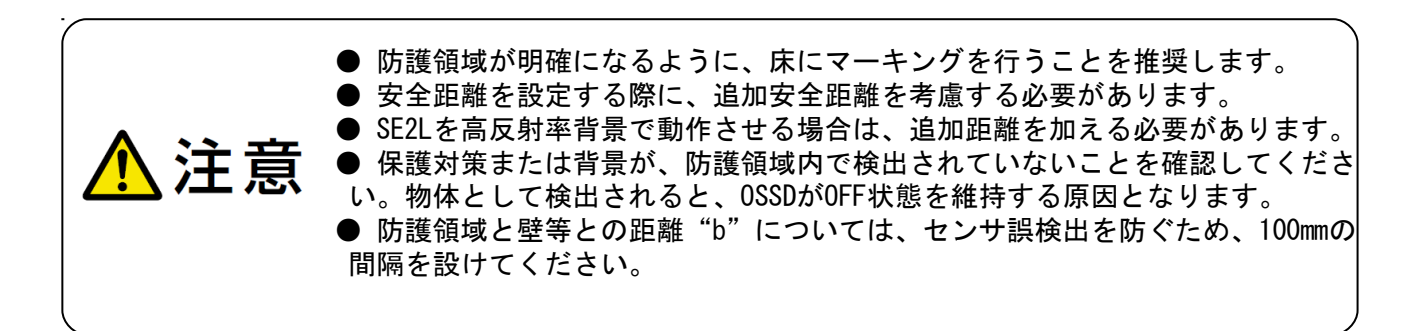

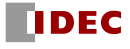

## 4.2 存在検知用途 (据え置き型、水平取付、防護領域 2)

この用途では、2 箇所の危険領域を防護するために SE2L を水平に取り付けます。図 4-4 に存在検知 用途で 2 箇所の防護領域を設定する例を示します。防護領域は、人間または物体が危険領域へ侵入す るのを防ぐために、危険領域周辺に設定します。防護領域を 2 箇所設定するモードを選択すると警告 領域は設定できません。防護領域内の物体または人間を検知することで、OSSD 信号は ON 状態から OFF 状態に切り替わります。1 台の SE2L で 2 台の装置を独立に防護することが可能です。 この用途での安全距離については 4.1 節と同様に考えます。

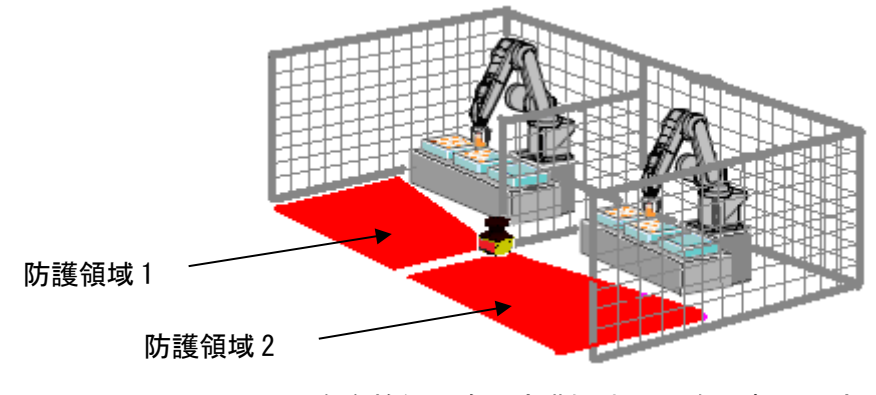

図4-4 存在検知用途(防護領域2)の例(据え置き型)

## 4.3 侵入検知用途 (据え置き型、垂直取付、全身検出)

防護シールドを構築するために、SE2L を垂直に取り付けて使用することも可能です。図 4-5 に侵入 検知用途の例を示します。一般的に図のような用途では、危険領域への接近を防護するために使用し ます。物体または人間が通路に進入した際に、OSSD 信号は ON 状態から OFF 状態に切り替わります。

SE2L を垂直に取り付けて使用する場合は、物体または人間を垂直な検出面で検出します。検出面 の前方および後方では物体または人間を検出することはできません。したがって、検出面と危険領域 との間の距離は、注意して設定しなければなりません。また、SE2L の応答時間もできるだけ短くし、 90ms 以下にすることが必要です。この種類の用途に対しては、必ずリファレンスモニタ機能をご使 用ください。参照背景が変位すると OSSD 信号が OFF 状態に切り替わります。この用途での安全距離 については、図 4-6、図 4-7 に示します。

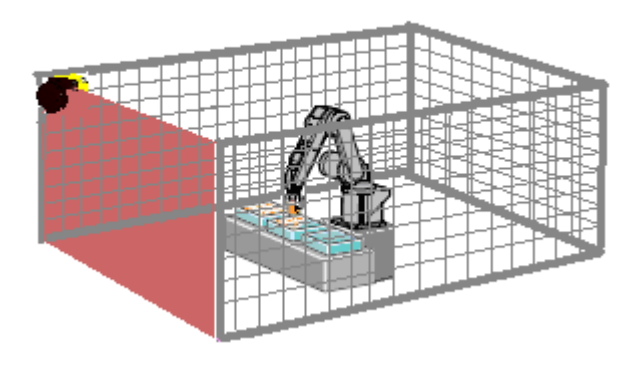

図4-5 侵入検知用途の例(全身検出)

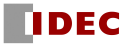

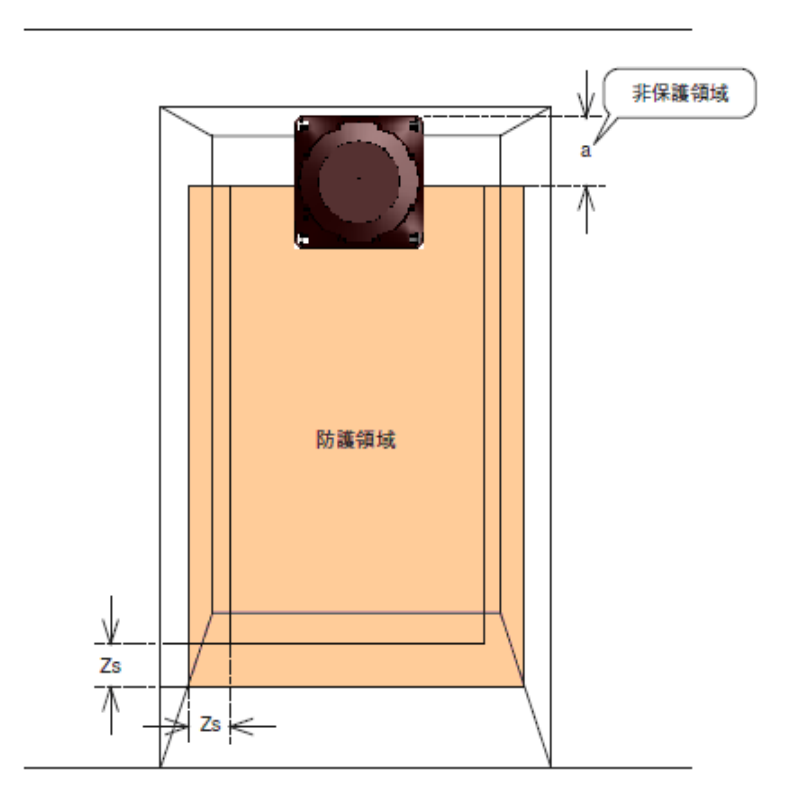

図4-6 侵入検知用途の前面図(全身用)

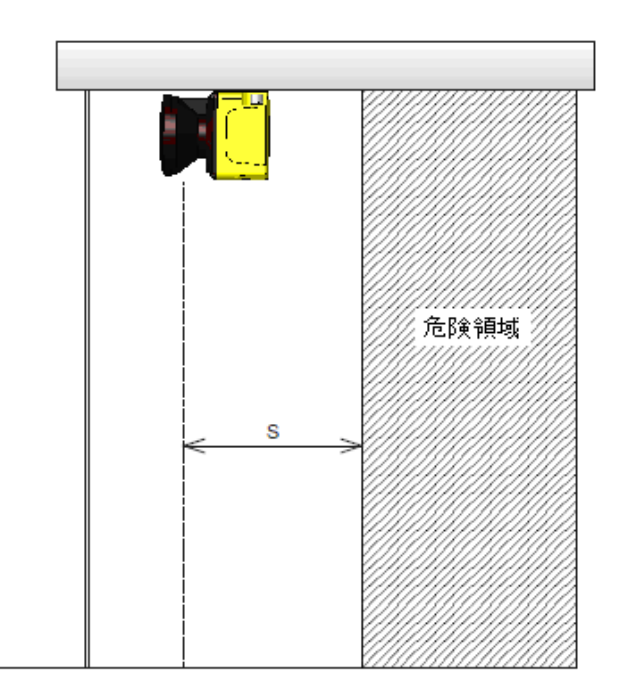

図4-7 侵入検知用途の側面図(全身検出)

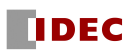

安全距離の算出は、

 $S=(K\times(Tm+Ts)) + C$ 

ただし、

 $S = **g**$ 全距離 (mm)

K = 人の接近速度 1600 (mm/s)

Tm = 機械またはシステムの最大停止時間 (s)

Ts = SE2Lの応答時間 (s)

C = 手の侵入に対する追加距離 850 (mm)

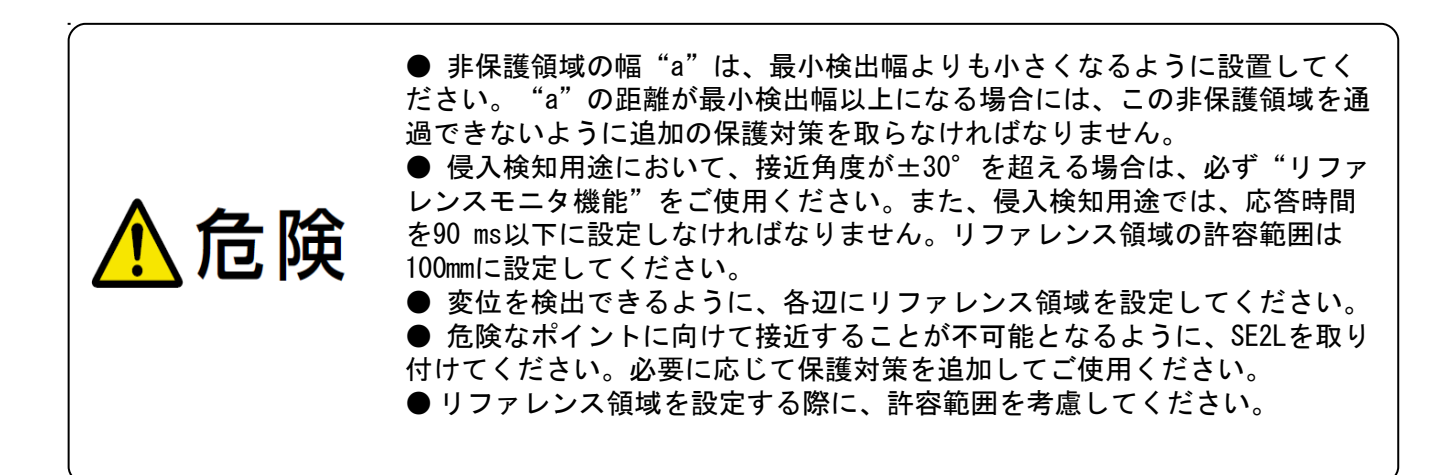

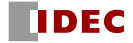

# 4.4 侵入検知用途 (据え置き型、垂直取付、身体の一部検出)

身体の一部が危険領域へ接近した際に、身体の一部を保護するための侵入検知用途の例を図 4-8 に 示します。物体または身体の一部が進入した場合に、OSSD 信号は ON 状態から OFF 状態に切り替わり ます。SE2L を垂直に取り付けて使用する場合は、物体または身体の一部は垂直な検出面で検出され ます。検出面の前方と後方で物体または身体の一部を検出することはできません。したがって、接近 ポイントと危険領域との間の距離は、注意して決定する必要があります。防護領域の幅は、危険領域 を十分にカバーできるように設定しなければなりません。この種類の用途に対しては、必ずリファレ ンスモニタ機能をご使用ください。参照背景が変位した際に、OSSD 信号は OFF 状態に切り換わりま す。安全距離については、図 4-8、図 4-9 に示しています。防護領域の設定については 7.15 節を参照 してください。

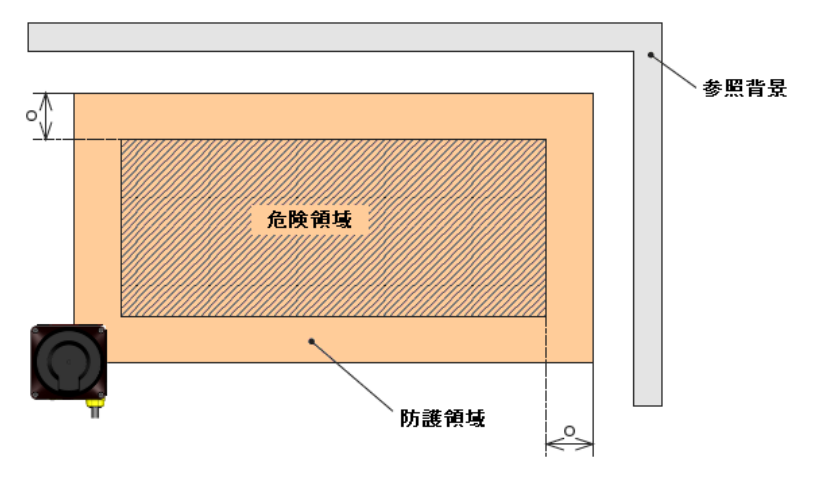

図4-8 侵入検知用途の正面図(身体の一部検出)

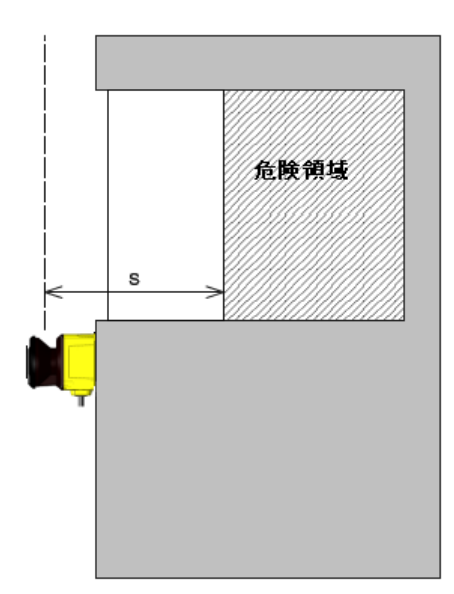

図4-9 侵入検知用途の側面図 (身体の一部検出)

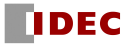

安全距離の算出は、

 $S=$   $(K \times (Tm+Ts)) + C$ 

ただし、

- $S = **g**$ 全距離 (mm)
- K = 接近速度 2000 (mm/s)
- Tm = 機械またはシステムの最大停止時間 (s)
- Ts = SE2Lの応答時間 (s)
- $C = i 2m$ 距離 (mm)
	- $= 8 \times (d-14)$
- O = 危険源の端からの追加幅 (mm)
	- $\geq$  (2 × Zs) –d
- d = 物体の最小検出幅 (mm)
- Zs = SE2Lの追加安全距離 (mm)

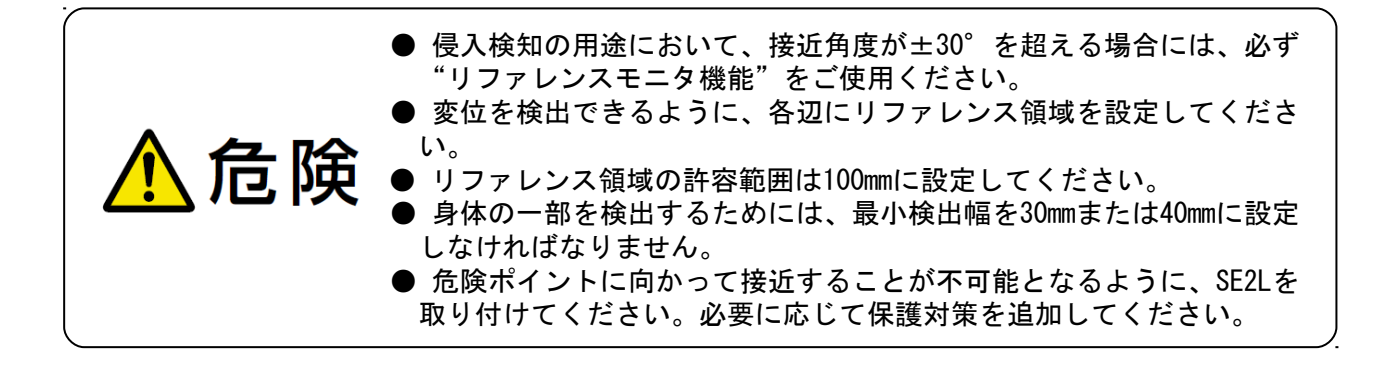

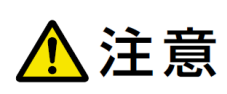

● S>500 mmのとき、Kの値は2000mm/sの代わりに1600mm/sに置き換えられます。 ただし、その場合、Sの最小値は500mmとなります。

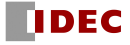

# 4.5 存在検知用途 (可動型、水平取付、防護領域 1、エリア固定)

SE2Lは可動装置にも使用できます。図4-10に固定ルートを一方向に走行するAGV(無人搬送台車) での使用例を示します。AGVに取り付けられたSE2Lは、固定ルートを走行中に人間または物体の侵入 を検出します。警告領域の信号はAGVを減速するために使用され、OSSD信号は必要に応じてAGVを停止 させるために使用できます。SE2Lのエリア切り換え機能により、AGVの走行経路にしたがって最大 32 (エンコーダ入力使用時128) 種類のエリアに切り換えができます。AGVにSE2Lを使用する場合は 、AGVが完全に停止するまでに必要な時間を、防護領域および警告領域設定時に検討する必要があり ます。この用途での安全距離については、図4-11、図4-12に示します。

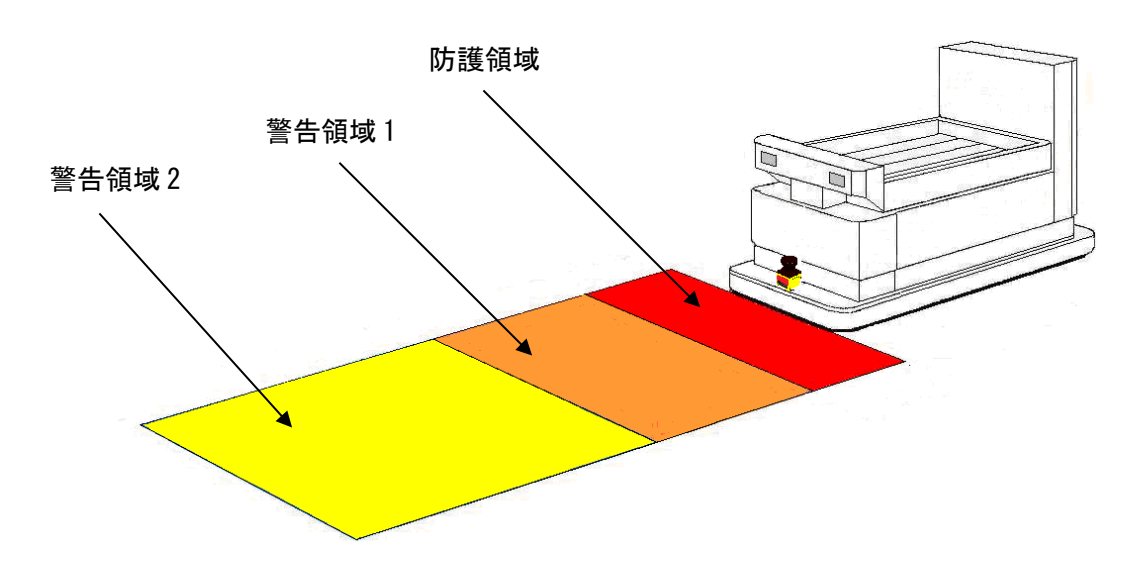

図4-10 存在検知用途の例(可動型)

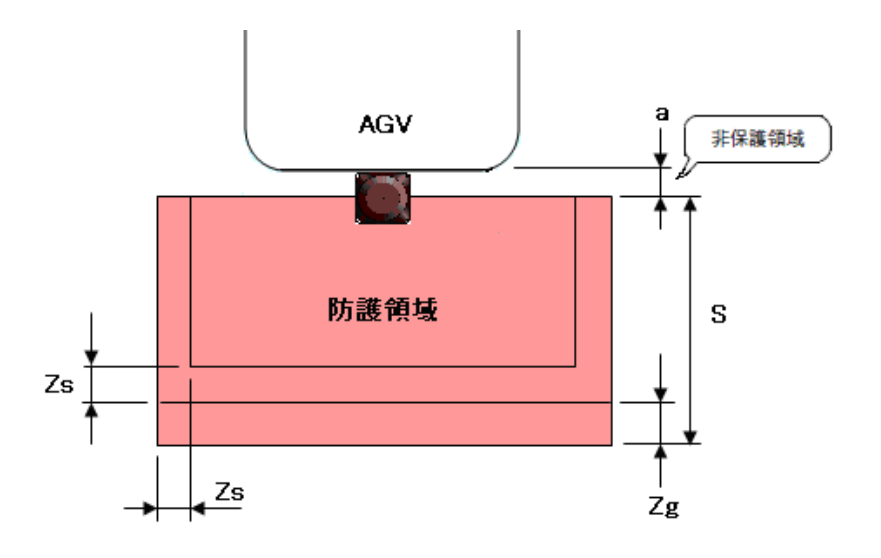

図4-11 存在検知用途の上面図(可動型)

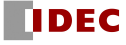

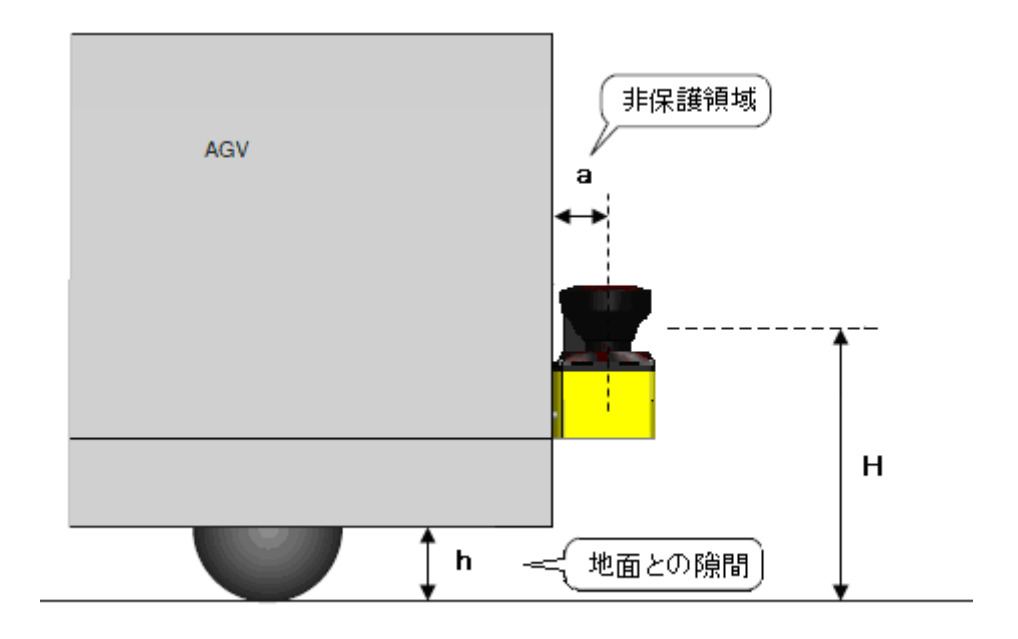

図4-12 存在検知用途の側面図(可動型)

#### 安全距離の算出は、

#### $S=V\times$  (Tm+Ts) +Zb  $\times$  L+Zs+Zg

ただし、

- $S = **op**$ 全距離 (mm)
- V = AGVの最大接近速度 (mm/s)
- Tm = 機械またはシステムの最大停止時間 (s)
- Ts = SE2Lの応答時間 (s)
- Zb = AGV停止に必要な距離 (mm)
- L = ブレーキの磨耗係数
- Zs = SE2L の追加安全距離 (mm)
- Zg = 地面との隙間が十分に確保できない場合の追加距離 (mm)
- h = 地面との隙間 (mm)

AGV 停止に必要な距離は AGV の制動距離と SE2L および車両の制御装置の応答時間の間に AGV が進む 距離からなります。制動距離は速度に比例するのではなく、速度の 2 乗に比例することにご注意くだ さい。

爪先などの負傷を防ぐために地面との隙間を十分に確保してください。地面との隙間 h と Zg との 関係を図 4-13 に示します。

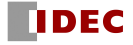

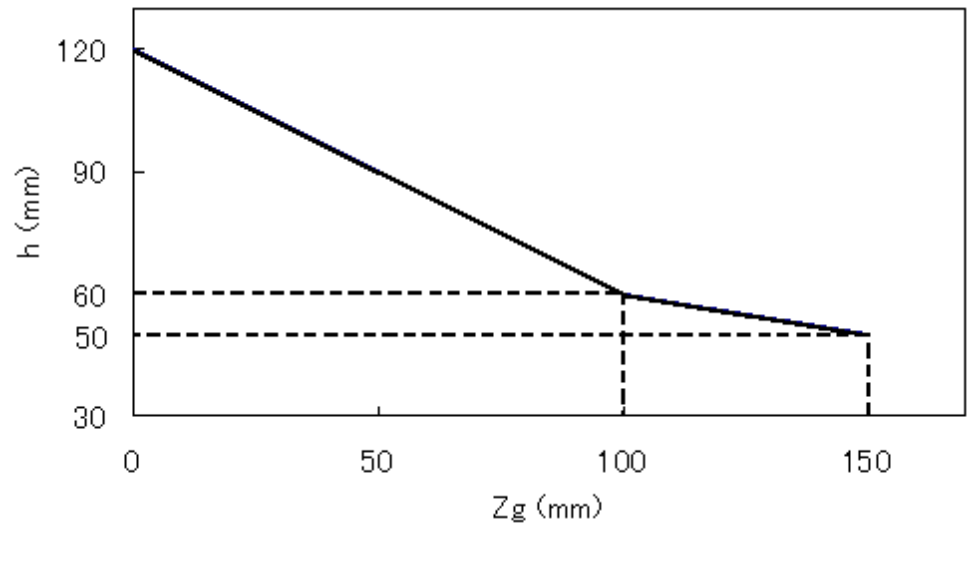

図4-13 Zg-hの関係

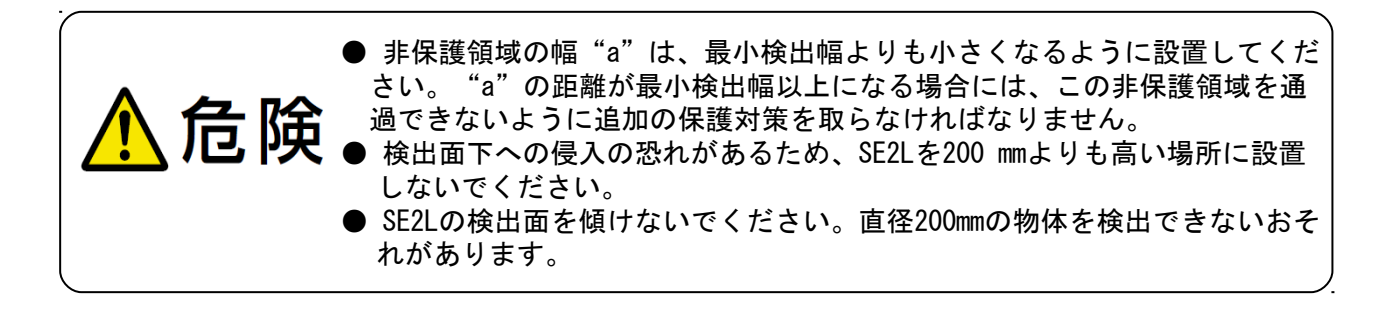

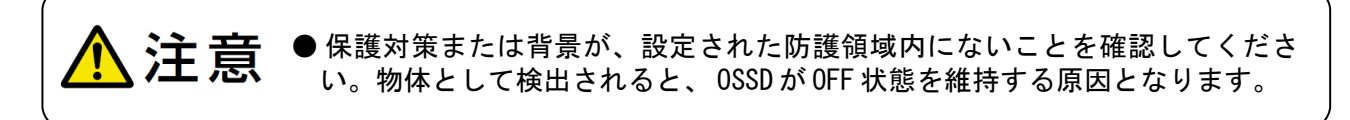

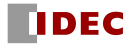

# 4.6 存在検知用途 (可動型、水平取付、防護領域 1、エリア可変)

一方向に移動するAGV等への応用において、カーブ等ではスキャンエリアを切り替えて監視する領 域を変えながら、前方の障害物を効率的に監視できます。(図4-14参照)

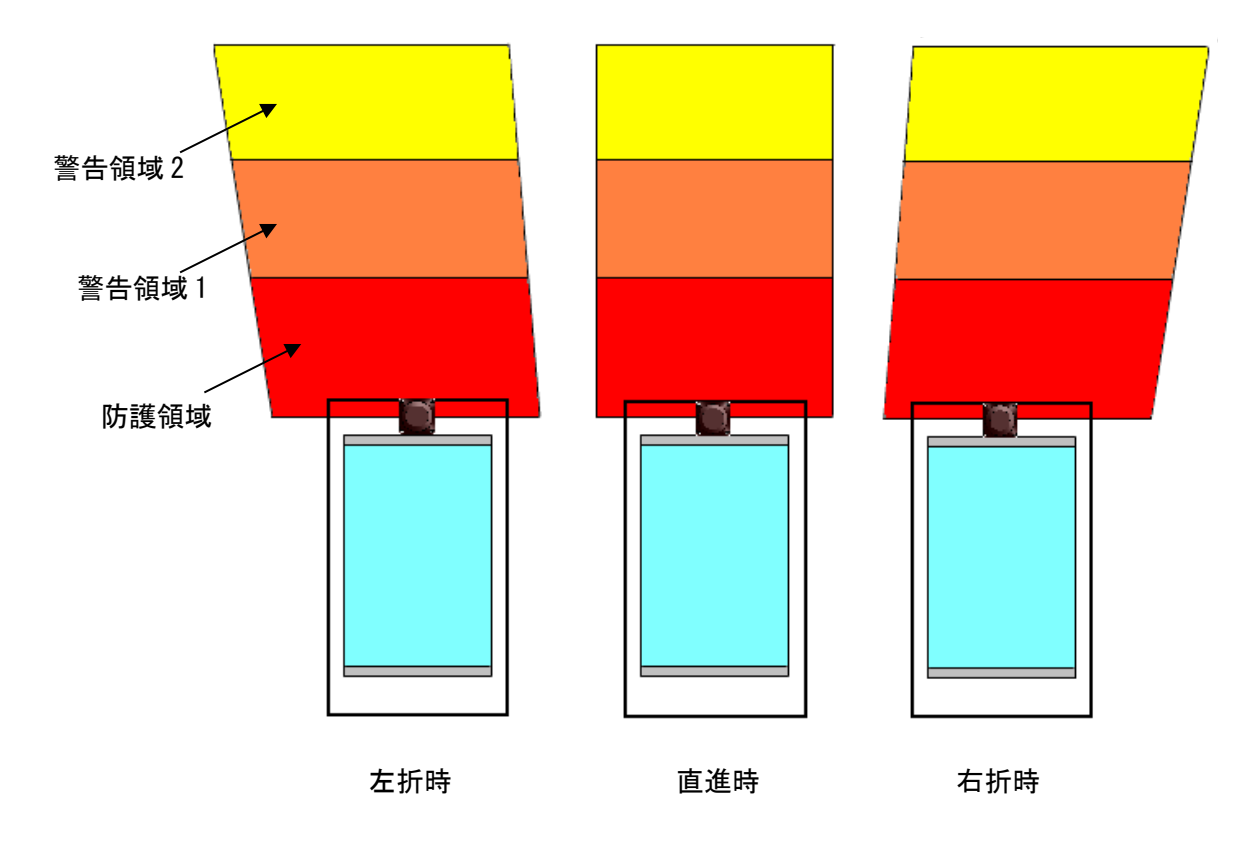

図4-14 カーブでのAGVのスキャンエリアの一例 (上面図)

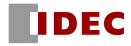

# 4.7 存在検知用途 (可動型、水平取付、防護領域 1、エンコーダ入力)

インクリメンタル・エンコーダを設置すると、スキャンエリア切り替えにエンコーダ入力を用いて、 AGV の車両速度に対応したスキャンエリアに適切に切り替えができます。(図 4-15 参照)

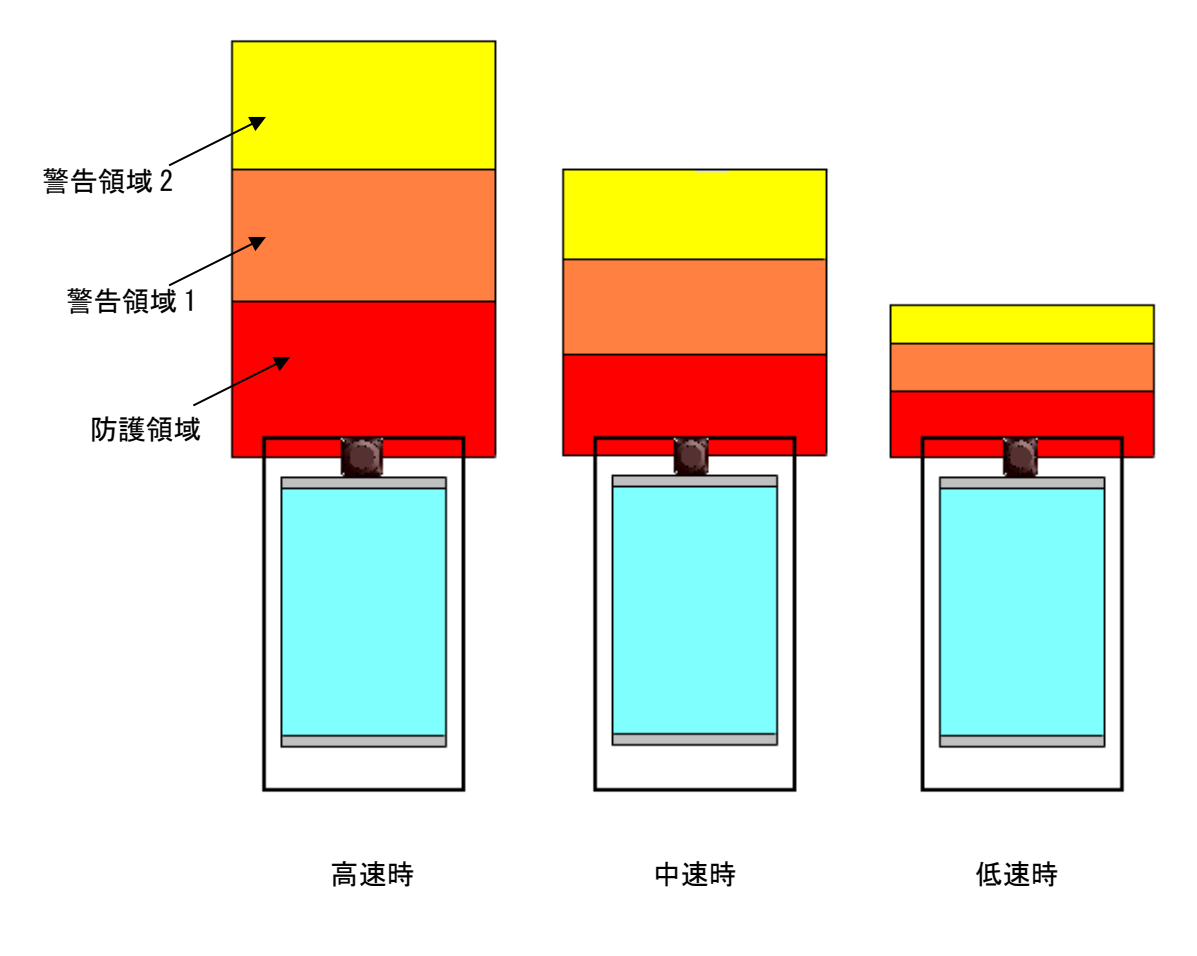

図4-15 AGVの速度依存のスキャンエリアの一例(上面図)

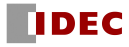

# 4.8 存在検知用途 (可動型、水平取付、2 台連係、エリア可変)

2 方向に移動する AGV の場合には、AGV の前後に SE2L を取り付け、2 台の SE2L を連係運転できます。 エンコーダ入力によるエリア切り替えを加えることも可能です。移動方向、速度に合わせて、前後の 防護領域、警告領域の大きさ、形状を切り替え、安全性を高めることができます。

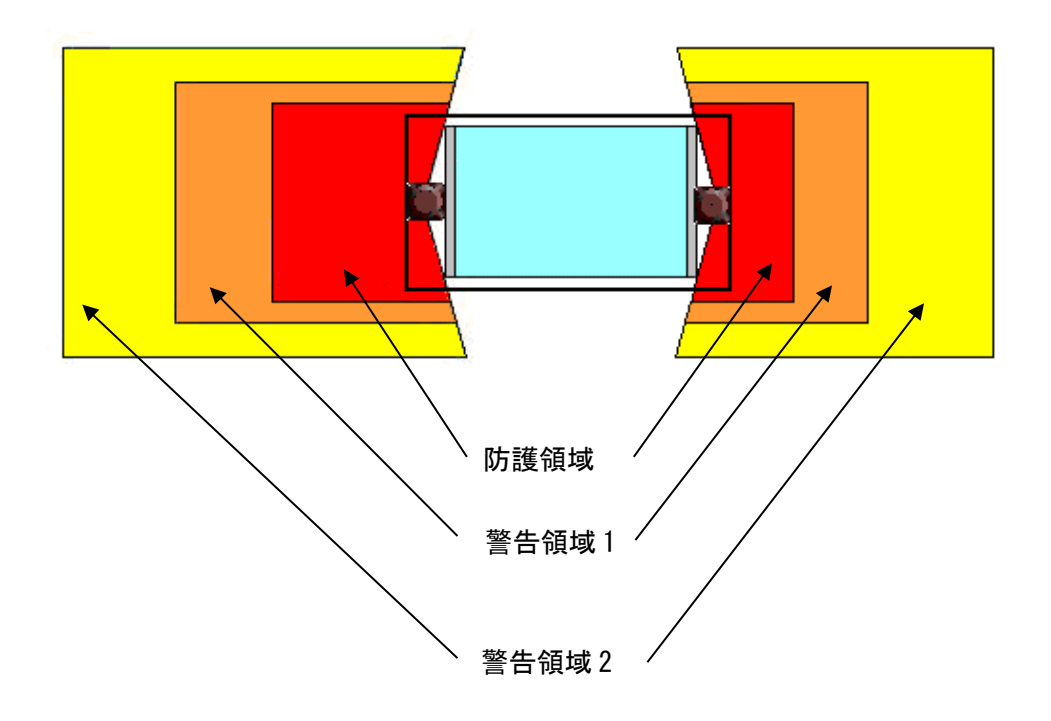

図4-16 2方向走行可能なAGVのスキャンエリアの一例(上面図)

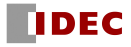

# 4.9 存在検知用途 (可動型、水平取付、4 台連係、エリア可変)

4方向に移動できるAGVの場合には、AGVの4面にそれぞれSE2Lを取り付け、4台のSE2Lを連係運転で きます。移動方向に合わせて、各センサのエリアを切り替え、安全性を高めることができます。 また、エンコーダ入力によるエリア切り替えを加えることも可能です。

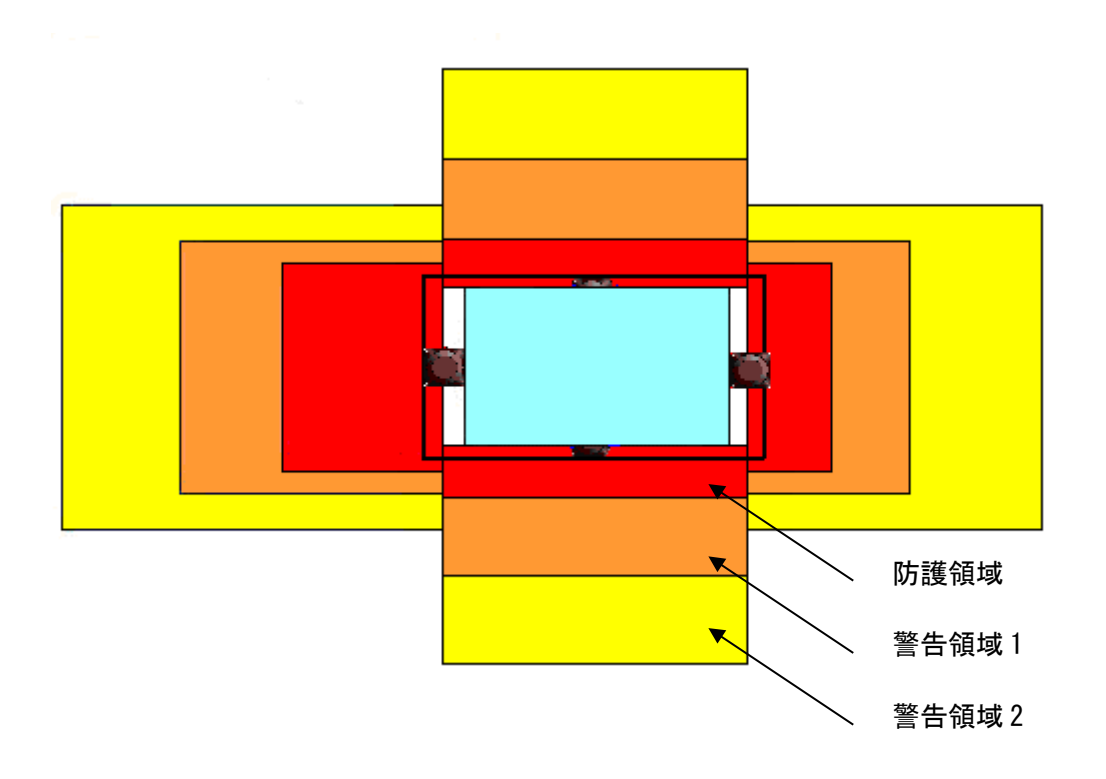

図4-17 4方向走行可能なAGVのスキャンエリアの一例(上面図)

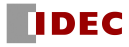

# 4.10 存在検知用途 (可動型、水平取付、自動走行)

防護エリア、警告エリアの監視と同時に計測した周辺輪郭データを Ethernet で AGV の主制御装置 に伝送し、周辺輪郭データからルートを選択し自動走行を行わせることが可能です。この場合、床等 に光学的や電磁的な誘導手段を設置する必要がなくなります。Ethernet 通信仕様に関しては、別途 お問い合わせください。

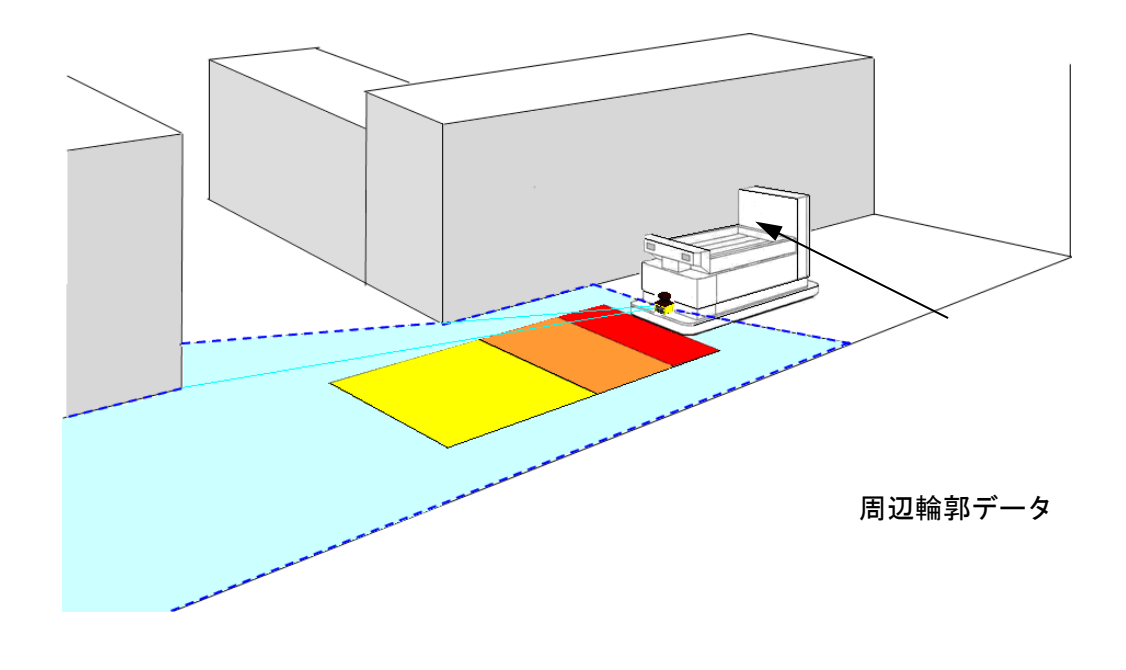

図4-18 自動走行AGVのイメージ図

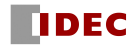
## 4.11 デフォルト値

機能設定ソフトウェア SLS Project Designer では、各用途ごとに一部設定のデフォルト値が異な ります。下表に各デフォルト値を記載しています。

※各機能の設定内容を確認し、必要があれば設定を修正し、リスクアセスメントを実施の上、必ず事 前動作テストを行ってください。

| 用途                               | 最小<br>検出幅   | エリア<br>数     | <b>EDM</b> | インターロック<br>(ディレイ) | リファレンス<br>モニタ<br>(許容範囲) | オフ<br>応答時間<br>(全エリア共通) |
|----------------------------------|-------------|--------------|------------|-------------------|-------------------------|------------------------|
| 汎用(標準)                           | $\phi$ 70mm | $\mathbf{1}$ |            |                   |                         | 150ms                  |
| 汎用(高感度)                          | $\phi$ 30mm | 32           |            |                   |                         | 60ms                   |
| 存在検知<br>(据え置き型、水平取付)             | $\phi$ 70mm | $\mathbf{1}$ | 有効         | マニュアル/オート<br>(1秒) |                         | 150ms                  |
| 侵入検知<br>(据え置き型、垂直取付、<br>全身検出)    | $\phi$ 70mm | $\mathbf{1}$ | 有効         | マニュアル/オート<br>(1秒) | 有効<br>(100mm)           | 90ms                   |
| 侵入検知<br>(据え置き型、垂直取付、<br>身体の一部検出) | $\phi$ 30mm | $\mathbf{1}$ | 有効         | マニュアル/オート<br>(1秒) | 有効<br>(100mm)           | 90ms                   |
| AGV                              | $\phi$ 70mm | 32           |            |                   |                         | 120ms                  |

表 4-1 各用途の設定デフォルト値

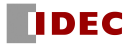

## 5. 設置

本章では、実際に設置する場合に注意する項目について説明します。

### 5.1 外乱光

SE2Lはパルスレーザを使用して物体検出を行うセンサです。干渉光源があると誤検出を招くおそれ があります。SE2Lの設置前に、周囲環境を十分にご検証ください。特に、以下のような光源は避けて ください。

- a) 白熱光
- b) 蛍光灯
- c) ストロボライト
- d) フラッシュビーコン光
- e) 太陽光
- f) 赤外光

ただし、上記光源の環境下での動作が避けられない場合は、干渉を防ぐために図5-1のように検出 面から±5°以上の位置に光源が配置されるようにSE2Lを取り付けてください。

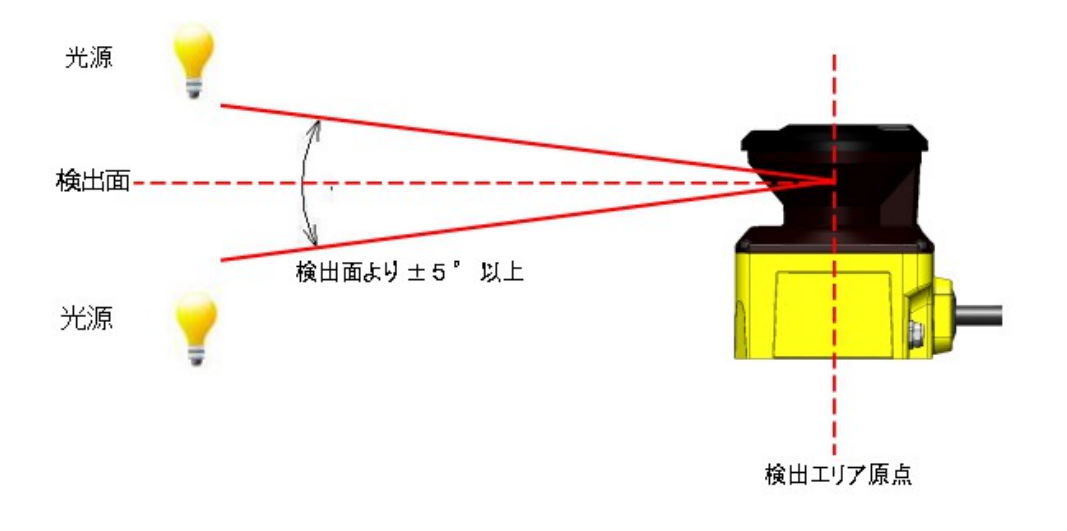

図5-1 外乱光対策の設置方法

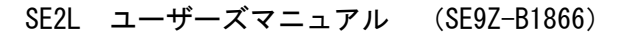

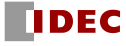

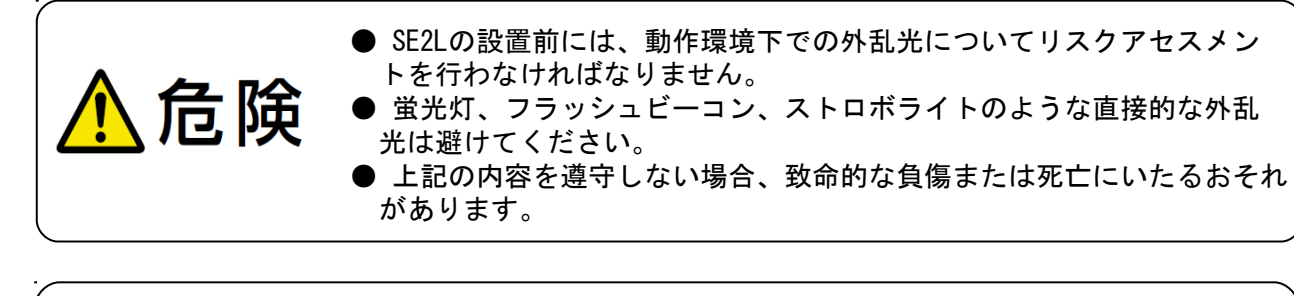

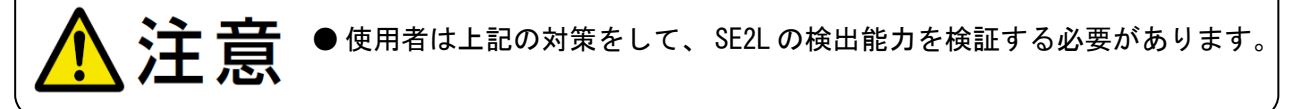

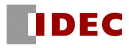

## 5.2 相互干渉

同形式の安全センサや測域センサ等を複数ご使用になる場合は、他のセンサからのパルスレーザを 誤検出するおそれがあり、別途注意が必要となります。相互干渉を避けるための設置方法を下図に示 します。

a) 設置高さの変更

SE2Lの設置位置を上下にずらして、それぞれの検出原点がお互いの検出面から5°以上離れるよ うに設置します。

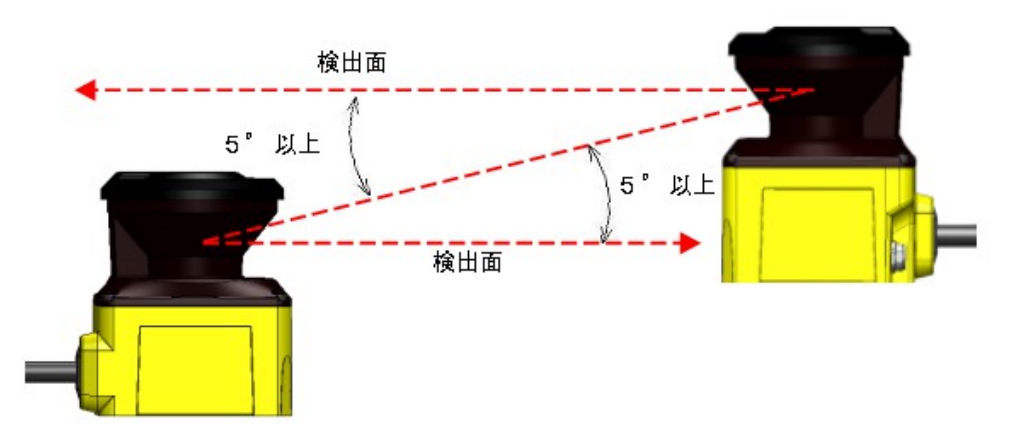

図5-2 対向に設置する場合

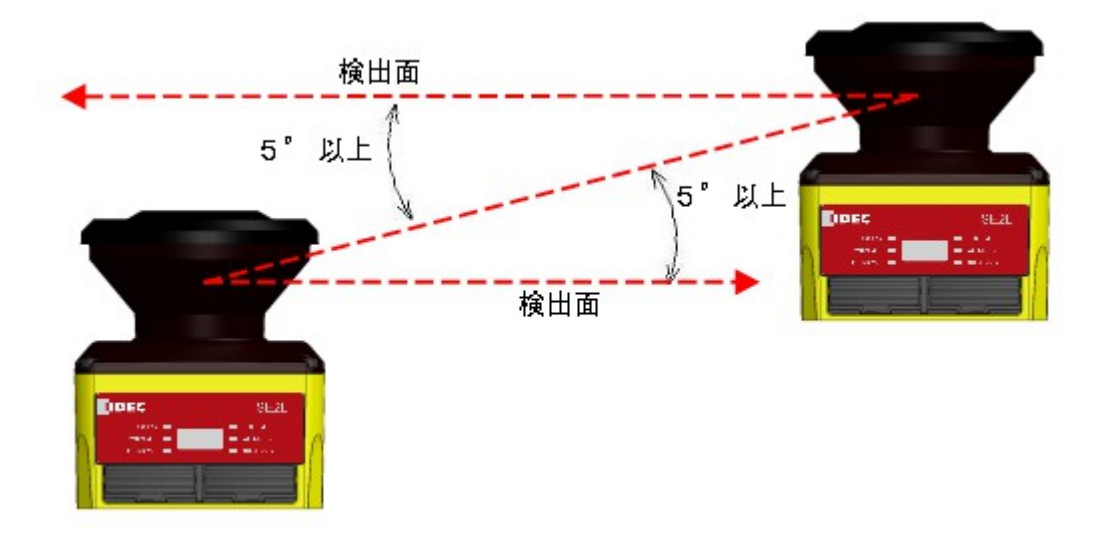

図5-3 平行に設置する場合

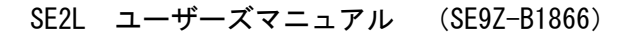

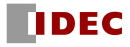

#### b) 設置角度の変更

SE2Lの設置角度を変化させて、それぞれの検出原点がお互いの検出面から5°以上離れるように 設置します。

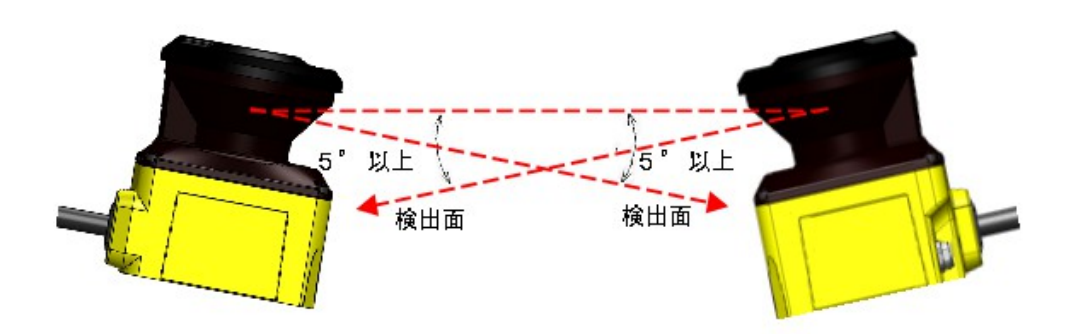

図5-4 対向に設置する場合

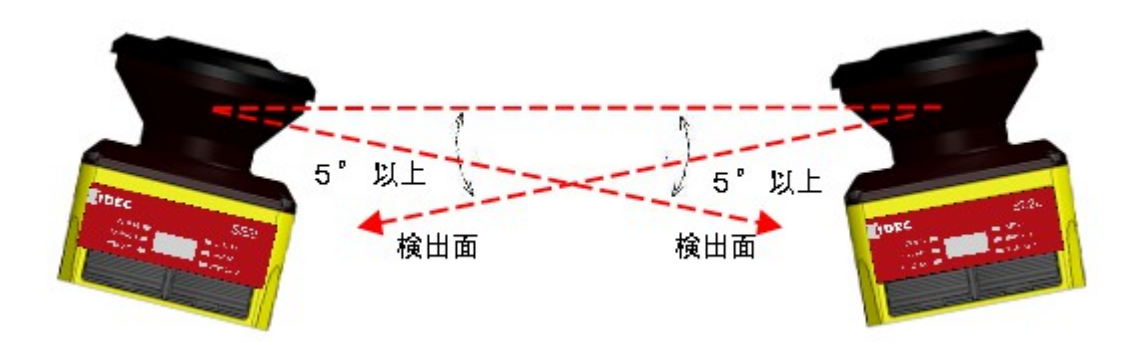

図5-5 平行に設置する場合

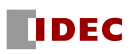

### C) 遮光板による分離

相互干渉する可能性のあるSE2Lの間に遮光板を設置して、レーザビームが届かないようにします。

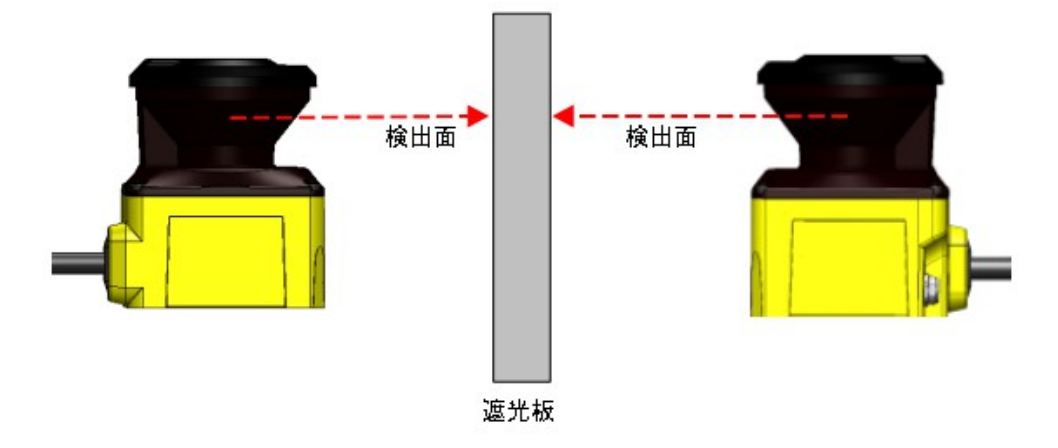

図5-6 対向に設置する場合

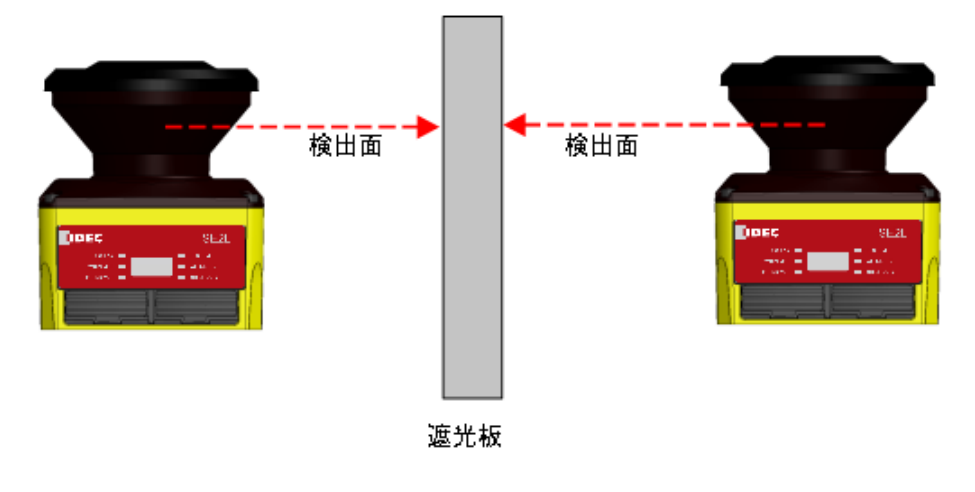

図5-7 平行に設置する場合

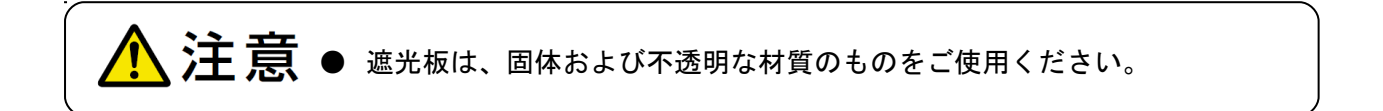

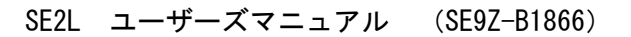

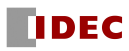

### 5.3 高反射率背景

高反射率背景が存在する場合、SE2L が測定した対象物までの距離が、実際に対象物が存在する距 離よりも遠くに見え、誤検出につながるおそれがあります。高反射率背景が存在する動作環境を避け られない場合は、防護領域および警告領域を設定する際に、通常の追加距離 100mm に加え、更に 200mm の追加距離が必要になります(図 5-8)。

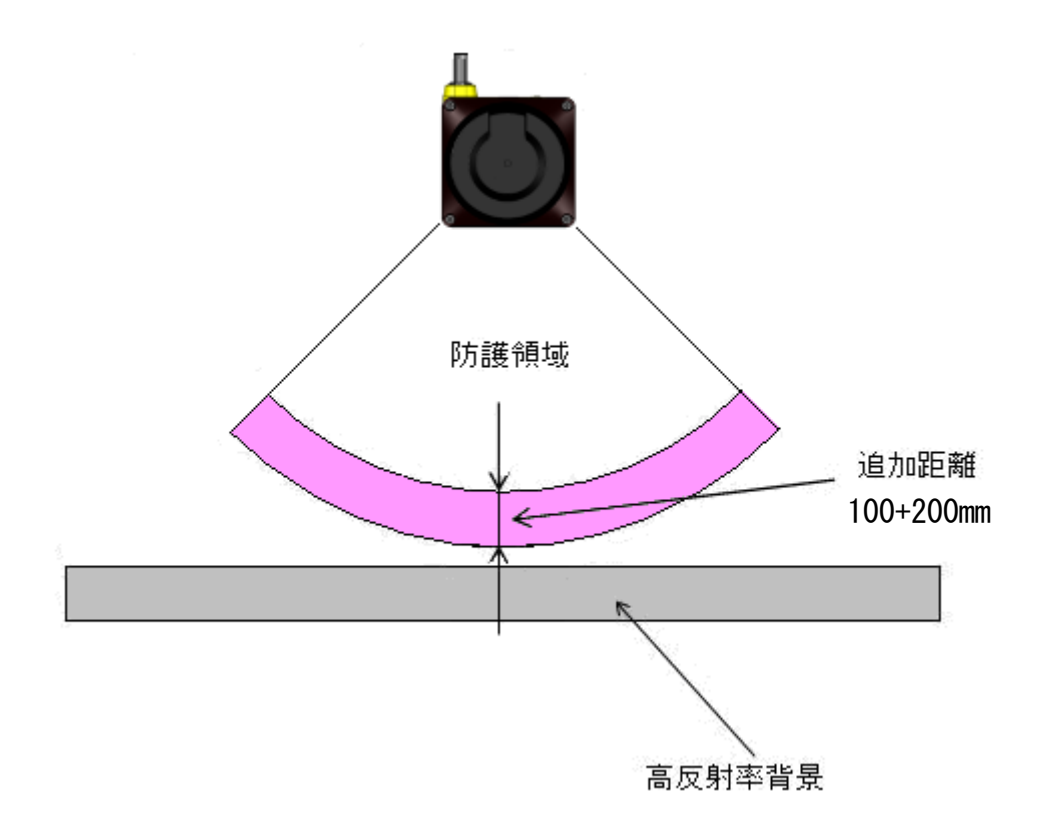

※追加距離: 高反射率背景下でSE2Lを動作させるための追加距離

図5-8 高反射率背景下での追加距離

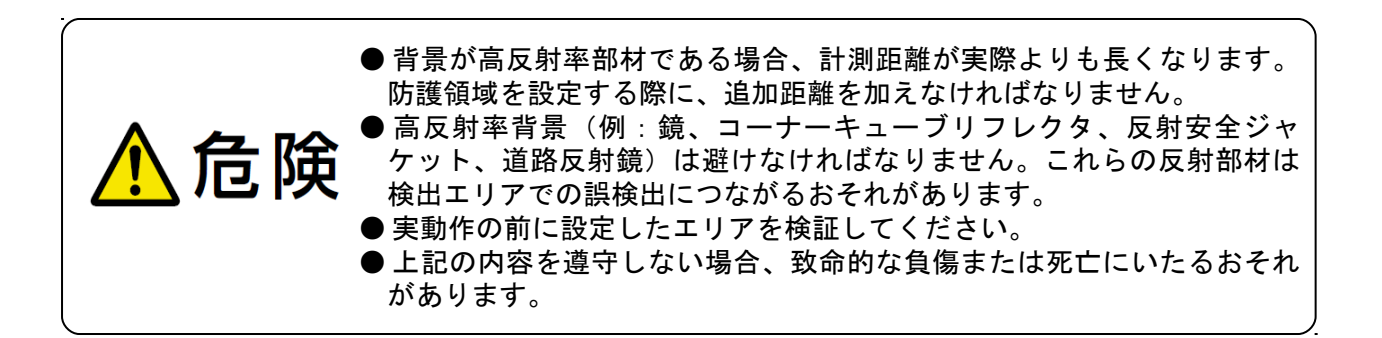

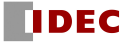

## 5.4 検出能力限定区域

検出能力限定区域は、光学窓と検出領域の開始点との間の区域として定義し、SE2Lの原点から90mm がその区域となります。(図 5-9参照)この区域内では、低反射率の物体の存在を検出することが困 難になります。

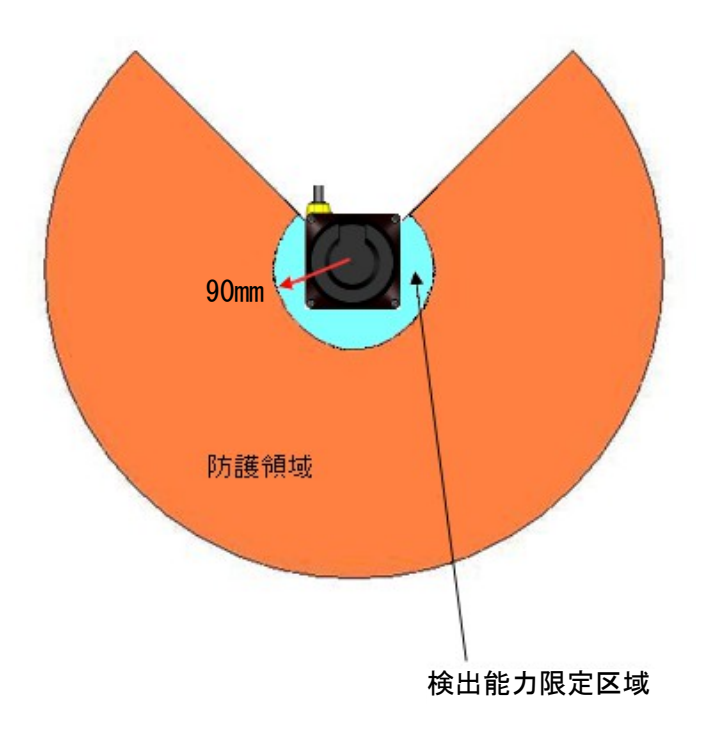

図5-9 検出能力限定区域

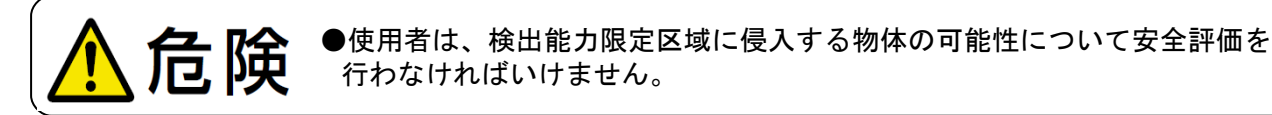

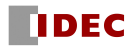

## 6. 配線

本章は、配線例および設置時の注意事項を記載しています。SE2L-H05LPCを接続するためには、オプ ション品のコネクタケーブル(SE9Z-HS2-C\*\*\*)をご使用ください。

### 6.1 配線前のご注意

電気配線前には、機械/システムに電源が接続されていないこと、または電源がOFFになっている ことをご確認ください。

### 6.2 電源

電源電圧はDC24V±10%であることを確認してください。電源にバッテリーを用いる場合は、電源 電圧がDC24V -30%/+20%以内であることを確認してください。定格の電源電圧を超える場合、SE2L を破損するおそれがあります。

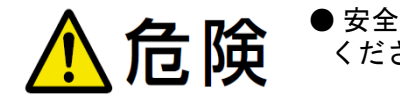

● 安全のため、電気配線中は機械/システムのすべての電源を切って ください。

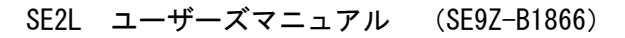

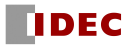

## 6.3 リード線色および機能

表6-1は、各リード線の信号名、機能、SE2L-H05LPCのピン番号等を示しています。また、シールド 線を配線することを推奨します。

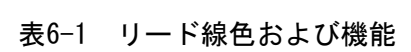

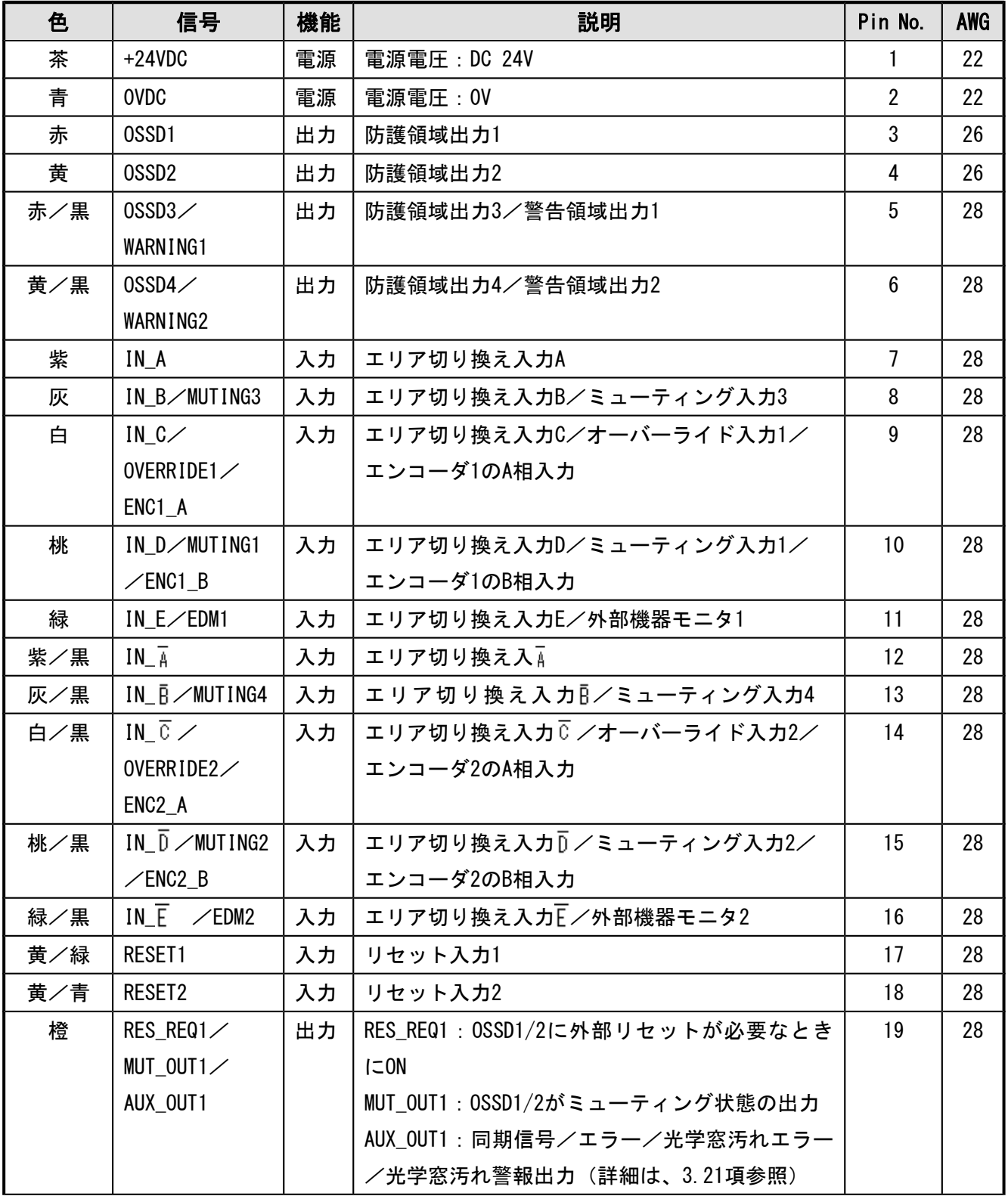

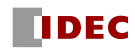

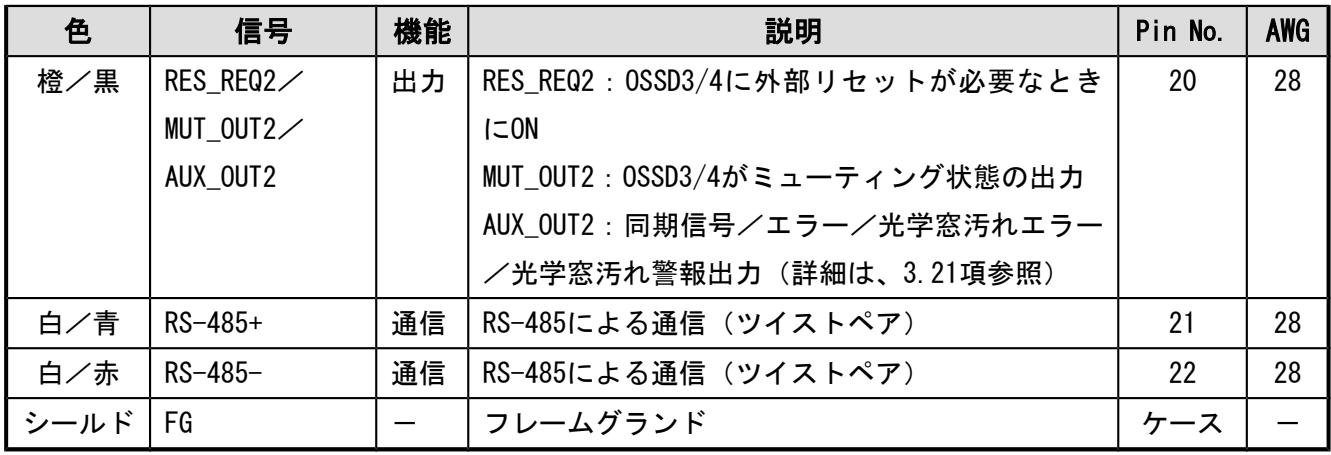

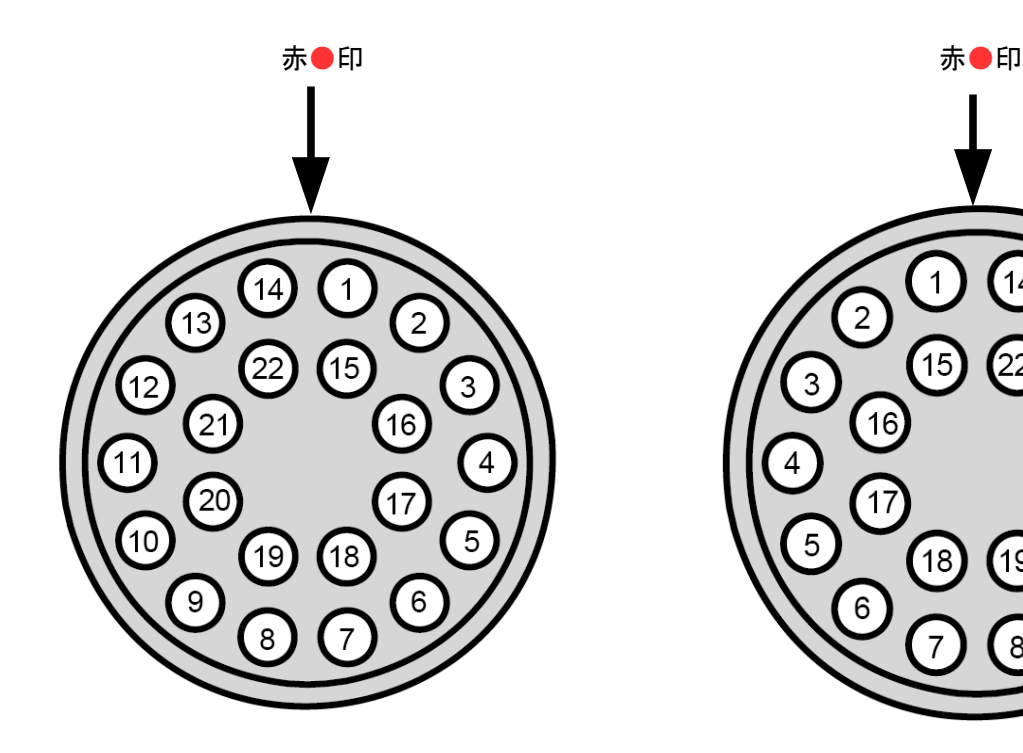

コネクタ形番:S13K0C-P22PFG0-8500 (ODU) K13K0C-P22NFG0-8500 (ODU)

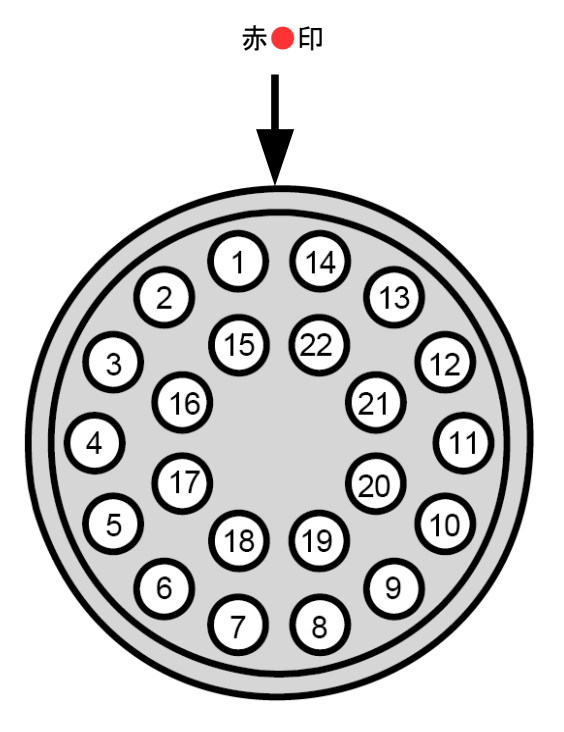

SE2L-H05LPC のピン番号 SE9Z-HS2-C\*\*\* のソケット番号

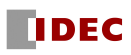

## 6.4 配線例

a) 標準(最大32スキャンエリア使用可能)

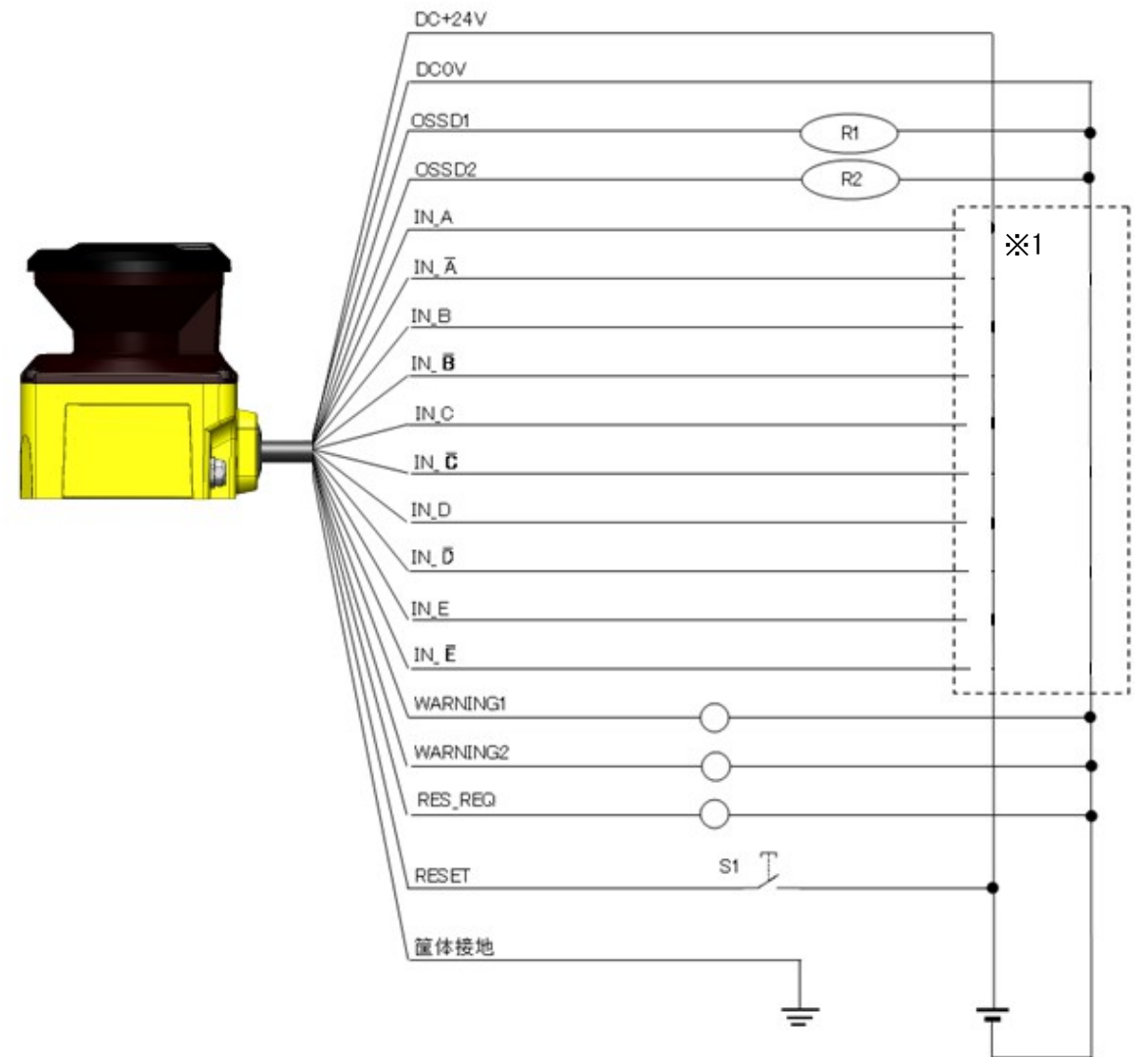

図6-1 配線例 1

R1、R2:外部装置(安全リレー、電磁接触器など)

S1:インターロックリセットスイッチ

※1:エリア切り替えの詳細については、3.5節を参照してください。

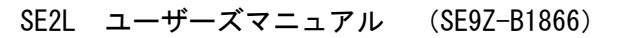

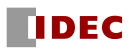

b) ミューティング機能、オーバーライド機能、EDM機能使用時

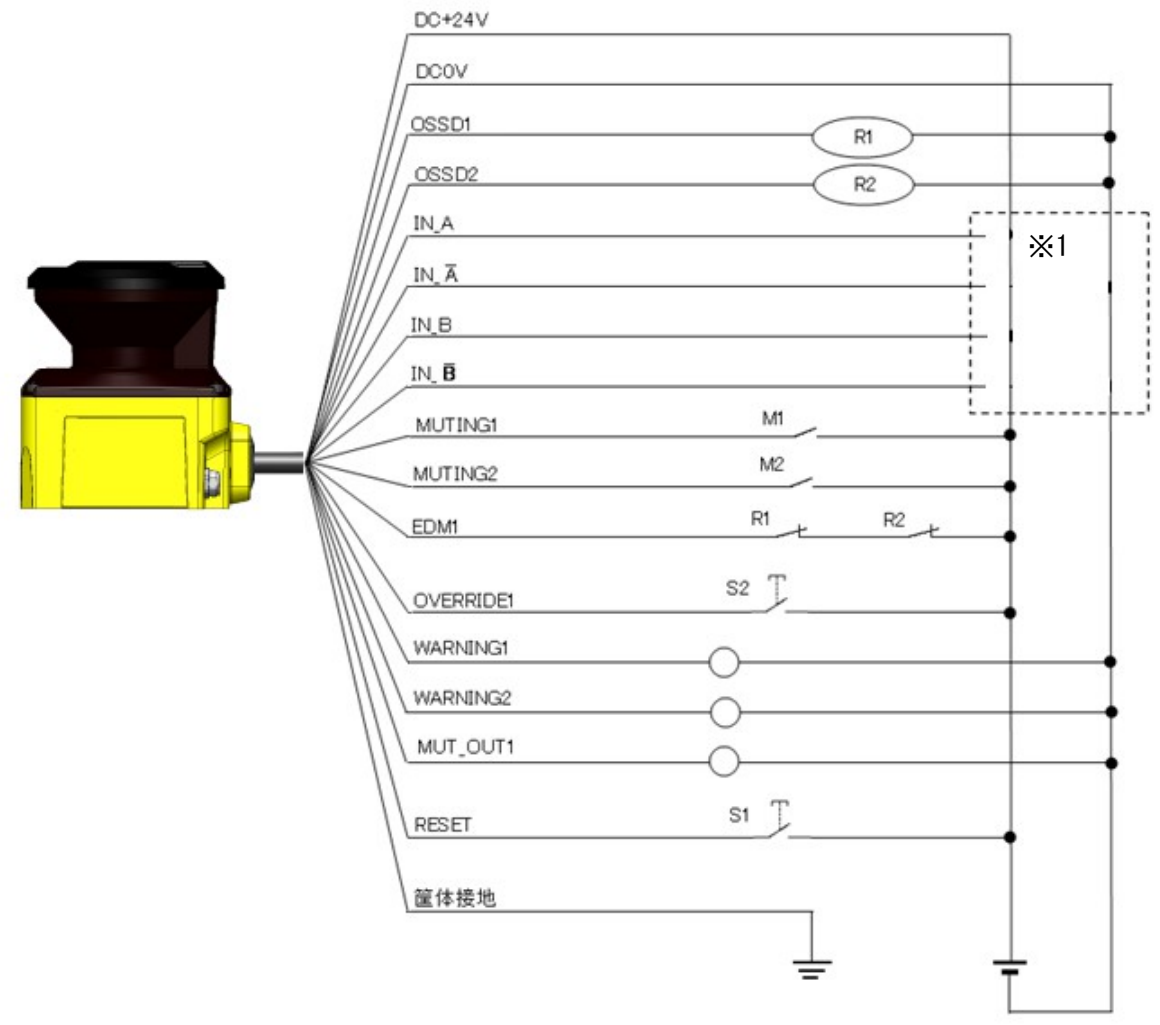

図6-2 配線例 2

R1、R 2:外部装置(安全リレー、電磁接触器など)

- S1:インターロックリセットスイッチ
- S2:オーバーライドスイッチ

M1、M2:ミューティングスイッチ1、2

※1:エリア切り替えの詳細については、3.5節を参照してください。

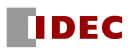

c) エンコーダ入力によるスキャンエリア切り替え機能、EDM機能使用時

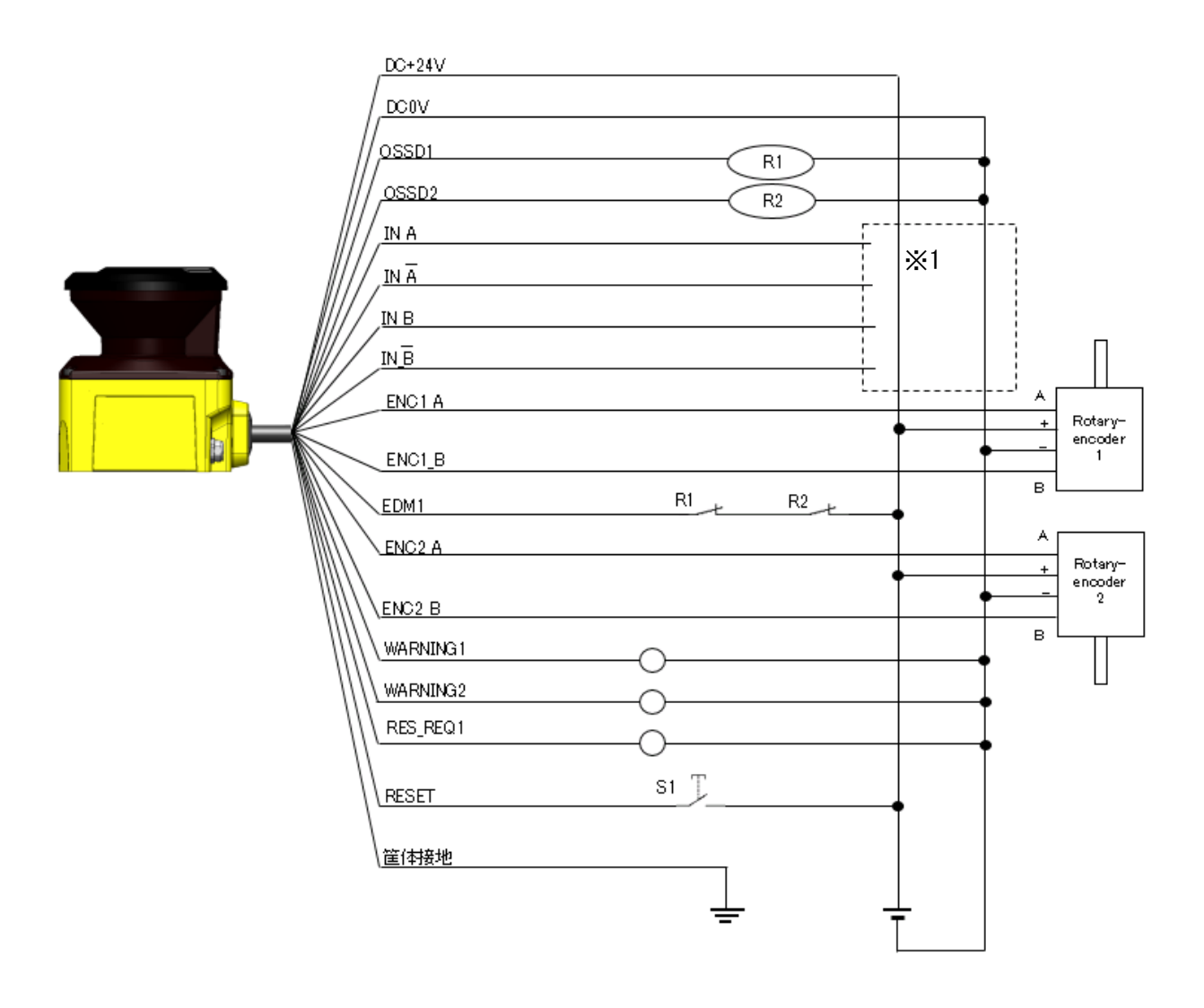

図6-3 配線例 3

R1、R 2:外部装置(安全リレー、電磁接触器など)

S1:インターロックリセットスイッチ

※1:エリア切り替えの詳細については、3.5節を参照してください。 また、エンコーダ入力使用時のエリア切り替えの詳細については、3.6.4項を参照してください。

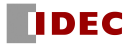

d) マスタスレーブ機能(スレーブのOSSDを使用しない場合)

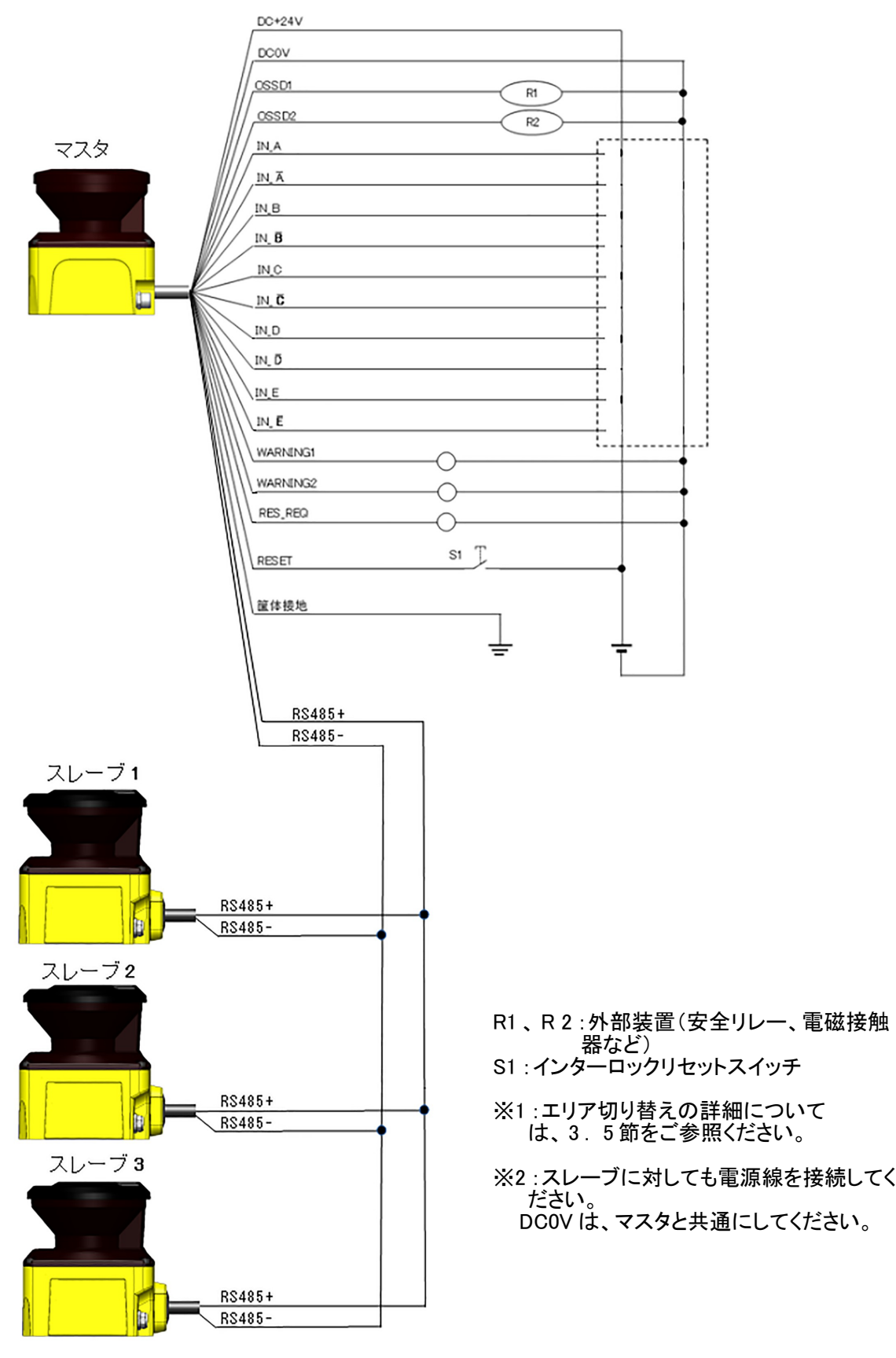

図6-4 配線例4

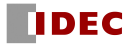

e) マスタスレーブ機能(スレーブのOSSDを使用する場合)

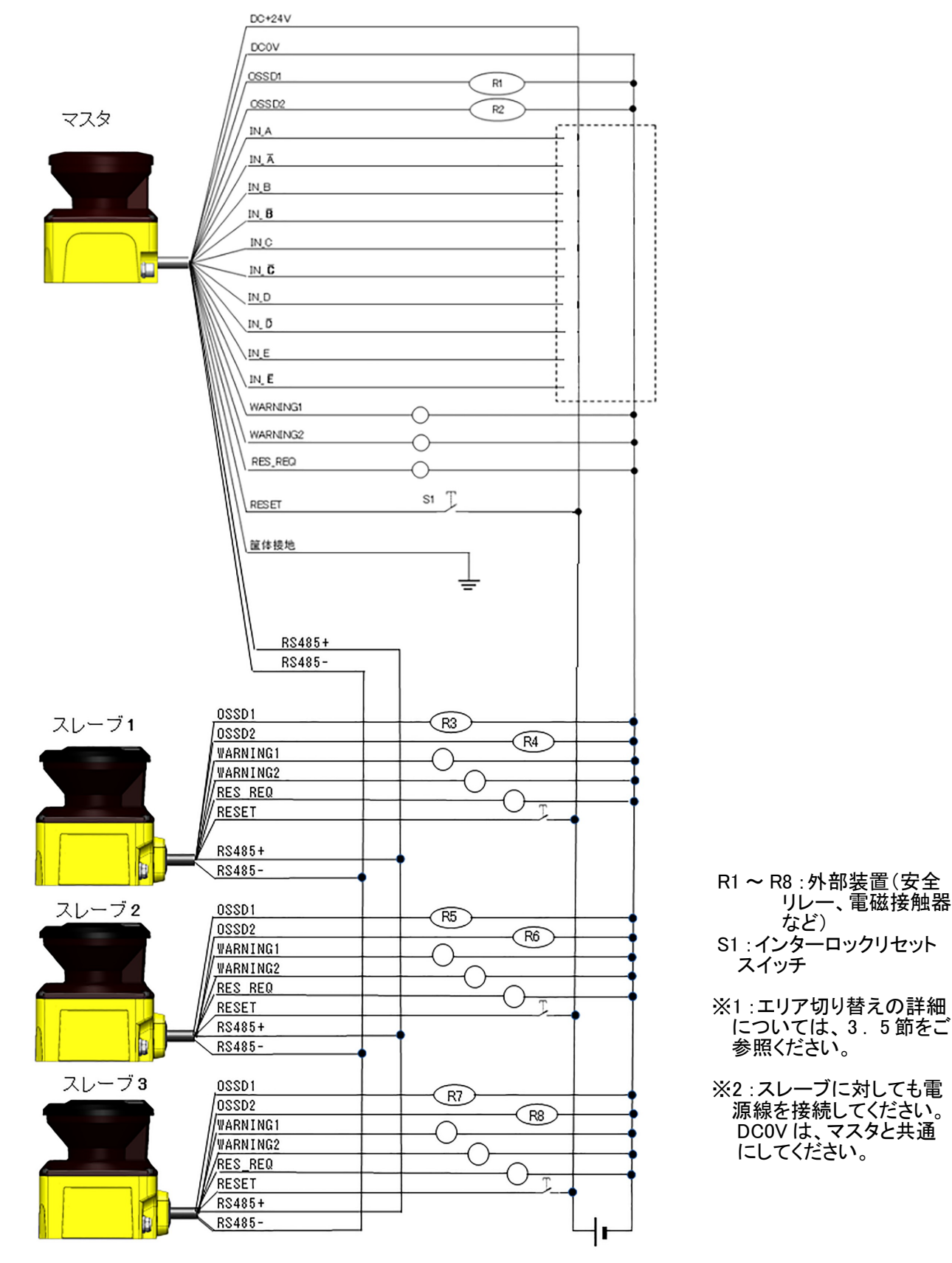

図6-5 配線例5

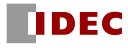

## 6.5 入出力回路

### 6.5.1 OSSD/WARNING 出力回路

OSSD/WARNING出力はN channel MOSFET型です。

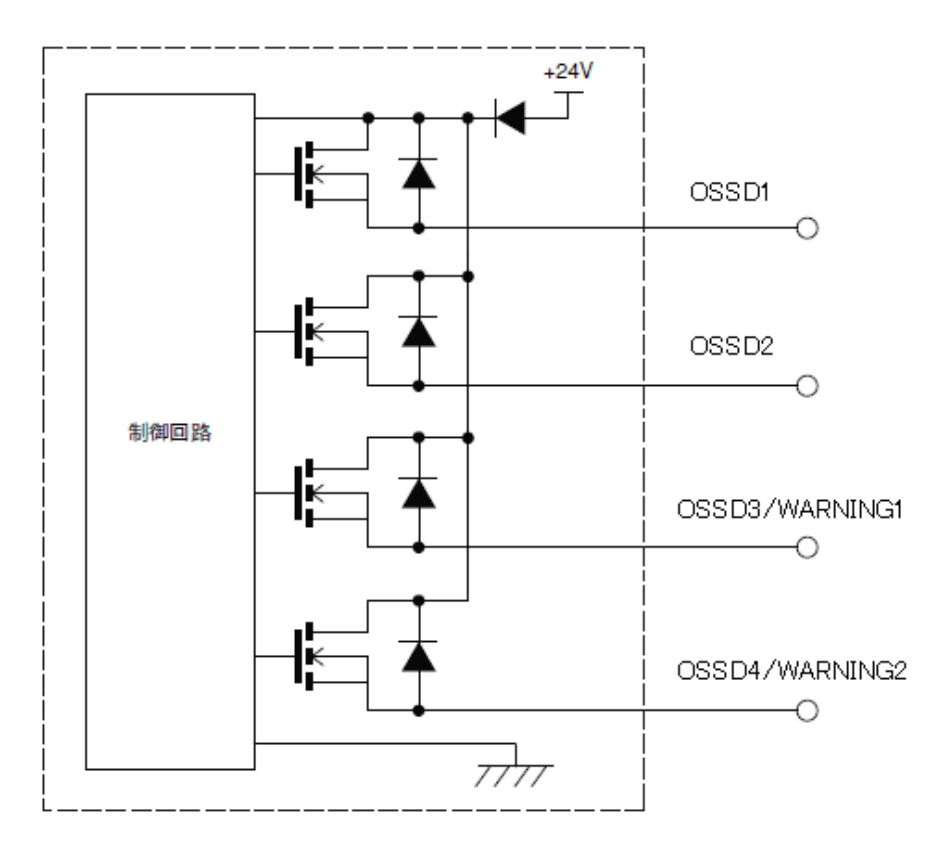

図6-6 OSSD/WARNING出力回路

#### 6.5.2 その他の出力回路

RES\_REQ1、RES\_REQ2、MUT\_OUT1、MUT\_OUT2、AUX\_OUT1、AUX\_OUT2の出力はPNP型です。

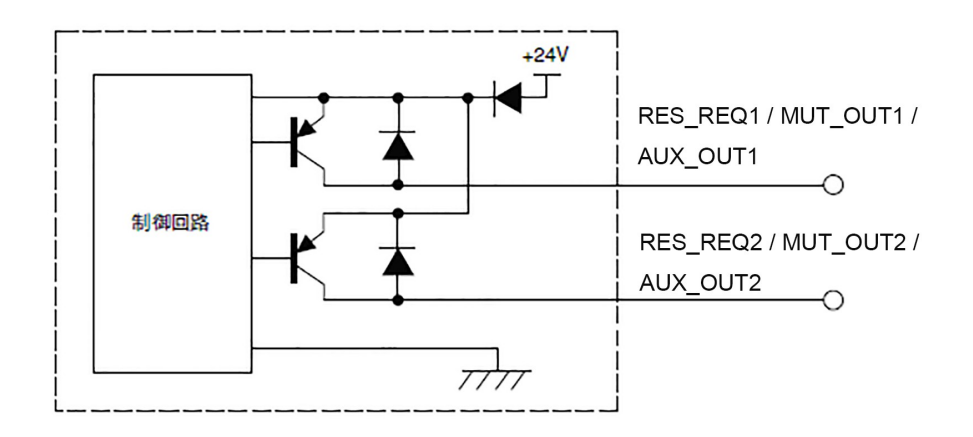

図6-7 その他の出力回路

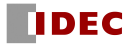

### 6.5.3 入力回路

図6-8に示される入力回路は、エリア入力、EDM1、EDM2、RESET1、RESET2、MUTING1、MUTING2、 MUTING3、MUTING4、OVERRIDE1、OVERRIDE2に対応しています。

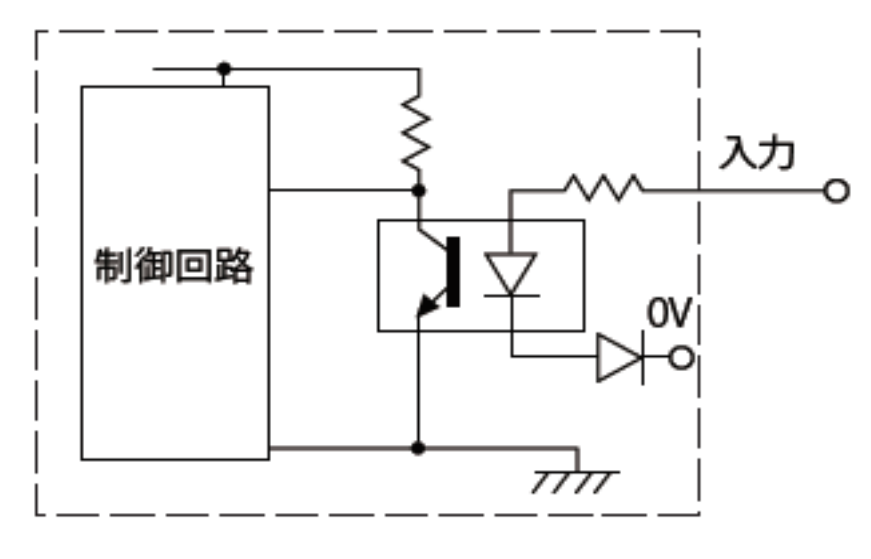

図6-8 入力回路

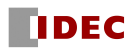

# 7. SE2L の機能設定

### 7.1 SLS Project Designer について

SLS Project DesignerはSE2Lの機能設定を行うためのアプリケーションソフトウェアであり、以下 の事が行えます。

- a) 防護領域、警告領域等の設定
- b) SE2Lの各種機能の設定
- c) 計測データの表示
- d) 計測データの記録
- e) プロジェクトデータの管理(設定データの保存、および読み出し)

● 本マニュアル内の図、イラスト、表示、および操作は、ご使用のシステム 注意 環境や条件により若干異なる場合があります。

### 7.2 推奨環境

表7-1 SLS Project Designerの推奨環境

| 項<br>目  | 説<br>明                  |                                  |  |  |
|---------|-------------------------|----------------------------------|--|--|
| インタフェース | MicroUSB (USB2.0)       |                                  |  |  |
| パソコン    | <b>CPU</b>              | Pentium® IV プロセッサ 800MHz以上       |  |  |
|         | <b>RAM</b>              | 256MB以上                          |  |  |
|         | ハードディスク                 | 100MB以上のディスク空き領域                 |  |  |
|         | メディアドライブ                | │ CD-ROMドライブ                     |  |  |
| 対 応 0 S | Microsoft® Windows® XP  | 32bit (SP3以上)                    |  |  |
|         | Microsoft® Windows® 7   | 32/64bit (SP1以上)                 |  |  |
|         | Microsoft® Windows® 8   | $32/64$ bit                      |  |  |
|         | Microsoft® Windows® 8.1 | $32/64$ bit                      |  |  |
|         | Microsoft® Windows® 10  | $32/64$ bit                      |  |  |
| ディスプレイ  |                         | ハイカラー (16ビットカラー) 以上、800×600ドット以上 |  |  |

以下のシステム環境での動作は保証できません。

- **上記の表に記載されている以外のOS**
- NEC PC98シリーズとその互換機
- 自作パソコン
- マルチブート環境
- マルチモニタ環境
- 標準インストールされているOSから他のOSへアップグレードしたパソコン環境

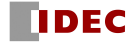

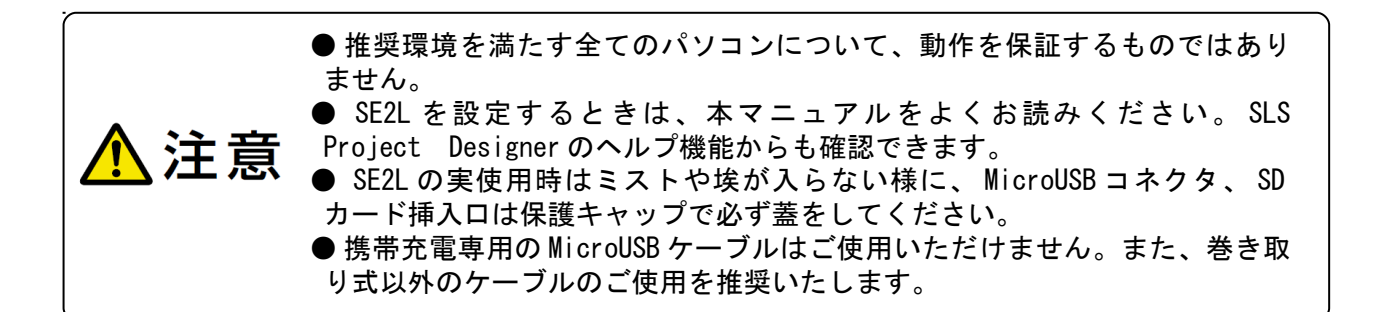

### 7.3 SLS Project Designer のインストール

- a) 付属のCDをディスクドライブに挿入してください。
- b) "SLS Project Designer \*.\* installer.exe" をクリックしてください。
- c) インストーラの指示に従い、インストールを完了させてください。

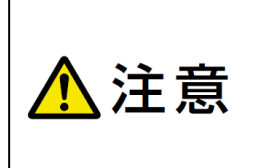

● SLS Project Designerをインストールするためには、"Administrator"権 限でログインする必要があります。

● SLS Project Designerはデフォルトで"C:\Program Files\IDEC\SLS Project Designer"の中にインストールされます。違うフォルダにインス トールしたい場合は、インストール中にインストール先を変更してください。

#### 7.3.1 SLS Project Designer のアンインストール

"SLS Project Designer"が必要でなくなった場合は、下記の方法でアンインストールできます。

- a) スタートメニューの"すべてのプログラム"を選択ください。
- b) 次に "SLS Project Designer" から "SLS Project Designer をアンインストールする" を選択します。
- c) "SLS Project Designer とその関連コンポーネントをすべて削除します。よろしいです か?"と表示されます。[はい]をクリックし、PC からプログラムをアンインストールし てください。
- d) アンインストールの完了後、[OK]をクリックしてください。

または、次の方法でもアンインストールできます。

- a) スタートメニューの"コントロールパネル"を選択ください。
- b) "プログラムの追加と削除"を選択してください。
- c) "SLS Project Designer"を選択し、[削除]をクリックしてください。
- d) "SLS Project Designer をアンインストールしますか?"と表示されます。[はい]をク リックし、PC からプログラムをアンインストールしてください。
- e) アンインストールの完了後、[OK]をクリックしてください。

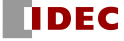

## 7.4 デバイスドライバのインストール

7.4.1 Windows 7/8/8.1 での SLS USB ドライバインストール

Windows 7/8/8.1 では初めて PC の USB ポートに SE2L を接続した際、"新しいハードウェアの検 索ウィザード"が自動的に開きません。

SLS USB ドライバを PC にインストールするには下記の手順で行う必要があります。

SLS USB ドライバのバージョンは "1.0.0.2 以降"をインストールしてください。

CD 内の Driver フォルダの中の"version.txt"にバージョンを記載しています。

上記の txt ファイルが無い場合、その SLS USB ドライバのバージョンは"1.0.0.1"です。

#### 〔注意〕

Windows XPの場合は、読み飛ばして、7.4.2項に進んでください。 Windows 10の場合は、読み飛ばして、7.4.3項に進んでください。

① PC の USB ポートに SE2L を接続します。PC に新しいハードウェアが検出されたこと(図 7-6(a) もしくは図 7-6(b)) が表示される場合がありますが、この時点ではドライバはインストールさ れていません。

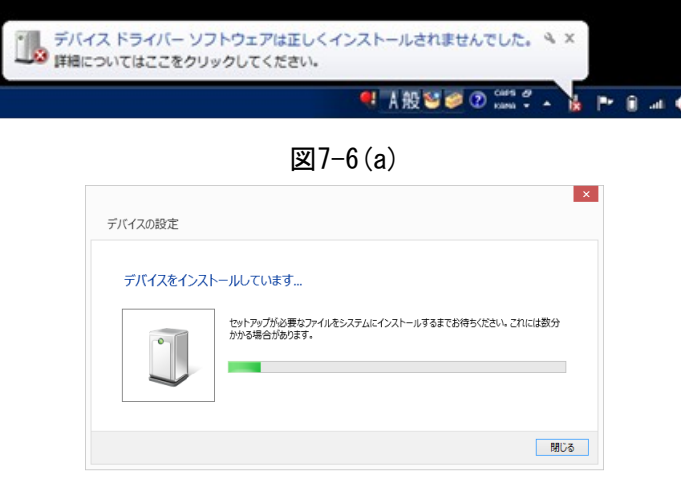

図7-6(b)

②Windowsのスタートメニューから「コンピューター」をクリックします。

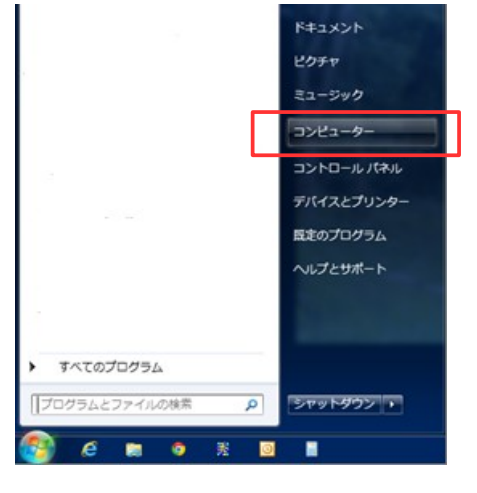

図7-7 (図7-1 ~ 図7-5 は、欠番です。)

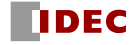

③「システムのプロパティ」をクリックします。

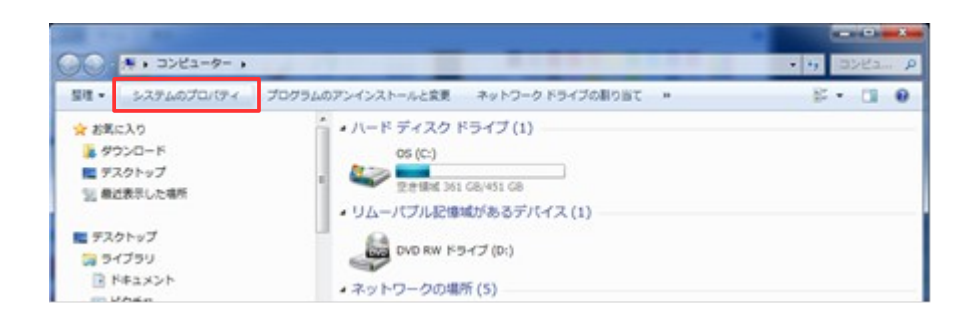

図7-8

④「デバイスマネージャー」をクリックします。

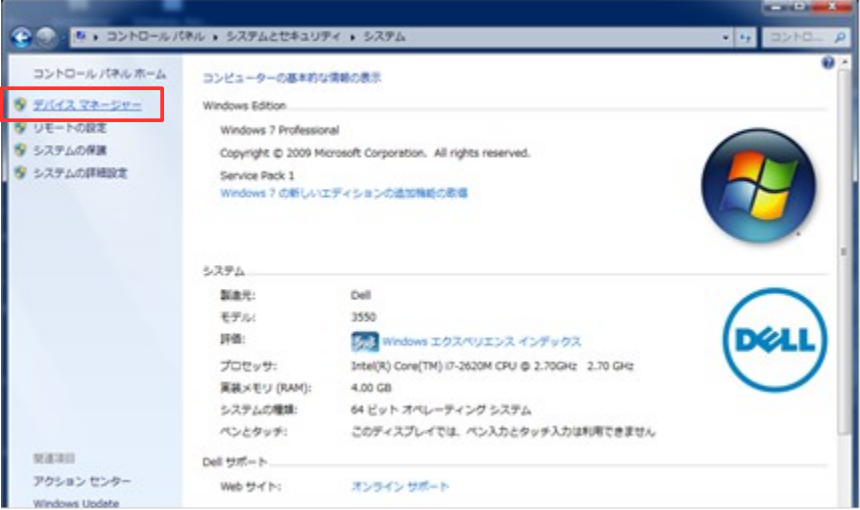

図7-9

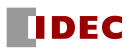

⑤ "ほかのデバイス"から"SLS USB Driver"を右クリックして「ドライバーソフトウェアの 更新」をクリックします。

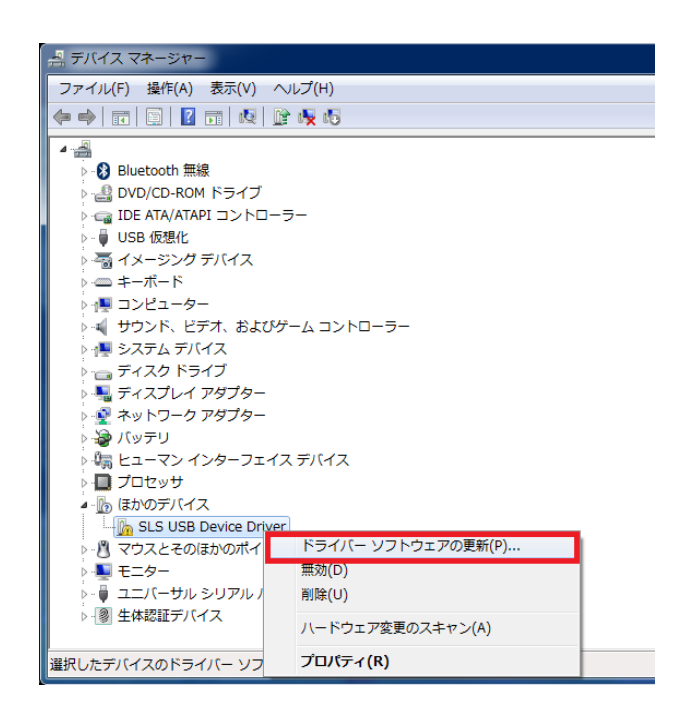

図7-10

⑥ "コンピューターを参照してドライバーソフトウェアを検索します"を選択します。

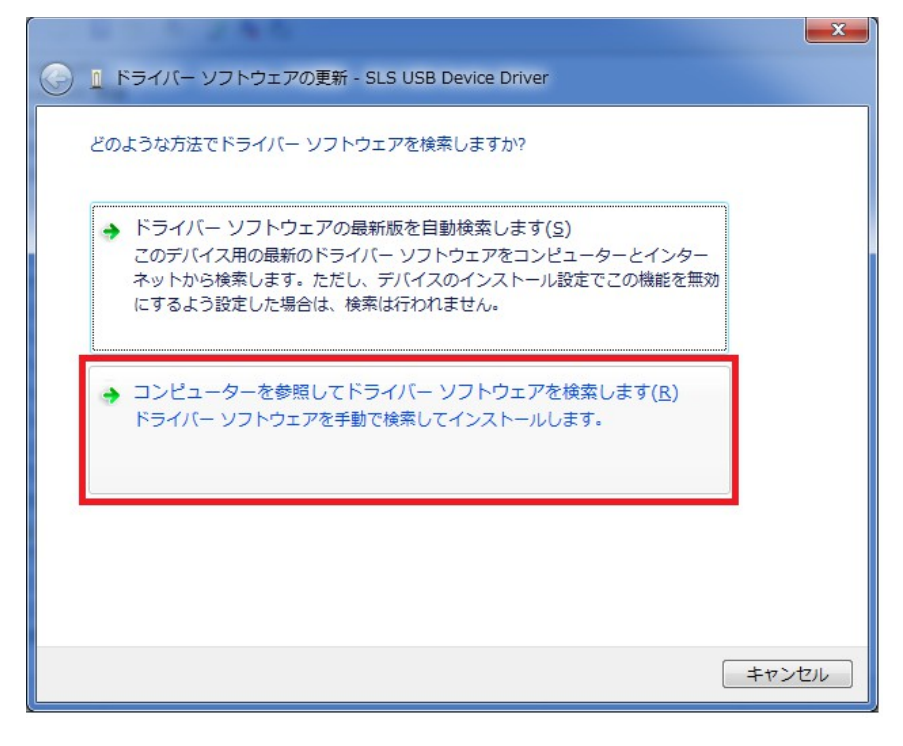

図7-11

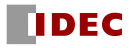

⑦CDを挿入して、「参照」をクリックしCD内のDriverフォルダを選択し、[次へ]をクリックしま す。

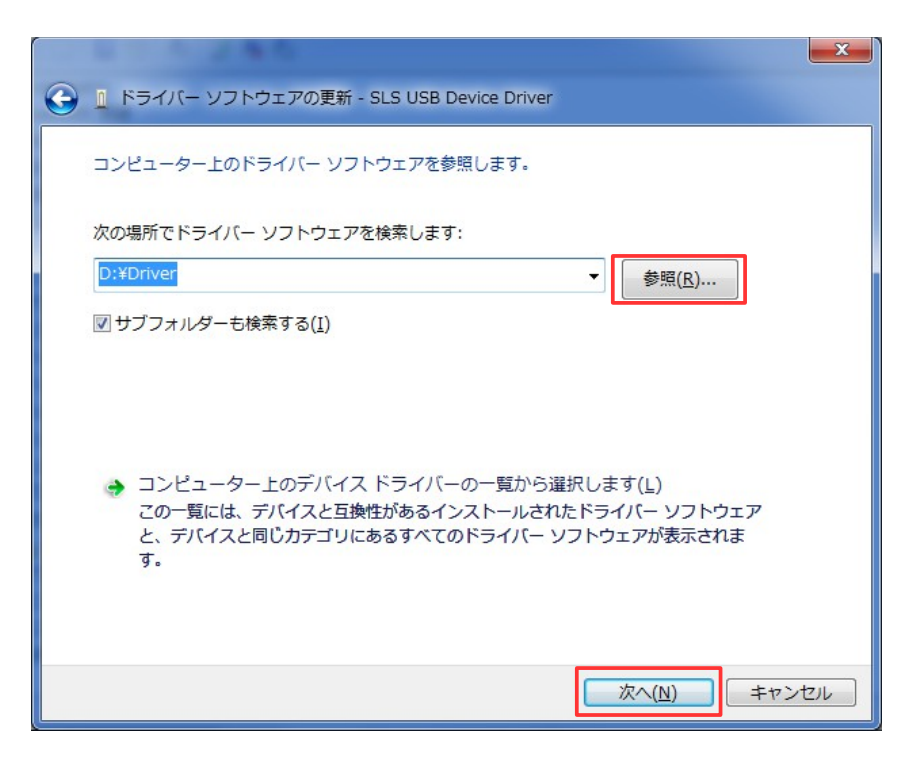

図7-12

⑧インストール中に以下の画面が表示された場合は、[インストール] を選択します。

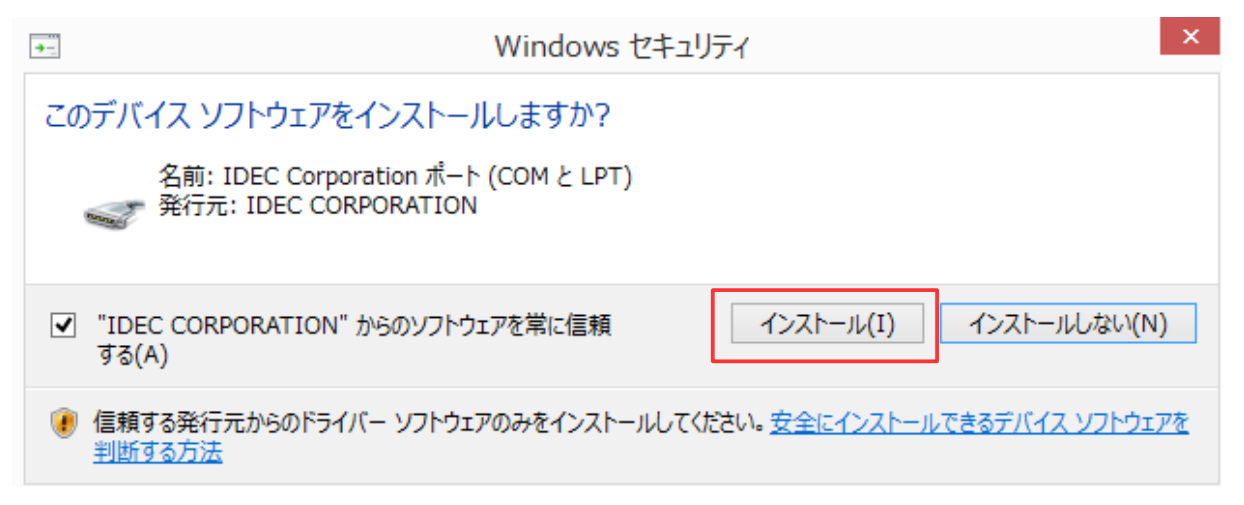

図7-13

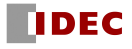

⑨以下の画面が表示されたらインストールは完了です。

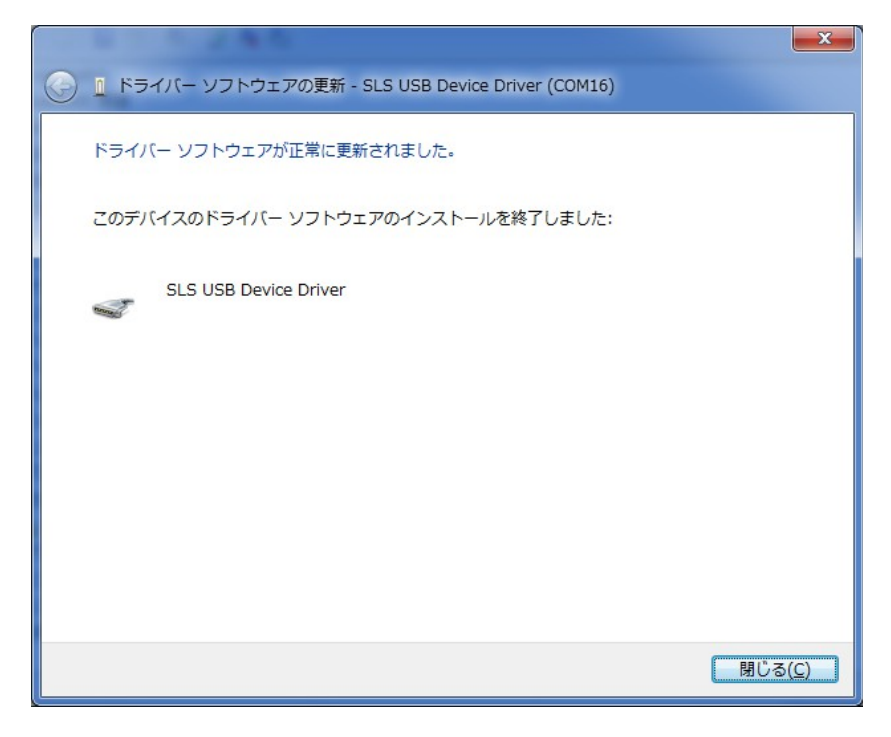

図7-14

⑩デバイスマネージャーにて"ポート(COM & LPT)"の下に"SLS USB Device Driver"があるこ とを確認して下さい。

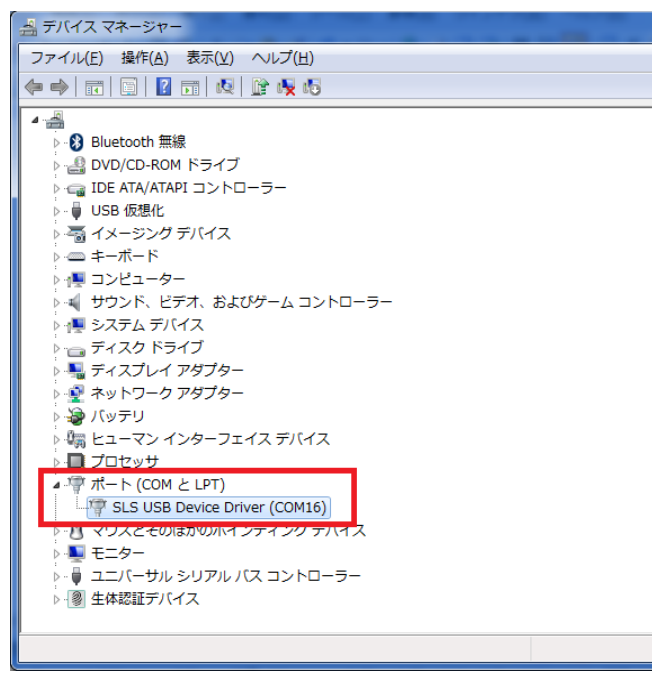

図7-15

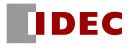

#### 7.4.2 Windows XP での SLS USB ドライバインストール

Windows XP に SLS USB ドライバをインストールする方法を説明します。

以下の手順に従って、SLS USB ドライバをインストールしてください。

- a) SE2L の電源を入れ、SE2L とパソコンを MicroUSB ケーブルで接続してください。新しいハード ウェアを検出し、"新しいハードウェアの検索ウィザード"が開きます。
- b) "一覧または特定の場所からインストールする(詳細)"を選択し、CD を挿入して[次へ]をク リックしてください。
- c) "次の場所で最適なドライバを検索する"を選択し、"次の場所を含める"を選択して[参照] をクリックしてください。
- d) CD 内の"Driver"フォルダを選択し、[OK]をクリックしてください。
- e) [次へ]をクリックしてください。
- f) ウィザードがドライバの検索を開始します。
- g) ドライバが検出されると、Windows が SLS USB ドライバのインストールを開始します。
- h) [完了]をクリックした後、"デバイスドライバーソフトウェアが正しくインストールされまし た"のダイアログが表示されます。

SLS USB ドライバが正常にインストールされたことを確認するために、PC のデバイスマネー ジャーを開いてください。"ポート(COM & LPT)"リストを展開し、"SLS USB Device Driver" があることを確認してください。

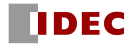

#### 7.4.3 Windows 10 での USB ドライバインストール

Windows 10 では、OS にインストールされている標準の USB シリアルデバイスドライバを使用す ることで、SE2L に接続することができます。この場合、以前の OS で必要な専用ドライバ(SLS USB Device Driver)のインストールは不要です。

SE2L の電源を入れ、SE2L とパソコンを USB ケーブルで接続してください。OS が自動認識し、自 動的にドライバをインストールします。

USB ドライバが正常にインストールされたことを確認するために、パソコンのデバイスマネー ジャーを開いてください。"ポート(COM & LPT)"リストを展開し、"USB シリアルデバイス (COM\*\*)"があることを確認してください。なお、SLS Project Designer とは、ここで確認できる COM 番号で接続してください。(図 7-16 参照)

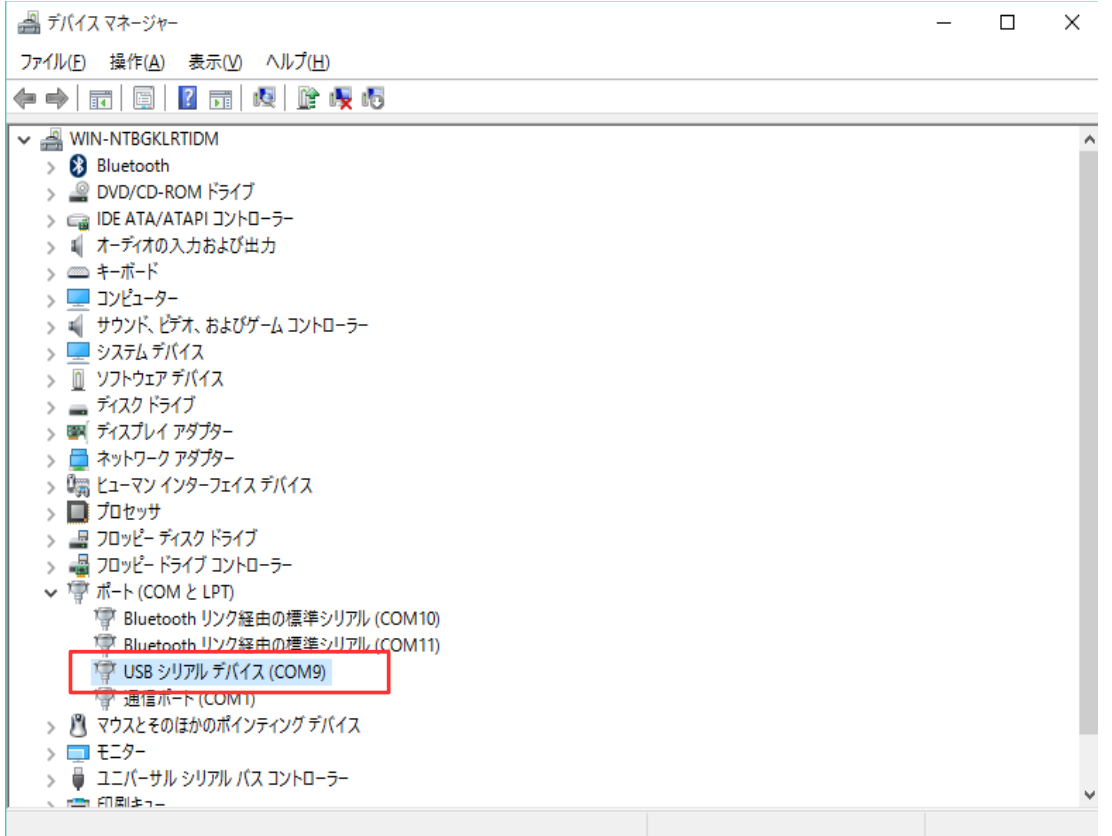

図 7-16

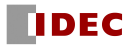

## 7.5 SLS Project Designer の起動

(※)本マニュアルに記載されているイラストや画面例は説明用のものであり、実物とは異なること がありますが、同じように操作することができます。

- a) SE2Lの電源を入れ、SE2LとパソコンをMicroUSBケーブルで接続してください。
- b) SLS Project Designerインストール時に作成したショートカットをダブルクリックしてくださ い。または、「 スタート」→「すべてのプログラム」→「SLS Project Designer」→「SLS Project Designer」をクリックしてください。
- c)「SLS Project Designer」が起動します。

### 7.5.1 メインウィンドウの起動

a) SLS Project Designerを起動すると、図7-17に示すようなメインウィンドウが表示されます。

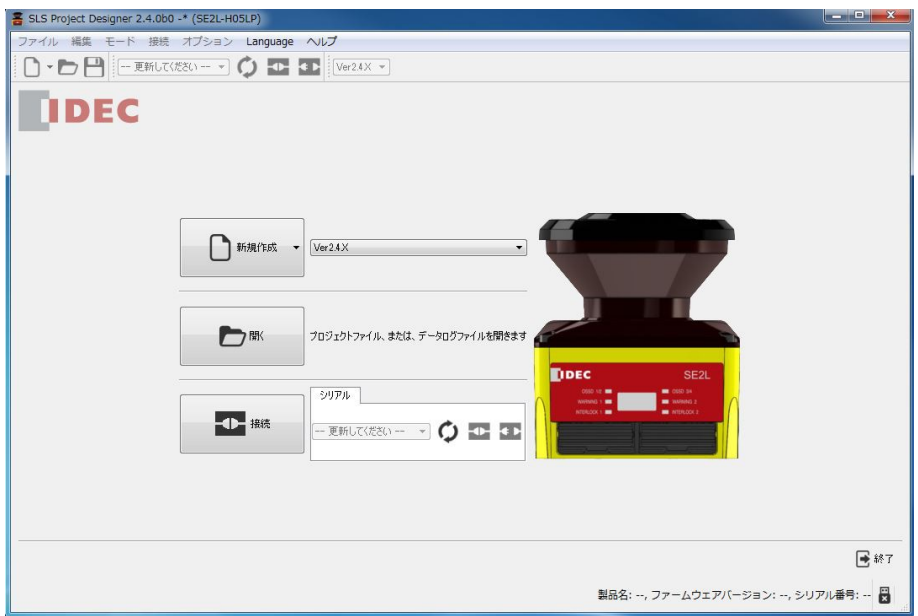

図7-17 メインウィンドウ

b) 起動方法の内、いずれか1つを選択して、そのボタンをクリックしてください。

表7-2 起動方法

| 対象とするセンサのファームウェアバージョンを選択し、       |
|----------------------------------|
| プロジェクトファイルを新規作成します<br>$\times 1$ |
| 既存のプロジェクトファイルまたは、計測データを開きます      |
| PCとSE2Lの通信を確立し、SE2Lの現在の設定を読み込みます |
|                                  |

※1 センサのファームウェアバージョンの確認は、8.7 節を参照してください。

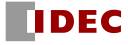

#### 7.5.2 新規作成

[新規作成]をクリックすると、図7-18のような用途選択項目が表示されます。各用途の詳細は、 4. SE2Lの応用例 を参照してください。また、各用途における設定のデフォルト値については、 4.11節 デフォルト値 を参照してください。

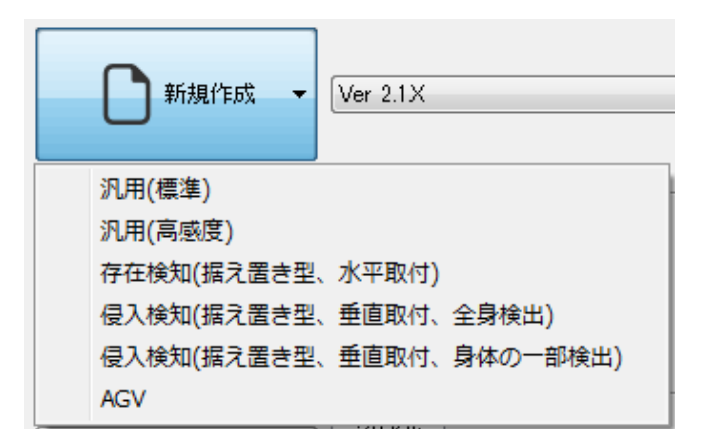

図7-18 用途選択項目

いずれかの用途をクリックすると、図7-19に示すようなウィンドウが表示されます。必要な識別 情報、ユーザー名を入力し、[機能情報]をクリックして設定を続けてください。

IP アドレス等のイーサネットの設定を変更する必要がある場合は、[イーサネット情報]の数値 を直接書き換えることで変更することができます。

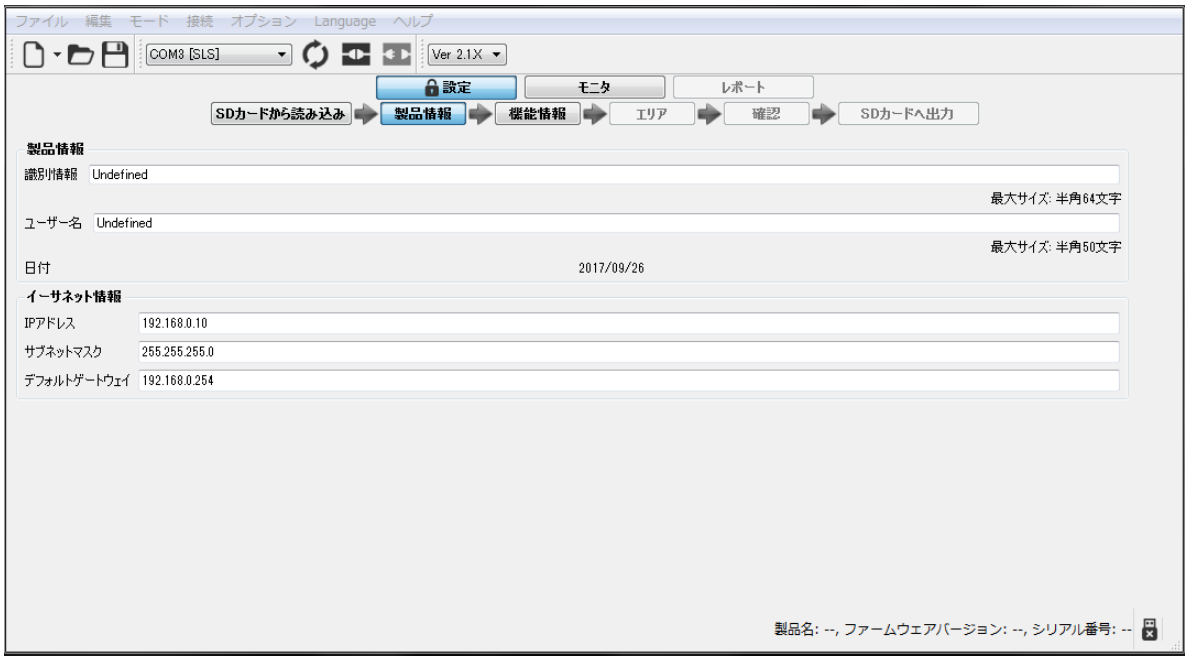

図7-19 新規作成ウィンドウ

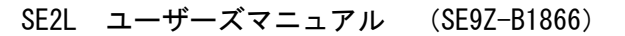

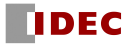

#### 7.5.3 設定/計測データファイルを開く

[開く]を選択した場合、図7-20に示すようなウィンドウが表示されます。以前に保存したプロジ ェクトファイル(\*.hucx)を選択し、[開く]をクリックすると、設定が読み込まれます。必要に応 じて、修正等を行い、[確認]、[センサへ転送]に進み、SE2Lに書き込めます。

また、ウィンド右下の拡張子選択プルダウンリストで「ログファイル(\*.dslx)」を選択するこ とで計測データファイルを開いて再生できます。

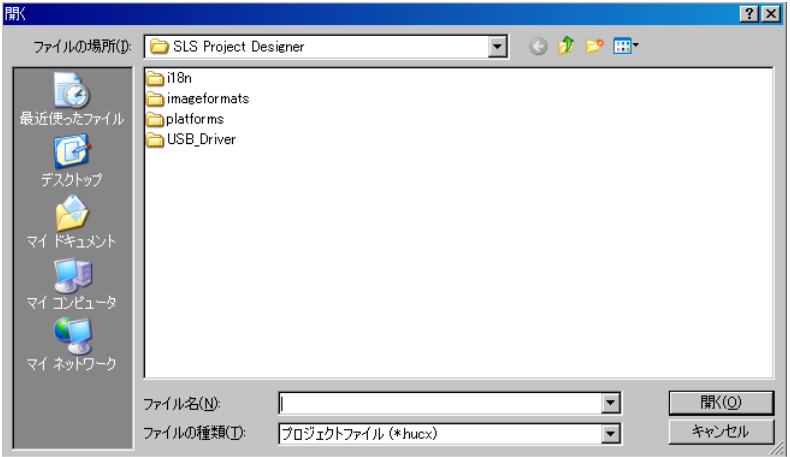

図7-20 プロジェクトファイルの選択

#### 7.5.4 SE2L に接続する

[接続]を選択した場合、図7-21に示すようなウィンドウが表示され、SE2Lより設定を読み込みま す。設定を正常に読み込むと、SLS Project Designerはモニタモードで動作します。

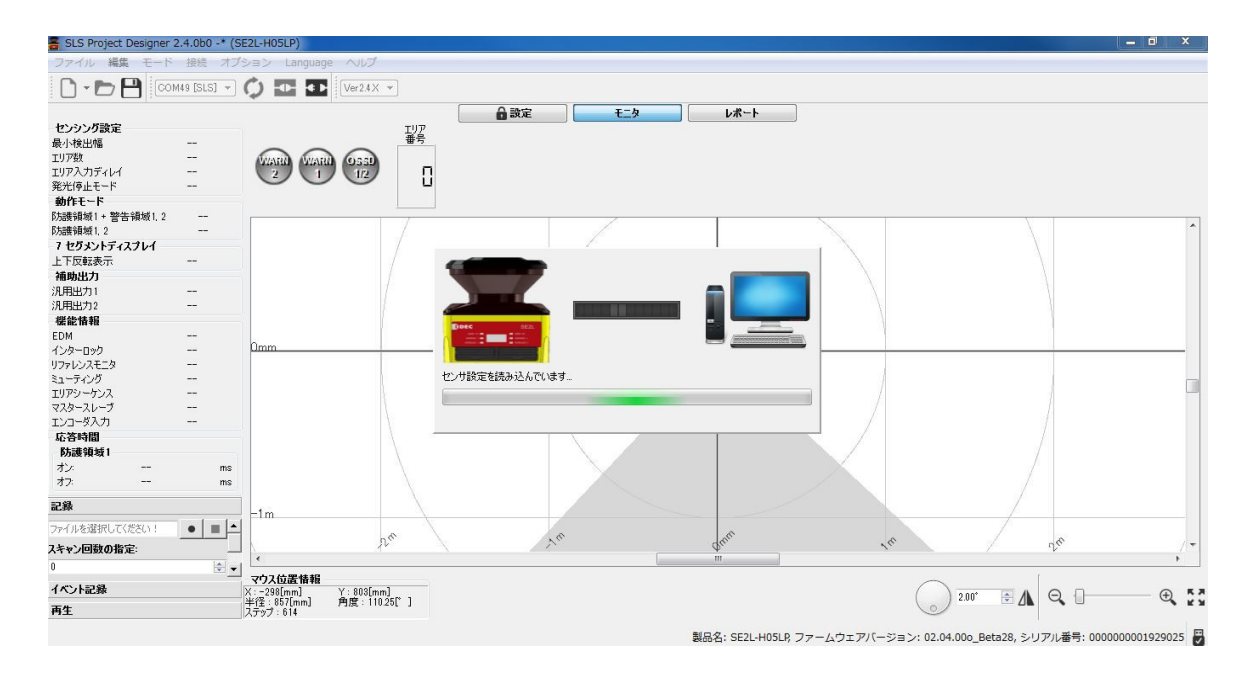

図7-21 SE2Lに接続する

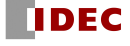

# 7.6 SLS Project Designer のコンポーネント

図7-22にSLS Project Designerの各コンポーネント名を示します。

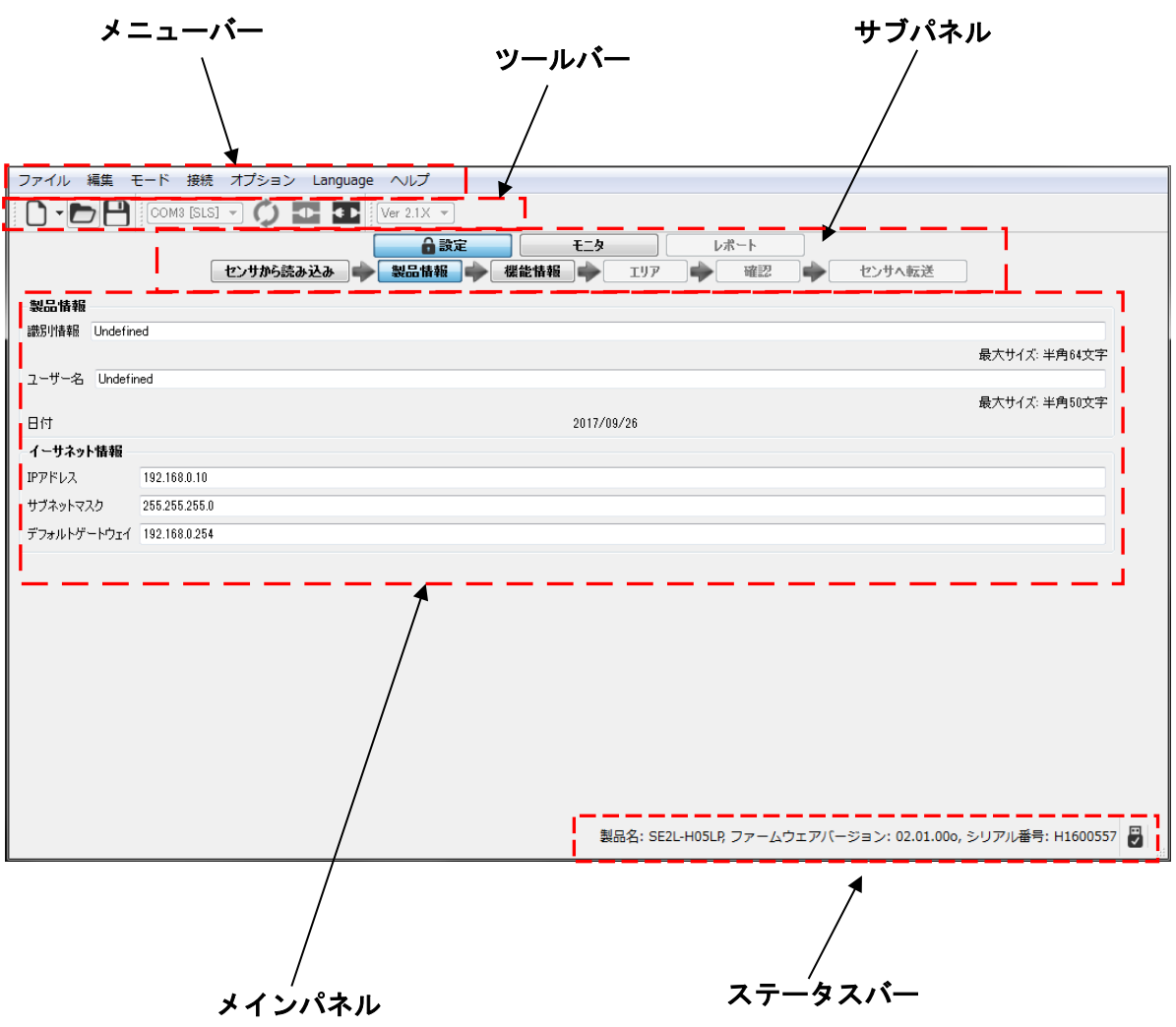

図7-22 SLS Project Designerのコンポーネント

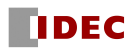

7.7 メニューバー

ファイル 編集 モード 接続 オプション Language ヘルプ

本節では、メニューバーの全項目の機能について説明します。各機能はそれぞれの項目をクリック するか、またはショートカットキーを使用して実行できます。

SE2L に接続されていない等の理由により、使用できない項目は、グレー表示となり、選択できませ  $\mathcal{L}_{\alpha}$ 

7.7.1 ファイル

プロジェクトファイルの作成、保存、開く等の操作ができます。 [ファイル]をクリックすると、図7-23のような項目が表示されます。各項目の詳細を表7-3に示し ます。

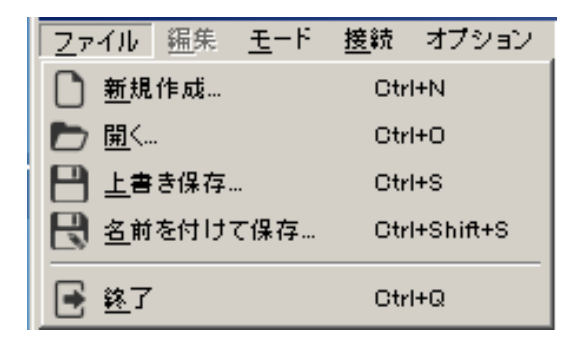

図7-23 ファイルメニュー

表7-3 ファイルメニュー

| 項<br>目   | ショートカット      | 機<br>能                     |
|----------|--------------|----------------------------|
| 新規作成     | $Ctrl+N$     | SE2L用の新規プロジェクトを作成します       |
|          |              | (7.5.2項 新規作成 参照)           |
| 開く       | $Ctr1+0$     | 保存されているプロジェクトを開きます         |
| 上書き保存    | $Ctr$ $+S$   | 現在のプロジェクトを上書き保存します         |
| 名前を付けて保存 | Ctrl+Shift+S | 現在のプロジェクトに名前を付けて保存します      |
| 終了       | $Ctr +Q$     | SLS Project Designerを終了します |

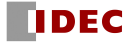

## 7.7.2 編集

主にエリア設定によく使用する機能を選択できます。

[編集]をクリックすると、図 7-24 のような項目が表示されます。 各項目の詳細を表 7-4 に示しま す。

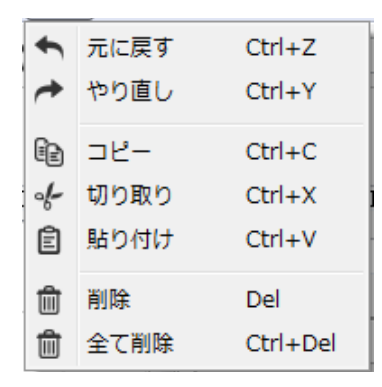

図7-24 編集メニュー

表7-4 編集メニュー

| 目<br>項 | ショートカット   | 能<br>機                 |
|--------|-----------|------------------------|
| 元に戻す   | $Ctr1+Z$  | 直前の操作を取り消して元に戻すことができます |
| やり直し   | $Ctr I+Y$ | 取り消した操作を再実行できます        |
| コピー    | $Ctr +C$  | 選択したエリアのコピーができます       |
| 切り取り   | $Ctr I+X$ | 選択したエリアの切り取りができます      |
| 貼り付け   | $Ctr I+V$ | コピーや切り取ったエリアの貼り付けができます |
| 削除     | De l      | 選択しているエリアを削除できます       |
| 全て削除   | Ctrl+Del  | 全エリアの削除ができます           |

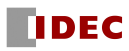

### 7.7.3 モード

SLS Project Designerのモードを変更します。

[モード]をクリックすると、図7-25のような項目が表示されます。各項目の詳細を表7-5に示しま す。

王一下 接続 ◎ 設定 □ स्=अ இ レポート

図7-25 モードメニュー

表7-5 モードメニュー

| 項<br>目 | 機<br>能                   |  |
|--------|--------------------------|--|
| 設定     | ↓SE2Lの設定ができます            |  |
| モニタ    | SE2Lの検出状態をリアルタイムでモニタできます |  |
| レポート   | SE2Lの設定情報、エラー等を表示します     |  |

#### 7.7.4 接続

[接続]をクリックすると、図7-26のような項目が表示されます。 各項目の詳細を表7-6に示しま す。SE2Lに接続されていない等の理由により、使用できない項目は、グレー表示となり、選択でき ません。

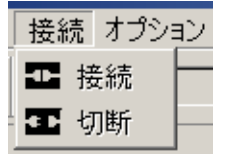

図7-26 接続メニュー

表7-6 接続メニュー

| 項<br>目 | 機<br>能     |
|--------|------------|
| 接続     | SE2Lを接続します |
| 切断     | SE2Lを切断します |

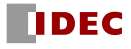

## 7.7.5 オプション

[オプション]をクリックすると、図7-27のような項目が表示されます。 各項目の詳細を表7-7に 示します。SE2Lに接続されていない等の理由により、使用できない項目は、グレー表示となり、選 択できません。

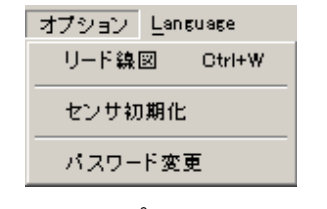

図7-27 オプションメニュー

表7-7 オプションメニュー

| 項<br><b>E</b> | ショートカット      | 機<br>能                |
|---------------|--------------|-----------------------|
| リード線図         | $C$ trl $+W$ | リード線色および機能の割り当てを表示します |
| センサ初期化        |              | SE2Lの設定を工場出荷時設定に戻します  |
| パスワード変更       |              | 新しい8桁の数字のパスワードに変更します  |

#### 7.7.6 Language

アプリケーションの表示言語を英語か日本語に切り替えるメニューです。 [Language]をクリックすると、図7-28のような項目が表示されます。各項目の詳細を表7-8に示し ます。

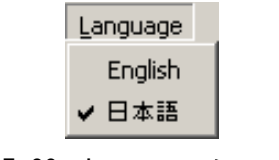

図7-28 Languageメニュー

| 表7-8 | Language $\times \equiv$ |  |
|------|--------------------------|--|
|------|--------------------------|--|

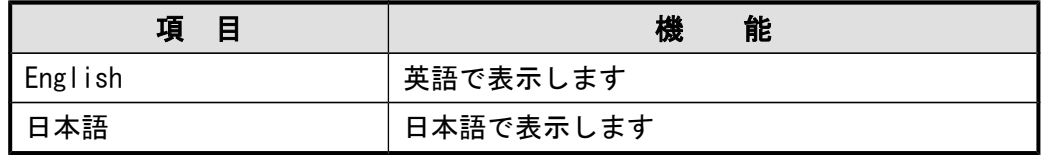

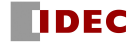

## 7.7.7 ヘルプ

[ヘルプ]をクリックすると、図7-29のような項目が表示されます。各項目の詳細を表7-9に示し ます。

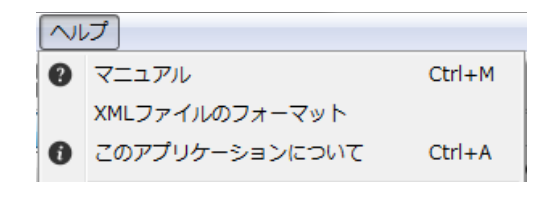

図7-29 ヘルプメニュー

表7-9 ヘルプメニュー

| 項目        | ショートカット  | 機<br>能                         |
|-----------|----------|--------------------------------|
| マニュアル     | $Ctrl+M$ | ユーザーズマニュアルが閲覧できます              |
| XMLファイルのフ |          | XMLファイルのフォーマットについて詳細を          |
| オーマット     |          | 確認できます                         |
| このアプリケーシ  | $Ctrl+A$ | SLS Project Designerのバージョン、作成日 |
| ョンについて    |          | 等の詳細が表示されます                    |

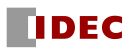
7.8 ツールバー

使用頻度の高い機能のアイコンが並んでおり、クリックすることで利用できます。 アイコンの説明を表7-10に示します。SE2Lに接続されていない等の理由により、使用できない項目 は、グレー表示となり、選択できません。

| アイコン                                                                   | 機<br>能                                 |
|------------------------------------------------------------------------|----------------------------------------|
|                                                                        | プロジェクトファイルを新規作成します<br>(7.5.2項 新規作成 参照) |
| —                                                                      | 保存されているプロジェクトファイルを開きます                 |
|                                                                        | プロジェクトファイルを保存します                       |
| COM11 [SLS]<br>▼                                                       | 接続しているCOMポート名を表示し、また、切り替える<br>ことができます  |
|                                                                        | USBポートを更新します                           |
|                                                                        | 接続します                                  |
|                                                                        | 切断します                                  |
| Ver $2.1X$ $\blacktriangleright$<br>Ver $1.0\times$<br>Ver $2.0\times$ | 対象とするセンサのファームウェアバージョンを選択<br>できます       |

表7-10 ツールバー

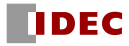

## 7.9 サブパネル

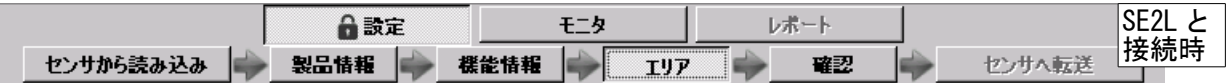

サブパネルは、モード(設定、モニタ、レポート)を切り換えるために使用します。 使用できない場合は、グレー表示となり、選択できません。

#### 7.9.1 設定タブ

設定タブはSE2Lとの接続状態で、タブが一部変化します。

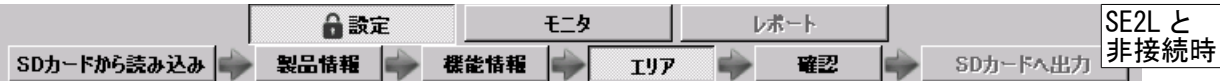

[設定]タブを選択すると、6つのタブ「センサからの読み込み」または「SDカードからの読み込 み」、「製品情報」、「機能情報」、「エリア」、「確認」、「センサへ転送」または「SDカード へ出力」が表示されます。ユーザーはこれらのタブを表示の順番に選択し、SE2Lの設定を行うこと ができます。

a) センサからの読み込み、または、SDカードからの読み込み

SE2Lに接続状態では、「センサからの読み込み」が表示されます。クリックすると、SE2Lから設 定を読み込みます。SE2Lに非接続状態では、「SDカードからの読み込み」が表示されます。クリッ クすると、SDカードの選択ウィンドウが表示されます。SDカードを選択し、[フォルダーの選択]を クリックすると、SDカードから保存してある設定を読み込みます。

#### b) 製品情報

SE2Lの識別情報、ユーザー名、IPアドレス等のイーサネット情報を設定できます。

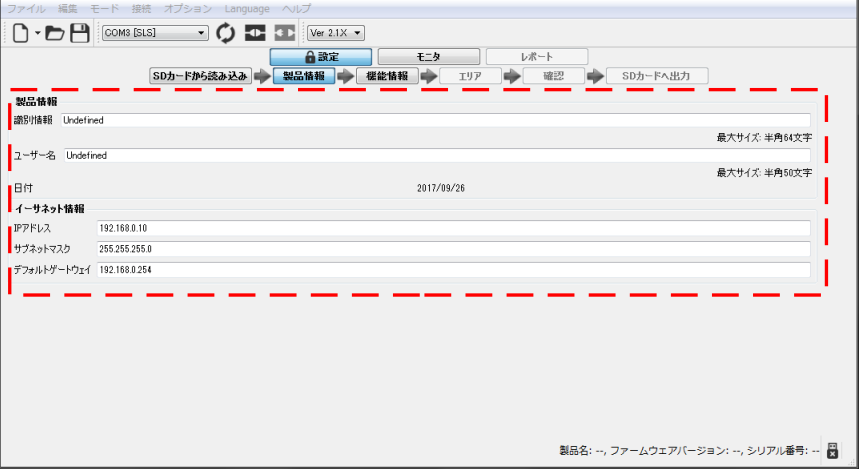

#### 図7-30 製品情報

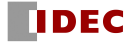

| タブ      | 項目          | 説明                          |  |  |
|---------|-------------|-----------------------------|--|--|
| 製品情報    | 識別情報        | SE2L のID を設定できます(半角64 文字以内) |  |  |
|         | ユーザー名       | ユーザー名を設定できます(半角50 文字以内)     |  |  |
| IP アドレス |             | IPアドレスを設定できます               |  |  |
|         | サブネットマスク    | サブネットマスクを設定できます             |  |  |
|         | デフォルトゲートウェイ | デフォルトゲートウェイ のアドレスを設定できます    |  |  |

表7-11 製品情報

c) 機能情報

SE2L の各種機能の設定、設定内容の確認ができます。詳細は表 7-12 に示します。 必要な機能のチェックボックスをクリックして有効にすると、設定が可能になり、[設定]をクリッ クすると、設定項目が表示され、設定できます。センシングはセンサの基本設定となりますので、 チェックボックスはありません。

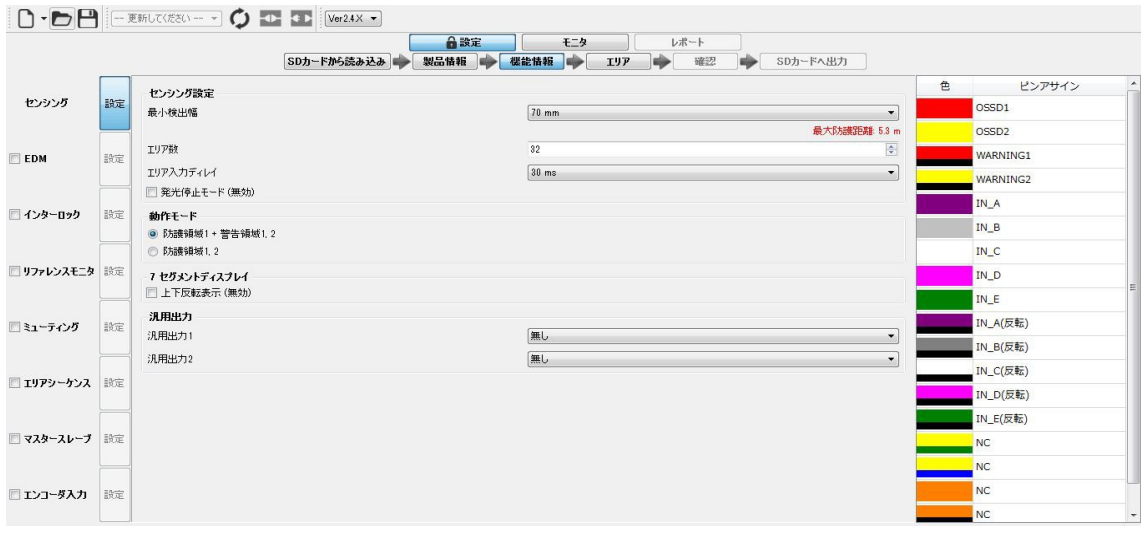

図7-31 機能情報

機能の設定に応じて、エリア数の最大値、ケーブルのピンアサインが自動的に変更されます。 同時に選択できない機能の場合には、一方を選択すると、他方はグレー表示となり、選択できなく なります。他の機能の設定により、設定内容の確認が必要な機能名の背景が黄色になります。黄色 になった場合は、その機能の設定内容を確認し、必要があれば、設定を修正してください。

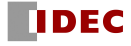

| タブ   | 項<br>目    | 説<br>明                                          |  |  |  |  |
|------|-----------|-------------------------------------------------|--|--|--|--|
| 機能情報 | センシング     | SE2Lの基本的検出性能を設定してください。                          |  |  |  |  |
|      |           | 最小検出幅 <sup>※1</sup> (mm) : φ30、φ40、φ50、φ70、φ150 |  |  |  |  |
|      |           | エリア数※2:1~32 (エンコーダ入力使用時は 1~128)                 |  |  |  |  |
|      |           | ● エリア入力ディレイ:30ms(デフォルト)、120ms、270ms、1秒、2秒       |  |  |  |  |
|      |           | 発光停止モード:無効(デフォルト)、有効                            |  |  |  |  |
|      |           | ▶ 動作モード:防護1+警告1.2、防護1.2                         |  |  |  |  |
|      |           | ● 7セグメントディスプレイ 上下反転表示                           |  |  |  |  |
|      |           | :無効(デフォルト)、有効                                   |  |  |  |  |
|      | EDM       | EDM機能を使用する場合は、チェックボックスを有効にして下記設定をし              |  |  |  |  |
|      |           | てください。                                          |  |  |  |  |
|      |           | ● オンディレイ:90(デフォルト)、120、300(ms)                  |  |  |  |  |
|      |           | ● オフディレイ:300(デフォルト)、330、360(ms)                 |  |  |  |  |
|      |           | ※防護領域 2を使用する場合には、防護領域 1、2についてそれぞれ設              |  |  |  |  |
|      |           | 定します。                                           |  |  |  |  |
|      | インターロック   | インターロック機能を使用する場合は、チェックボックスを有効にして                |  |  |  |  |
|      |           | 下記設定をしてください。                                    |  |  |  |  |
|      |           | ● スタート/リスタート設定:マニュアル/オート(デフォルト)、マ               |  |  |  |  |
|      |           | ニュアル/マニュアル                                      |  |  |  |  |
|      |           | ● マスタスレーブ通信エラー個別設定:無効(デフォルト)、有効                 |  |  |  |  |
|      |           | ※防護領域 2を使用する場合には、防護領域 1、2についてそれぞれ設              |  |  |  |  |
|      |           | 定します。                                           |  |  |  |  |
|      |           | ※マスタスレーブ機能が有効な場合、マスタスレーブ通信エラーに対す                |  |  |  |  |
|      |           | るスタート/リスタート設定を個別に設定することができます。                   |  |  |  |  |
|      | リファレンスモニタ | リファレンスモニタ機能を使用する場合は、チェックボックスを有効に                |  |  |  |  |
|      |           | して下記設定をしてください。                                  |  |  |  |  |
|      |           | - 許容範囲:100(デフォルト)~10000(mm)                     |  |  |  |  |
|      |           | ● 応答時間:1秒(デフォルト)、オフ応答時間に連動                      |  |  |  |  |

表7-12 機能情報

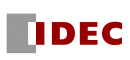

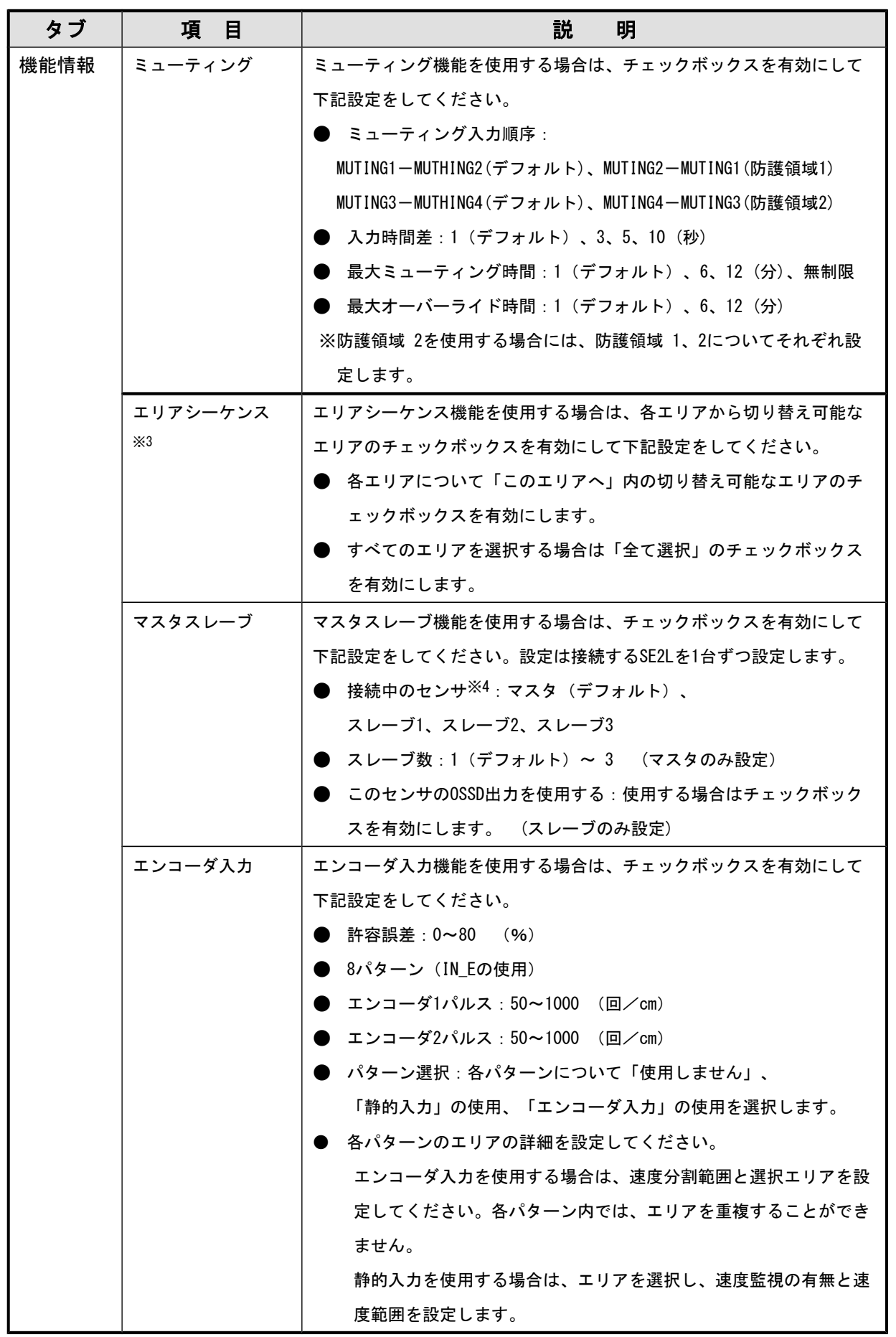

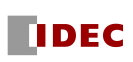

※1:検出する物体の最小幅のことです。設定した最小検出幅が物体の幅よりも大きい場合、物体が検出されない おそれがあります。

最小検出幅のデフォルト値は、選択した用途によって異なります。(4.11節 デフォルト値 参照)

※2:使用エリアの数を設定します。設定する機能により設定可能なエリア数が変化します。

エリア数のデフォルト値は選択した用途によって異なります。(4.11節 デフォルト値 参照)

※3:全てのエリアに対し、エリア切り替え先のチェックが1つ以上必要です。

※4:1つのマスタスレーブ接続の中のSE2Lに同じ名前(マスタ、スレーブ1、スレーブ2、スレーブ3)があるとエラーに なります。

d) エリア

エリアの作成、編集ができます。各コンポーネントの詳細を以下に説明します。

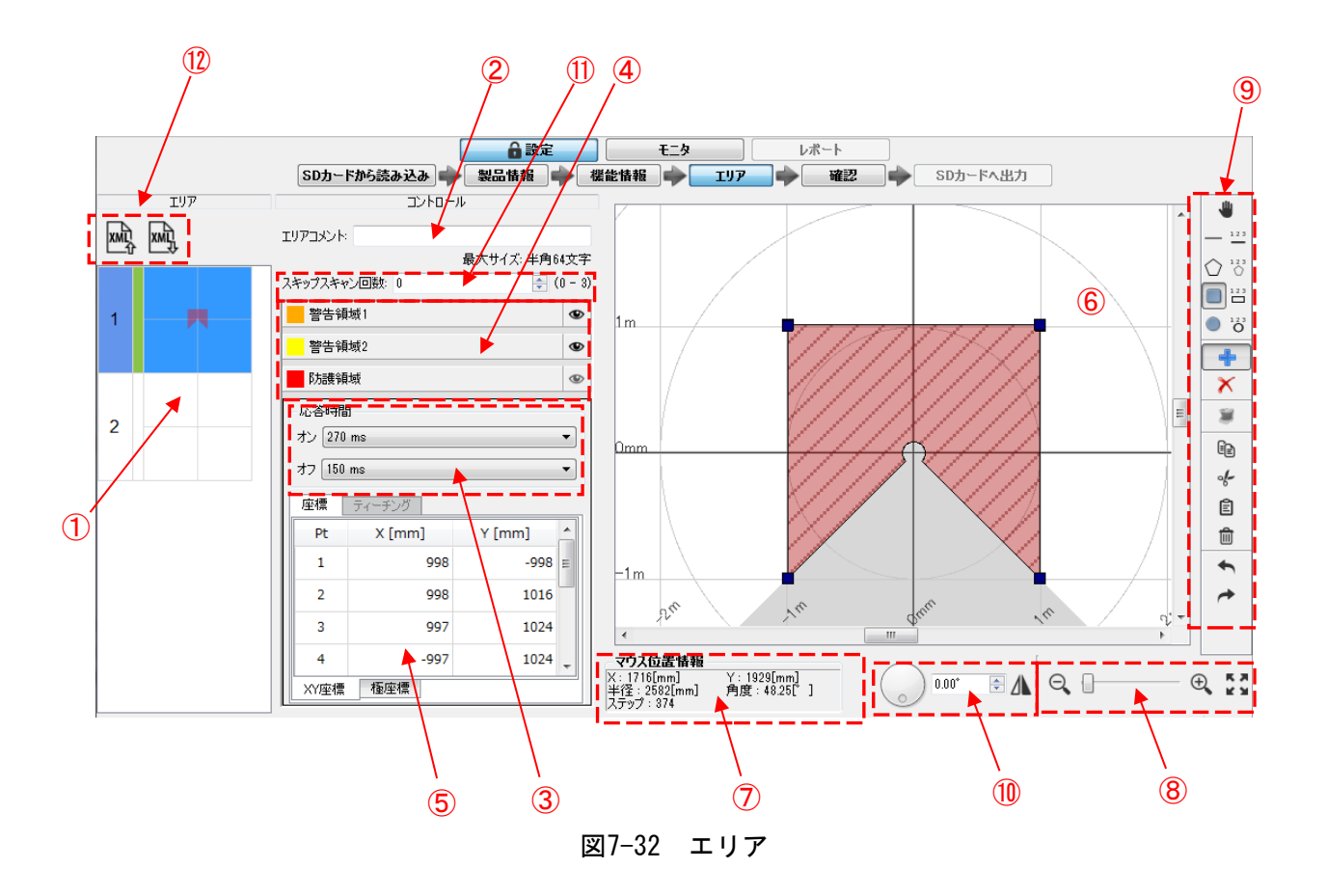

<エリア>

①エリアプレビュー

各エリアの領域設定状況を表示します。エリアプレビュー上で、選択したエリア番号の背景が青 色になった時,そのエリアは編集可能状態になります。編集可能状態となったエリアは、エリア表 示画面に表示されます。エリアプレビュー上の一番左の数値がエリア番号です。その隣のラインは、 エリアの設定変更時に、色が緑色に変わります。

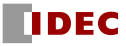

<コントロール>

②エリアコメント

各エリアの説明を入力できます。(半角 64 文字以内)

③応答時間(オン/オフ)

各エリアの OSSD の応答時間(オン/オフ)を設定できます。

④領域選択ボタン

各領域のボタンをクリックすると、その領域を設定できます。

⑤ポイント座標

 各領域を描画している各ポイントの座標を表示しており、その座標を直接編集することもできま す。

⑥エリア表示画面

各エリアの領域を表示します。

⑦マウス位置情報

エリア表示画面上でのマウスの座標を表示します。表示内容の詳細を表7-13に示します。

⑧画面の拡大、縮小ツール

エリア表示画面の表示倍率を調整できます。表7-14に各アイコンの説明を示します。

⑨描画ツールバー

エリア表示画面上で領域を描画するためのツールアイコンがあります。各アイコンの説明を表7-15に示します。

⑩表示の回転、反転ツール

エリア表示画面の回転、左右反転するためのツールアイコンがあります。各アイコンの説明を表 7-16に示します。

⑪スキップスキャン回数(0~3回)

各エリアのスキップスキャン回数を設定できます。(3.19 節 スキップスキャン機能 参照) ⑫XMLファイルのインポート/エクスポート

エリア情報に関する XML ファイルをインポート、エクスポートするためのツールアイコンがあり ます。各アイコンの説明を表 7-17 に示します。

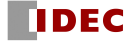

| 表示   | 説明                                |
|------|-----------------------------------|
| χ    | マウス位置の座標X値が表示されます(単位:[mm])        |
|      | マウス位置の座標Y値が表示されます (単位: [mm])      |
| 半径   | 座標の原点からマウス位置までの距離が表示されます(単位:[mm]) |
| 角度   | 最小角度からマウス位置までの角度が表示されます(単位:[deg]) |
| ステップ | マウス位置のステップ値が表示されます                |

表7-13 マウス情報の表示詳細

表7-14 エリア表示のズーム調整アイコン

| アイコン       | 能<br>機                      |
|------------|-----------------------------|
| ⊝          | エリア表示を縮小します                 |
|            | カーソルを左に移動すると縮小、右に移動すると拡大します |
|            | エリア表示を拡大します                 |
| 民人<br>M. M | 表示領域を最大限に広げます。              |

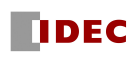

| アイコン                                           | 機<br>能                                             |
|------------------------------------------------|----------------------------------------------------|
|                                                | 表示領域を移動することができます                                   |
|                                                | マウスで直線を指定し、その直線と原点とをつなぐ三角形の領<br>域を描画できます           |
| 123                                            | 直線の開始位置と終了位置を指定してできる直線と原点をつな<br>ぐ三角形の領域を描画できます     |
|                                                | マウスで各頂点を指定し、その頂点をつなぐ直線と原点とをつ<br>なぐ多角形の領域を描画できます。   |
| 123<br>$\circ$                                 | 各頂点を指定してできる直線と原点をつなぐ多角形の領域を描<br>画できます              |
|                                                | マウスで指定した四角形と、原点とをつなぐ領域を描画できま<br>す                  |
| 123<br>$\Box$                                  | 四角形の中心位置と幅と高さを指定してできる四角形と、原点<br>とをつなぐ領域を描画できます     |
|                                                | 指定した点を中心とする円と、原点とをつなぐ領域を描画でき<br>ます                 |
| $\mathring{\text{o}}^{\scriptscriptstyle 123}$ | 円の中心位置と半径と開始角度と終了角度を指定してできる円<br>弧と原点とをつなぐ領域を描画できます |
|                                                | 指定した形状で領域を追加できます                                   |
|                                                | 指定した形状で領域を削除できます                                   |
|                                                | ティーチング機能を使用できます                                    |
| œ.                                             | 選択した領域をコピーすることができます                                |
| ∘∤−                                            | 描画した領域の切り取りができます                                   |
| 自                                              | コピー、切り取りした領域を貼り付けることができます                          |
| 血                                              | 領域を削除することができます                                     |
|                                                | 直前の操作を取り消して元に戻すことができます                             |
|                                                | 取り消した操作を再実行できます                                    |

表7-15 描画ツールバーのアイコン

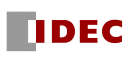

| アイコン |              | 能<br>機                                                  |
|------|--------------|---------------------------------------------------------|
|      | $0.00*$<br>÷ | エリア表示画面を回転します<br>ダイヤルをマウスで回転させるか、角度を数値で指定するこ<br>とで回転します |
|      | 反転時          | エリア表示画面を左右反転します                                         |

表7-16 回転、反転ツールバーのアイコン

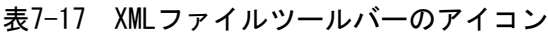

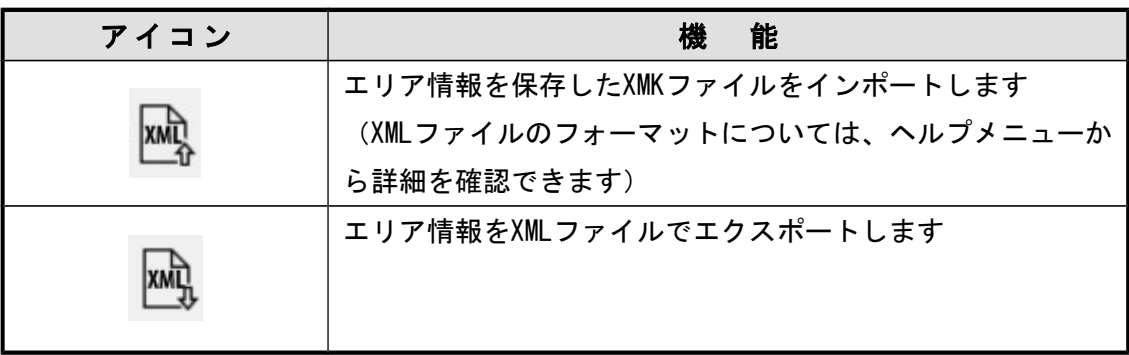

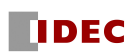

#### e) 確認

 製品情報、機能情報、エリアの設定が完了後、[確認]をクリックすると、図 7-33(a)~(c)のよ うに設定内容が確認できます。確認時には SE2L との接続状態を確認してください。接続されてい ない状態で、[SD カードへ出力]をクリックすると、SD カードへの保存のモードへ移行します。接 続された状態で、製品情報、機能情報、エリアと全て確認すると、[センサへ転送]が有効になりま す。修正が必要な場合は、必要な箇所に戻って修正してください。また、確認画面の情報は PDF 出 力ボタンをクリックすると、PDF ファイルでレポート出力されます。レポートの表示項目の詳細は 表 7-18 のプロジェクトレポートを参照してください。(ただし、センサ未接続の場合はセンサ情 報は表示されません。)

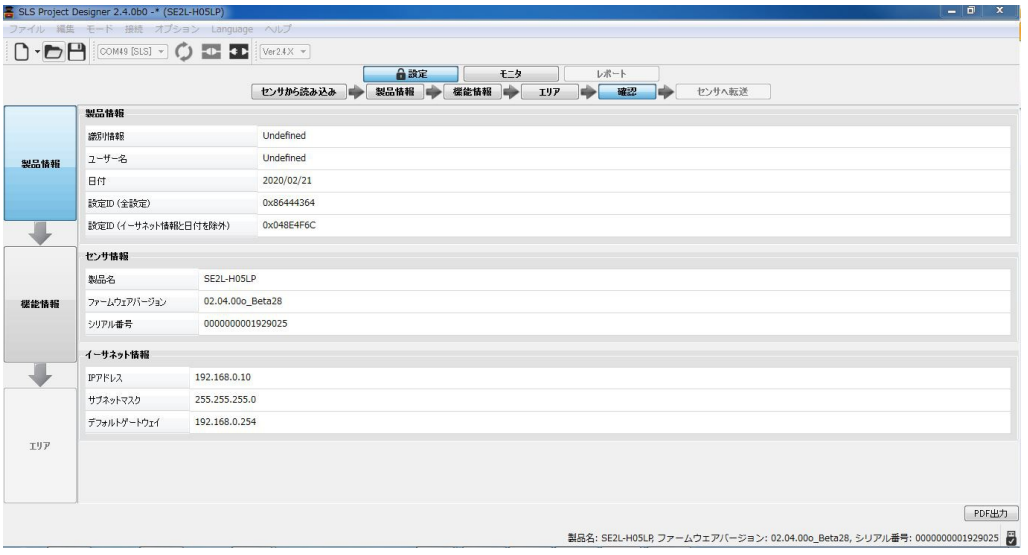

#### 図7-33(a) 製品情報

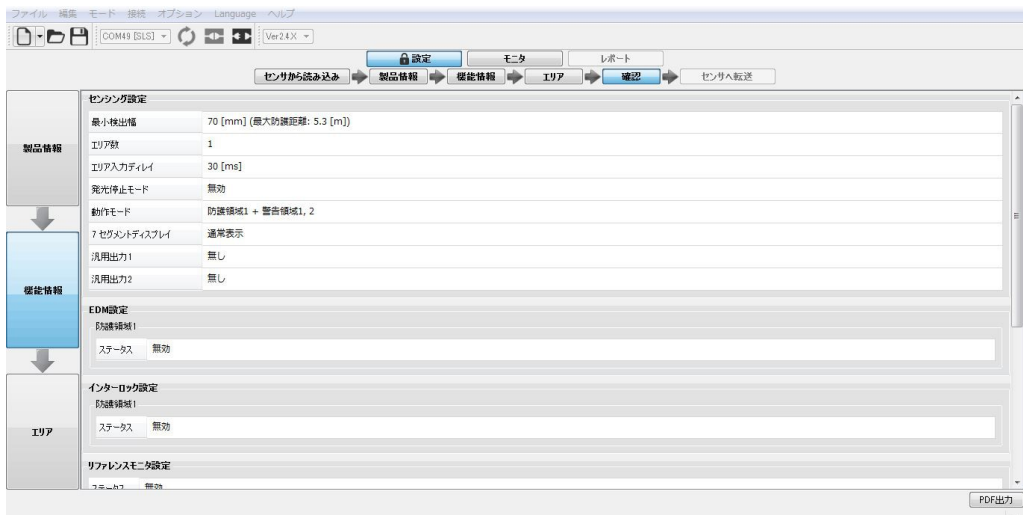

製品名: SE2L-H05LP, ファームウェアバージョン: 02.04.00o\_Beta28, シリアル番号: 0000000001929025

図7-33(b) 機能情報

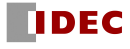

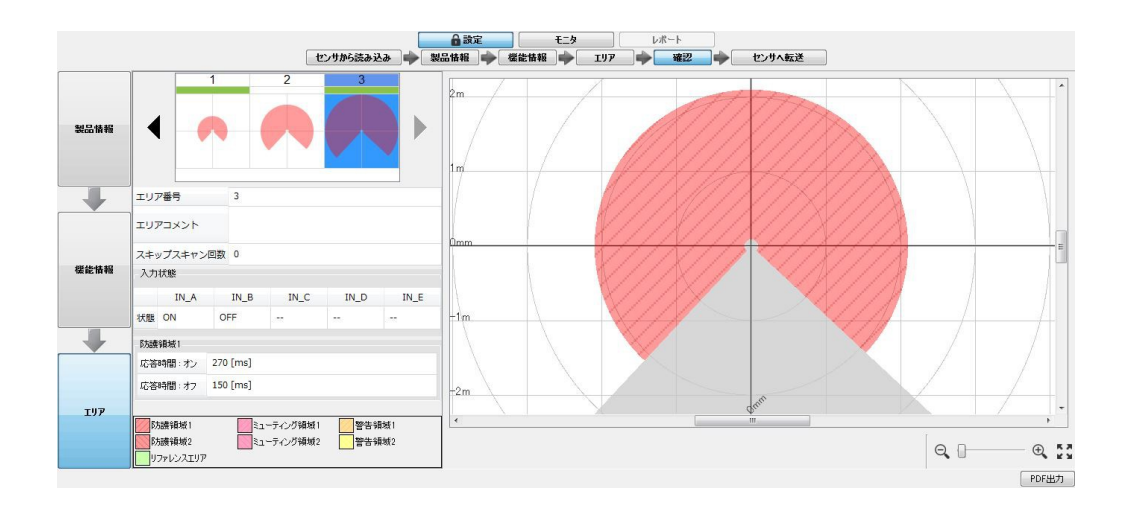

図7-33(c) エリア

f) センサへ転送、または、SDカードへ出力

SE2L に接続状態では、「センサへ転送」が表示されます。クリックすると、送信確認ウィンドウ が表示されます。[Yes]をクリックすると、設定が SE2L に転送されます。SE2L に非接続状態では、 「SD カードへ出力」が表示されます。クリックすると、SD カードへの出力モードへ移行します。 詳細は 7.22 節を参照してください。

| SLS Project Designer 1.1b -* (SE2L-H05LP)<br>ファイル 編集 玉ード 接続 オブション Language ヘルプ | <b>FOX</b>                          |
|--------------------------------------------------------------------------------|-------------------------------------|
| $\mathsf{P}$<br>回り<br>医亚<br>COM3 [SLS]                                         |                                     |
| レポート<br>合設定<br>モニタ                                                             |                                     |
| 製品情報<br>樣能情報<br>センサから読み込み<br><b>TUP</b><br>確認<br>センサへ転送                        |                                     |
| 图图<br>Doce<br>0 <sub>23</sub>                                                  |                                     |
| 詳細                                                                             |                                     |
| 送信処理は関始されました。                                                                  | Ø<br>成功                             |
| 機能設定の送信は完了しました。                                                                | Ø<br>成功                             |
| 防護領域の送信は完了しました。                                                                | Ø<br>成功                             |
| 警告領域の送信と検証を行なっています。                                                            | 100% <b>                       </b> |
| 設定の書き込みは完了しました。                                                                | 待機中                                 |
| センサは再起動中です。しばらくお待ち下さい。                                                         | 待機中                                 |
|                                                                                |                                     |
|                                                                                |                                     |
|                                                                                |                                     |
| 進捗:警告領域の送信と検証を行なっています。                                                         |                                     |
| .                                                                              |                                     |
| モデル: SE2L-H05LP, シリアル: H1516841, ファームウェア: 01.00.02o 3 日                        |                                     |

図7-34 センサへ転送

PC等の環境に依存しますが、SE2Lに設定を転送するのに数分を要する場合があります。 転送が完了すると、SE2Lは自動で再起動を開始します。

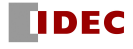

## 7.9.2 モニタタブ

[モニタ]タブを選択することでリアルタイムにSE2Lの検出状態をモニタできます。

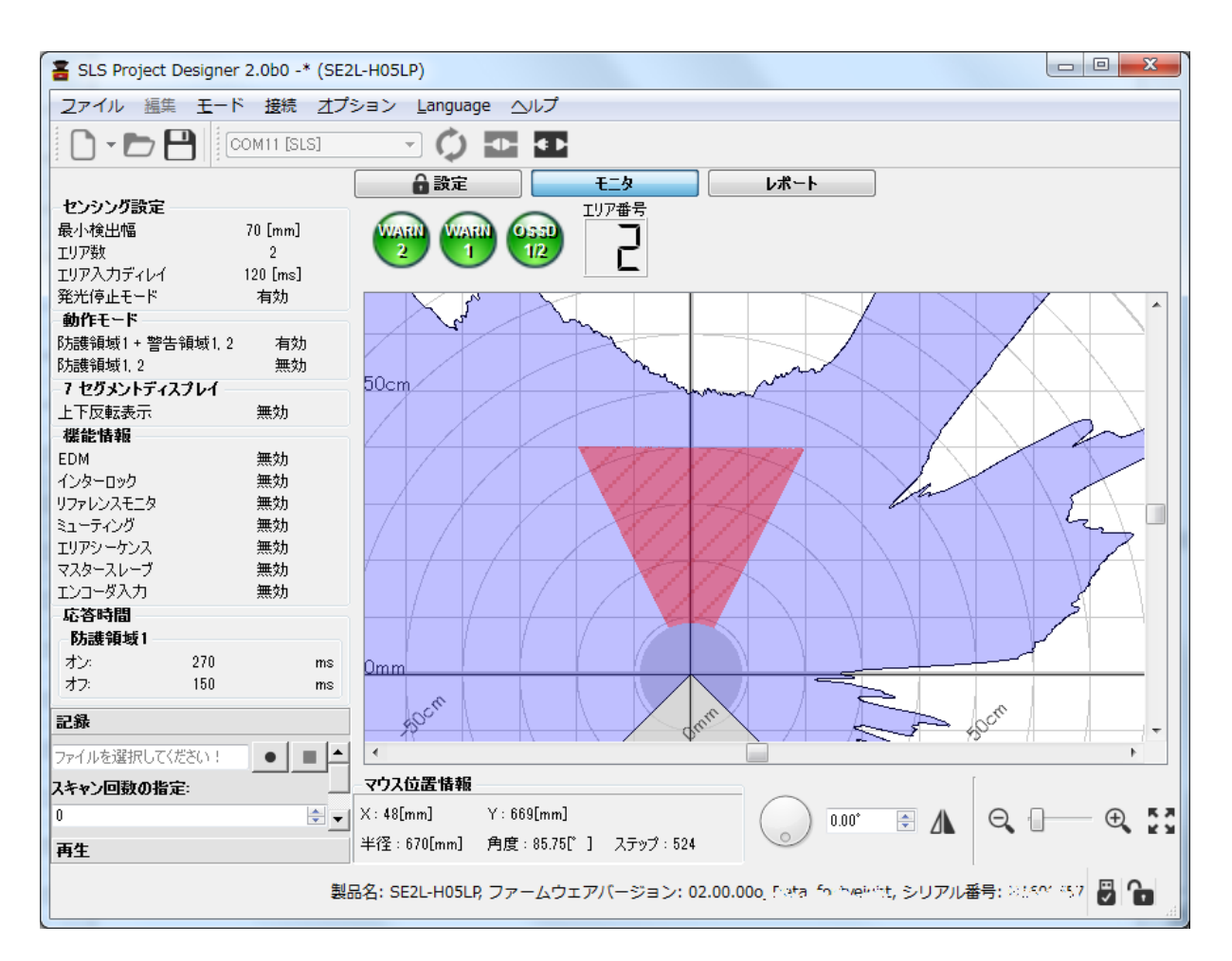

図7-35 モニタ

| アイコン  | 能<br>機                 |
|-------|------------------------|
| 0331  | 防護領域1/2/3/4の状態を表示します   |
| 1/2   | 非検出時:緑 検出時:赤           |
| VARI  | 警告領域1/2の状態を表示します       |
|       | 非検出時:緑 検出時:赤           |
| エリア番号 | 選択されているエリア番号を表示します     |
| エラー番号 | エラーが発生した場合にエラー番号を表示します |
|       | (詳細は9章参照)              |
|       | 光学窓汚れ警報機能が働いた場合に表示します  |
| Clean | (詳細は3.20節参照)           |

モニタ画面に表示されるアイコンの詳細は下記になります。

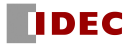

### 7.9.3 レポートタブ

このタブは SE2L が PC に接続されている場合のみ有効になります。レポートには、プロジェクト レポート、エラーレポート、検出ログレポートの 3 種類があります。プロジェクトレポートでは、 現在 SE2L に書き込まれている設定情報が確認できます。エラーレポートでは、動作中に発生した エラーおよび、過去にロックアウト状態となった時のエラーが表示されます。検出ログレポートで は防護領域での検出状況が表示されます。レポートの表示項目の詳細は表 7-18 を参照してくださ い。PDF 出力ボタンをクリックすると、PDF ファイルで出力されます。クリアボタンをクリックす ると、エラー記録、検出ログは削除されます。再読み込みボタンをクリックすると最新情報を読み 込みます。

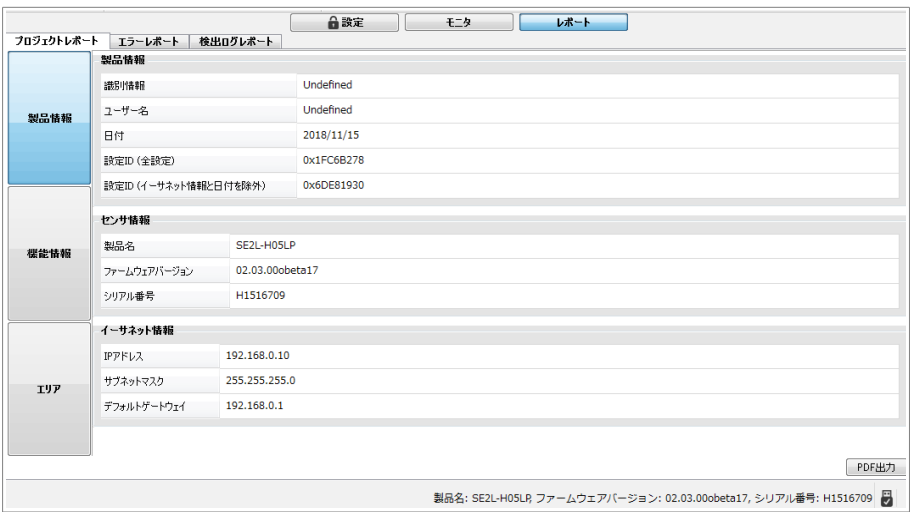

図7-36(a) プロジェクトレポート

|                                    | ファイル 編集 モード 接続 オプション Language ヘルプ                                                                                                    |                     |  |  |
|------------------------------------|----------------------------------------------------------------------------------------------------|---------------------|--|--|
|                                    |                                                                                                    |                     |  |  |
|                                    | $\bigcap$ $\cdot$ $\bigoplus$ $\bigoplus$ $\bigotimes$ $\bigotimes$ $\bigotimes$ $\bigotimes$ $\bigotimes$ $\bigotimes$ $\bigotimes$<br>$\frac{1}{2}$ Ver2.3X $\neq$ |                     |  |  |
| 合設定<br>レポート<br>モニタ                 |                                                                                                    |                     |  |  |
|                                    | プロジェクトレポート エラーレポート<br>栓出ログレポート                                                                                                    |                     |  |  |
|                                    | 最新のエラーは一番下に表示されます。<br>ヤンサ記動後のTラー                                                                                                    |                     |  |  |
|                                    | 更新時間: 2018/11/08 15:44:29                                                                                                    |                     |  |  |
| No.                                | 詳細                                                                                                    | タイムスタンプ             |  |  |
| 1 85                               | 近距離に物体があるか、または、光学窓に汚れが付着しています。<br>物体を取り除くか、または、光学窓の汚れを拭き取って下さい。                                                                                                    | 2018/11/08 15:29:45 |  |  |
| 2 57                               | エリア入力信号の接続線は正しくありません。<br>入力信号を確認して下さい。                                                                                                    | 2018/11/08 15:34:21 |  |  |
| 35E                                | 選択した静的入力は使用しないパターンとして設定されています。<br>エンコーダの設定を確認して下さい。                                                                                                    | 2018/11/08 15:42:26 |  |  |
|                                    |                                                                                                    |                     |  |  |
|                                    | センサ起動前のエラー                                                                                                    |                     |  |  |
| No.                                |                                                                                                    | 詳細                  |  |  |
|                                    | 近距離に物体があるか、または、光学窓に汚れが付着しています。<br>物体を取り除くか、または、光学窓の汚れを拭き取って下さい。                                                                                                    |                     |  |  |
|                                    | EDM1エラーです。<br>制御機器と信号線の接続を確認して下さい。                                                                                                    |                     |  |  |
|                                    | 近距離に物体があるか、または、光学窓に汚れが付着しています。<br>物体を取り除くか、または、光学窓の汚れを拭き取って下さい。                                                                                                    |                     |  |  |
| 1 85<br>$2$ A <sub>6</sub><br>3 85 |                                                                                                    |                     |  |  |
|                                    |                                                                                                    |                     |  |  |
|                                    |                                                                                                    |                     |  |  |
|                                    |                                                                                                    |                     |  |  |
| 力リア                                | 再结み込み                                                                                                    | <b>PDFAV1</b>       |  |  |

図7-36(b) エラーレポート

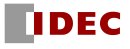

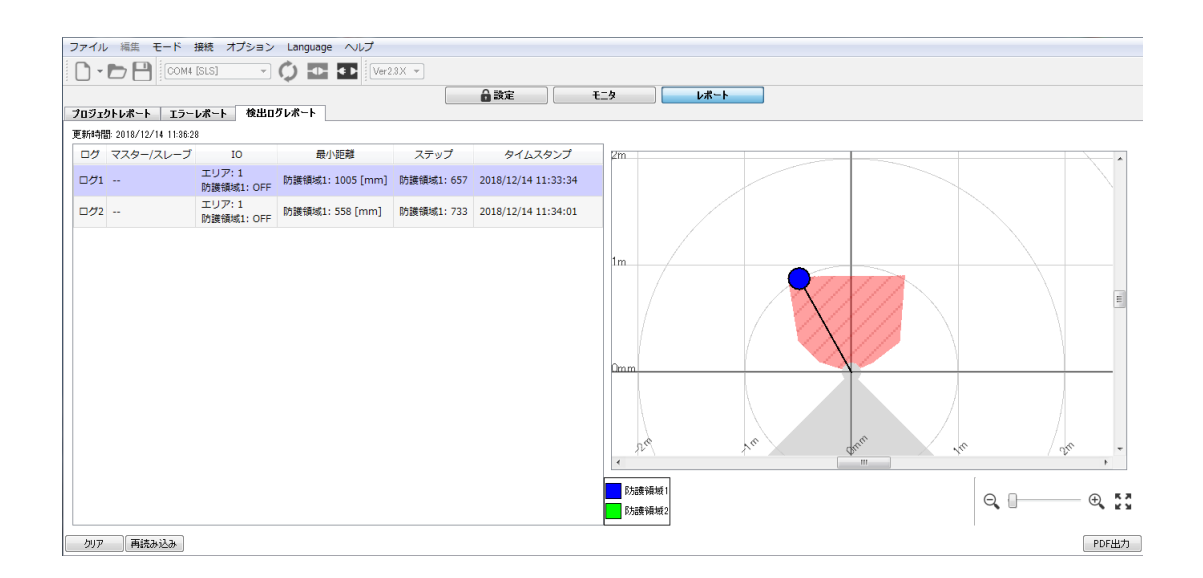

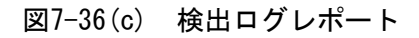

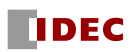

| レポート※1 | レポートに表示される項目                                                                                                    |  |
|--------|----------------------------------------------------------------------------------------------------|--|
| プロジェクト | ● 識別情報<br>● ユーザー名<br>▶ 日付<br>● センサ情報<br>● 設定ID(全設定、イーサネット情報と日付を除外)<br>$\times 2$<br>● イーサネット情報<br>● センシング<br>$\bullet$ EDM<br>● インターロック<br>● リファレンスモニタ<br>● ミューティング<br>● エリアシーケンス<br>● マスタスレーブ<br>● エンコーダ入力<br>● エリア |  |
| エラー    | ● 動作中に発生したエラーおよび、過去にロックアウト<br>状態となった時のエラー                                                                                                    |  |
| 検出口グ   | ● 動作中に発生した検出状況(エリア、最小距離、ステ<br>ップ、タイムスタンプ)                                                                                                    |  |

表7-18 レポート表示項目

※1 レポートはPDF形式で作成されます。レポートを表示するためには、Adobe Reader® 、または それと同等のアプリケーションソフトウェアが必要です。公式サイト (http://www.adobe.com)から無料版のAdobe Reader® がダウンロードできます。

※2 設定IDはセンサに書き込まれている設定情報のIDが表示されます。 初期設定時にレポートを保存しておくことで、現在の設定が初期設定時と変化しているかを確認でき ます。 設定ID(全設定): イーサネット情報、日付を含む全ての設定情報のIDを表示します。 設定ID(イーサネット情報と日付を除外): イーサネット情報と日付を除外した設定情報の IDを表示

します。センサを複数台管理する場合はこちらのIDをご使用ください。

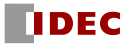

# 7.10 ステータスバー

製品名: SE2L-H05LP, ファームウェアバージョン: 02.01.01o, シリアル番号: H1600557 丹

ここには現在接続しているセンサの製品名、ファームウェアバージョン、シリアル番号が表示され ます。右側のアイコンはセンサとの接続状態を表示しています。各アイコンの意味を表 7-19 に示し ます。

表7-19 ステータスバーのアイコン

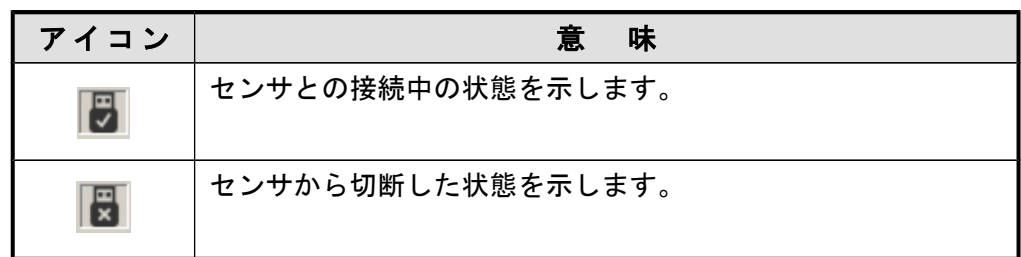

### 7.11 SE2L と PC を接続する

- a) SE2Lに電源を入れ、PCとMicroUSBケーブルで接続してください。
- b) MicroUSBケーブル接続後、自動的にSE2Lが検出され、COMポートが表示されます。表示されない 場合は、ツールバーにある[更新]アイコンC をクリックしてCOMポートを更新してください。
- c) [接続]アイコン をクリックし、その後、パスワード入力ウィンドウにパスワードを入力しま す。(7.12 節参照)
- d) 接続状態はステータスバーに表示されます。SE2Lが正常に接続されている場合は、 れます。
- e) SE2Lが接続されていない場合は が表示されます。

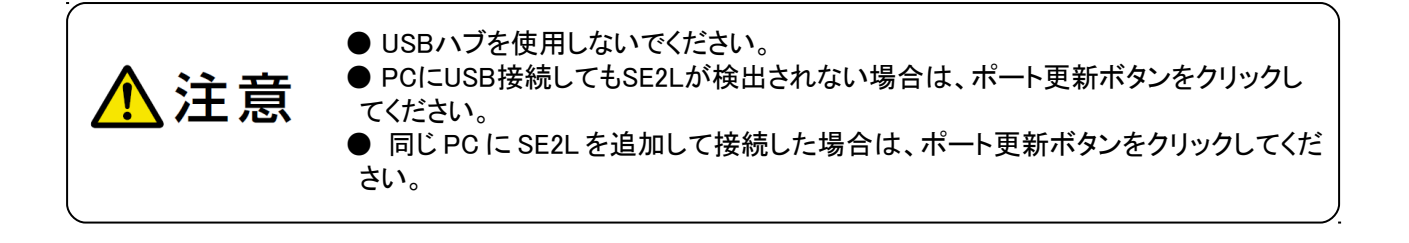

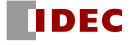

# 7.12 パスワード

SE2Lの設定はパスワードで保護されています。ユーザーは、設定画面に進む前にパスワードを入力 する必要があります。図7-37に示すようなウィンドウが表示された際に、パスワードを入力し、[OK] をクリックしてください。 デフォルトパスワードは「12345678」です。

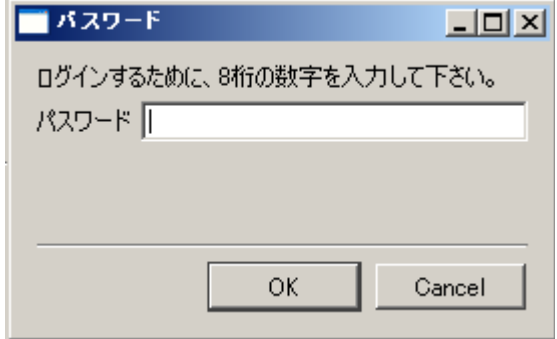

図 7-37 パスワード入力

## 7.12.1 パスワード変更

パスワードは以下の手順で変更することができます。

- a) メニューバーの[オプション]をクリックしてください。
- b) [パスワード変更]をクリックしてください。
- c) 図7-38に示すようなウィンドウが表示されます。
- d) 新しいパスワードを入力し、確認のためにもう一度入力してください。新しいパスワードは8 桁の数字で構成する必要があります。

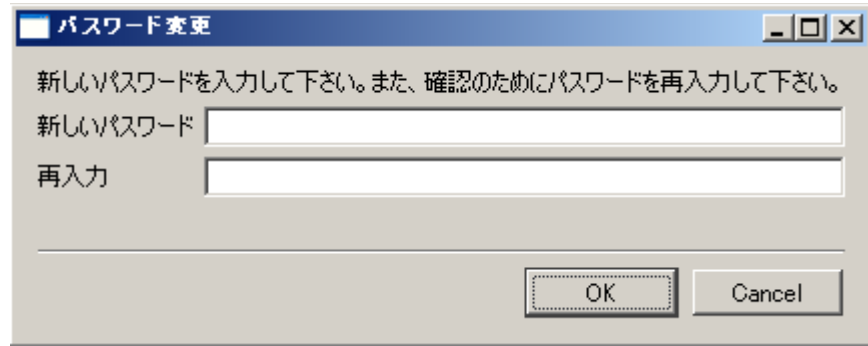

図7-38 パスワード変更

e) [OK]をクリックしてパスワード変更を完了してください。

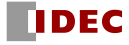

## 7.12.2 パスワードを忘れた場合

パスワードを忘れた場合は、以下の方法でパスワードを入手してください。

- a) メニューバーの[ファイル]をクリックしてください。
- b) [名前を付けて保存]をクリックするか、または[Ctrl+Shift+S]を押して希望する場所にプ ロジェクトを保存してください。[\*\*\*\*\*.hucx]ファイルが保存されます。
- c) この[\*\*\*\*\*.hucx]ファイルを最寄りの弊社営業所に送付頂き、パスワードを入手してくださ い。

## 7.13 設定モード

SE2L を設定するには[設定]タブをクリックします。SE2L の設定は、不正アクセスを防止するため にパスワードで保護されています。設定を SE2L に転送するためにはパスワードを入力し、接続する 必要があります。パスワードの詳細については 7.12 節を参照してください。設定を行うためには、 以下の手順に従ってください。

- a) SE2L と PC が接続されていることを確認してください(7.11 節参照)。接続されていない場合 は、接続してください。接続していなくても、設定を作成できますが、SE2L に転送すること はできません。
- b) [設定]タブまたは、ツールバーにある設定モードアイコンをクリックしてください。
- c) [製品情報]タブの識別情報およびユーザー名を入力してください。IP アドレス等のイーサ ネット情報を変更する必要がある場合は、デフォルトの値を書き換えてください。これらの 情報は、SLS Project Designer のレポートに記載されます。レポートの詳細については 7.9.3 項を参照してください。

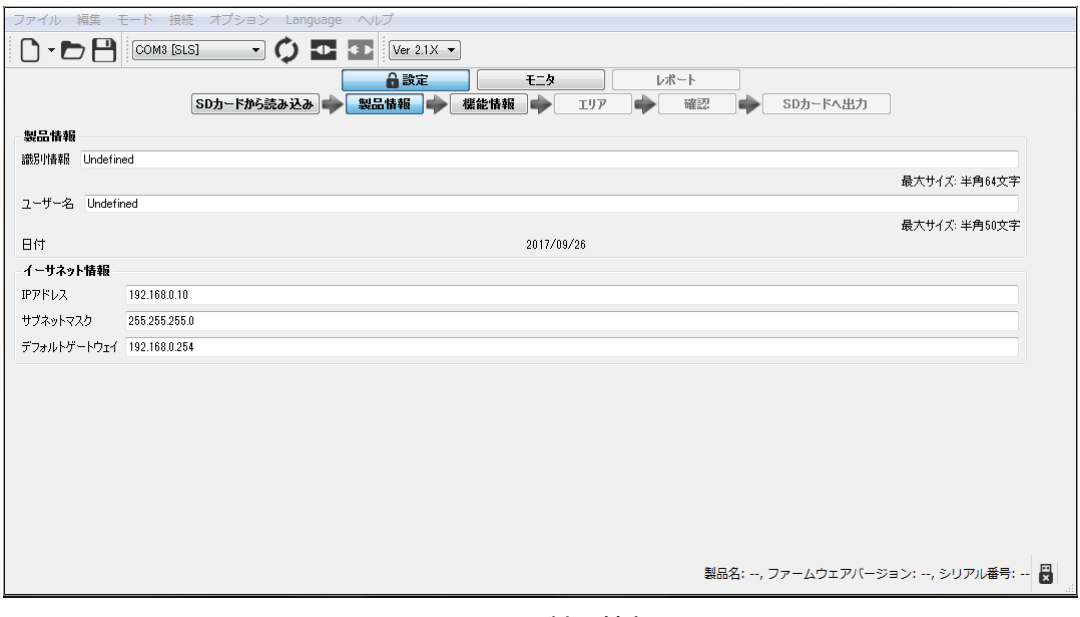

図 7-39 製品情報

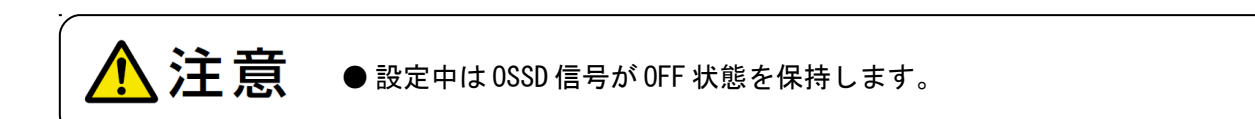

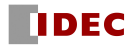

# 7.14 機能設定

SLS Project Designer により SE2L の様々な機能を設定できます。[機能情報]タブをクリックする と図 7-40 に示すように設定可能な機能のリストが表示されます。これらの機能を有効にするには、 チェックボックスをクリックして、有効にしてください。各機能の詳細については、7.9.1 項を参照 してください。設定可能な機能を以下に示します。機能によっては、同時に利用できない場合があり ます。※1 この場合、一方を選択すると、他方の機能名がグレー表示になり、選択できなくなります。 また、設定可能な最大エリア数も機能の設定状況に応じて変化します。ケーブルのピンアサインも設 定状況に応じて、自動的に切り替わりますので、配線時にはご確認ください。

- a) センシング※2
- b) EDM
- c) インターロック
- d) リファレンスモニタ
- e) ミューティング
- f) エリアシーケンス
- g) マスタスレーブ
- h) エンコーダ入力

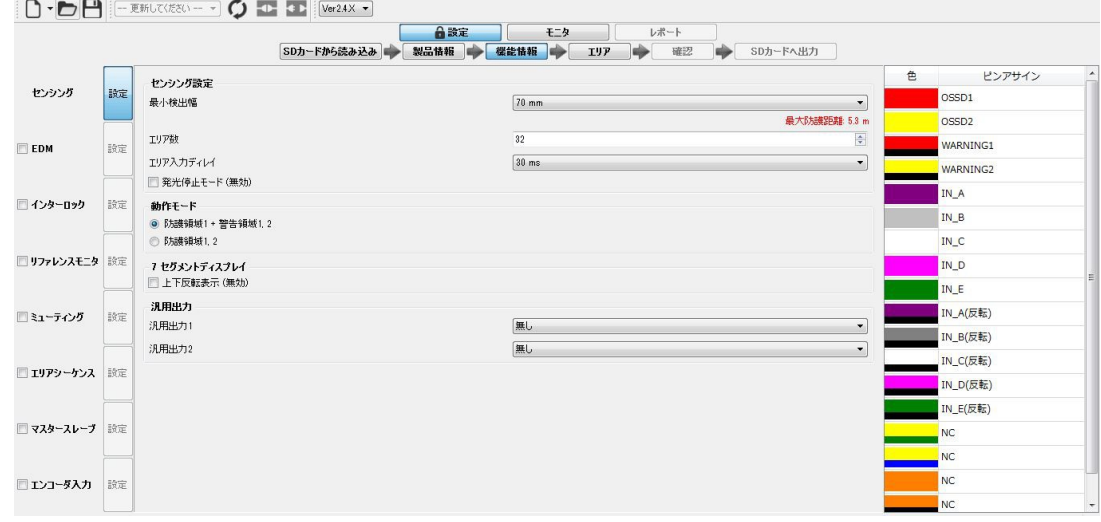

図7-40 機能情報

- ※1:ミューティングとエンコーダ入力、ミューティングとインターロック、ミューティングとマスタスレーブ は同時に設定できません。
- ※2:センシングはセンサの基本設定となりますので、チェックボックスはありません。

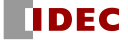

## 7.15 エリア設定

[エリア]タブをクリックすると、図 7-41 に示すようにエリア設定画面が表示されます。 防護領域、警告領域を設定する際、設定できる領域と設定できない領域が存在します。図 7-41 に示 すように、防護領域設定可能領域は白色部分で、領域設定不可領域は濃い灰色部分(原点から 20m 以 上の領域)で表示し、防護領域、警告領域のどちらも設定できません。**薄い灰色部分**は警告領域作成 可能領域です(原点から 20m 以内の領域)。防護領域設定可能領域には警告領域も設定できます。防 護領域設定可能領域は、最小検出幅に依存しており、センシング設定の最小検出幅の設定により、自 動的に変化します。機能情報で設定したエリア数だけ、防護領域、警告領域等の設定を行ってくださ い。

- a) [エリア]タブをクリックすると、エリア設定画面に移行します。
- b) [エリアプレビュー]からを設定するエリアをクリックし、設定する領域(例:防護、警告 1、警告2)のボタンをクリックしてください。

 ミューティングが設定されている場合は、ミューティングの領域ボタンが現れます。 リファレンスモニタが設定されている場合は、[エリアプレビュー]に[REF]エリアが表 示されます。

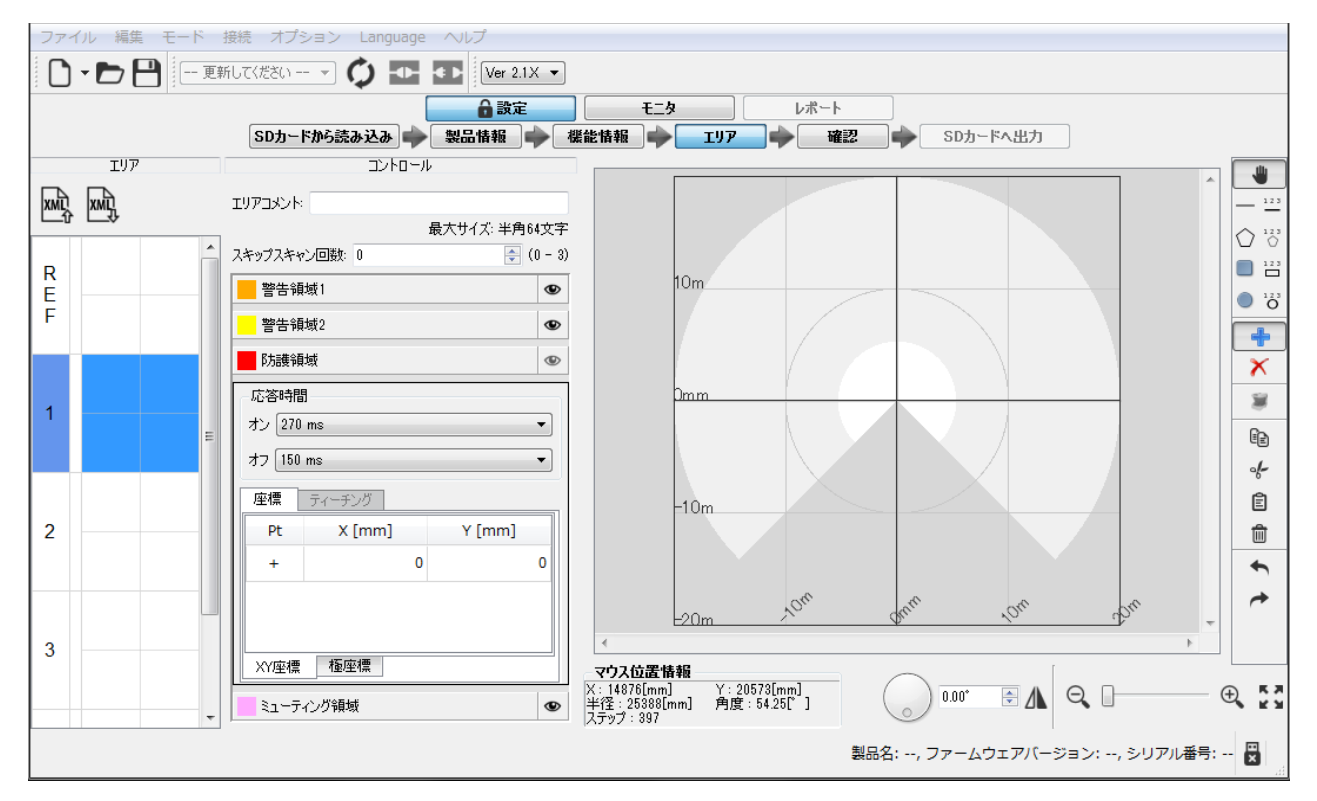

図7-41 エリア設定

c) 選択したエリアについて、各領域を設定していきます。すべてのエリアの設定が完了した ら、[確認]をクリックして、設定の確認を行います。 領域の設定方法の詳細については、次項以降を参照してください。

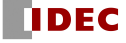

### 7.15.1 描画ツールによる領域設定

SLS Project Designerの描画ツールを使用して領域を設定します。 描画ツールバーの詳細は表7-15を参照してください。

- a) 追加ボタン<sup>+</sup>をクリックしてください。
- b) 描画ツールの形状を選択してください。
- c) エリア表示画面の上にカーソルを移動し、ドラッグ&ドロップをして領域を描画してくださ い。描画ツールの形状を変えて、組み合わせて描画することも可能です。 「直線 」を選択して、防護領域を設定した例を図7-42(a)に示します。 「円形<sup>®</sup>」を選択して、警告領域1を設定した例を図7-42(b)に示します。

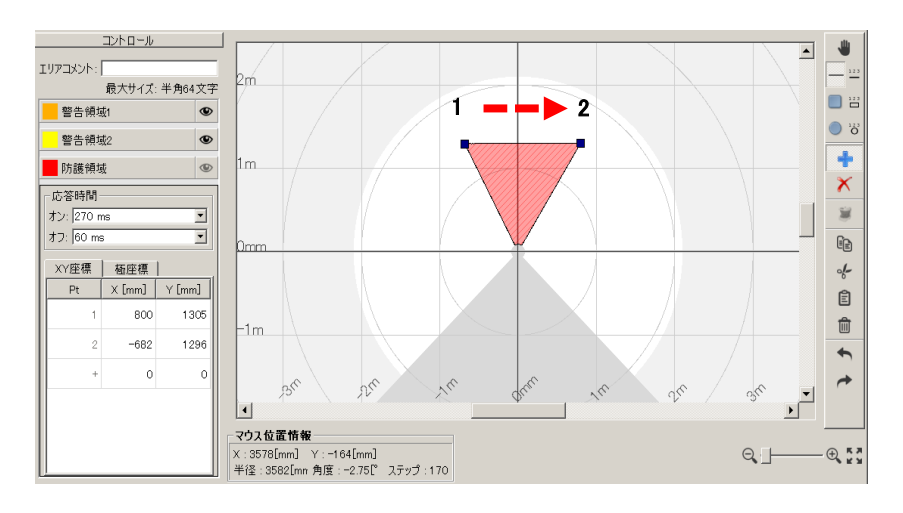

ポイント 1→ ポイント 2 に 直線を引くと、直線と原点 で形成される三角形の領域 が設定されます。 ボイント1、2の座標も表 示されます。

図7-42(a) 領域設定例1

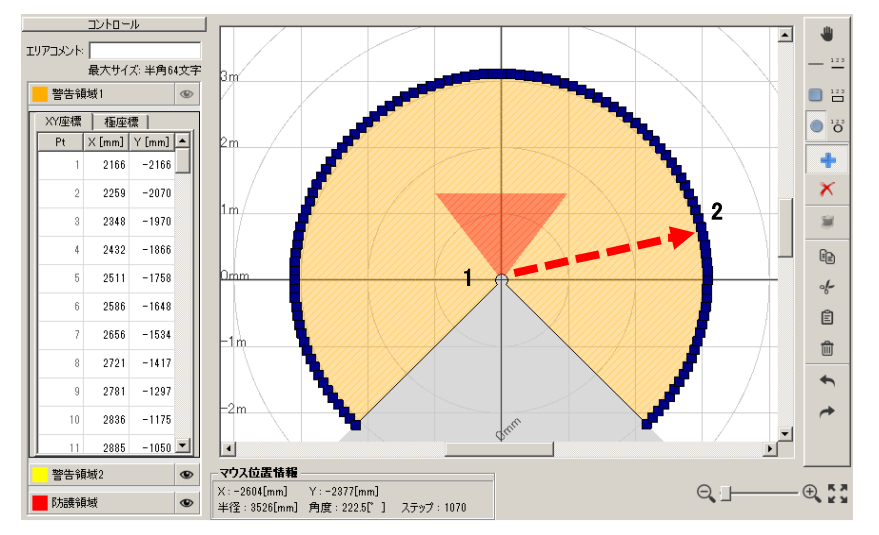

原点 1→ ポイント 2 にマウ スをドラッグすると、原点 を中心とする円の領域が設 定されます。但し、領域設 定不可領域には領域は設定 されません。 各ポイントの座標も表示さ

れます。 2.5 度間隔でポイ ントが設定されています。

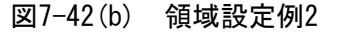

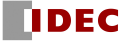

図形を構成するポイントの座標が表示されますので、数字をダブルクリックし、直接、編 集することも可能です(図7-43)。XY座標、極座標のどちらからでも編集できます。

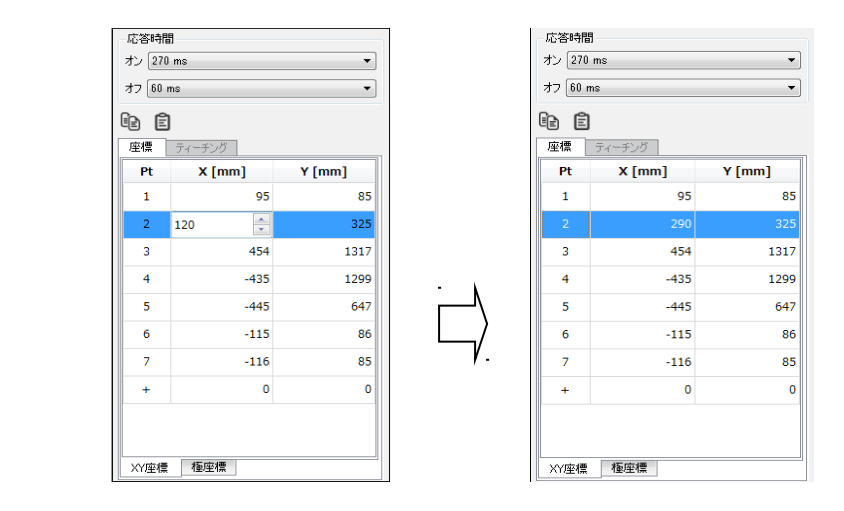

図7-43 座標編集例

また、Pt の+行に座標を入力すると、ポイントを増やすことができます。

- ※座標の欄は、 喩 自 ボタンを使用することでテキストファイルで作成した n 行 2 列の配 列でもコピー&ペーストできます。
- ※エリア表示画面でポイントをクリックして、ショートカットキー「Back Space」を押す ことでポイントを削除することが可能です。
- d) 領域の一部を削除したい場合は、削除ボタン<sup>×</sup>をクリックしてから、形状を選択し、設定画 面の上にカーソルを移動し、ドラッグ&ドロップをして削除したい領域を描画してください。
- e) 他の領域を設定するには、それぞれの領域ボタンをクリックして上記の手順を繰り返して ください。
- f) すべての領域が正しく設定されていることを確認してください。

他の領域の表示が邪魔で描画しにくい場合、確認しにくい場合は、非表示にすることができます。 領域ボタンの右端にある®のマークをクリックすると、表示と非表示が切り替わります。消した い領域の マークをクリックすると、非表示に切り替わります。再度クリックすると表示に切り 替わります。なお、選択中の領域を非表示にすることはできません。

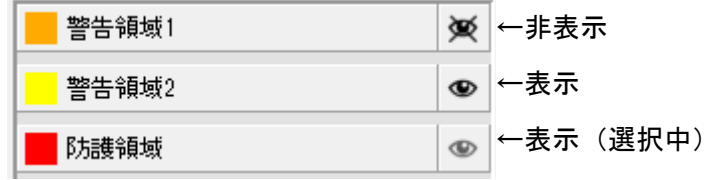

図7-44 領域の表示/非表示の切り替え

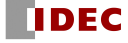

## 7.15.2 ティーチング機能による領域設定

SE2Lの周囲にある壁やガードなどの背景を参照することにより、ティーチング機能を使用して 自動的に領域を設定できます。この機能は、複雑な領域を設定する場合や、領域設定に時間をか けたくない場合に使用すると便利です。以下に、ティーチング設定機能を使用するための手順を 示します。

- a) SE2L と PC が接続されていることを確認してください。
- b) ティーチング機能ボタン をクリックしてください。
- c) 希望する領域から背景までの距離をオフセットに設定して、[開始]ボタンをクリックして ください(図 7-45)。(オフセットは、最大検出距離まで設定可能です。) また、センサが測定している全ポイントを利用してティーチングする場合は、「全ポイン ト表示」のチェックボックスを有効にしてから[開始]ボタンをクリックしてください。

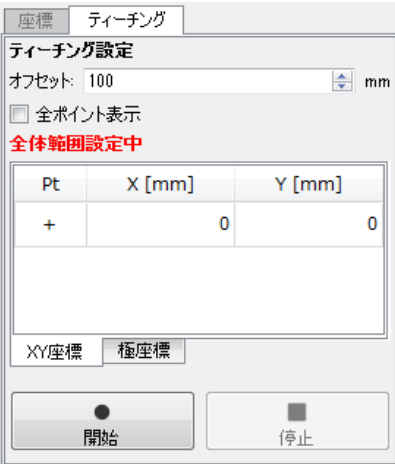

図 7-45 ティーチング設定

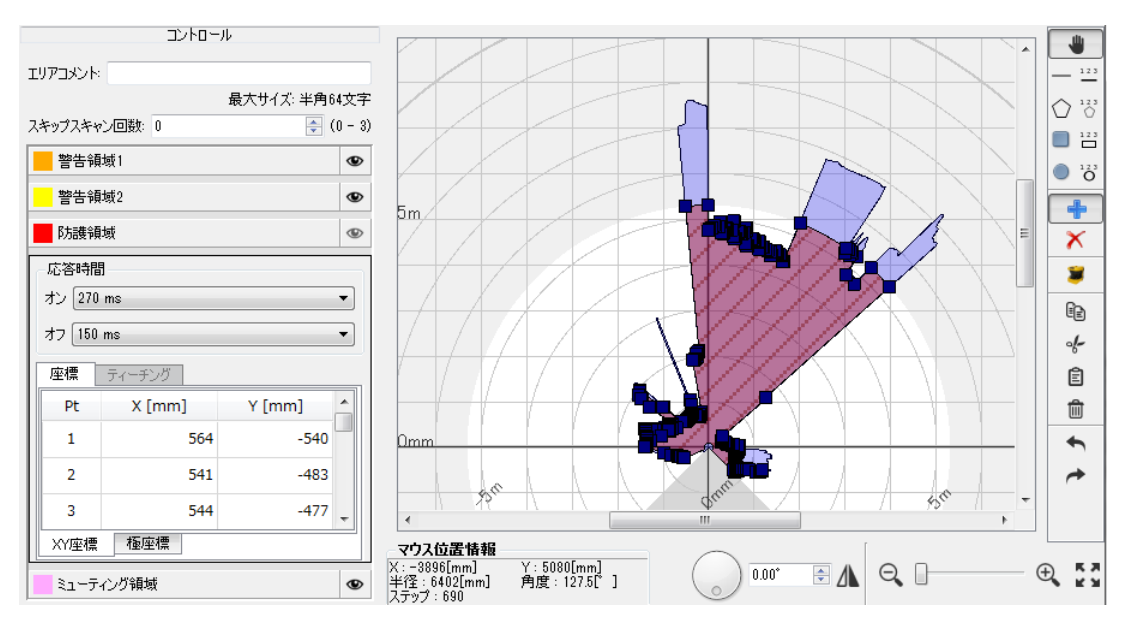

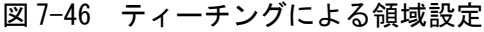

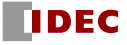

- d) [開始]ボタンをクリックすると、[停止]ボタンをクリックするまで周囲の距離データを記 録し続けます。
- e) [停止]ボタンをクリックすると、その間に測定した最少距離が周囲の背景として記憶さ れ、その背景からオフセット量を引いた距離の領域が描画されます(図 7-46)。防護領域 を作成する場合は、最大検出距離以内に背景がない場合、SE2L の最大検出距離に設定され ます。最大検出距離はセンシング設定の最小検出幅の設定により変化します。 警告領域 の場合は、20m 以内に背景がない場合は、20m に設定されます。
- f) ティーチングにより作成された領域を確認した後に、描画ツールを使用して領域をさらに 編集することもできます。
- g) また、ティーティングする範囲を領域と同じように描画ツールを使用して指定することも できます。この場合、指定した範囲内に背景がない場合は、範囲の最大距離に設定され ます。

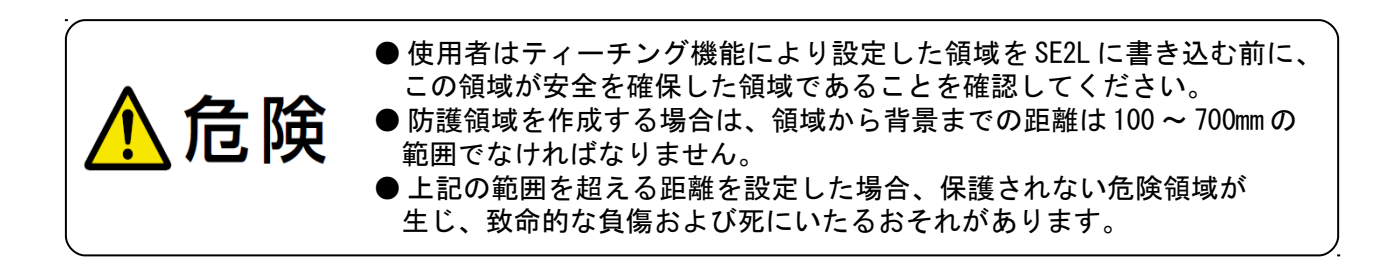

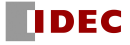

### 7.15.3 ミューティング領域設定

この領域は、ミューティング開始条件を満たした場合に、SE2Lの安全機能を一時停止する領域に なります。ミューティング領域の設定手順を以下に示します。

<設定手順>

- a) [機能情報] タブでミューティングが有効になっていることを確認してください。 [エリア] タブではミューティング領域ボタンが表示されています。
- b)ミューティング領域を設定するには、防護領域を先に設定しておく必要があります。防護領 域が無い場合は先に防護領域を描画してからミューティング領域を描画して下さい。
- c) ミューティング領域のボタンをクリックすると、ミューティング領域描画画面が表示されま す。

防護領域が薄い赤色斜線(半透過)で表示されていますので、描画ツールを使用してミュー ティング領域を防護領域上に描画します。エリア表示画面の上にカーソルを移動し、ドラッ グ&ドロップをして領域を描画してください。描画した図形と防護領域の外周ラインで挟まれ る部分がミューティング領域になります。

d) ミューティング領域の設定例を図7-47、図7-48に示します。ミューティング領域は桃色で表 示されます。

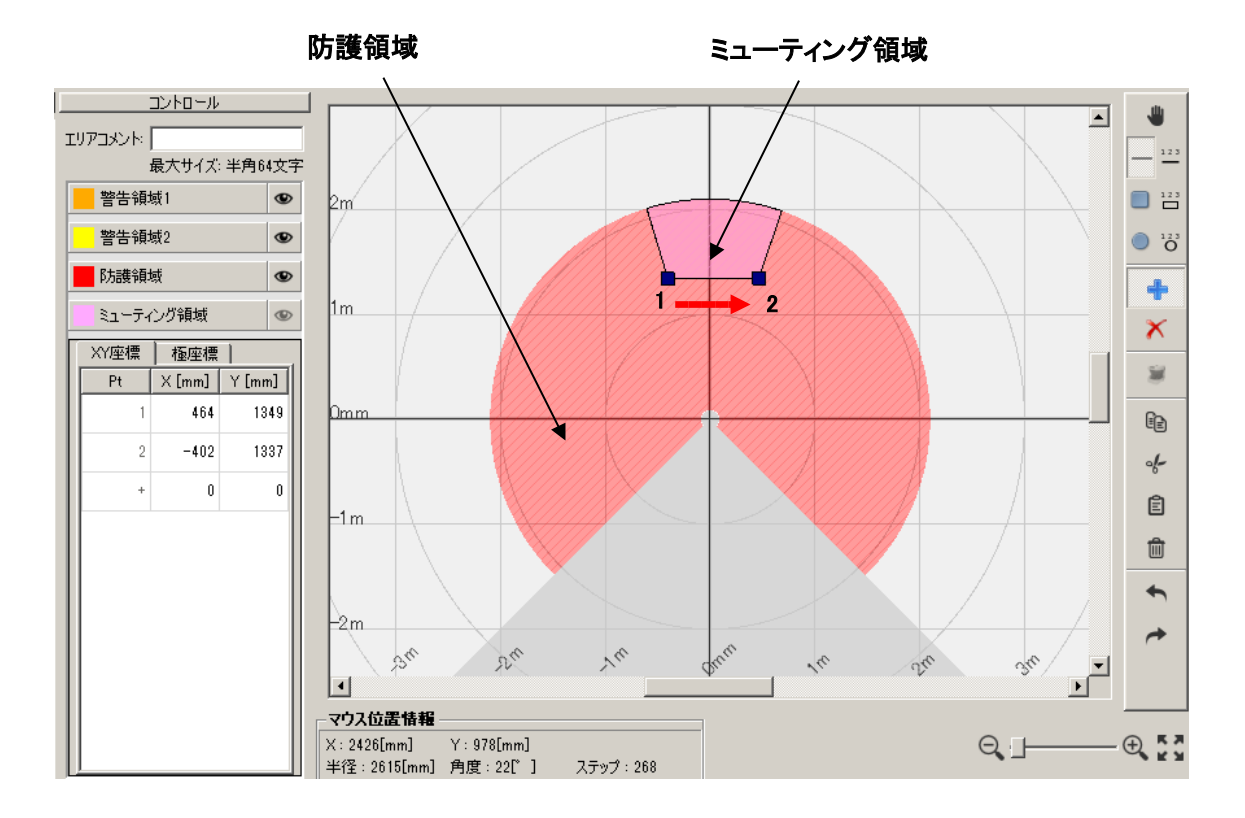

図7-47 ミューティング領域設定例1

ポイント1からポイント2へ直線を描画して、ミューティング領域を設定した例

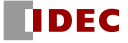

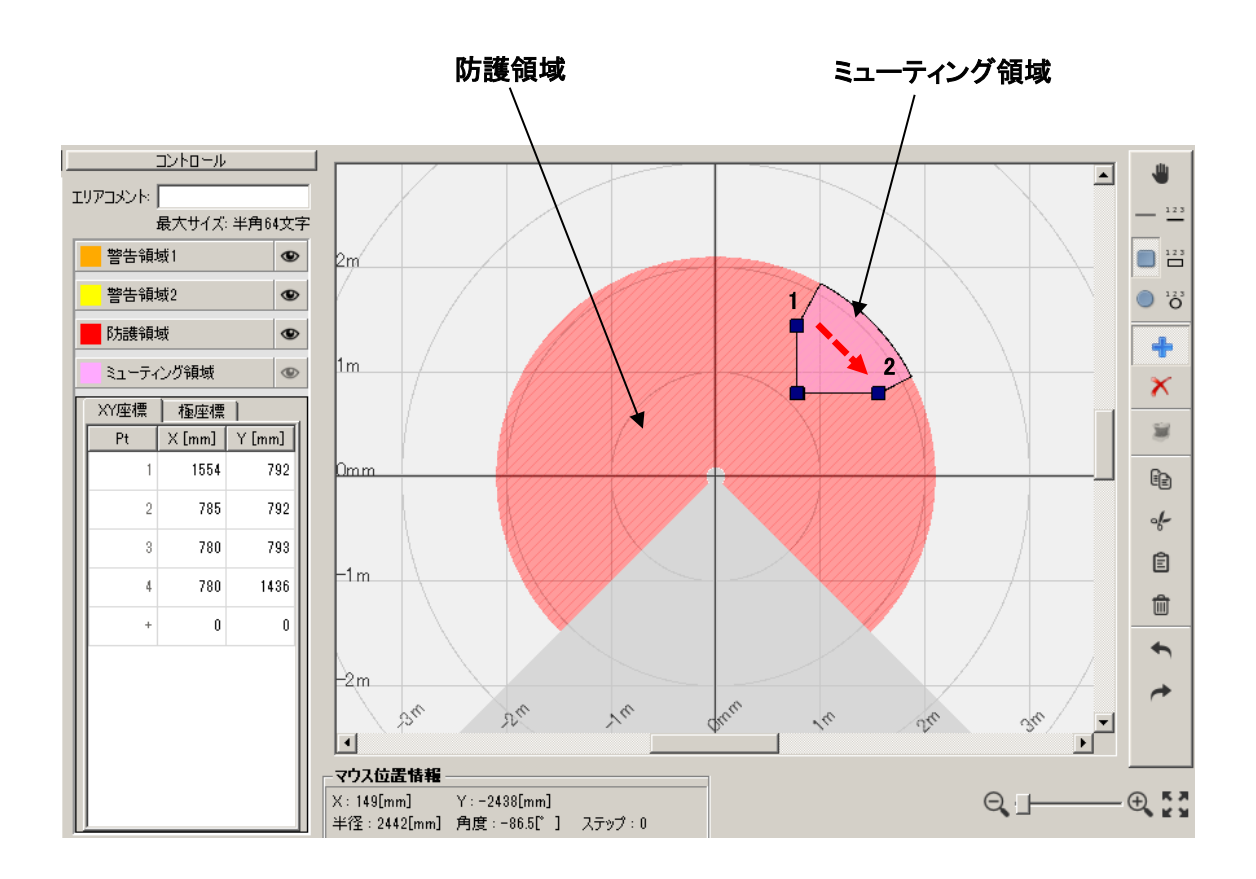

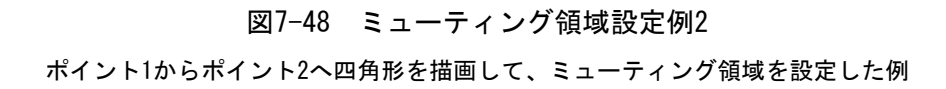

e) ミューティング領域が正しく設定されていることを確認してください。

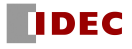

### 7.15.4 リファレンス領域の設定

リファレンス領域の設定手順を以下に示します。

<設定手順>

- a) SE2Lがその使用場所にしっかり設置されていることを確認してください。
- b) SE2LとPCが接続されていることを確認してください。
- c) [機能情報]タブをクリックし、リファレンスモニタ機能を有効になっており、所定の許容範囲 が設定されていることを確認してください。デフォルト値は100mmです。
- d) [エリア]タブをクリックしてください。
- e) リファレンス領域を描画するためのエリア表示画面が表示されます。図7-49に示すようエリア プレビューにも「REF」エリアが表示されます。「REF」を選択してください。
- f) 描画ツールを使用してリファレンス領域を設定します。描画ツールを選択し、設定画面の上に カーソルを移動し、ドラッグ&ドロップをして領域を描画してください。

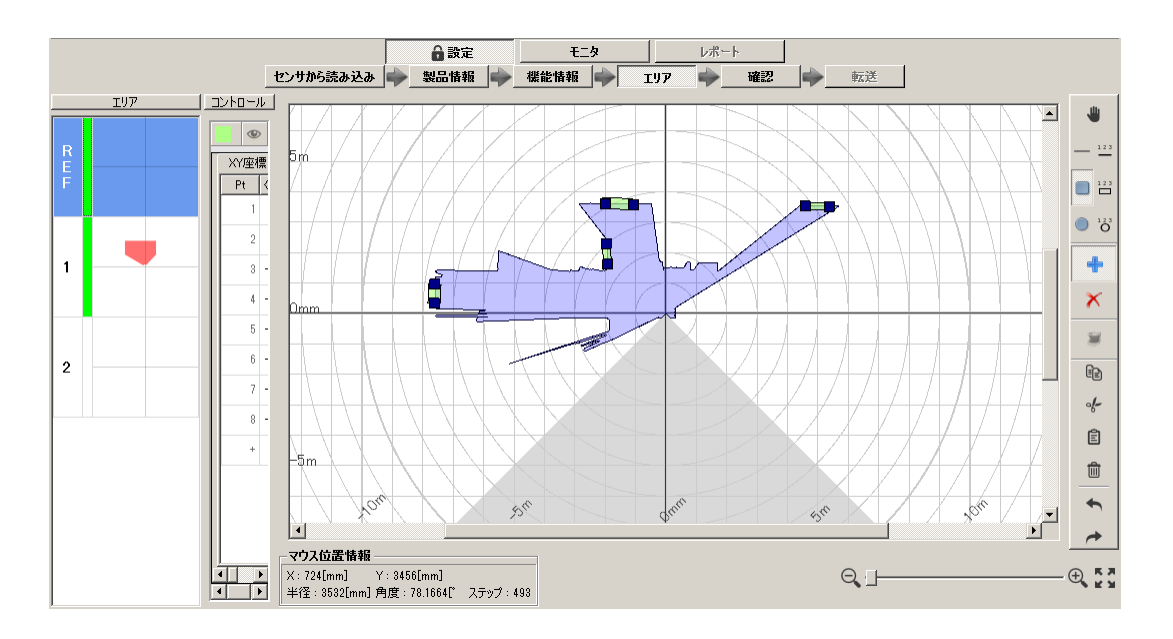

図7-49 リファレンス領域設定例

例えば、背景を参照して、センサ位置の変位をモニタする場合は、描画ツールの「直線」を 選択して、マウスで背景上をドラッグすると、背景位置を中心に±許容範囲の領域がリファレン ス領域になります。(図 7-49 参照)

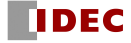

## 7.16 SE2L に設定を転送する

製品情報、機能情報、エリアの各設定を終わった後、確認タブをクリックしてください。SE2Lと SLS Project Designerが接続していることを確認し、接続していない場合は接続してください。SE2L と接続していない状態で、[SDカードへの出力]タブをクリックすると、SDカードへの保存のモードへ 移行します。

確認画面で、製品情報、機能情報、エリアの順番に各設定項目の最終確認を行い、問題が無ければ [センサへ転送]タブをクリックし、SE2Lへ設定を転送してください。修正が必要な場合は、必要な設 定画面に戻り、再設定を行ってください。

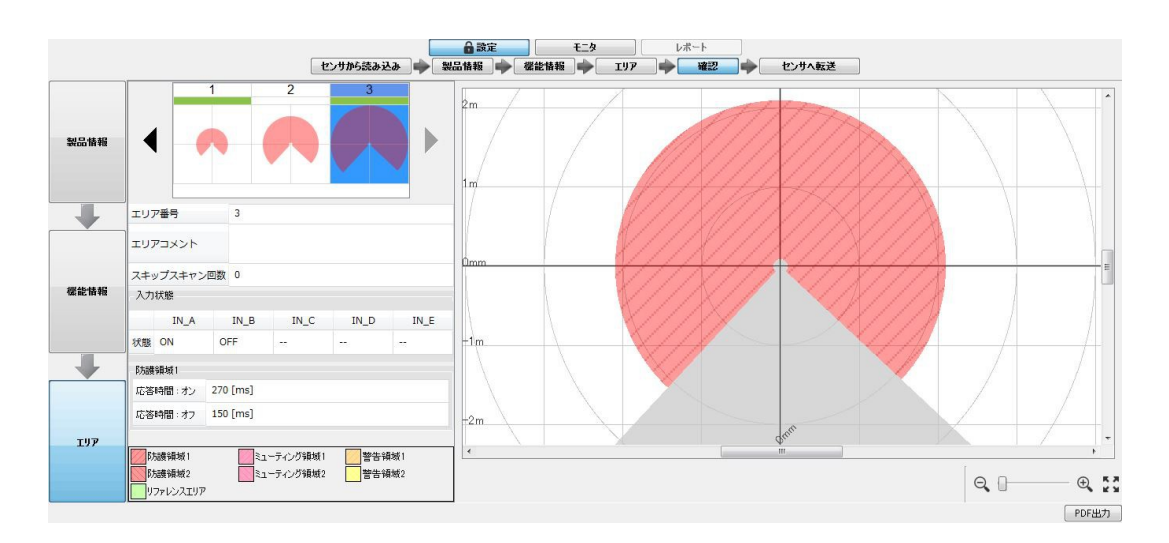

図7-50 確認画面例

[センサへ転送]タブをクリックすると、図7-51の継続確認表示が表示されますので、[Yes]をク リックすると、SE2Lへの設定の転送が開始されます。

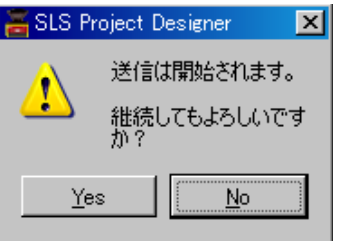

図7-51 継続確認表示

PCの構成等に依存しますが転送完了までに数分かかる場合があります。転送が完了すると、SE2L は自動で再起動し、「送信は成功しました。」のウィンドウが表示されます。[OK]をクリックする と、SLS Project Designerはメイン画面に戻ります。[接続]をクリックすると、モニタモードに移 行しますので、実際のSE2Lの動作状態を確認してください。

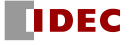

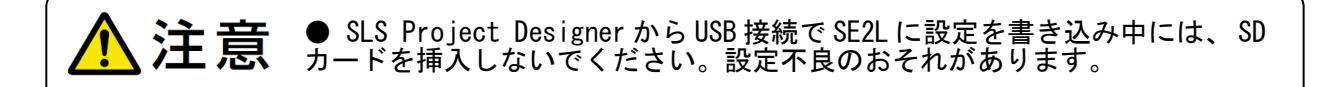

## 7.17 プロジェクトを保存する

設定した全てのエリアおよびSE2Lの設定が一括保存されます。次の手順に従って、プロジェクトを 保存してください。

- a) メニューバーの[ファイル]をクリックしてください。
- b) [名前を付けて保存]をクリックしてください。(図7-52参照)

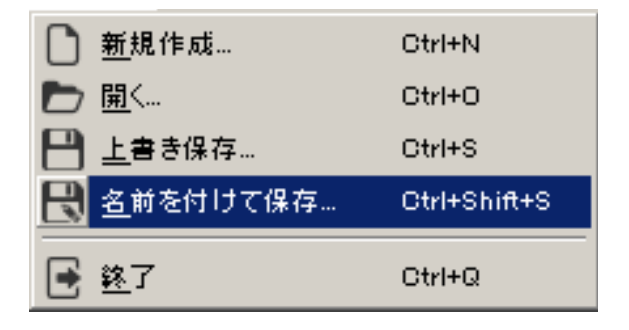

図7-52 プロジェクトの保存

c) ファイル名を入力して[保存]をクリックしてください。プロジェクトファイルとして保存 されます。ファイルの保存先を変更することもできます。(図7-53参照)

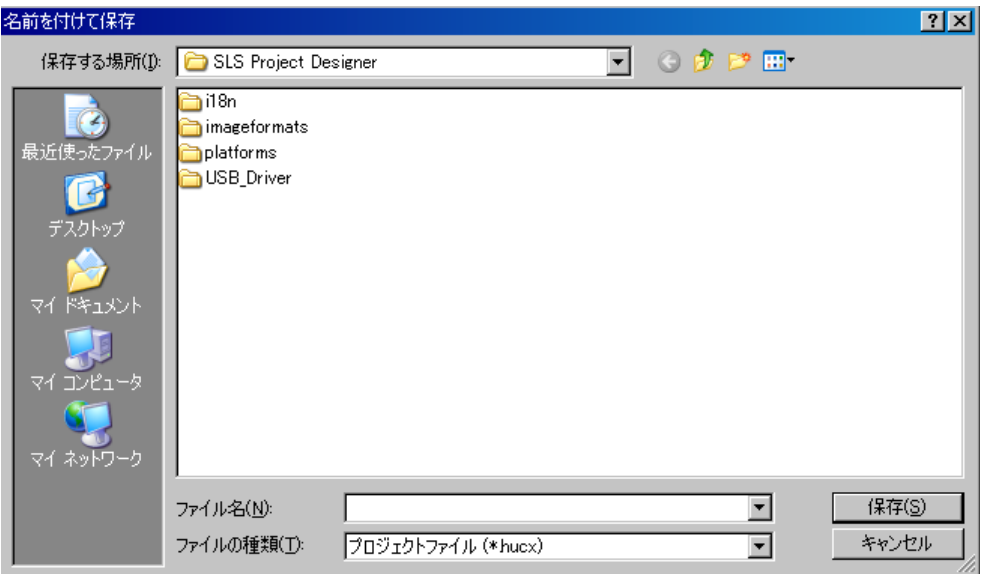

図7-53 プロジェクトの保存

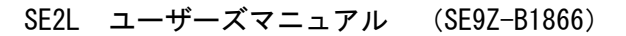

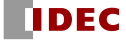

## 7.18 センサから設定を読み出す

次の手順に従って、SE2L内に書かれている設定、エリア情報をSLS Project Designerに読み込むこ とができます。

- a) SLS Project DesignerとSE2Lとの接続を確認します。 接続していない場合は、接続ボタンをクリックして、接続してください。
- b) サブパネルの[センサから読み込み]をクリックします。図7-54のウィンドウが表示され、設 定の読み込みを開始します。SE2Lと接続していない状態で、[SDカードから読み込み]をクリ ックするとSDカードからの設定の読み込みモードに移行します。(7.9.1項参照)

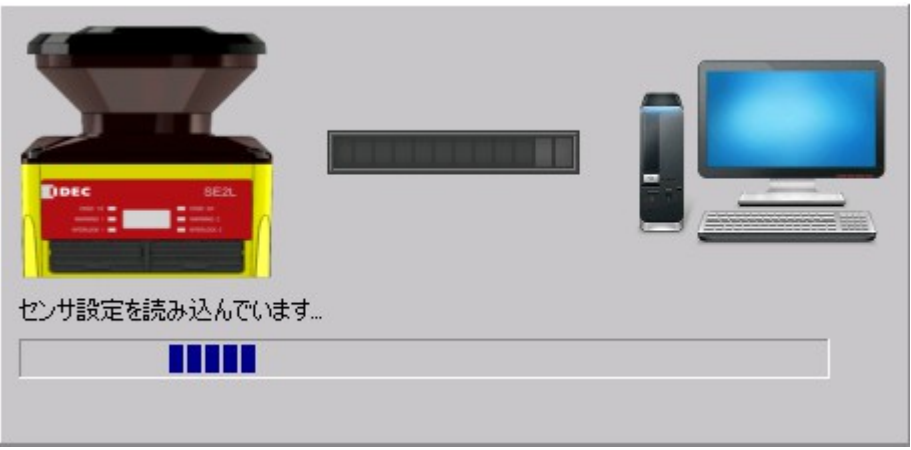

図7-54 読み込み中表示

- c) 読み込みが正常に終了すると、読み込み中の表示が消えます。
- d) [製品情報]、[機能情報]、[エリア]と順に内容の確認を行い、必要があれば、修正を行い、 [確認]、[センサへ転送]と進め、SE2Lに設定を書き込むことができます。

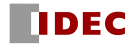

# 7.19 プロジェクトを開く

次の手順に従って、保存したプロジェクトファイルをSE2Lに書き込むことができます。

- a) メニューバーの[ファイル]をクリックしてください。
- b) [開く]をクリックしてください。
- c) ウィンドウが表示されるので、プロジェクトファイル[\*\*\*\*\*.hucx]を選択し、[開く]をクリ ックしてください。(図7-55参照)

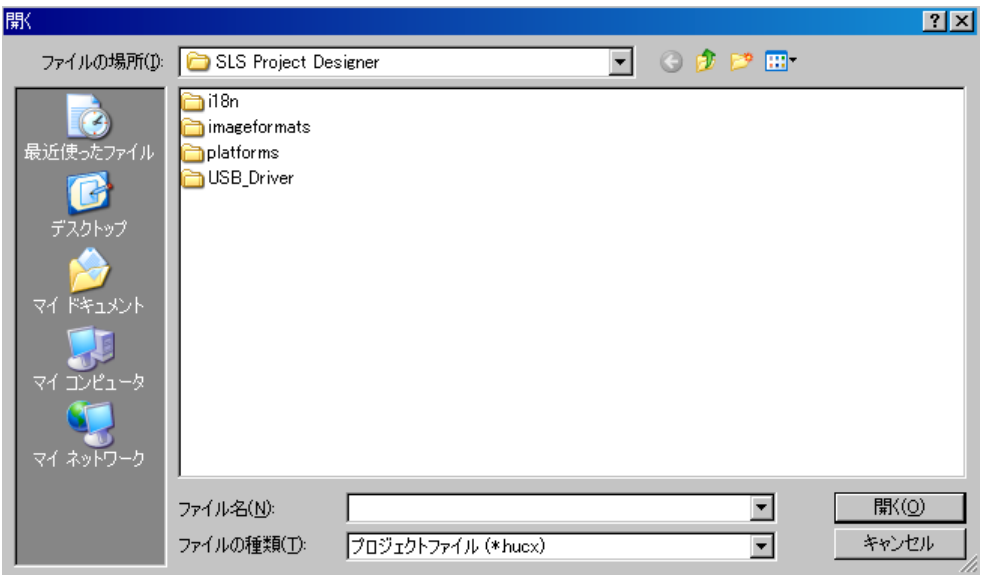

図7-55 プロジェクトファイルの選択

d) プロジェクトファイルの内容がSLS Project Designerに読み込まれます。 [製品情報]、[機能情報]、[エリア]と順に内容の確認を行い、修正の必要がある場合は、修 正を行い、修正の必要がなければ、[センサへ転送]へと進み、SE2Lに設定を書き込むことが できます。

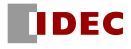

# 7.20 データ記録

計測データをSLS Project Designerで記録することができます。次の手順に従って、計測データを 記録してください。

- a) SE2LとPCが接続されていることを確認してください。
- b) サブパネルの[モニタ]タブをクリックして、モニタモードに切り替えます。
- c) [記録]ボタンをクリックします。

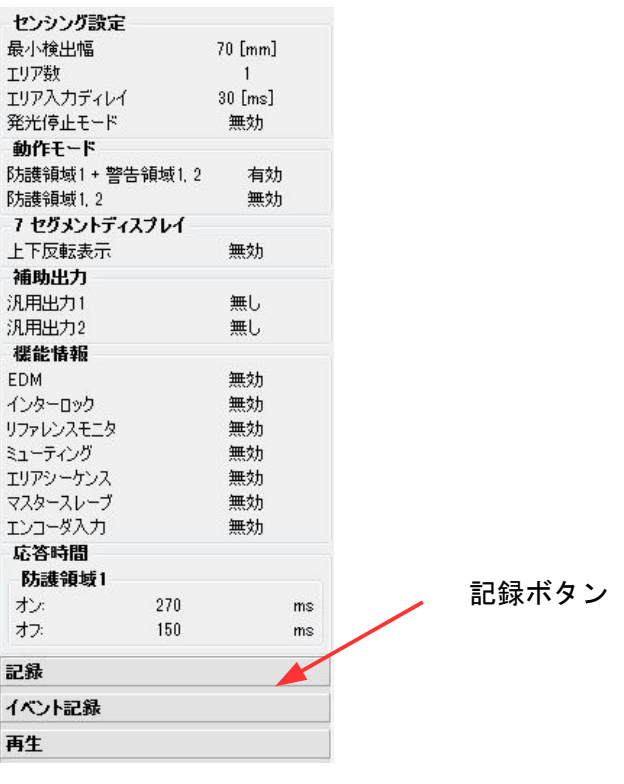

図7-56 記録1

d) ファイル名、スキャン回数を設定する画面(図7-57)が表示されます。 スキャン回数を設定します。データログボタンをクリックするとデータ記録をするファイル 名を入力するウィンドウが表示されます。ファイル名は自動生成されますので、良ければ、 [保存]をクリックしてください。ファイル名および保存フォルダーは任意に変更可能です。 記録を開始し、指定スキャン数が終了すると自動で停止します。途中で停止したい場合は、 停止ボタンをクリックします。

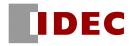

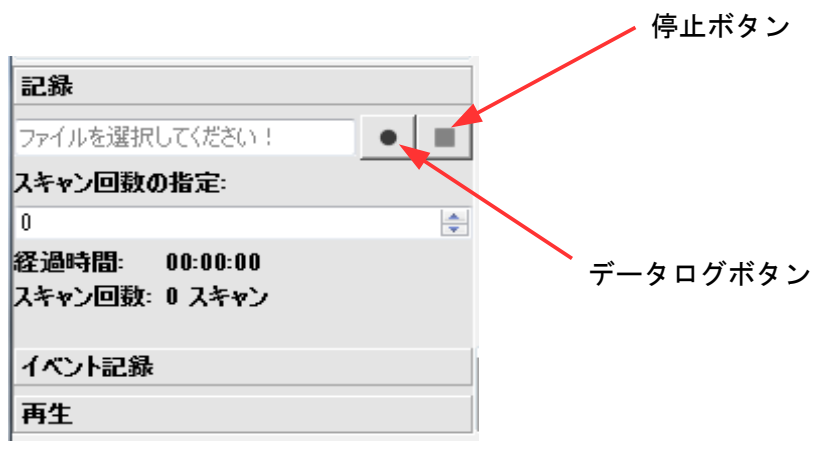

図7-57(a) 記録2

e) また、[イベント記録]ボタンをクリックすることで、OSSD出力のオフをトリガとして、その前 後の測定データを記録することも可能です。(図7-57(b))

 OSSD出力オフ時の前後時間を1~15秒の間で設定します。データログボタンをクリックすると データ記録をするフォルダを指定するウィンドウが表示されます。(事前にデータ記録を行う フォルダを作成してください。)

 フォルダを選択し、フォルダーの選択ボタンをクリックすると記録を開始し、停止ボタンを クリックするまでの間、設定されたOSSD出力オフ時の前後時間に基づき、OSSD出力オフ前後の データが記録されます。記録される際のファイル名は、自動生成されます。

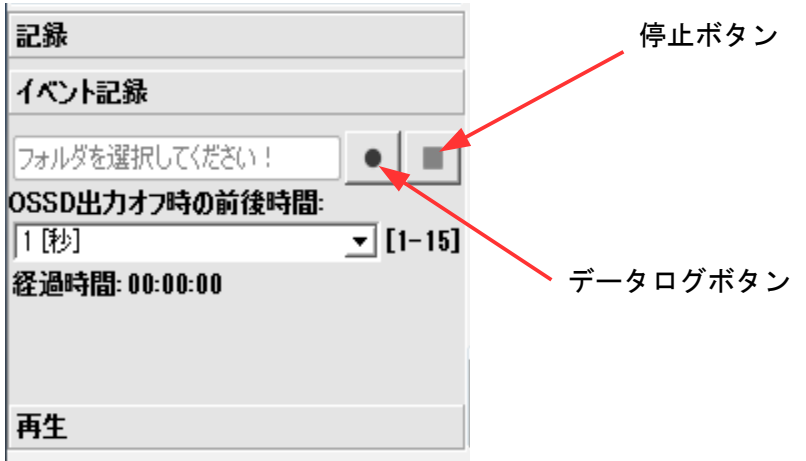

図7-57(b) イベント記録

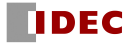

## 7.21 データ再生

記録した計測データをSLS Project Designerで再生することができます。次の手順に従って、計測 データを再生してください。

- a) SE2LとPCが切断していることを確認してください。接続している場合は、切断ボタンをクリッ クしてください
- b) サブパネルの[モニタ]タブをクリックして、モニタモードに切り替えます。
- c) [再生]ボタンをクリックします。

| センシング設定<br>最小検出幅 | $70$ [mm]                   |    |       |  |
|------------------|-----------------------------|----|-------|--|
| エリア数             |                             |    |       |  |
| エリア入力ディレイ        | $30$ $\lfloor$ ms $\rfloor$ |    |       |  |
| 発光停止モード          | 無効                          |    |       |  |
| 動作モード            |                             |    |       |  |
| 防護領域1 + 警告領域1.2  | 有効                          |    |       |  |
| <b>『お話題域1.2</b>  | 無効                          |    |       |  |
| フ ヤグメントディスプレイ    |                             |    |       |  |
| 上下反転表示           | 無効                          |    |       |  |
| 補助出力             |                             |    |       |  |
| 汎用出力1            | 無し,                         |    |       |  |
| 汎用出力2            | 無                           |    |       |  |
| 機能情報             |                             |    |       |  |
| <b>FDM</b>       | 無効                          |    |       |  |
| インターロック          | 無効                          |    |       |  |
| リファレンスモニタ        | 無効                          |    |       |  |
| ミューティング          | 無効                          |    |       |  |
| エリアシーケンス         | 無効                          |    |       |  |
| マスタースレーブ         | 無効                          |    |       |  |
| エンコーダ入力          | 無効                          |    |       |  |
| 日耕答え             |                             |    |       |  |
| 防護領域1            |                             |    |       |  |
| オン               | 270                         | ms |       |  |
| オフ               | 150                         | ms |       |  |
| 記録               |                             |    | 再生ボタン |  |
| イベント記録           |                             |    |       |  |
| 再生               |                             |    |       |  |
|                  |                             |    |       |  |

図7-58 再生1

d) ファイル名を設定する画面(図7-59)が表示されます。

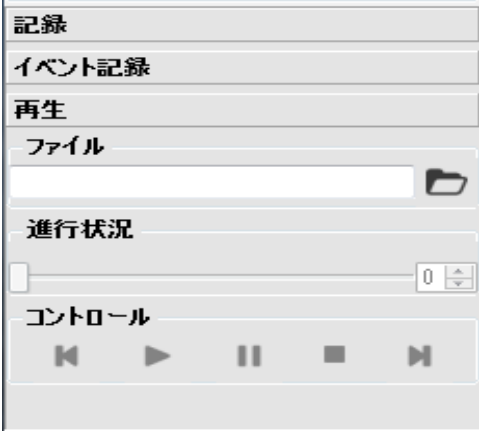

図7-59 再生2

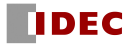
[開くD]アイコンをクリックし、再生したいファイルを選択し、[開く]ボタンをクリックす ると、計測データが再生されます。再度確認したい場合は、再生コントロールの[最初 ]ア イコンをクリックして、最初に戻し、[再生 ]アイコンをクリックすると、計測データが再生 されます。再生コントロールの各アイコンの説明を表7-20に示します。

| アイコン | 名称   | 説明                   |  |
|------|------|----------------------|--|
|      | 開く   | 再生したい計測データファイルを選択します |  |
|      | 最初   | 計測データの再生を初期位置に移動します  |  |
|      | 再生   | 計測データの再生を開始します       |  |
| Ш    | 一時停止 | 計測データの再生を一時停止にします    |  |
|      | 停止   | 計測データの再生を停止します       |  |
|      | 最後   | 計測データの再生を終了位置に移動します  |  |

表7-20 再生コントロール

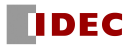

#### 7.22 SD カードへの設定保存

SD カードに設定を保存すると、パソコンがなくても、SD カードから直接 SE2L に設定を書き込むこ とができます。

<保存手順>

- a) SLS Project Designer でプロジェクトを作成し、製品情報、機能情報、エリアの各設定を終 わった後、確認タブをクリックしてください。
- b) 確認画面で、製品情報、機能情報、エリアの順番に各設定項目の最終確認を行います。
- c) SLS Project Designer と SE2L が接続していないことを確認してください。接続している場合 は切断してください。
- d) [SD カードへ出力]タブをクリックすると、SD カードへの保存のモードへ移行します。

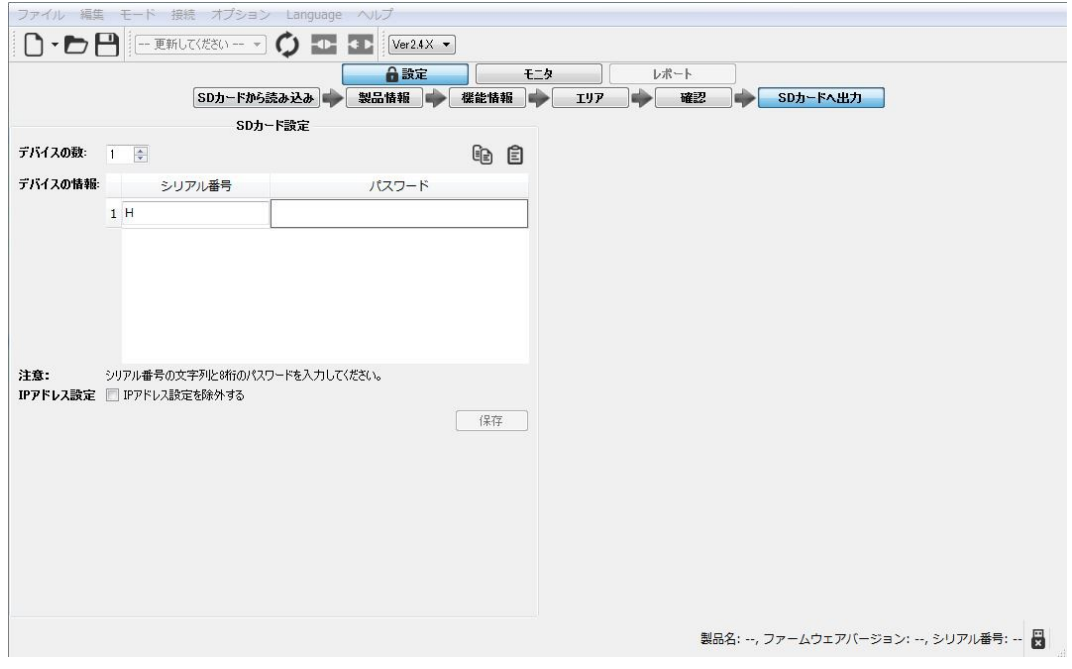

図7-60 SDカード設定画面

- e) 図 7-60 の SD カード設定画面で、プロジェクトを設定する SE2L のシリアル番号の文字列と 8 桁 のパスワードを入力します。複数の SE2L に同じ設定を行う場合は、デバイスの数を設定し、シ リアル番号とパスワードの組を、その数だけ入力してください。複数台分を書き込む場合には、 「IP アドレス設定を除外する」にチェックを入れておくと、インターネット情報は設定されず、 以前の情報が保持されます。
	- ※ シリアル番号とパスワードの欄は、テキストファイルで作成した n 行 2 列の配列でも コピー&ペーストすることができます。
	- ※ シリアル番号先頭の文字列はデフォルトで「H」が入力されていますが、異なる場合は削除 して入力してください。
- f) パソコンのSDカードの挿入口にSDカードをセットし、[保存]をクリックをすると、図7-61のSD カードの選択ウィンドウが表示されます。

SE2L ユーザーズマニュアル (SE9Z-B1866)

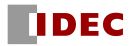

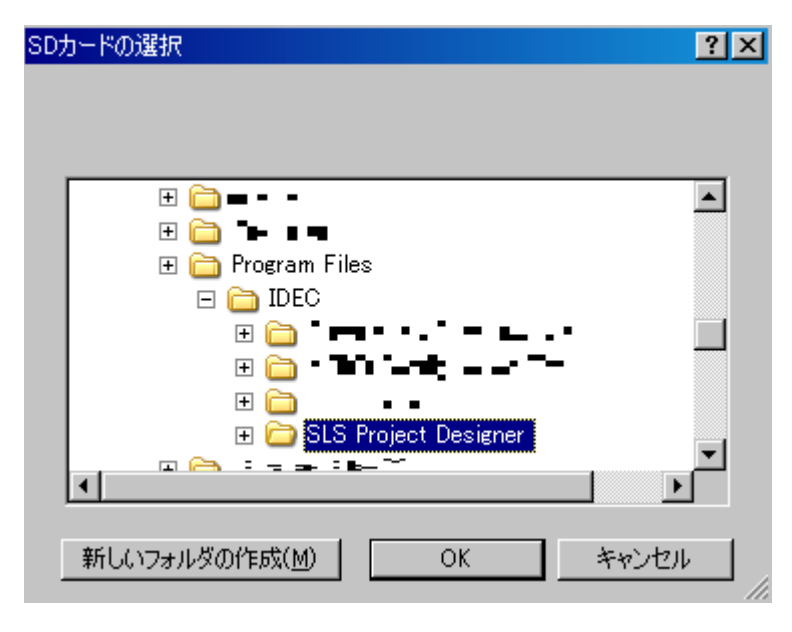

図 7-61 SD カード選択画面

- g) SDカードを選択し、[フォルダーの選択]をクリックします。
- h) 保存が完了すると、「送信は成功しました。」のウィンドウが表示されます。(図7-62参照) [OK]をクリックすると、メイン画面に戻ります。

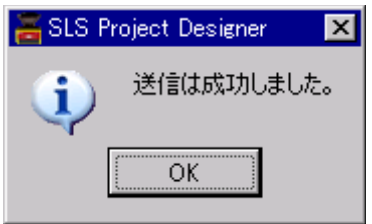

図7-62 送信は成功しました

i) SDカードを取り出します。

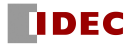

#### 7.23 SDカードからの SE2L の設定

設定を保存したSDカードは、出力時に指定したシリアル番号のSE2Lの設定にのみ使用できます。シ リアル番号の異なるSE2Lには使用できません。

<設定手順>

- a) 電源投入し、立ち上げ完了後のSE2LのSDカード挿入口に、設定を保存したSDカードを挿入しま す。7セグメントディスプレイの表示が「F2」に変わります。 または、停止しているSE2Lに SDカード挿入後、電源を投入しても構いません。
- b) その後、表示は「F3」の点滅となり、設定が始まります。
- c) 設定が完了すると、表示が「F4」に変わります。
- d)「F4」を確認したら、SDカードを取出してください。
- e) SDカードを取り出すと、表示が「F5」から「00」へと変わり、SE2Lが再起動を開始します。
- f) 再起動が完了すると、7セグメントディスプレイの表示はエリア表示に変わります。

● SD カードからの設定中に、 SE2L の電源オフや SD カードの取り出しを行わな いでください。設定不良のおそれがあります。 ● SD カードからの設定を行う場合は、 SLS Project Designer と SE2L 間の USB 注意 接続はしないでください。設定不良のおそれがあります。 ● 「F4」表示後、SD カードを取り出さずに、電源をオフにすると、設定が完 了せず、エラーとなります。再設定が必要になります。 ● SD カードからの設定完了後は、 SD カードを完全に取り出したことを確認し た上で、保護キャップで確実に蓋をしてください。誤作動の恐れや防水性能 の低下のおそれがあります。

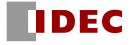

## 8. 点検およびメンテナンス

SE2Lを安全に動作させるためには、点検とメンテナンスが必要です。 使用者は、点検およびメンテナンスが指定されたとおりに実行されていることを確認してください。 点検およびメンテナンスを行う前に、以下の項目をご確認ください。

1) SE2Lを用いてモニタしている機械またはAGVの電源を切ります。

2) 作業環境の周囲が安全であることを確認します。

#### 8.1 事前動作テスト

使用責任者、または使用者は設定が完了した後、テストピースを使用して事前動作テストを行って ください。SE2Lを機械またはAGVに接続せずにテストを行ってください。

| 番号             | チェック項目                             |     | 状態 | 備考 |
|----------------|------------------------------------|-----|----|----|
|                |                                    | Yes | No |    |
| $\mathbf{1}$   | SE2Lが目的の場所に正しく設置され、ネジがしっかりと固定      |     |    |    |
|                | されている                              |     |    |    |
| $\overline{2}$ | 全ての配線が正しく接続されている                   |     |    |    |
| 3              | 防護領域内にテストピースを配置すると、OSSD信号がON       |     |    |    |
|                | 状態からOFF状態に切り替わる                    |     |    |    |
| 4              | 防護領域内でテストピースを移動させても、OSSD信がOFF      |     |    |    |
|                | 状態を保持する                            |     |    |    |
| 5              | 防護領域からテストピースを取り除くと、OSSD信号がOFF状     |     |    |    |
|                | 熊からON状態に切り替わる                      |     |    |    |
| 6              | エリア切り替え表に応じて入力信号を変化させたときに、7        |     |    |    |
|                | セグメントディスプレイにエリア番号が正しく表示される         |     |    |    |
| $\overline{7}$ | SE2L がオートリスタートモードのときに、防護領域内にテス     |     |    |    |
|                | トピースを配置すると OSSD 信号が ON 状態から OFF 状態 |     |    |    |
|                | に切り替わる。そして、防護領域からテストピースを取り除く       |     |    |    |
|                | と、OSSD 信号が OFF 状態から ON 状態に切り替わる    |     |    |    |
| 8              | SE2Lがマニュアルリスタートモードのときに、防護領域内に      |     |    |    |
|                | テストピースを配置するとOSSD信号がON状態からOFF 状     |     |    |    |
|                | 態に切り替わる。そして、防護領域からテストピースを取り        |     |    |    |
|                | 除いても、OSSD信号がOFF状態を保持する             |     |    |    |
| 9              | 防護領域内にテストピースが存在せず、スタートインターロ        |     |    |    |
|                | ックが設定されている場合、RESET信号を受信するまで        |     |    |    |
|                | OSSD信号がOFF状態を保持する                  |     |    |    |

表8-1 事前動作テストリストの例

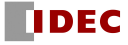

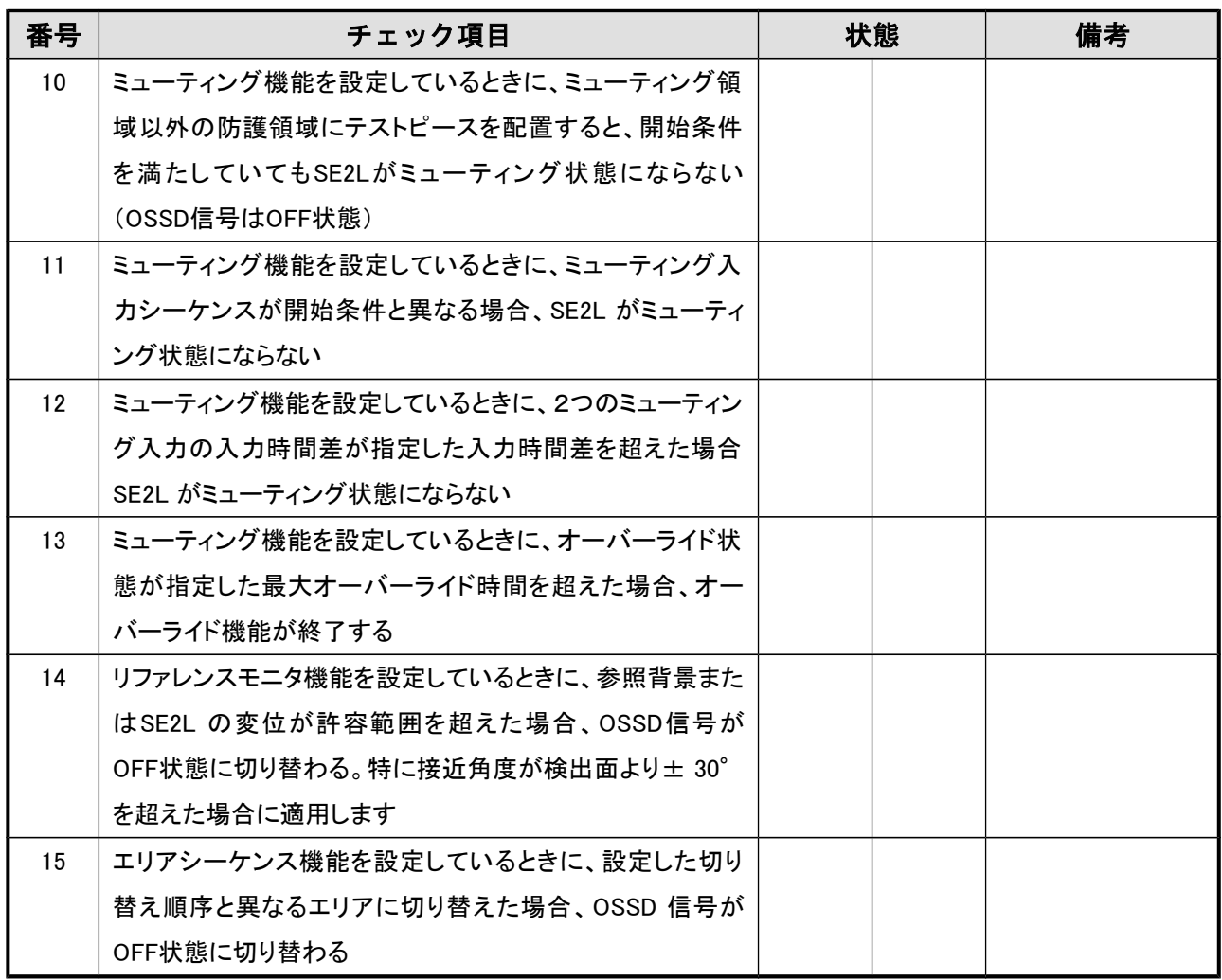

注記:チェック項目のいずれかに"NO"の項目がある場合は、SE2Lを使用しないでください。

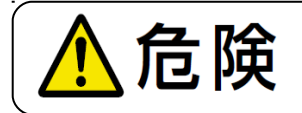

● 点検中に SE2L を改造または分解しないでください。検出性能に影響 を及ぼし、致命的な負傷または死亡にいたるおそれがあります。

注 意● トレーサビリティのためにメンテナンスの記録を保存することを推奨します。

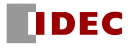

### 8.2 動作テスト

事前動作テストが終了してから、このテストを行ってください。この動作テストは、十分に安全対 策を取った上で行わなければなりません。事前動作テストを行う前にこの動作テストを行うと、機械 または装置にダメージを与え、重大な負傷または死亡にいたるおそれがあります。

| 番号                    | チェック項目                            |            | 状態 | 備考 |
|-----------------------|-----------------------------------|------------|----|----|
|                       |                                   | <b>Yes</b> | No |    |
| 1                     | 防護領域内にテストピースを配置したときに、OSSD信号が      |            |    |    |
|                       | ON状態からOFF状態に切り替わり、機械またはAGVが停止     |            |    |    |
|                       | する                                |            |    |    |
| $\mathbf{2}^{\prime}$ | 防護領域内(特に端)でテストピースを移動させたときに、       |            |    |    |
|                       | OSSD 信号が OFF 状態を保持し、機械または AGV が停止 |            |    |    |
|                       | する                                |            |    |    |
| 3                     | SE2L がマニュアルリスタートモードのときに、防護領域内に    |            |    |    |
|                       | テストピースが配置された場合、OSSD 信号が ON 状態から   |            |    |    |
|                       | OFF 状態に切り替わる。そして、テストピースを取り除くと、    |            |    |    |
|                       | OFF 状態を保持する                       |            |    |    |
| 4                     | SE2Lがマニュアルリスタートモードのときに、SE2Lを再起動   |            |    |    |
|                       | した場合、OSSDがOFF状態を保持する              |            |    |    |
| $5\,$                 | SE2Lがオートリスタートモードのときに、防護領域内にテスト    |            |    |    |
|                       | ピースを配置した場合、OSSD信号がON 状態からOFF状態    |            |    |    |
|                       | に切り替わる。そして、テストピースを取り除くと、OFF状態     |            |    |    |
|                       | からON状態に切り替わる                      |            |    |    |
| 6                     | SE2Lがオートリスタートモードのときに、防護領域内に物体     |            |    |    |
|                       | の存在がある状態でSE2Lを再起動した場合、OSSD信号が     |            |    |    |
|                       | OFF状態を保持する                        |            |    |    |
| $\overline{7}$        | 防護領域内にテストピースが存在せず、スタートインターロ       |            |    |    |
|                       | ックが設定されている場合、RESET信号を受信するまで       |            |    |    |
|                       | OSSD信号がOFF状態を保持する                 |            |    |    |
| 8                     | ミューティング機能を設定しているときに、ミューティング領      |            |    |    |
|                       | 域以外の防護領域にテストピースを配置すると、開始条件        |            |    |    |
|                       | を満たしていてもSE2Lがミューティング状態にならない       |            |    |    |
|                       | (OSSD信号はOFF状態)                    |            |    |    |
| 9                     | ミューティング機能を設定しているときに、ミューティング入      |            |    |    |
|                       | カシーケンスが開始条件と異なる場合、SE2Lがミューティン     |            |    |    |
|                       | グ状態にならない                          |            |    |    |
|                       |                                   |            |    |    |

表8-2 動作テストリストの例

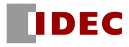

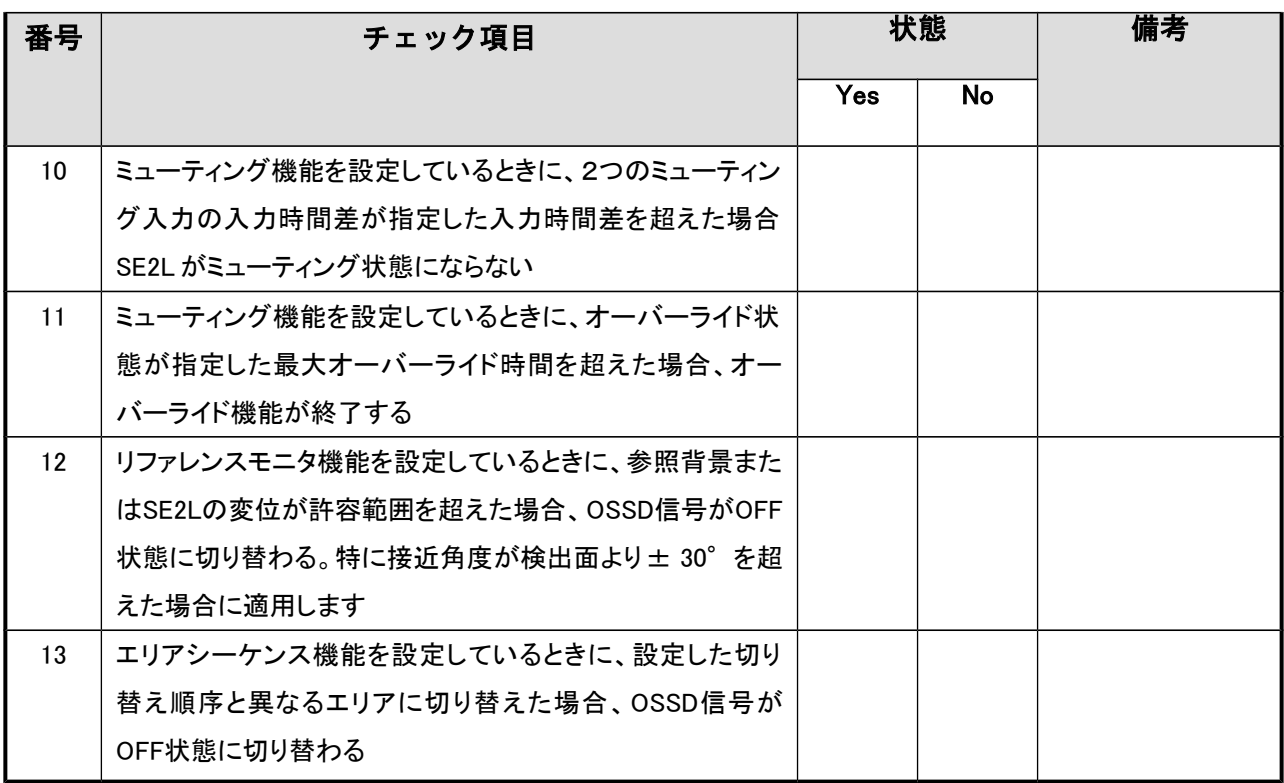

注記:チェック項目のいずれかに"NO"の項目がある場合は、SE2Lを使用しないでください。

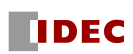

## 8.3 日常点検

表8-3に日常点検時にチェックする項目例を示します。 点検項目や頻度などは、使用責任者がリスクアセスメントを実施して決定する必要があります。

| 番号                    | チェック項目                          |     | 状態 | 備考 |
|-----------------------|---------------------------------|-----|----|----|
|                       |                                 | Yes | No |    |
| 1.                    | 防護領域内にテストピースを配置すると、OSSD信号がON    |     |    |    |
|                       | 状態からOFF状態に切り替わる                 |     |    |    |
|                       |                                 |     |    |    |
| $\mathbf{2}^{\prime}$ | 防護領域内でテストピースを移動させても、OSSD信号が     |     |    |    |
|                       | OFF状態を保持する                      |     |    |    |
| 3                     | 防護領域からテストピースを取り除くと、OSSD信号がOFF状  |     |    |    |
|                       | 態からON状態に切り替わる                   |     |    |    |
| 4                     | SE2Lがオートリスタートモードのときに、防護領域内にテスト  |     |    |    |
|                       | ピースを配置した場合、OSSD信号がON 状態からOFF状態  |     |    |    |
|                       | に切り替わる。そして、テストピースを取り除くと、OFF状態   |     |    |    |
|                       | からON状態に切り替わる                    |     |    |    |
| 5                     | SE2L がマニュアルリスタートモードのときに、防護領域内に  |     |    |    |
|                       | テストピースが配置された場合、OSSD 信号が ON 状態から |     |    |    |
|                       | OFF状態に切り替わる。そして、テストピースを取り除くと、   |     |    |    |
|                       | OFF 状態を保持する                     |     |    |    |
| 6                     | 防護領域内にテストピースが存在せず、スタートインターロ     |     |    |    |
|                       | ックが設定されている場合、RESET信号を受信するまで     |     |    |    |
|                       | OSSD信号がOFF状態を保持する               |     |    |    |
| 7                     | ミューティング機能を設定しているときに、ミューティング領    |     |    |    |
|                       | 域以外の防護領域にテストピースを配置すると、開始条件      |     |    |    |
|                       | を満たしていてもSE2Lがミューティング状態にならない     |     |    |    |
|                       | (OSSD信号はOFF状態)                  |     |    |    |
| 8                     | ミューティング機能を設定しているときに、ミューティング入    |     |    |    |
|                       | カシーケンスが開始条件と異なる場合、SE2Lがミューティン   |     |    |    |
|                       | グ状態にならない                        |     |    |    |
| 9                     | ミューティング機能を設定しているときに、2つのミューティン   |     |    |    |
|                       | グ入力の入力時間差が指定した入力時間差を超えた場合       |     |    |    |
|                       | SE2L がミューティング状態にならない            |     |    |    |
| 10                    | ミューティング機能を設定しているときに、オーバーライド状    |     |    |    |
|                       | 熊が指定した最大オーバーライド時間を超えた場合、オー      |     |    |    |
|                       | バーライド機能が終了する                    |     |    |    |
|                       |                                 |     |    |    |

表8-3 日常点検リストの例

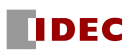

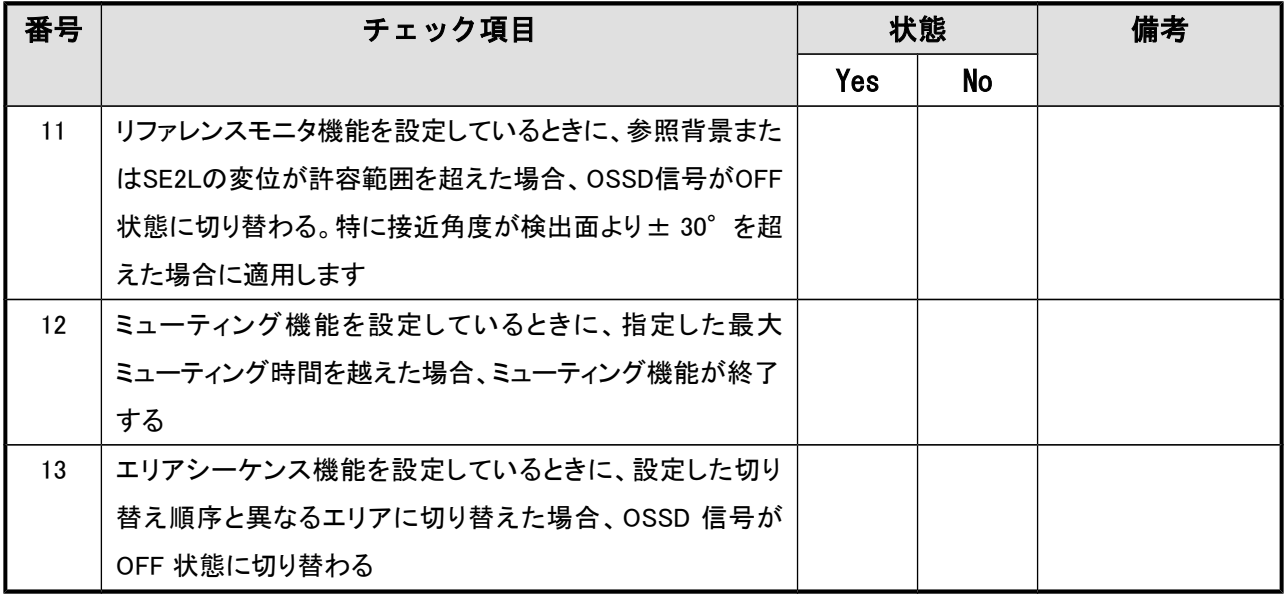

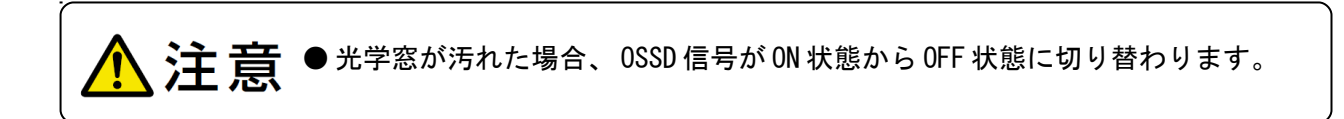

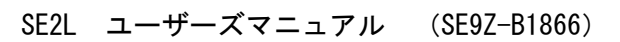

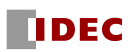

### 8.4 定期点検

SE2Lの検出性能を維持するために定期点検を行ってください。表8-4に定期点検項目のリストを示 します。6ヶ月間隔で行うことを推奨します。この検査は、日常点検と一緒に行う必要があります。

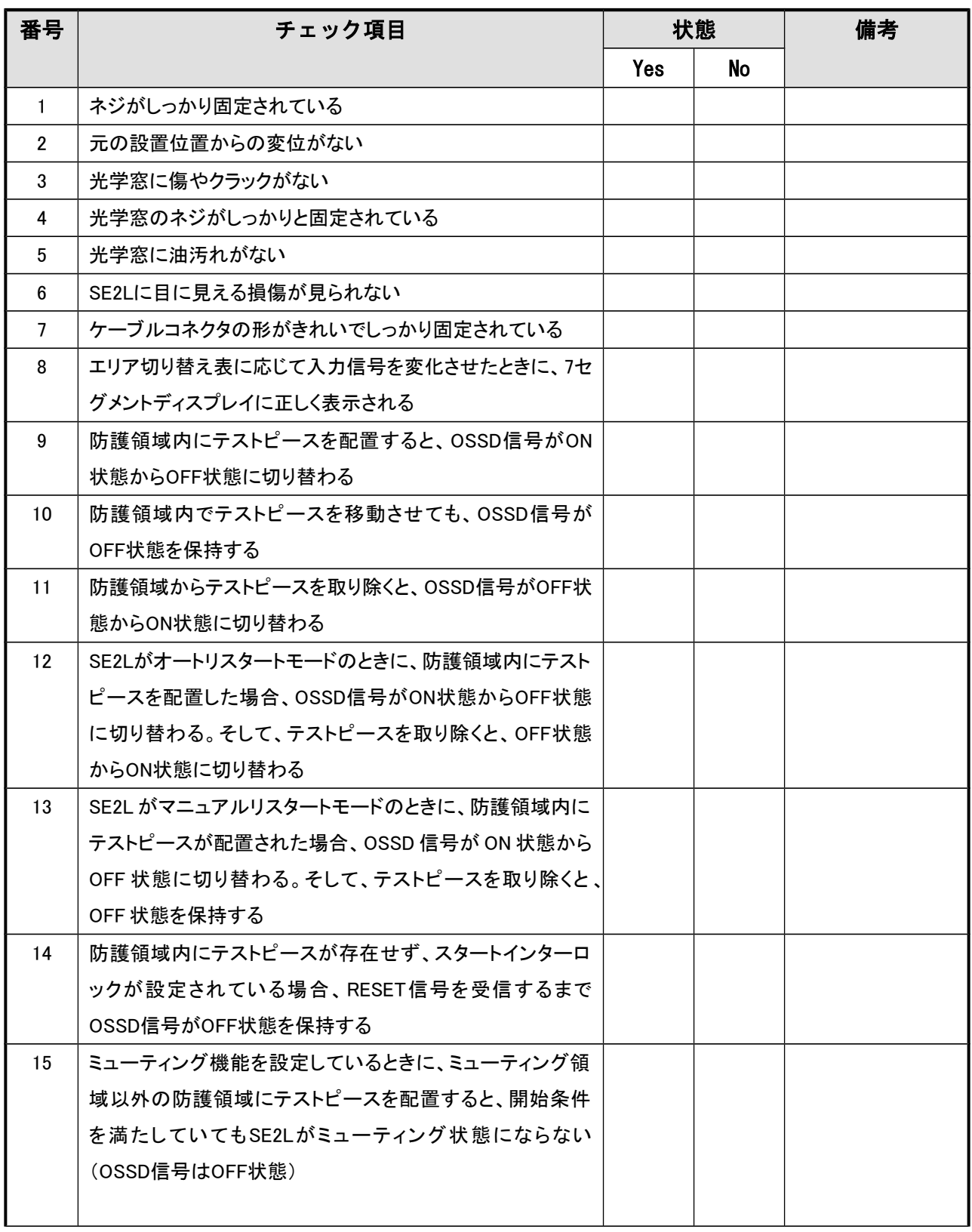

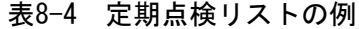

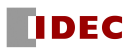

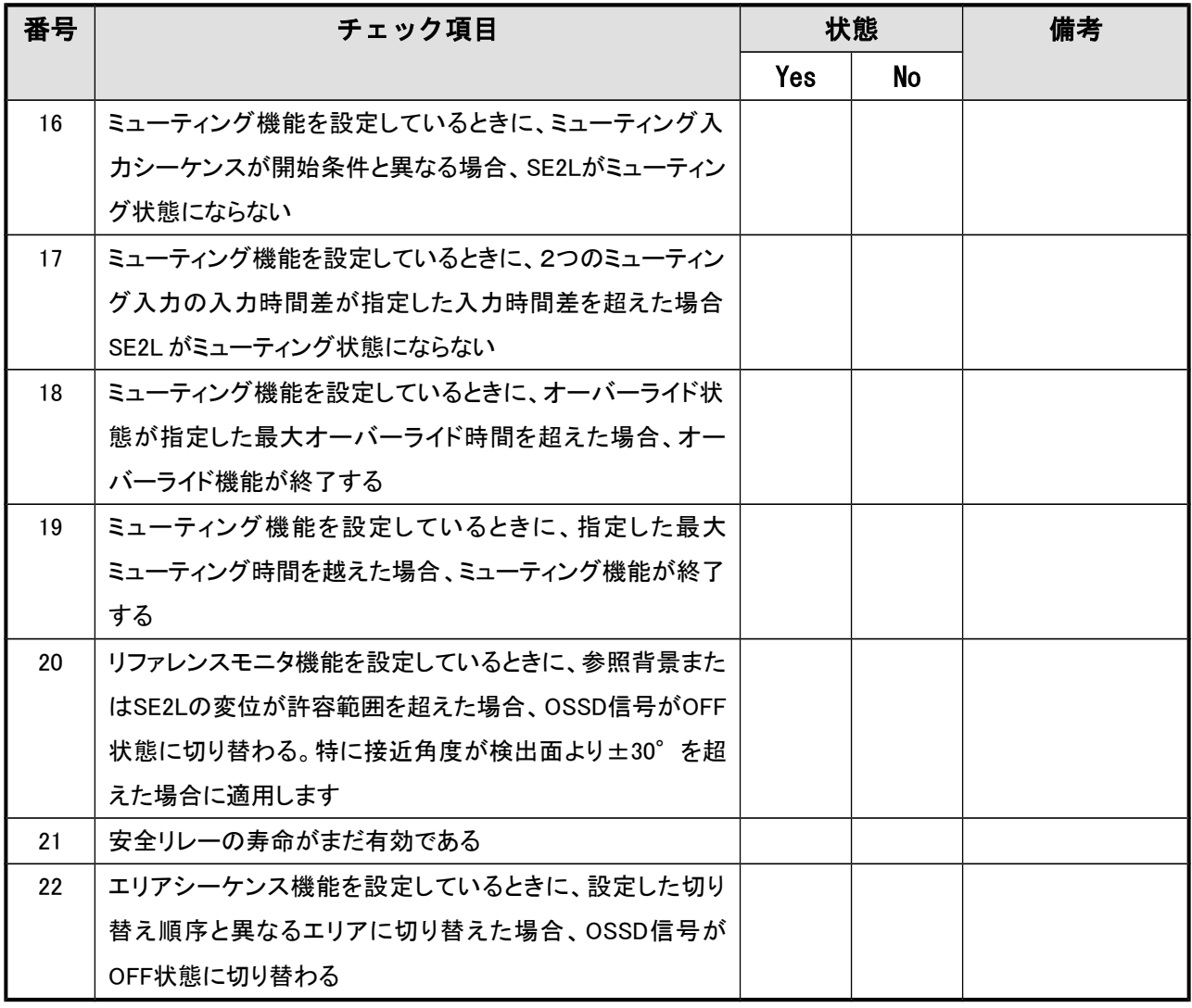

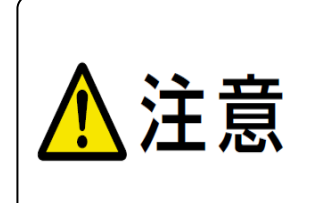

● 本マニュアルでは基本的な点検およびメンテナンスの手順のみを提唱し ています。必要に応じて追加の点検およびメンテナンスを行ってください。 ● 動作環境に応じて、必要な手順に従ってください。

● SE2L を初めて立ち上げる際には、記載されたすべての項目をテストして ください。

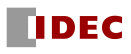

#### 8.5 光学窓の清掃

光学窓が埃等で覆われると、SE2Lの検出性能に影響を及ぼします。 埃等が多い環境下にSE2Lを設置 する場合には、定期的に光学窓の清掃を行ってください。

汚れの状況に応じて、下記のいずれかの方法または組み合わせて清掃を行ってください。

- a) きれいな柔らかい布で光学窓を拭いてください。
- b) ソフトブラシで光学窓を清掃してください。
- c) エアブロワーを使用して、光学窓に付着した埃等を吹き飛ばしてください。
- d) 油またはグリースで汚れた場合は、中性洗剤で光学窓を洗浄してください。

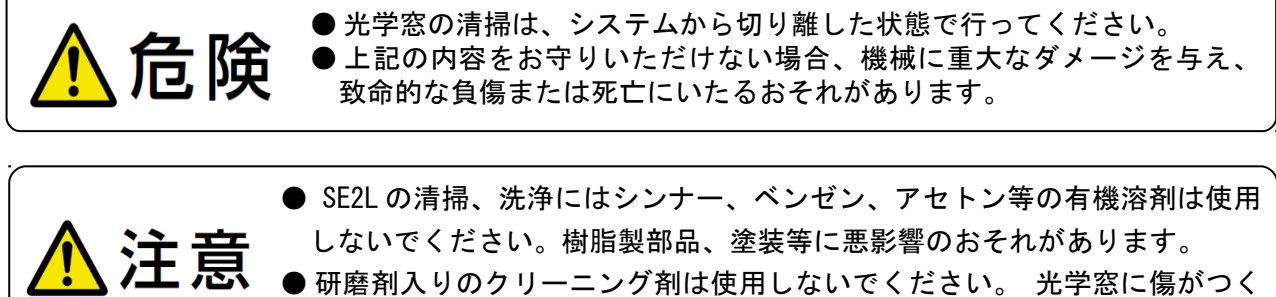

- と、検出性能が低下するおそれがあります。
- 光学窓が汚れた場合、 OSSD 信号が ON 状態から OFF 状態に切り替わります。

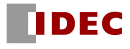

### 8.6 光学窓の交換

光学窓に傷や損傷がある場合は、光学窓を交換する必要があります。 お買い上げの販売店または最寄りの弊社営業所に、交換用の『光学窓』(SE9Z-HS2-WD01)をご注文 ください。

#### 8.6.1 光学窓の交換方法

準備する工具類

- ・六角レンチ
- ・トルクレンチ
- a) 機械、AGVシステム等の電源を切り、システムよりSE2Lを取り外します。
- b) SE2Lを清潔な場所に運び、SE2Lの外側を丁寧に清掃します。隙間や結合部に溜まった埃や汚 れも取り除きます。埃等が残っていると、交換時にSE2L内に入り、検出性能が低下するおそ れがあります。
- c) 光学窓を固定している4本のねじ (12~4) を六角レンチで外します。

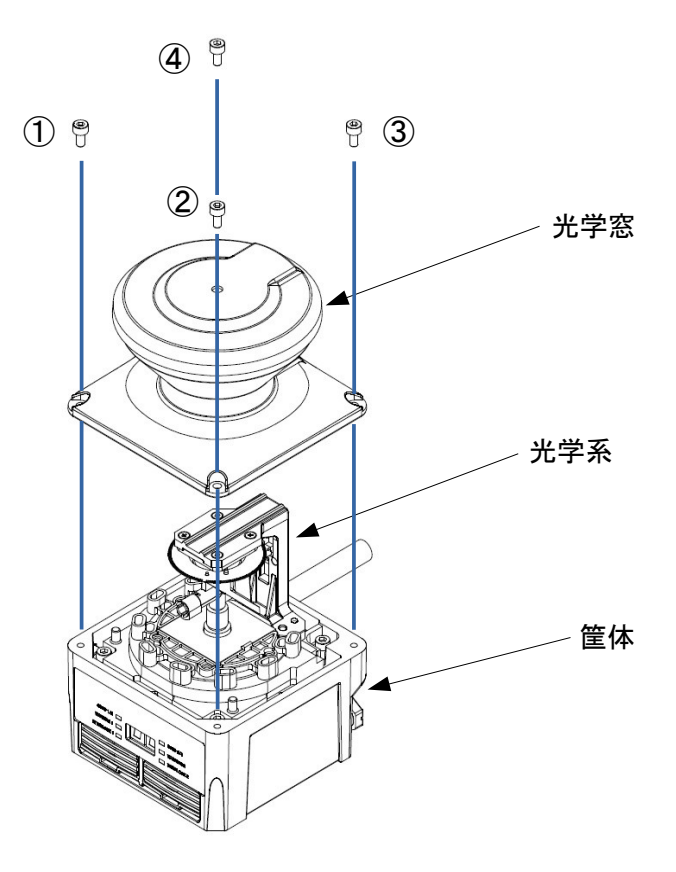

図8-1 光学窓の取り外し

d) 光学窓を慎重に、ゆっくりと真上に持ち上げ、取り外します。光学系に当たらないように、 特に注意してください。無理に動かすと、光学系が破損したり、検出能力が低下するおそれ があります。

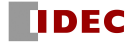

- e)筐体上部の光学窓との接合部に汚れがある場合、ベンコット等の清潔な布で取り除いてください。 この場合も、光学系には触れないように注意してください。
- f)モーターの上の回転ミラー等の光学系に汚れがあるか確認し、汚れがある場合には光学レンズ用の ブロアー等でこれを取り除いてください。
- g)0.63N・m に設定したトルクレンチをご準備ください。
- h)新しい光学窓は素手では扱わないでください。清潔な薄手の手袋を着用することを推奨します。 新しい光学窓を箱から取り出します。
- i) 光学窓の裏面にシールが取り付けられているのを確認してください。
- j)光学窓の方向を確認し、上からゆっくりを筐体に被せていきます。光学系には、衝撃を与えない ようにご注意ください。
- k)光学窓が傾き等がなく、正常に筐体に被さっていることを確認してください。
- l) 4本のネジ (1つ)~4) をトルクレンチで締め付けます。
- m) SE2L の外観に異常のないことを確認し、元のシステムに取り付けてください。
- n)システムに取り付け後、8.6.2 項の光学窓の調整を行ってください。
- 光学窓は精密光学部品です、傷がつかないよう、取り扱いに注意して ください。 ● 装置内に埃等が入ると、検出性能が低下しますので、埃の少ない部屋 で交換を行ってください。 ● 光学窓は素手では取り扱わないでください。内部に指紋などが付くと 検出性能が低下するおそれがあります。 ● 光学窓の交換時に、SE2L内部の機構に、触れたり、衝撃を加えたりし ないでください。検出性能が低下するおそれがあります。 ● 光学窓の交換後、光学窓の調整が必要です。光学窓の初期測定を行う ことにより、SE2Lの使用の準備が整います。 ● 光学窓の交換時以外では、調整ソフト「Optical Window Adjuster」を 使用しないでください。検出性能が低下するおそれがあります。 **注意**

#### 8.6.2 光学窓の調整

SE2L は動作中に、常時光学窓の透過率を測定しています。汚れ等が付着し、透過率が低下すると エラーになります。このため、光学窓の交換直後の初期の透過率を測定、保存しておく必要があり ます。この時点で光学窓に汚れ等が付いていてはいけません。

<調整手順>

a)付属の CD に収められている調整用ソフト「Optical Window Adjuster」を使用します。 パソコンにフォルダを作成し、そこに「Optical Window Adjuster」をコピーして使用してくだ さい。調整ログファイルが同じフォルダに出力されます。調整ログファイルは、通信ログファ イル ( シリアル番号 \_ 実行日時 .log) と 調整データファイル ( シリアル番号 \_ 実行日時 .csv) から構成されます。これらのファイルは保存しておいてください。

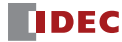

b)SE2Lの電源をONし、MicroUSBケーブルでパソコンに接続します。

c)「Optical Window Adjuster」を起動します。 図8-2に示すウィンドウが表示されます。

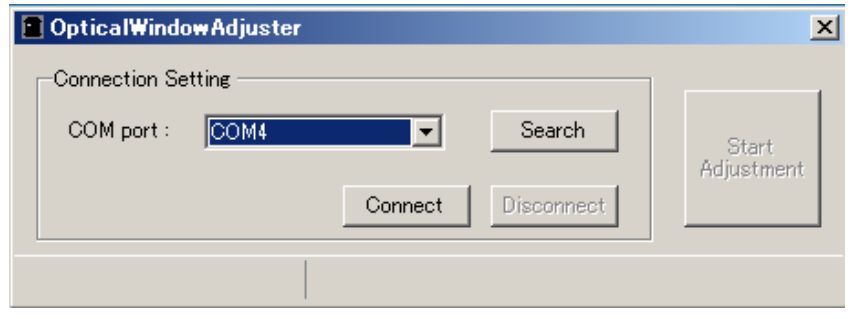

図8-2 Optical Window Adjuster 画面

d)COM port番号が表示され、SE2Lが認識されたことを確認して、[Connect]をクリックしてくださ い。COM port番号が表示されない場合は、[Search]をクリックしてください。

e)[Start Adjustment]ボタンが有効になりましたら、クリックしてください。

f)準備が終了すると、パスワード入力ウィンドウが表示されますので、調整を行うSE2Lのパスワ ードを入力し、[OK]をクリックしてください。SE2Lの再起動に続き、調整が開始されます。測 定系列は8チャンネルありますので、完了まで6分程度の時間が掛かります。調整中は7セグメン トディスプレイには「CE」が表示されます。

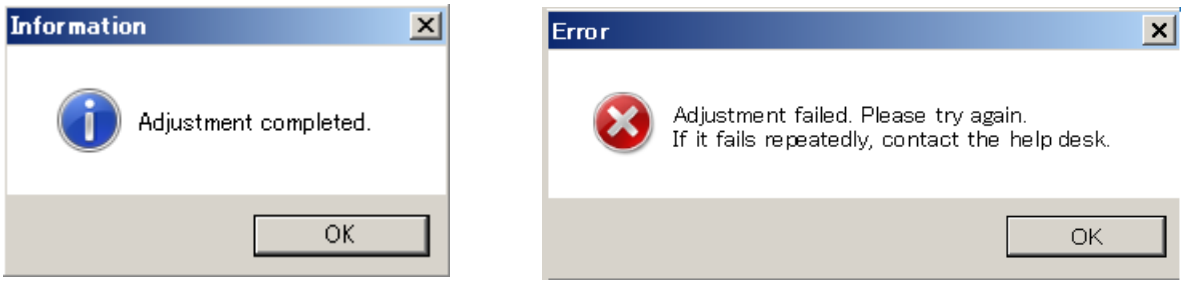

図8-3 調整完了表示 図8-4 エラー表示

g)図 8-3 の調整完了表示が表示されると調整終了です。図 8-3 の[OK]をクリックし、図 8-2 の [Disconnect]をクリックし、MicroUSB ケーブルを取り外します。SE2L は通常運転に移行します。 図 8-4 のエラー表示のウィンドウが表示された場合は、光学窓、MicroUSB ケーブル等に異常が ないか確認し、再度調整を行ってください。何度もエラーが続く場合は、最寄りの弊社営業所 までお問い合わせください。その際、調整ログファイルをメール等でお送りいただくと、原因 究明の手掛かりになり、迅速な対応が可能になります。

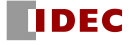

### 8.7 ファームウェアバージョンの確認

センサ本体のファームウェアバージョンは、下記の方法で確認できます。

SLS Project Designerを起動し、センサと接続状態にすると、ファームウェアバージョンが表示され ます。

製品名: SE2L-H05LP,ファームウェアバージョン: 02.01.00o, シリアル番号: H1600557

#### 図8-5 ステータスバー

また、センサ貼付ラベルのシリアル番号の末尾にある識別文字から、ファームウェアバージョンを確 認できます。(表8-5参照)

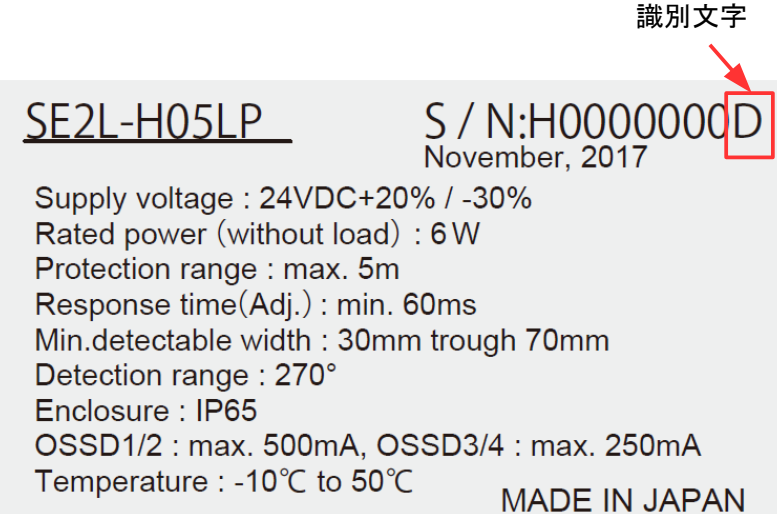

図8-6 識別文字の例

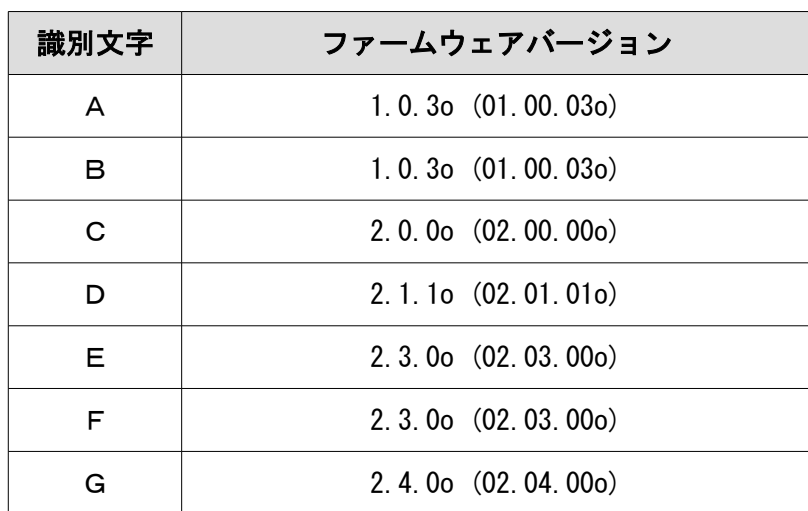

表8-5 識別文字とファームウェアバージョンの関係

※ 2020年5月現在

SE2L ユーザーズマニュアル (SE9Z-B1866)

**IDEC** 

# 9. トラブルシューティング

本章では、SE2Lのトラブルシューティングについて記載しています。表9-1にトラブルシューティン グリストを示します。

| 状態                 | 考えられる原因          | 対処方法                                  |
|--------------------|------------------|---------------------------------------|
| SE2Lが動作しない         | 電源が入っていない        | 電源が入っていることを確認してください                   |
|                    | 過電圧              | 電源電圧を仕様範囲内にしてください                     |
|                    | 電圧不足             | 入出力ケーブルに異常がないことを確認してください              |
|                    | ケーブルが破損している      | 新しいケーブルに交換してください                      |
|                    | SE2Lの設定が不完全      | SE2Lを再設定してください                        |
| SE2Lと              | PCのトラブル          | PCの仕様を確認し、互換性のあることを確認してください。          |
| <b>SLS Project</b> |                  | 関係のないプログラムを閉じて、再接続してください              |
| Designer           | 電源が入っていない        | 電源が入っていることを確認してください                   |
| が通信できない            |                  | 電源電圧を仕様範囲内にしてください                     |
|                    |                  | 入出力ケーブルに異常がないことを確認してください              |
|                    | MicroUSBケーブルがUSB | MicroUSBケーブルがPCとSE2Lの両方に接続していること      |
|                    | ポートに接続されていない     | を確認してください                             |
| 計測距離が表示さ           | 電源が入っていない        | 電源が入っていることを確認してください                   |
| れない                | SE2Lがエラー状態       | 電源電圧を仕様範囲内にしてください                     |
|                    | または              | 入出力ケーブルに異常がないことを確認してください              |
|                    | ロックアウト状態         | SLS Project Designerまたは7セグメントディスプレイに表 |
|                    |                  | 示されるエラー番号を確認し、原因を取除きSE2Lを再起動          |
|                    |                  | させてください                               |
| 防護領域内に検出           | 外乱光              | 外乱光がない場所にSE2Lを設置するか、5.1節の"外乱光         |
| 物がない状態で            |                  | "を参考にして対策を行ってください                     |
| OSSD が OFFにな       | 相互干渉             | 5.2節の"相互干渉"を参考にして、他のSE2Lの検出面から        |
| る                  |                  | 離して再設置してください                          |
|                    | 光学窓の汚れ           | 光学窓に汚れや損傷がないことを確認してください               |
|                    | 床を検出している         | 床を検出しないようにSE2Lを再設置してください。             |
|                    |                  | または、床を検出しないように防護領域を再設定してくださ           |
|                    |                  | い                                     |
|                    | 背景を検出している        | 防護領域内に背景が入らないように再設定してください             |
|                    | 自己診断機能による        | エラ一番号の詳細を確認し、可能であればエラーを解除し            |
|                    | ロックアウト状態         | てください                                 |
|                    | インターロック機能が有効     | インターロック機能の設定を確認し、RES_REQ信号がON         |
|                    | になっている           | の場合、RESET信号を入力してください                  |

表9-1 トラブルシューティングリスト

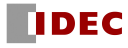

表9-2はSE2Lのエラー番号と対処方法について示しています。エラー番号は、SE2Lに取り付けられて いる7セグメントディスプレイに表示されます。対処方法を行っても、SE2Lが正常動作に復帰しない場 合は、お買い上げの販売店またはお近くの弊社営業所までお問い合わせください。

| エラー番号     | 内<br>容       | 対処方法                      | 対処後の復帰         |
|-----------|--------------|---------------------------|----------------|
| 45.       | 設定エラー/不完全な設定 | SLS Project Designerにて再度設 | 自動復帰またはリセット入力  |
|           |              | 定を書き込んでください。              | (インターロック設定時)   |
| 56.       | 無効なエリア入力によるエ | エリア切り換え入力の入力状態を           | 自動復帰またはリセット入力  |
|           | ラー           | 確認してください。                 | (インターロック設定時)   |
| 57        | エリア入力の接続エラー  | エリア切り換え入力の入力状態を           | 自動復帰またはリセット入力  |
|           |              | 確認してください。                 | (インターロック設定時)   |
| 59        | エリアシーケンスエラー  | エリア切り換え順序を確認してくだ          | 自動復帰またはリセット入力  |
|           |              | さい。                       | (インターロック設定時)   |
| SЬ        | エンコーダの速度エラー  | エンコーダの速度が設定通りにな           | 自動復帰またはリセット入力  |
|           |              | っているか確認してください。            | (インターロック設定時)   |
| SC.       | エンコーダの相互エラー  | エンコーダ入力の入力状態を確認           | 自動復帰またはリセット入力  |
|           |              | してください。                   | (インターロック設定時)   |
| Sđ        | エンコーダの速度エラー  | エンコーダの速度が設定通りにな           | 電源再起動          |
|           |              | っているか確認してください。            |                |
| 5E.       | 無効なエリア入力によるエ | エリア切り換え入力の入力状態を           | 自動復帰またはリセット入力  |
|           | ラー(エンコーダ有効時) | 確認してください。                 | (インターロック設定時)   |
| <b>SF</b> | エンコーダの速度エラー  | エンコーダの速度が設定通りにな           | 自動復帰またはリセット入力  |
|           |              | っているか確認してください。            | (インターロック設定時)   |
| 60        | モータエラー       | 仕様を超える振動、衝撃が加わら           | 自動復帰またはリセット入力  |
| $~1$ –63  |              | ないように設置してください。            | (インターロック設定時)   |
| 64        | マスタスレーブ通信    | マスタスレーブ間の接続状態を確           | 自動復帰またはリセット入力  |
|           | エラー          | 認してください。                  | (インターロック設定時)   |
| 67        | レーザエラー       | 周囲のノイズ環境を確認してくださ          | 電源再起動          |
| $~1$ – 69 |              | い。または、ユーザーズマニュアル          | (電源再投入で復帰しない   |
|           |              | 5.2節の"相互干渉"を参考にして、        | 場合はSE2Lを交換してくだ |
|           |              | 他のSE2Lの検出面から離して再          | さい。)           |
|           |              | 設置してください。                 |                |
| 70        | 外乱光エラー       | 外乱光がない場所にSE2Lを設置          | 自動復帰またはリセット入力  |
|           |              | するか、ユーザーズマニュアル5.1         | (インターロック設定時)   |
|           |              | 節の"外乱光"を参考にして対策を          |                |
|           |              | 行ってください。                  |                |

表9-2 SE2Lエラー番号一覧

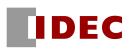

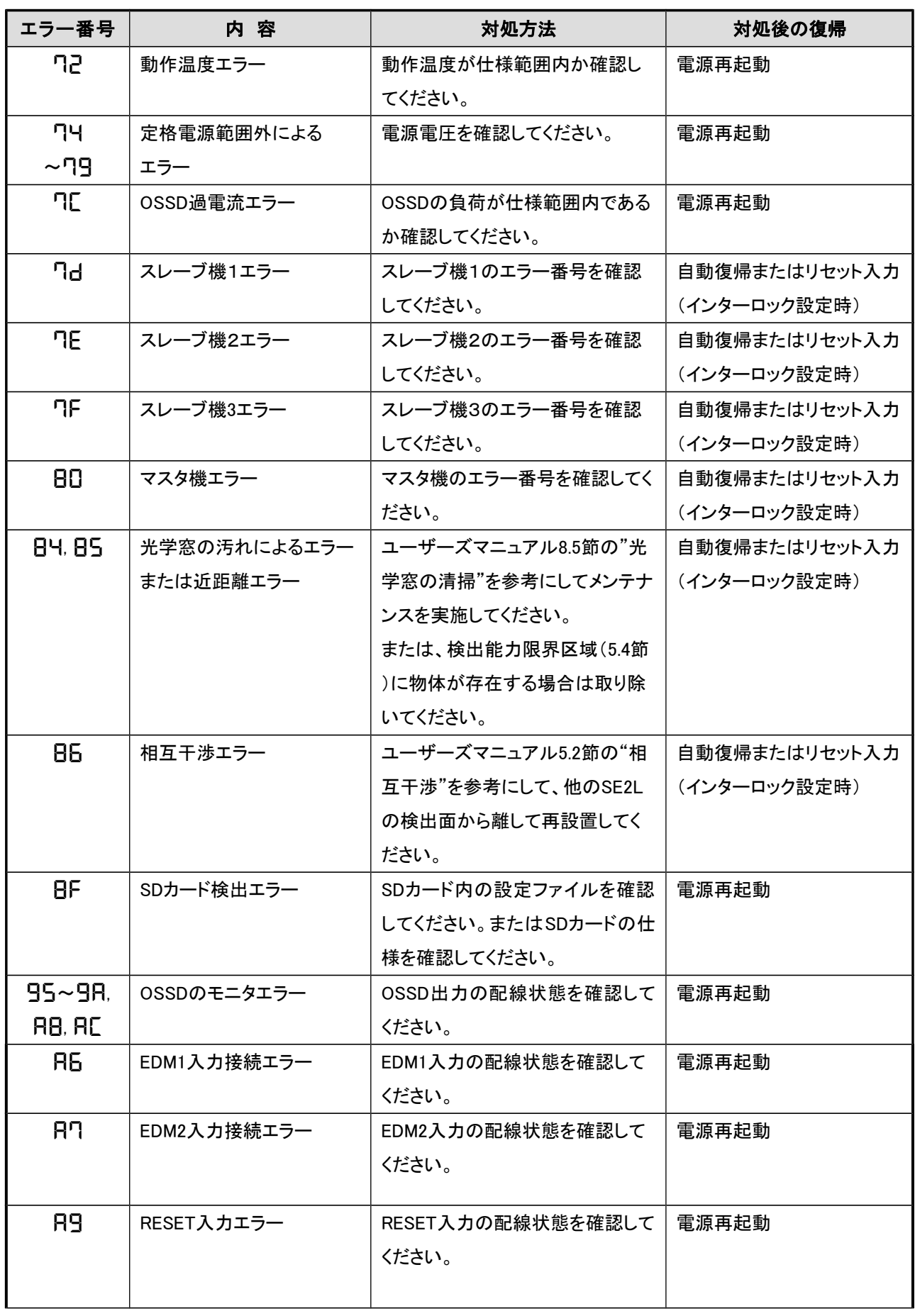

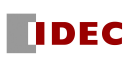

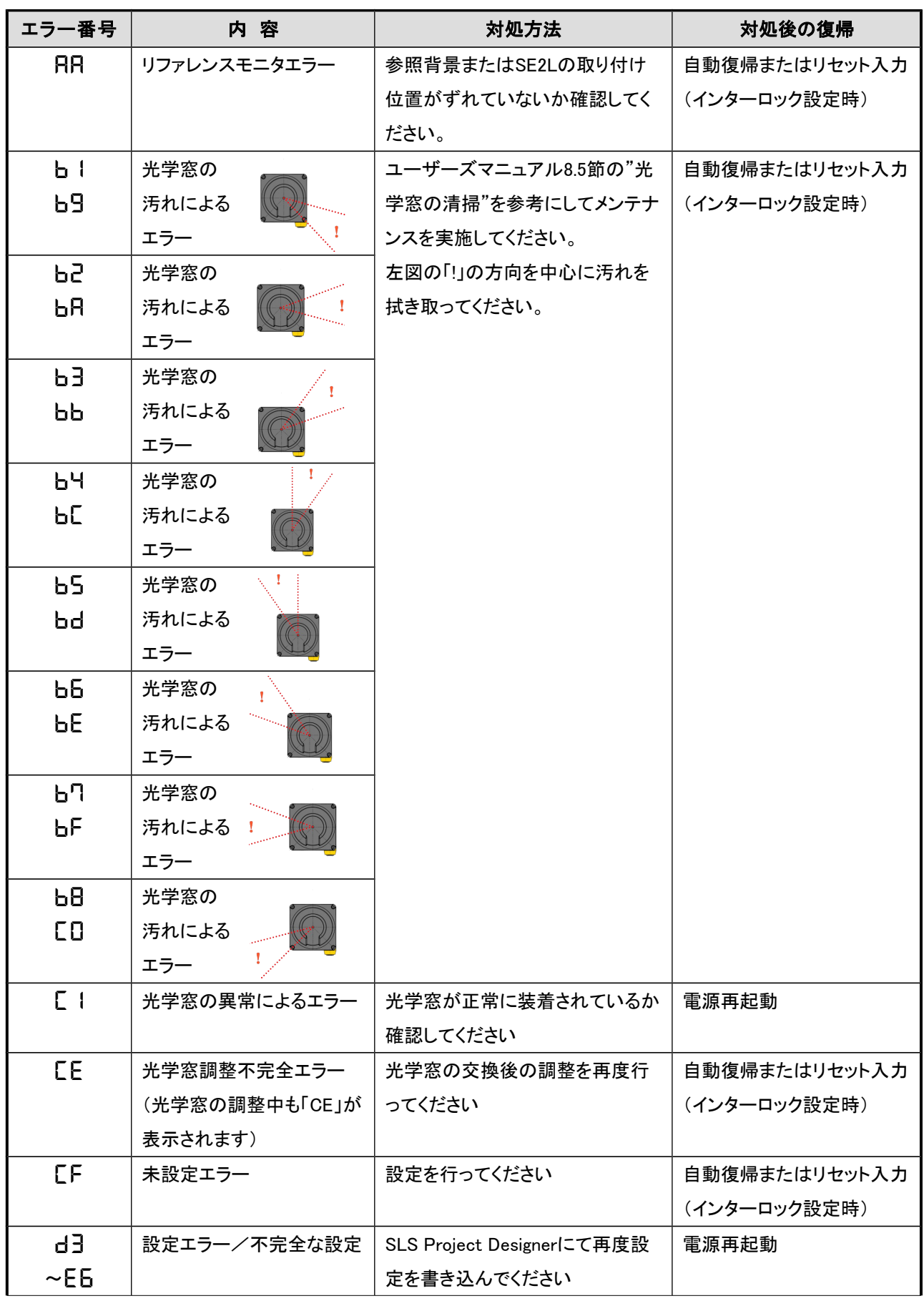

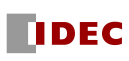

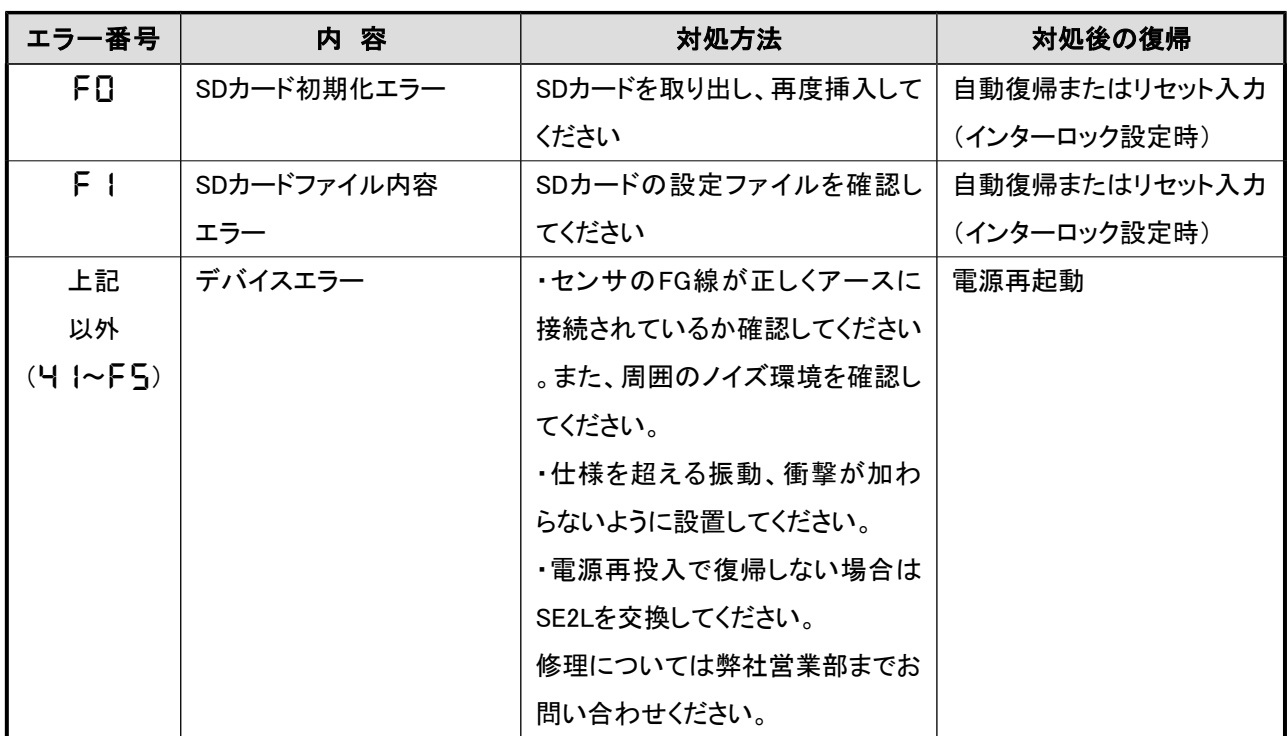

 ※「B」、「D」は7セグメントディスプレイでは「**b**」、「**d**」と表示されます。 ※ エラー番号は、「0,1,2,3,4,5,6,7,8,9,A,B,C,D,E,F」で表現されます。

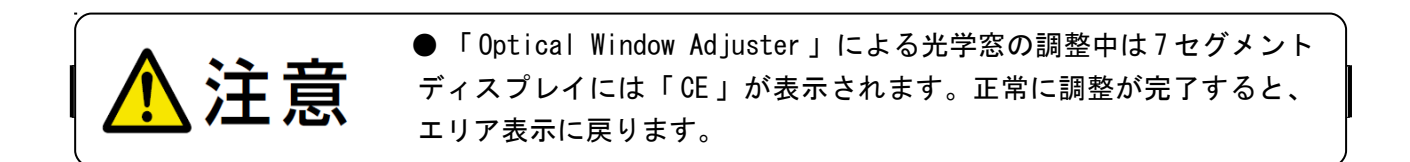

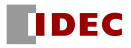

# 10. 仕様

## 10.1 SE2L-H05LP/SE2L-H05LPC

表10-1 SE2L-H05LP/SE2L-H05LPC仕様

| 項<br>目      | 仕様                                   |                                                    |  |
|-------------|--------------------------------------|----------------------------------------------------|--|
| 形<br>番      | SE2L-H05LP / SE2L-H05LPC             |                                                    |  |
| 検出特性        | 防護領域                                 | 最大5m                                               |  |
|             | 警告領域                                 | 最大20m (非安全) ※1                                     |  |
|             | 追加安全距離 ※2                            | $+100$ mm                                          |  |
|             | 検出特性                                 | 黒色シート(反射率 1.8%) ~ 回帰反射シート                          |  |
|             | 検出角度                                 | $270^\circ$                                        |  |
|             | 最小検出幅                                | $\phi$ 30mm (最長距離: 1.8m)                           |  |
|             |                                      | $\phi$ 40mm (最長距離: 2.5m)                           |  |
|             |                                      | $\phi$ 50mm (最長距離: 3.0m)                           |  |
|             |                                      | $\phi$ 70mm, $\phi$ 150mm (最長距離: 5.0m)             |  |
|             | スキャン周期                               | 30ms (回転数 2,000rpm)                                |  |
|             | スキャンエリア                              | 最大 32種類 (エンコーダ入力使用時128種類)                          |  |
|             | 応答時間                                 | ON $\rightarrow$ OFF : 60 $\sim$ 2010ms            |  |
|             |                                      | OFF $\rightarrow$ ON : 270 ~ 2010ms                |  |
| 光<br>源      | 素子                                   | パルスレーザダイオード                                        |  |
|             | 波長                                   | 905 nm                                             |  |
|             | レーザ保護クラス                             | レーザクラス1 (IEC 60825-1)                              |  |
| プ<br>タ<br>イ | タイプ3 (IEC61496-1、IEC61496-3)         |                                                    |  |
| 機 能 安 全     | SIL 2 $(Type B, HFT=1)$ $(IEC61508)$ |                                                    |  |
| F H d<br>P. |                                      | 7.8×10 <sup>-8</sup> (T1=20 year) : マスタスレーブ機能無効の場合 |  |
|             |                                      | 1.6×10 <sup>-7</sup> (T1=20 year): マスタスレーブ機能有効の場合  |  |
| 筺<br>体      | 寸法                                   | 80mm (W) ×80mm (D) ×95mm (H) (ケーブル除く)              |  |
|             | 質量                                   | 0.8 kg (SE2L-H05LP)                                |  |
|             |                                      | 0.5 kg (SE2L-H05LPC)                               |  |
|             | 保護構造                                 | IP <sub>65</sub>                                   |  |
|             | ケース材質                                | 本体:アルミダイキャスト                                       |  |
|             |                                      | 光学窓:ポリカーボネイト                                       |  |
|             | 接続ケーブル                               | フライングリードケーブル 3m (SE2L-H05LP)                       |  |
|             |                                      | 防水コネクタ 0.3m (SE2L-H05LPC)                          |  |
| 電源電圧        | DC24V ±10%: コンバータ電源使用時               |                                                    |  |
|             | DC24V -30%/+20%: バッテリー使用時            |                                                    |  |
| 消費電力        | 出力負荷なし                               | 6W                                                 |  |
|             | 最大 (出力負荷あり)                          | <b>50W</b>                                         |  |

※1. 検出物の反射率が90%以上の場合の距離になります。

※2.検出物の背景が高反射率部材の場合は、更に200mmの追加距離が必要となります。

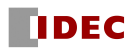

| 項<br>目  | 仕様                                       |                                             |  |
|---------|------------------------------------------|---------------------------------------------|--|
| 出<br>ヵ  | $OSSD1/2$ (安全)                           | 出力タイプ (High side SW)                        |  |
|         |                                          | 出力電流 (最大: 500mA) ※3                         |  |
|         |                                          | 漏れ電流 (最大: 1mA)                              |  |
|         |                                          | ケーブル線 (AWG 26)                              |  |
|         |                                          | 許容負荷 (L/R=25ms $C=1 \mu F$ )                |  |
|         | $0$ SSD3/4 (安全) /                        | 出力タイプ (High side SW)                        |  |
|         | WARNING1/2 (非安全)                         | 出力電流 (最大: 250mA) ※3                         |  |
|         |                                          | 漏れ電流 (最大:1mA)                               |  |
|         |                                          | ケーブル線 (AWG 28)                              |  |
|         |                                          | 許容負荷 (L/R=25ms C=1 $\mu$ F)                 |  |
|         | RES_REQ1/RES_REQ2/                       | 出力タイプ (PNPトランジスタ出力)                         |  |
|         | MUT_OUT1/MUT_OUT2                        | 出力電流 (最大: 200mA)                            |  |
|         | AUX_OUT1/AUX_OUT2                        | 漏れ電流 (最大:1mA)                               |  |
|         |                                          | ケーブル線 (AWG 28)                              |  |
| 入<br>ヵ  | エリア切り替え入力                                | 入力抵抗<br>$4.7 k\Omega$                       |  |
|         | (5入力×2チャンネル)                             | ケーブル線 (AWG 28)                              |  |
|         | $EDM1 \angle EDM2 \angle MUTING1 \angle$ |                                             |  |
|         | MUTING2 $\angle$ MUTING3 $\angle$        |                                             |  |
|         | MUTING4 $\angle$ OVERRIDE1 $\angle$      |                                             |  |
|         | OVERRIDE2 $\angle$ RESET1 $\angle$       |                                             |  |
|         | RESET2/ENC1_A/                           |                                             |  |
|         | $ENC1_B/ENC2_A/ENC2_B$                   |                                             |  |
| インタフェース | 構成                                       | USB2.0 (USB micro-Bタイプコネクタ)                 |  |
|         |                                          | RS-485<br>(ケーブル)                            |  |
|         |                                          | Ethernet 100BASE-TX (防水コネクタ)                |  |
| 耐環境性    | 使用周囲温度                                   | -10 ~+50℃ (氷結しないこと)                         |  |
|         | 保存温度                                     | -25 ~+70℃ (氷結しないこと)                         |  |
|         | 使用周囲湿度                                   | 95% RH (結露しないこと)                            |  |
|         | 保存湿度                                     | 95% RH (結露しないこと)                            |  |
|         | 使用周囲照度 ※4                                | 1500 lx以下                                   |  |
|         | 耐振動                                      | 周波数:10~55 Hz 掃引:1オクターブ/分                    |  |
|         |                                          | 振幅: 0.35mm ± 0.05mm                         |  |
|         | 耐衝撃                                      | 加速度: 98m/s <sup>2</sup> (10G)、パルス持続時間: 16ms |  |
|         | 屋外                                       | 不可                                          |  |
|         | 標高                                       | 2000m以下                                     |  |

表10-1 SE2L-H05LP/SE2L-H05LPC仕様 (つづき)

※3. OSSD出力、WARNING出力の合計電流は1.0A以下としてください。

※4. ただし、センサ検出面と光源との角度は5°以上離してください。

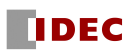

# 11. 同梱品

同梱品は以下のものからなります。

a) SE2L-H05LP/SE2L-H05LPC本体

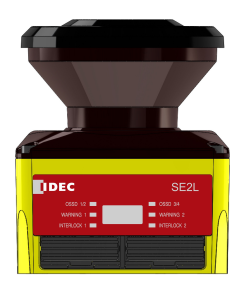

#### b) 取扱説明書

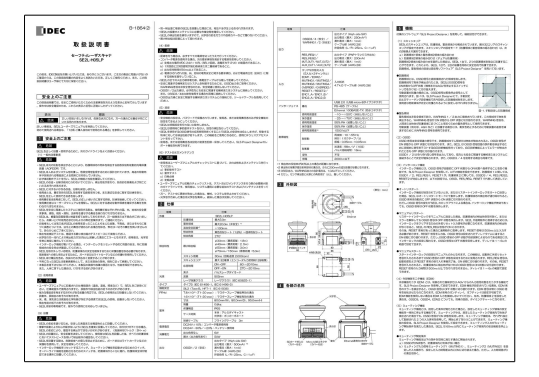

c) 設定用ソフトウェアCD

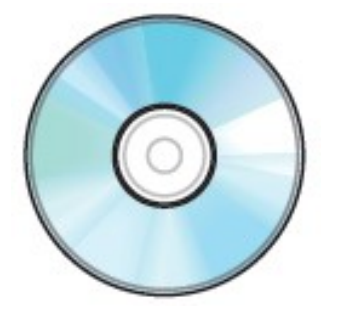

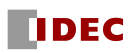

## 12. オプション

#### 12.1 底面取付金具(形番:SE9Z-HS2-BK01)

このブラケットは、設置時にSE2Lの垂直方向の取り付け角度を変更できます。特に、SE2Lを複数台 使用されている場合の相互干渉を防止するのに便利です。(外形寸法図参照)

#### 12.2 背面取付金具(形番:SE9Z-HS2-BK02)

このブラケットは、設置時にSE2Lの垂直・水平方向の取り付け角度を変更できます。特に、SE2Lを 複数台使用されている場合の相互干渉を防止するのに便利です。(外形寸法図参照)

#### 12.3 底面簡易取付金具(形番:SE9Z-HS2-BK03)

 このブラケットは、角度調整機能を持たない簡易の取付金具です。このブラケットを使用すれば、 SE2Lをアルミフレームにも取り付けることが可能です。(外形寸法図参照)

#### 12.4 背面簡易取付金具(形番:SE9Z-HS2-BK04)

このブラケットは、角度調整機能を持たない簡易の取付金具です。このブラケットを使用すれば、 SE2Lをアルミフレームにも取り付けることが可能です。(外形寸法図参照)

※このブラケットは、標準発売していません。ご利用・ご希望の際はお問い合わせください。

#### 12.5 背面簡易取付金具 (ロングタイプ)(形番:SE9Z-HS2-BK04L)

このブラケットは、角度調整機能を持たない簡易の取付金具です。このブラケットを使用すれば、 SE2Lをアルミフレームにも取り付けることが可能です。(外形寸法図参照)

#### 12.6 Micro USB ケーブル(形番:SE9Z-HS2-XCM11)

このケーブルはPCとSE2Lを接続するために使用します。MicroUSBケーブルの長さは1mです。 SE2Lの設定時に使用します。

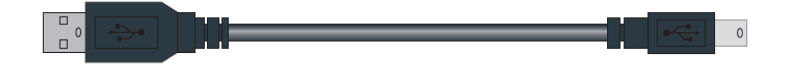

#### 12.7 Ethernet 接続ケーブル(形番:SE9Z-HS2-XCD13)

このケーブルはPCとSE2Lを接続し、距離測定データの出力に使用します。 ケーブルの長さは3mです。

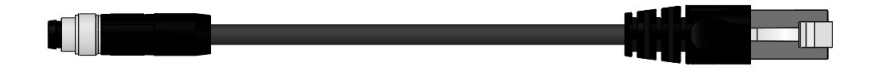

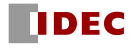

### 12.8 延長ケーブル(形式:SE9Z-HS2-XCE\*\*\*)

\*\*\*は、ケーブルの長さを表します。 \*\*\* = 010 : ケーブル長さ10 m \*\*\* = 020 : ケーブル長さ 20 m このケーブルは SE2L のフライングリードケーブルを延長するために使用します。

#### 12.9 コネクタケーブル(形式:SE9Z-HS2-C\*\*\*)

\*\*\*は、ケーブルの長さを表します。 \*\*\* = 002 : ケーブル長さ2m \*\*\* = 005 : ケーブル長さ5m \*\*\* = 010 : ケーブル長さ 10 m \*\*\* = 020 : ケーブル長さ 20 m このケーブルは SE2L-H05LPC と接続するために使用します。

### 12.10 交換用光学窓(形番:SE9Z-HS2-WD01)

光学窓に傷がついたり、破損した場合の交換用部品です。

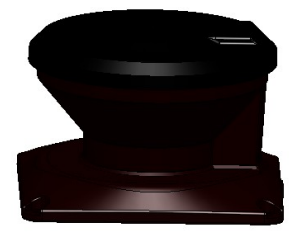

#### 12.11 カバー金具(形番:SE9Z-HS2-CM01)

底面取付金具(SE9Z-HS2-BK01)、または背面取付金具(SE9Z-HS2-BK02)と組み合わせて、光学窓を保 護します。(外形寸法図参照)

なお、底面簡易取付金具(SE9Z-HS2-BK03)、背面簡易取付金具(SE9Z-HS2-BK04)および背面簡易取付 金具(ロングタイプ)(SE9Z-HS2-BK04L)には、取付できません。

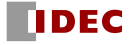

# 13. 外形寸法図

# 13.1 SE2L-H05LP

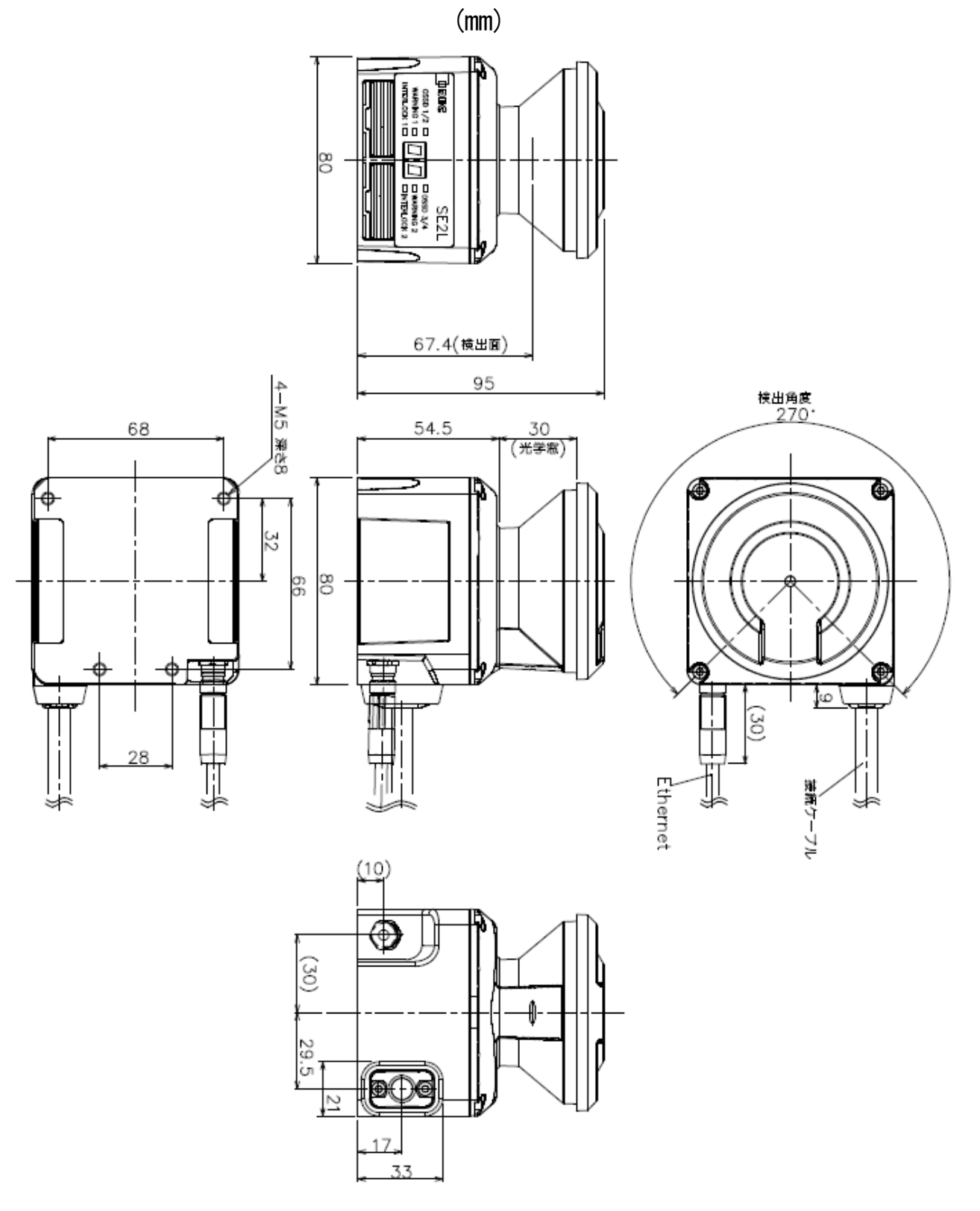

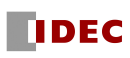

## 13.2 SE2L-H05LPC

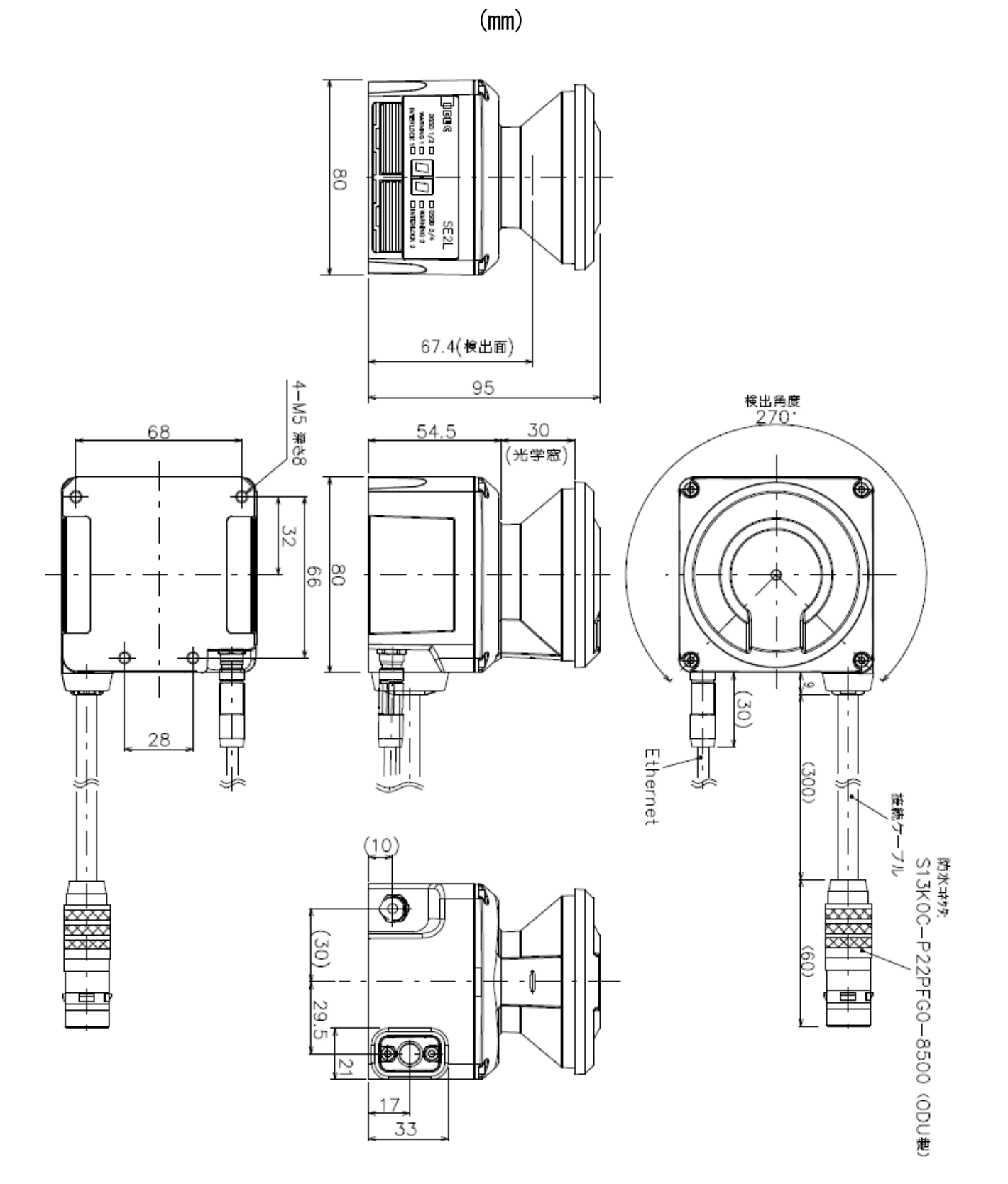

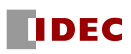

# 13.3 底面取付金具

(mm)

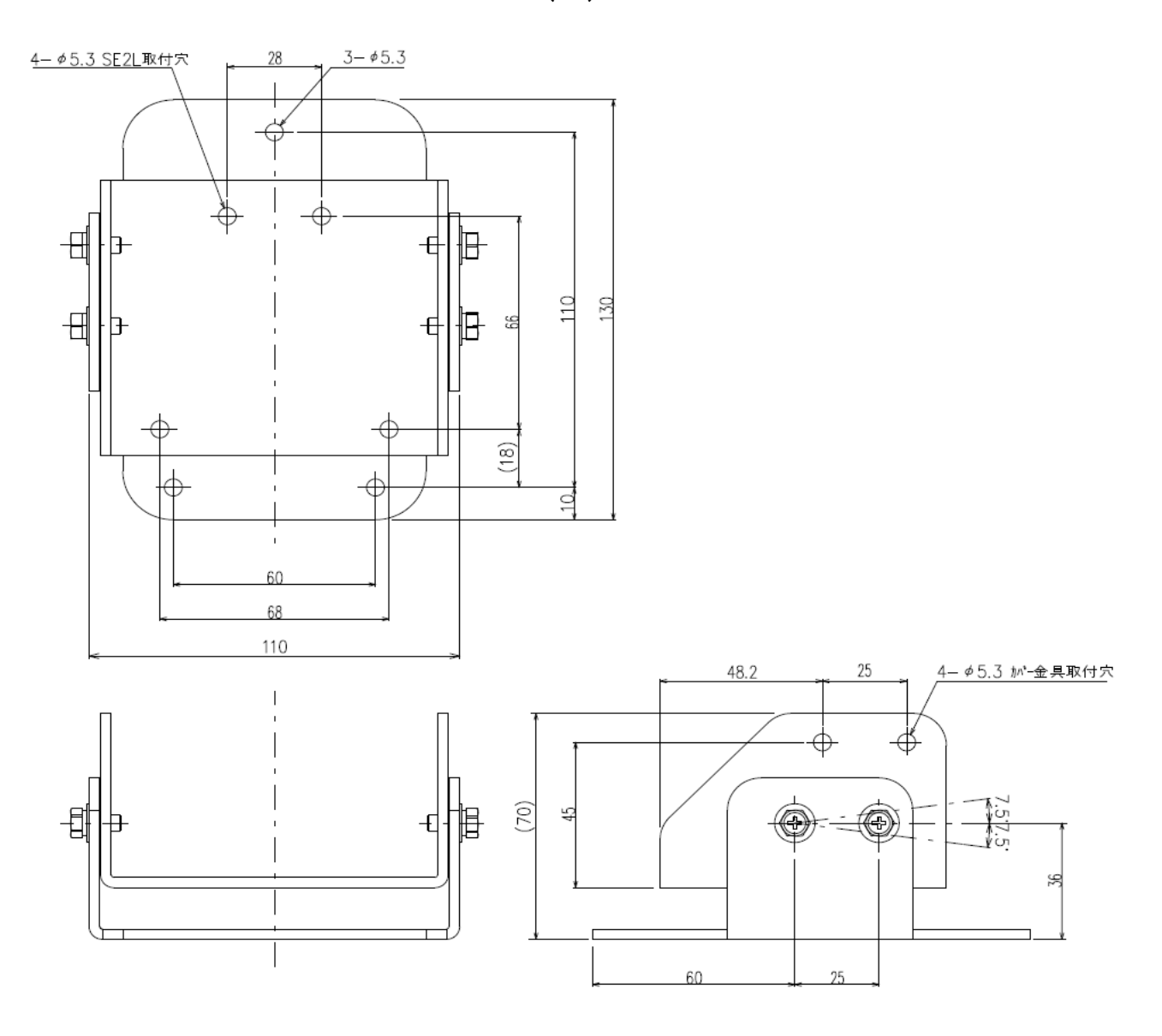

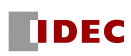

# 13.4 背面取付金具

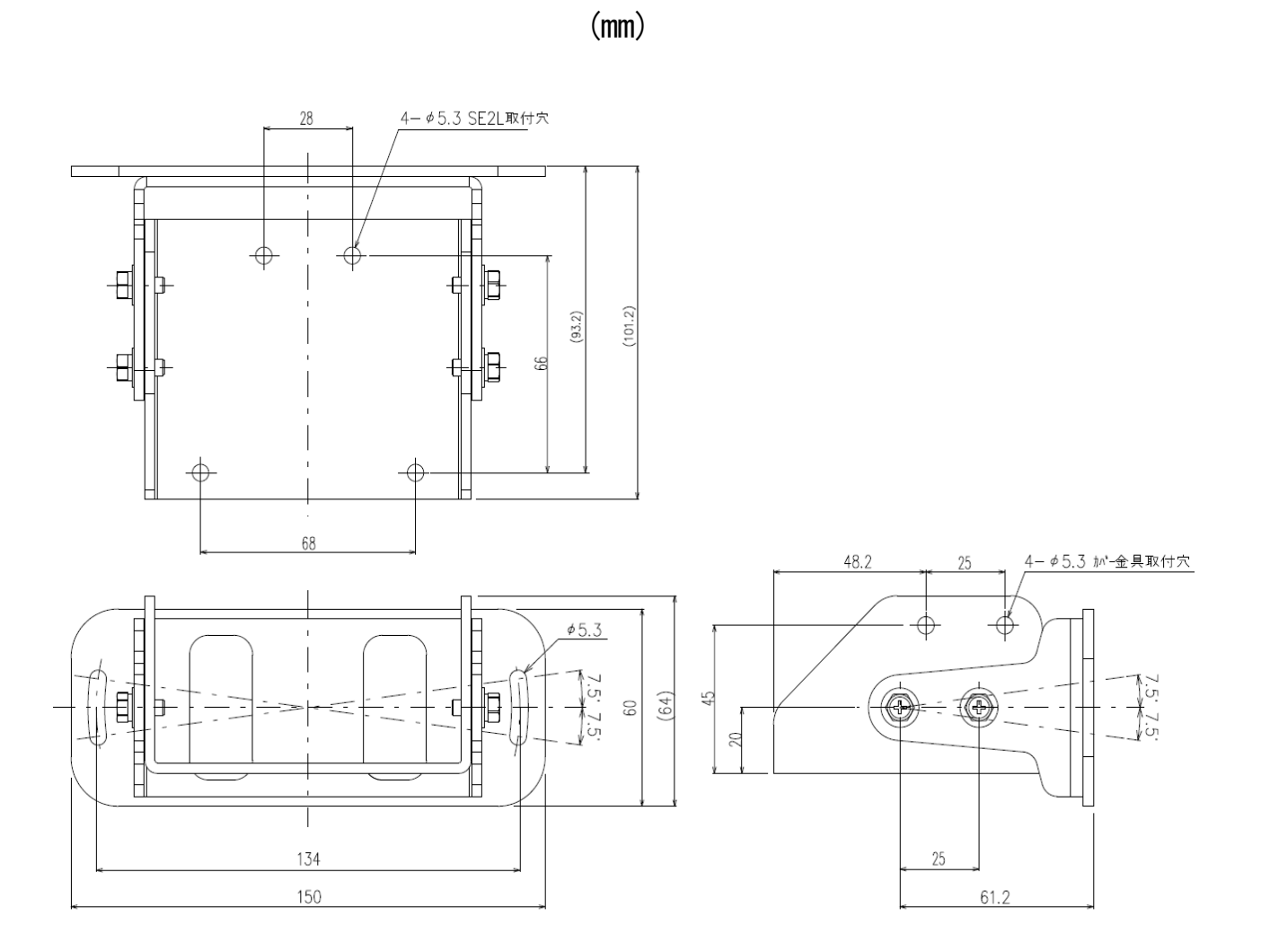

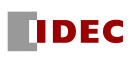

13.5 底面簡易取付金具

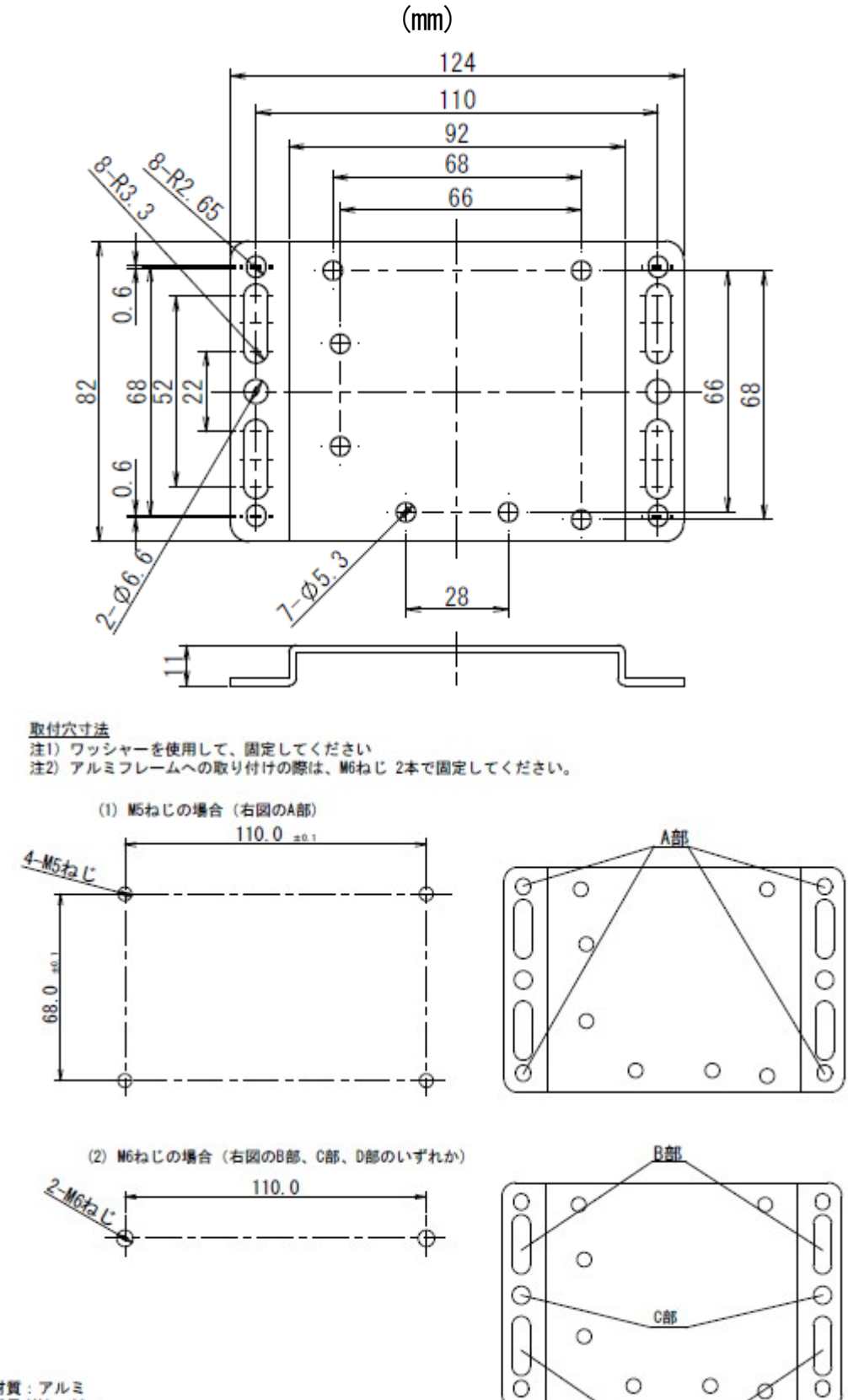

材質:アルミ<br>質量(約):60g<br>厚み:t=2.0mm

SE2L ユーザーズマニュアル (SE9Z-B1866)

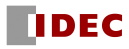

D部

### 13.6 背面簡易取付金具

(mm)

※このブラケットは標準発売していません。ご利用・ご希望の際はお問い合わせください。

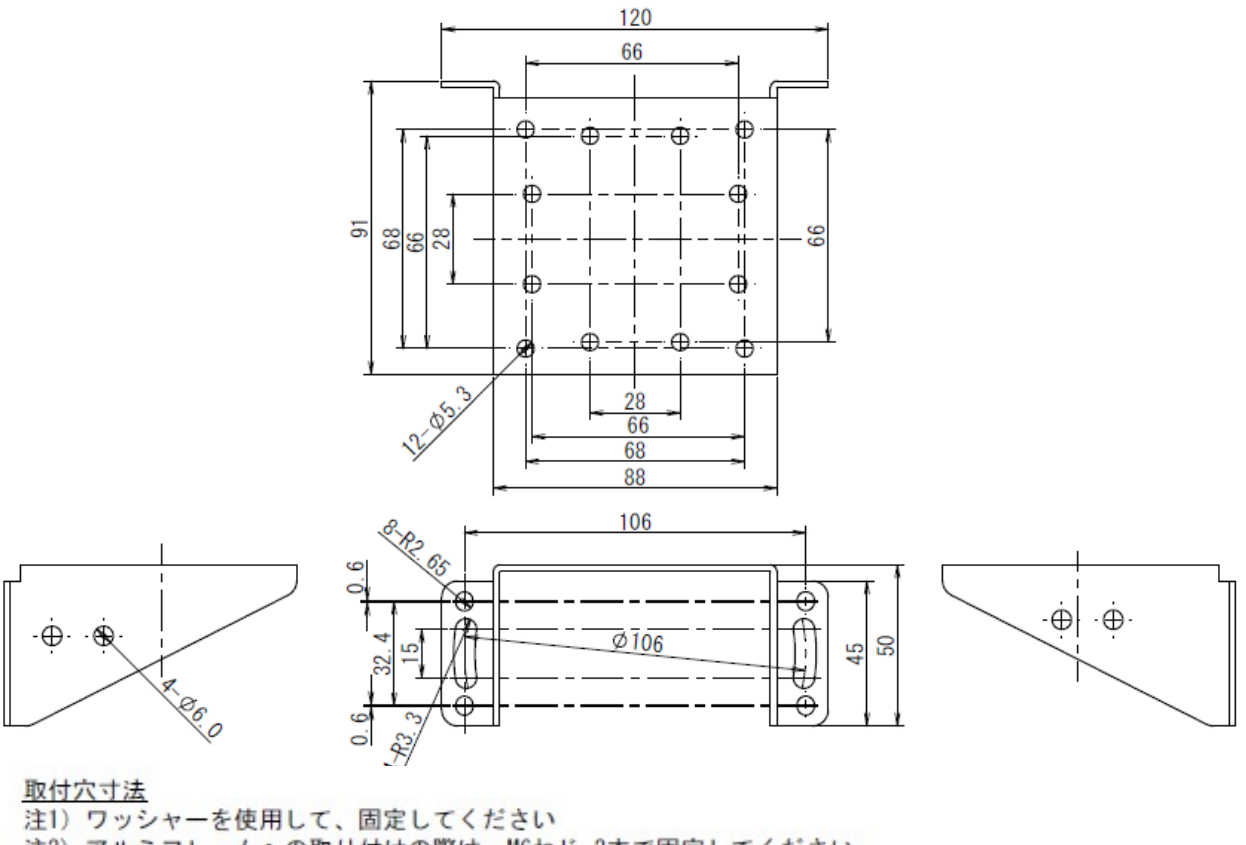

注2) アルミフレームへの取り付けの際は、M6ねじ 2本で固定してください。

(1) M5ねじの場合 (右図のA部)

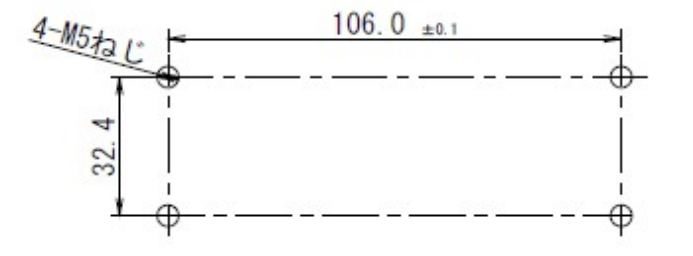

Q c Θ

(2) M6ねじの場合 (右図のB部)

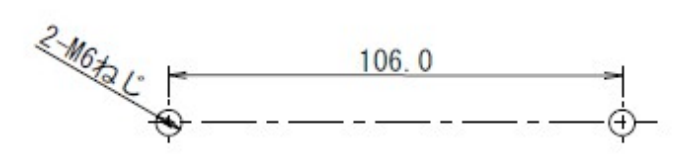

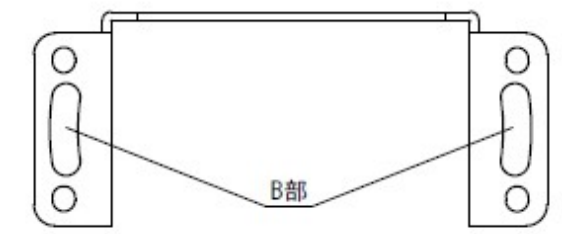

材質:アルミ 質量(約):75g 厚み: t=2.0mm

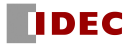

### 13.7 背面簡易取付金具(ロングタイプ)

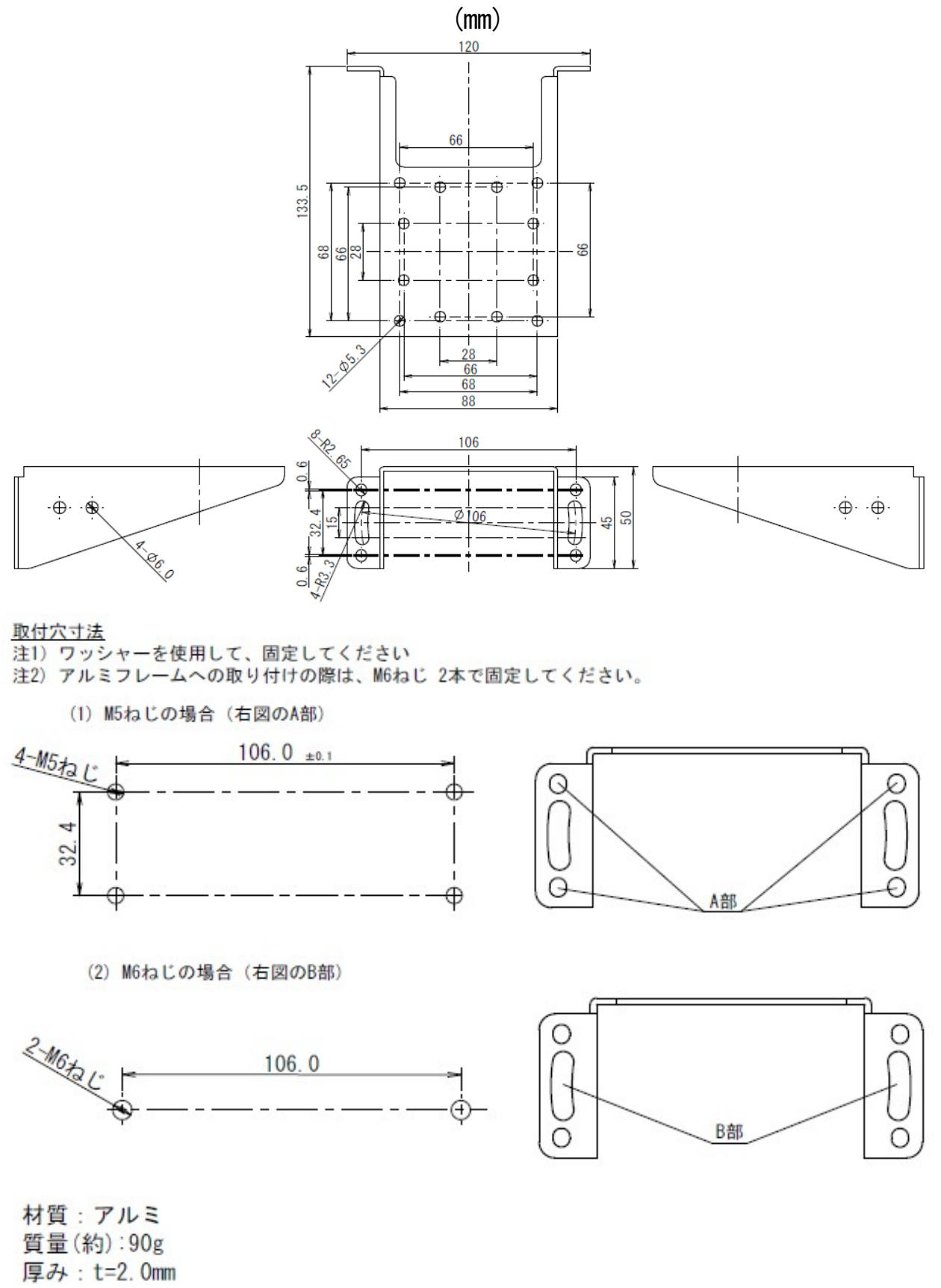

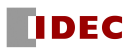

# 13.8 カバー金具

(mm)

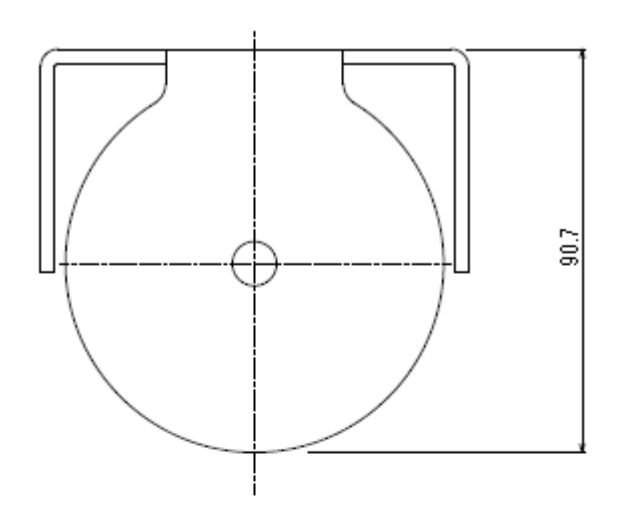

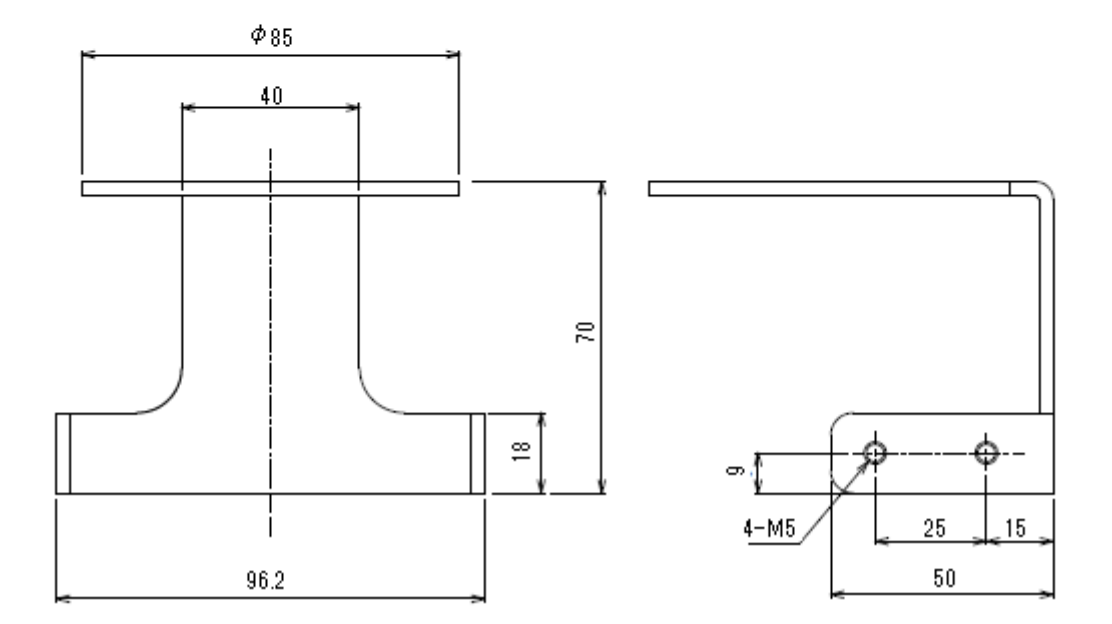

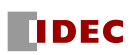

# 14. EU 適合宣言書

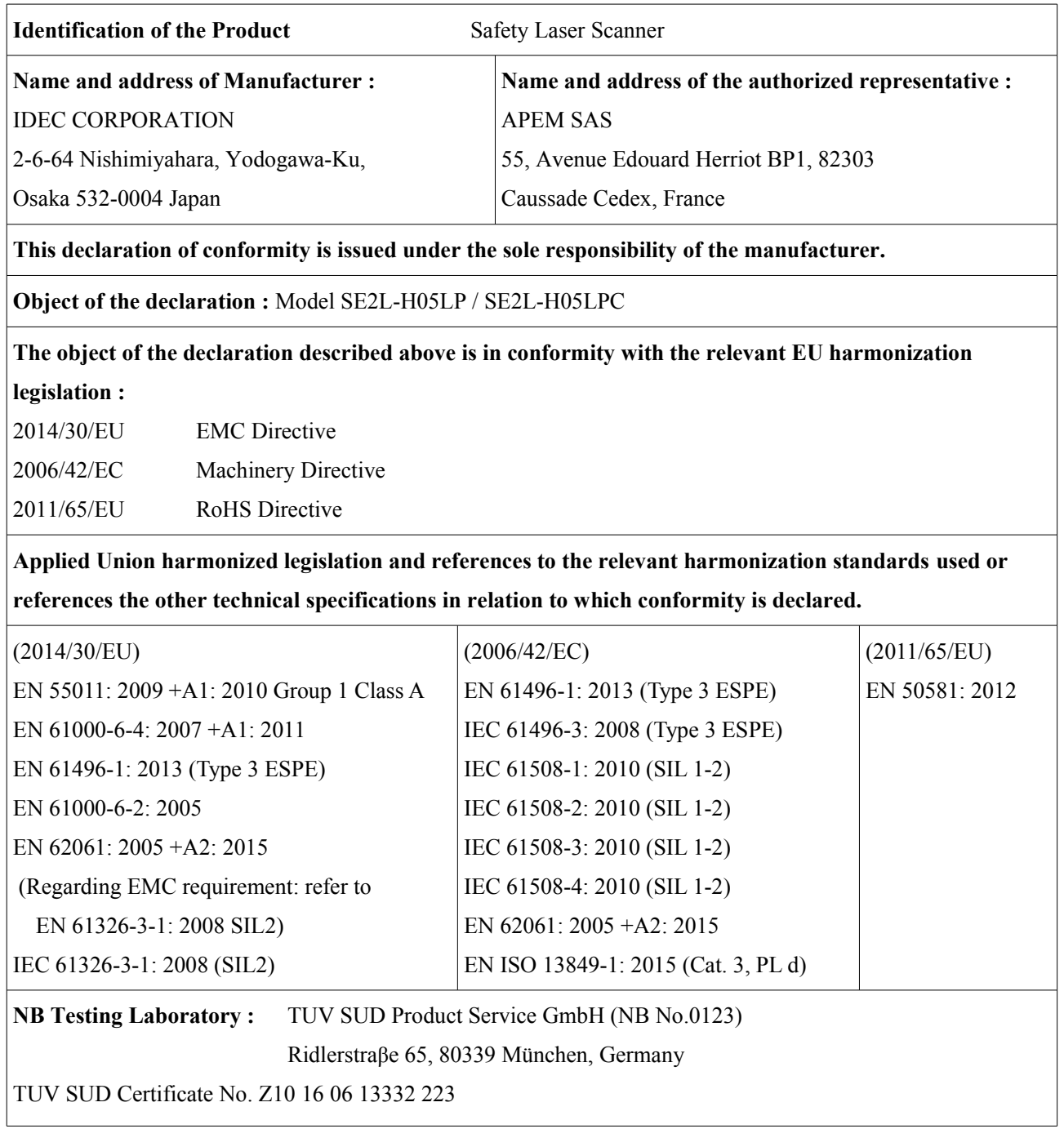

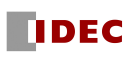
## 15. 改訂履歴

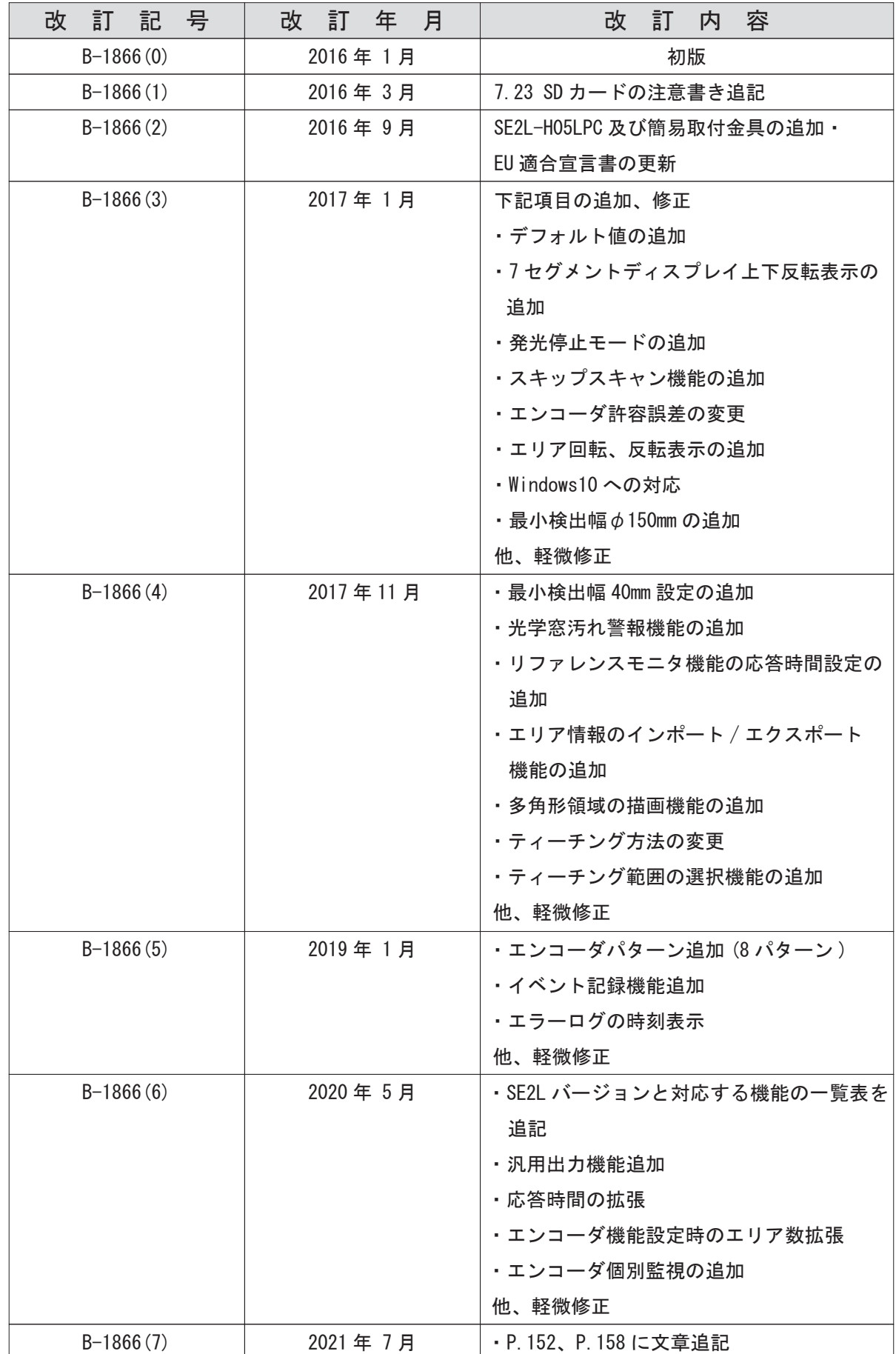

SE2L ユーザーズマニュアル (SE9Z-B1866)

**DDEC** 

## 16. お問い合わせ先

本製品に関してご不明な点が御座いましたら、下記の製品問合せ窓口にお問い合わせください。

製品問合せ窓口

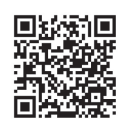

IDEC株式会社(http://www.idec.com)

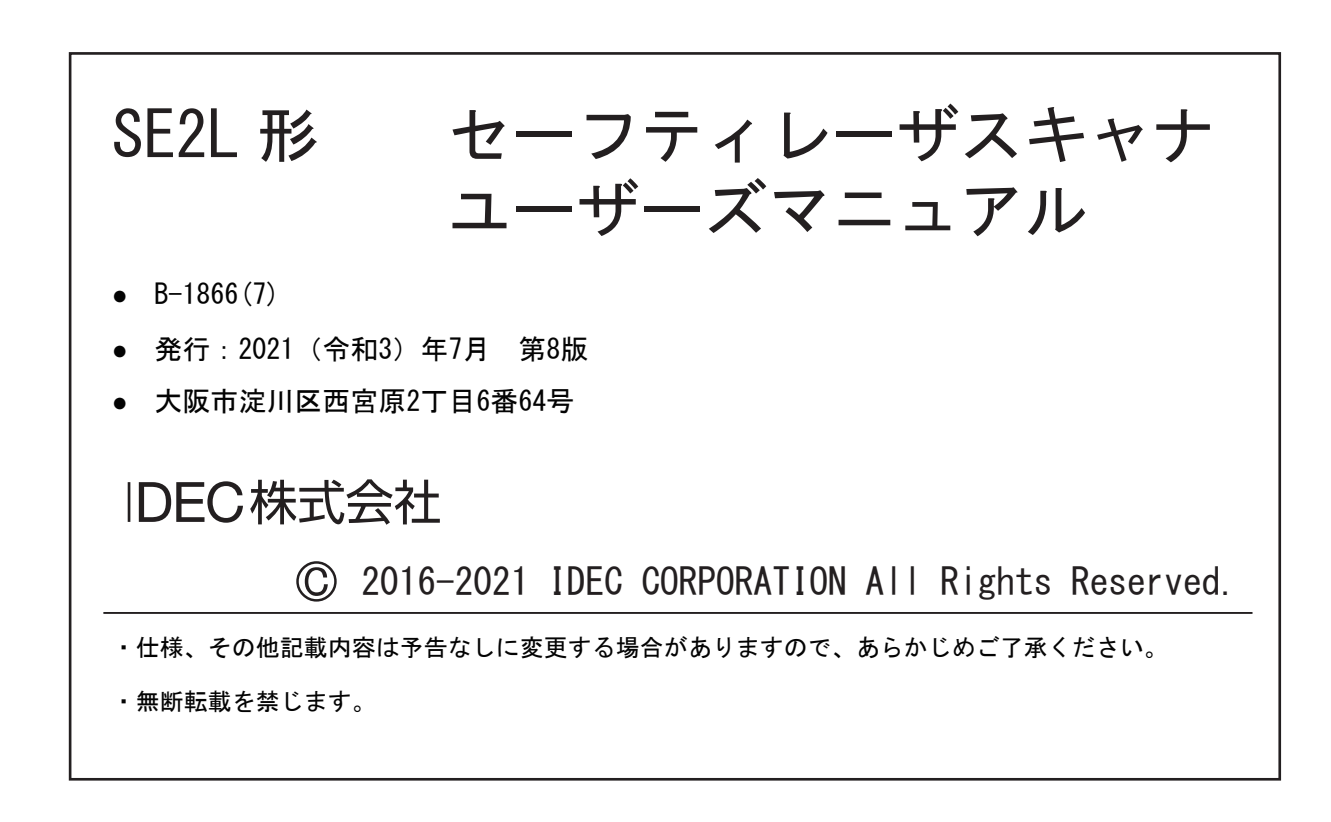

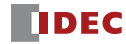

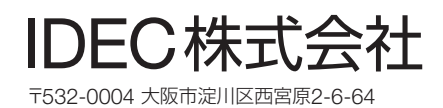

• 記載されている社名及び商品名はそれぞれ各社が商標または登録商標として使用している場合があります。

• 仕様、その他記載内容は予告なしに変更する場合があります。

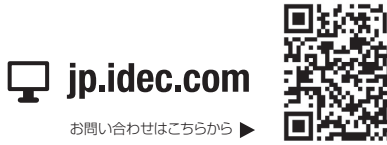

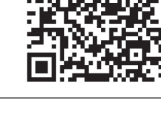

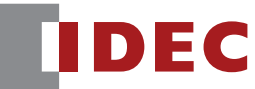